### <span id="page-0-0"></span>**SONY**

[Przewodnik pomocniczy](#page-0-0)

Smartfon Xperia 1 V XQ-DQ54/XQ-DQ62/XQ-DQ72

### **Popularne tematy**

**[Zmiany po aktualizacji oprogramowania do systemu Android 14](#page-7-0) [Robienie zrzutu ekranu](#page-40-0) [Ekran główny](#page-30-0) [Nazwy części](#page-11-0)**

### **Tematy dotyczące uruchamiania urządzenia**

**[Wkładanie karty SIM i karty pamięci](#page-14-0) [Konfigurowanie wirtualnej karty eSIM \(tylko XQ-DQ54\)](#page-16-0) [Ładowanie urządzenia](#page-22-0)**

### **Pomocnicze witryny zewnętrzne**

**[Informacje pomocnicze dotyczące Xperia 1 V](https://www.sony.net/support/xperia-1-v/?source=hg) [Pomoc systemu Android](https://support.google.com/android/)**

Funkcje aktualizacji oprogramowania

[Zmiany po aktualizacji oprogramowania do systemu Android 14](#page-7-0)

Pierwsze kroki

[Nazwy części](#page-11-0)

[Wkładanie karty SIM i karty pamięci](#page-14-0)

[Konfigurowanie wirtualnej karty eSIM \(tylko XQ-DQ54\)](#page-16-0)

[Ustawianie kart SIM](#page-17-0)

[Włączanie urządzenia](#page-19-0)

[Włączanie lub wyłączanie ekranu](#page-20-0)

[Konfigurowanie konta Google w urządzeniu](#page-21-0)

[Ładowanie urządzenia](#page-22-0)

[Ładowanie urządzenia za pomocą ładowarki bezprzewodowej](#page-24-0)

Przesyłanie danych

[Synchronizowanie danych za pomocą konta Google](#page-26-0)

[Przesyłanie danych za pomocą komputera](#page-28-0)

[Przesyłanie danych za pomocą karty SD](#page-29-0)

Podstawy obsługi urządzenia

[Ekran główny](#page-30-0)

Ikony na pasku stanu

[Pasek stanu i panel powiadomień](#page-33-0)

**[Ikony stanu](#page-35-0)** 

- [Ikony powiadomień](#page-37-0)

[Panel Szybkie ustawienia](#page-38-0)

[Robienie zrzutu ekranu](#page-40-0)

[Nagrywanie ekranu urządzenia](#page-43-0)

[Skanowanie kodów QR](#page-44-0)

[Korzystanie z funkcji Boczny sensor](#page-45-0)

[Używanie menu Boczny sensor i menu trybu wielu okien](#page-49-0)

[Tryb podzielonego ekranu \(Przełącznik trybu wielu okien\)](#page-52-0)

[Tryb okna podręcznego](#page-55-0)

[Alarm](#page-58-0)

Photo Pro (Photography Pro)

[Poznaj aplikację Photo Pro](#page-59-0)

Tryb BASIC (Podstawowy)

[Przegląd trybu BASIC \(Podstawowego\)](#page-61-0)

[Wykonywanie zdjęć lub rejestrowanie nagrań wideo](#page-64-0)

[Wyświetlanie zdjęć i nagrań wideo](#page-66-0)

[Skanowanie kodów QR przy użyciu aplikacji Photo Pro](#page-68-0)

[Często używane funkcje w trybie BASIC \(Podstawowym\)](#page-69-0)

Autoportrety

[Wykonanie autoportretu](#page-72-0)

[Wykonywanie autoportretu za pomocą funkcji Zdjęcie z detekcją dłoni](#page-73-0)

Ustawienia trybu BASIC (Podstawowego)

[Kolor i jasność](#page-74-0)

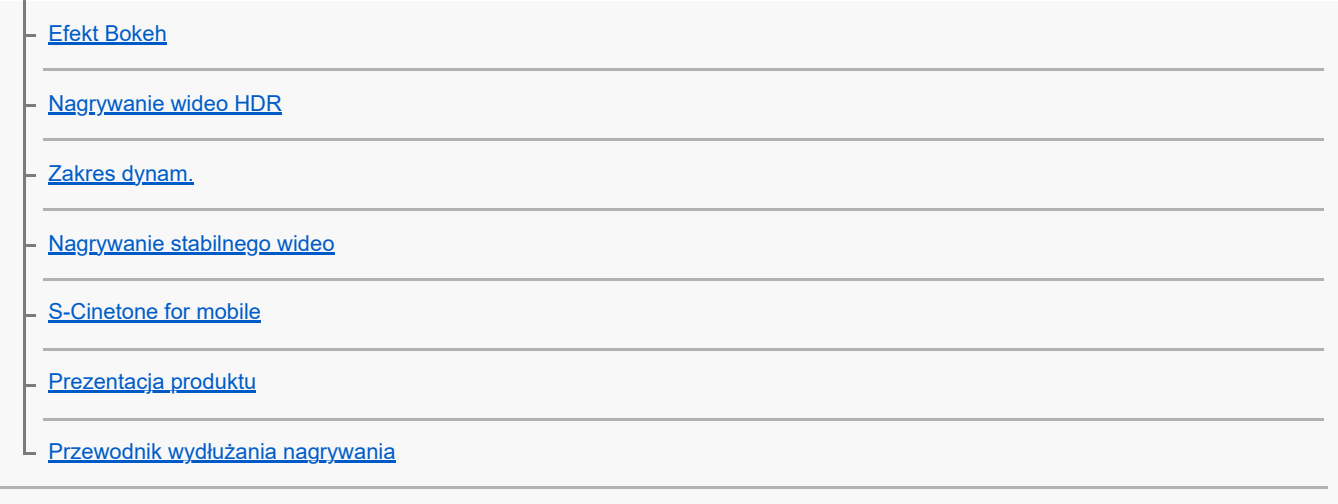

Korzystanie z różnych trybów robienia zdjęć

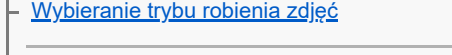

[Nagrania wideo w zwolnionym tempie](#page-83-0)

**[Panoramiczne](#page-84-0)** 

L.

Korzystanie z trybów AUTO/P/S/M

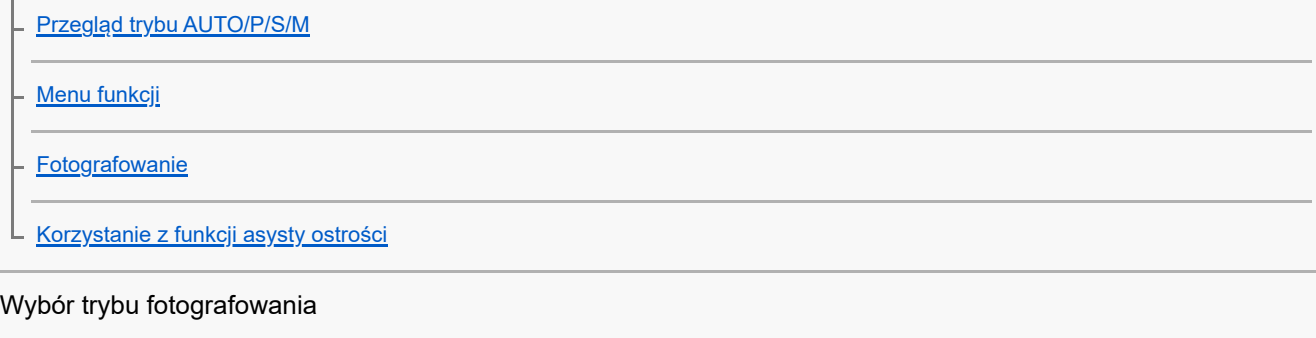

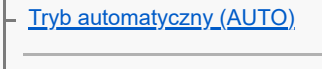

- [Program auto \(P\)](#page-95-0)

[Priorytet szybkości migawki \(S\)](#page-97-0)

[Ekspozycja ręczna \(M\)](#page-99-0)

Rejestrowanie i przywracanie ustawień aparatu

[Pamięć ustawień fotograficznych](#page-101-0)

[Przywołanie pamięci \(MR\)](#page-102-0)

### Wybór trybu pracy (Zdjęcia seryjne/Samowyzwalacz)

[Zdjęcia seryjne](#page-103-0)

**[Samowyzwalacz](#page-105-0)** 

[Korzystanie z lampy błyskowej](#page-106-0)

Dodatkowe ustawienia aparatu

[Ustawianie ostrości przez dotknięcie wizjera](#page-107-0)

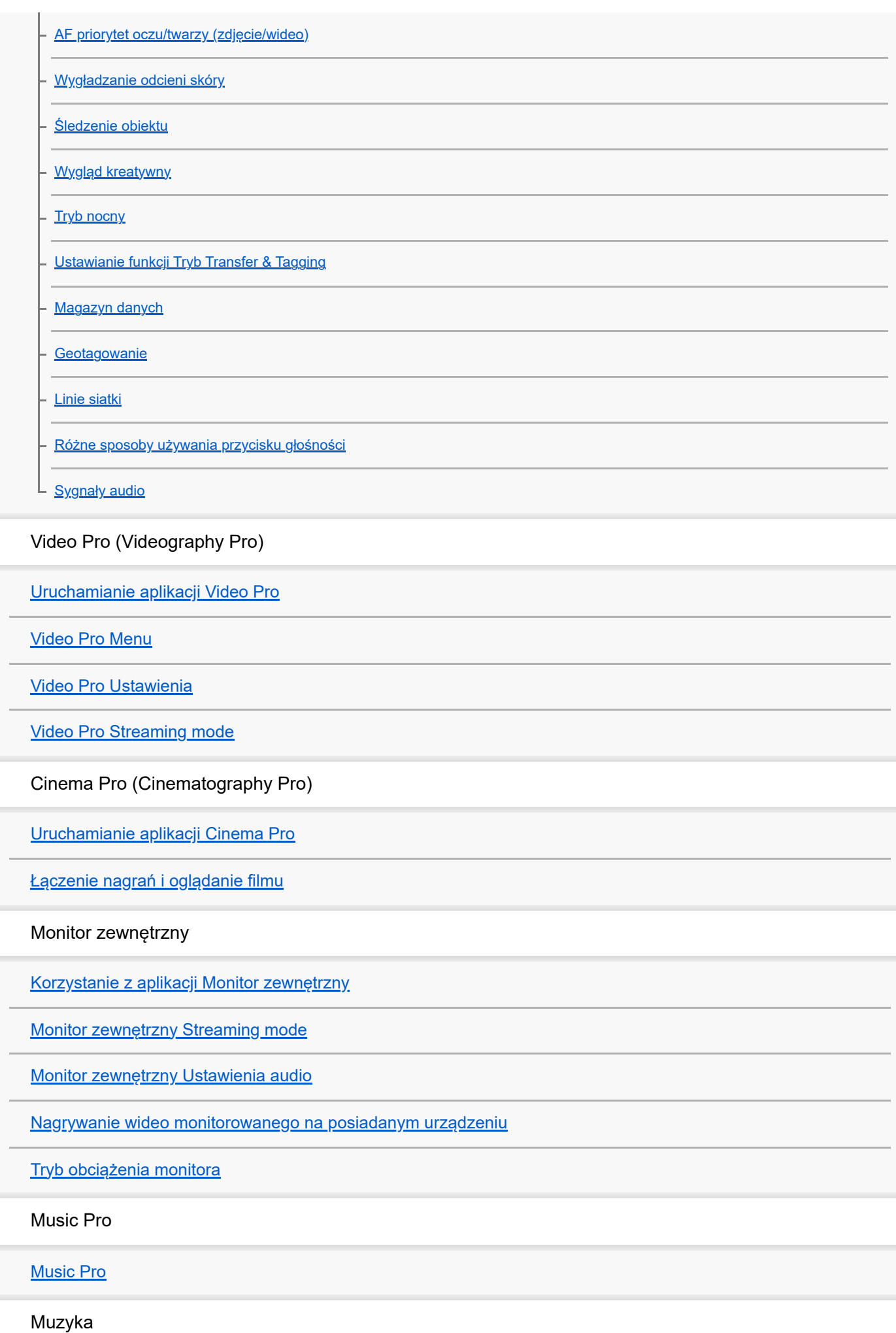

l

[Przesyłanie muzyki z komputera na urządzenie](#page-146-0) [Słuchanie muzyki](#page-147-0) [Funkcje aplikacji Muzyka](#page-149-0) Pomocnik gracza [Uruchamianie aplikacji Pomocnik gracza](#page-150-0) [Korzystanie z menu Pomocnika gracza](#page-152-0) Aplikacja pomocy technicznej [Aplikacja Pomoc](#page-154-0) Ustawienia [Menu Ustawienia](#page-155-0) Głośność, wibracja i dźwięk [Głośność i wibracje](#page-158-0) L <u>[Dźwięki i sygnały](#page-159-0)</u> [Ograniczanie zakłóceń za pomocą trybu \[Nie przeszkadzać\]](#page-161-0) [Ustawienia wyświetlacza](#page-162-0) [Ustawianie opcji Bocznego sensora](#page-164-0) [Korzystanie z usług lokalizacji](#page-165-0) [Data i godzina](#page-166-0) Zarządzanie energią [Ochrona baterii](#page-167-0) **[Tryb STAMINA](#page-168-0)** [Zarządzanie baterią i zużyciem energii](#page-169-0) L [Sprawdzanie zużycia energii baterii przez aplikacje](#page-171-0) Ulepszanie dźwięku [Poprawianie jakości dźwięku przy użyciu funkcji Dolby Sound](#page-172-0) [Personalizacja jakości dźwięku za pomocą funkcji 360 Reality Audio](#page-173-0) [Poprawianie jakości dźwięku przy użyciu funkcji 360 Upmix](#page-174-0) [Poprawa jakości skompresowanych plików muzycznych \(DSEE Ultimate\)](#page-175-0)

[Redukcja szumu wiatru podczas rejestrowania](#page-176-0)

#### Wibracja dynamiczna

[Korzystanie z Wibracji dynamicznych](#page-177-0)

[Zmiana ustawień funkcji Wibracja dynamiczna](#page-178-0)

[Intelig. obsługa połączeń](#page-179-0)

Konserwacja

Aktualizowanie urządzenia

[Przed aktualizacją urządzenia](#page-180-0)

L <u>[Bezprzewodowa aktualizacja urządzenia](#page-181-0)</u>

[Aktualizacje aplikacji](#page-182-0)

Ponowne uruchamianie, resetowanie i naprawa urządzenia

[Ponowne uruchamianie i resetowanie urządzenia](#page-183-0)

[Naprawa oprogramowania urządzenia przy użyciu aplikacji Xperia Companion](#page-185-0)

L [Resetowanie aplikacji](#page-186-0)

#### Zwiększanie wydajności pamięci

[Wyświetlanie stanu pamięci](#page-187-0)

[Zwalnianie miejsca w pamięci wewnętrznej](#page-188-0)

[Zatrzymywanie uruchamiania aplikacji i usług](#page-189-0)

[Formatowanie karty pamięci](#page-190-0)

Internet i sieci

[Komórkowe połączenie transmisji danych](#page-191-0)

[Zwiększanie siły sygnału Wi-Fi](#page-192-0)®

[Kontrola wykorzystania danych](#page-193-0)

Łączność

Technologia bezprzewodowa Bluetooth®

[Włączanie lub wyłączanie funkcji Bluetooth](#page-195-0)

[Nadawanie nazwy urządzeniu](#page-196-0)

Tworzenie powiązania z [innym urządzeniem Bluetooth](#page-197-0)

[Parowanie z pilotem zdalnego sterowania Bluetooth lub uchwytem Bluetooth](#page-199-0)

[Wysyłanie danych z wykorzystaniem technologii Bluetooth](#page-202-0)

[Odbieranie danych z wykorzystaniem technologii Bluetooth](#page-203-0)

[Transmisja \(Bluetooth LE Audio\)](#page-204-0)

[NFC \(Near Field Communication\)](#page-206-0)

[Używanie urządzenia jako portfela](#page-207-0)

[Bezprzewodowe wyświetlanie kopii lustrzanej ekranu urządzenia na ekranie telewizora](#page-208-0)

[Podłączanie posiadanego urządzenia do urządzeń USB](#page-210-0)

Bezpieczeństwo urządzenia

[Zabezpieczanie urządzenia](#page-212-0)

[Znajdowanie numeru lub numerów IMEI urządzenia](#page-213-0)

[Znajdowanie i blokowanie utraconego urządzenia oraz usuwanie jego zawartości](#page-214-0)

Uwagi dotyczące użytkowania, ułatwień dostępu i informacji prawnych

[Informacje na temat niniejszego Przewodnika pomocniczego](#page-215-0)

[Ułatwienia dostępu](#page-216-0)

[Używanie urządzenia w warunkach dużej wilgotności i zapylenia](#page-217-0)

[Informacje prawne](#page-219-0)

[Gwarancja, współczynnik SAR i wskazówki dotyczące użytkowania](#page-221-0)

<span id="page-7-0"></span>Smartfon Xperia 1 V XQ-DQ54/XQ-DQ62/XQ-DQ72

# **Zmiany po aktualizacji oprogramowania do systemu Android 14**

Oprócz aktualizacji oprogramowania do systemu Android 14, wprowadzono również pewne zmiany w istniejących funkcjach. Poniżej podano niektóre z zasadniczych zmian pojawiających się po aktualizacji urządzenia do systemu Android 14.

Niniejszy Przewodnik pomocniczy nie zawiera opisów wszystkich funkcji systemu Android 14. Niniejszy Przewodnik pomocniczy może odbiegać w zakresie niektórych funkcji, ustawień i elementów szaty graficznej ekranu po aktualizacji urządzenia do systemu Android 14.

# **Nowe funkcje ekranu blokady**

Można teraz wyświetlać ikony skrótów, na przykład [Latarka] lub [Nie przeszkadzać], aby mieć szybki dostęp do poszczególnych funkcji z poziomu ekranu blokady.

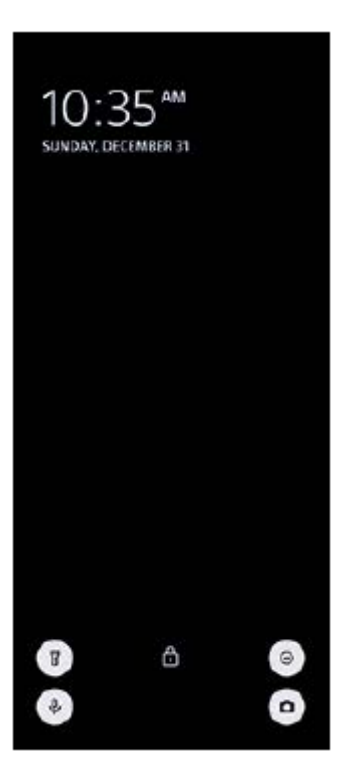

**1.** Dotknij pustego obszaru ekranu głównego i przytrzymaj go, a następnie stuknij [Tapeta i styl].

**2.** Stuknij [Ekran blokady] > [Skróty].

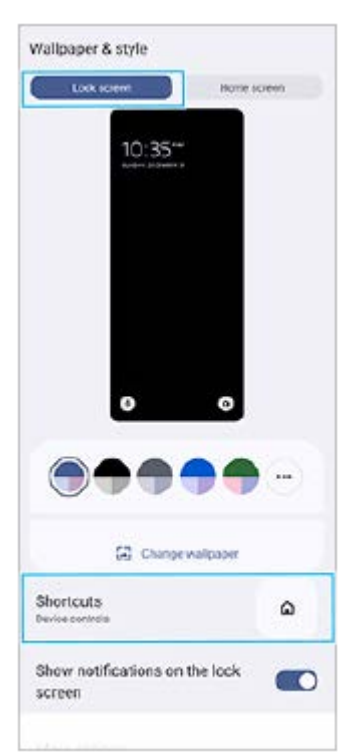

**3.** Stuknij [Lewy skrót] lub [Prawy skrót], a następnie wybierz ikonę, która ma być wyświetlana na ekranie blokady.

### **Uwaga**

Przełącznik [Pokazuj portfel] i przełącznik [Pokazuj sterowanie urządzeniami] w sekcji [Ustawienia] > [Wyświetlacz] > [Ustawienia ekranu blokady] zostały usunięte.

# **Nowe funkcje Photo Pro**

### **Zmiana w sposobie przełączania do trybu wideo w zwolnionym tempie**

Teraz można przełączyć się do trybu wideo w zwolnionym tempie, stukając (Meta Staw) (Przycisk przełączania między zwykłym wideo a zwolnionym tempem) **(A)** w trybie wideo.

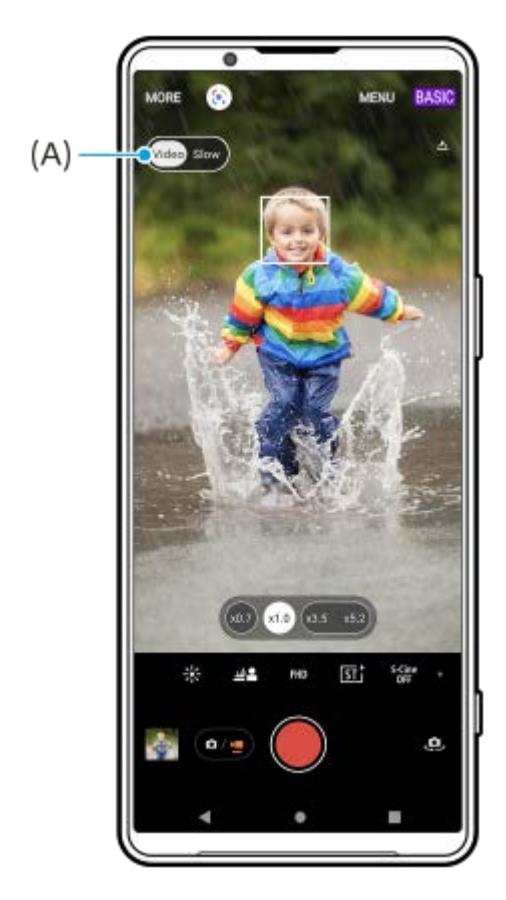

**1.** W trybie BASIC (Podstawowy) stuknij (Ikona przełączania aparatu), aby włączyć aparat główny.

- **2.** Stuknij (Przycisk przełączania między zdjęciami i nagraniami wideo), aby wybrać tryb wideo.
- 3. Stuknij (Weeg stew) (Przycisk przełączania między zwykłym wideo a zwolnionym tempem), aby wybrać [Wolne].
- **4.** Stuknij przycisk migawki na ekranie lub naciśnij przycisk migawki urządzenia.

### **Pomoc w przypadku rozmiaru wideo 4K 120fps/FHD 120fps**

Do ustawienia [Rozmiar wideo] dodano opcie [4K 120fps] i [FHD 120fps]. Nagrania wideo o szybkości 120 klatek na sekundę są odtwarzane w Edytorze klipów wideo, w którym mogą być edytowane.

### **Zmiana w procedurze włączania lub wyłączania efektu Bokeh**

Teraz efekt Bokeh można włączyć, stukając po prostu د (Ikona Bokeh). فقط (Ikona Bokeh) zmieni kolor na pomarańczowy i efekt Bokeh zostanie włączony.

Aby wyłączyć efekt Bokeh, stuknij [Wył.].

# **Kreator wideo**

Łatwe tworzenie krótkich nagrań wideo w celu prezentowania ich w gronie przyjaciół lub w mediach społecznościowych. Można korzystać z różnych funkcji edycyjnych, na przykład "Edycja auto", która umożliwia tworzenie krótkich nagrań wideo po prostu poprzez wybór klipów i muzyki.

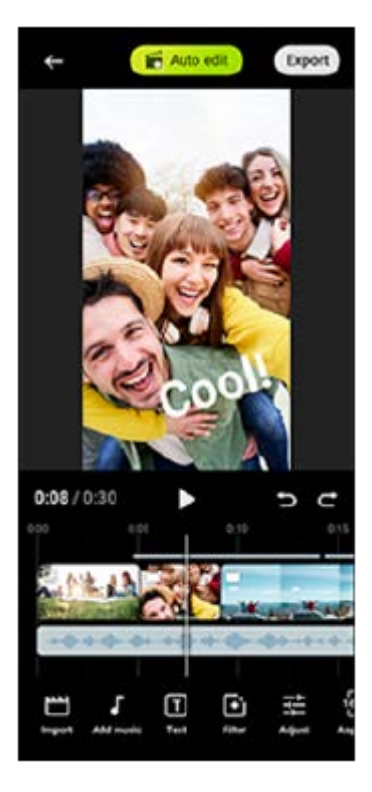

**Edycja auto**: Można w łatwy sposób tworzyć 30-sekundowe nagrania wideo po prostu poprzez wybór klipów (nagrań wideo/zdjęć) i muzyki oraz stuknięcie [Edycja auto]. Utworzone nagranie wideo można udostępnić w kilku krokach. Można również wprowadzać dalsze zmiany edycyjne w nagraniach wideo utworzonych z wykorzystaniem funkcji "Edycja auto", na przykład zmieniając długości klipów, stosując filtry, czy regulując kolory i jasność. Zmieniając muzykę na ekranie [Edycja auto], można stworzyć nagranie wideo o odmiennym nastroju.

**Edycja ręcz.**: Można skorzystać z dalszych możliwości edycyjnych, na przykład zmieniając kolejność klipów (nagrań wideo/zdjęć), wybierając odpowiednie pliki muzyczne, czy zmieniając szybkość odtwarzania (w zwolnionym tempie lub przewijanie do przodu). Wybrane klipy są umieszczane na osi czasu bez automatycznego edytowania.

### **Główne funkcje edycyjne**

- **Importuj**: Importowanie zdjęć i nagrań wideo.
- **Dodaj muzykę**: Wybór muzyki spośród zaprogramowanych plików. W przypadku edycji z wykorzystaniem funkcji "Edycja ręcz." można również wybierać muzykę zapisaną w pamięci wewnętrznej posiadanego urządzenia.
- **Tekst**: Dodawanie tekstu do nagrania wideo. Można zmieniać czcionkę tekstu oraz jej kolor.
- **Filtr**: Zastosowanie filtra w celu zmiany tekstur i kolorystyki.
- **Dostosuj**: Regulacja ekspozycji, kontrastu, jasnych i ciemnych partii, nasycenia, temperatury i ostrości.
- **Proporcje**: Zmiana współczynnika proporcji.
- **Eksportuj ustawienia**: Zmiana rozdzielczości i szybkości klatek.

### **Wskazówka**

**Najnowsze informacje o aplikacji Kreator wideo podaje [Play Store.](https://play.google.com/store/apps/details?id=jp.co.sony.mc.videoeditor)** 

## **Nowe funkcje Monitora zewnętrznego**

## **Wprowadzanie dźwięku przy podłączeniu urządzenia wideo za pośrednictwem przewodu USB 3.0 Super Speed**

Można teraz monitorować, nagrywać lub transmitować strumieniowo na żywo dźwięk z podłączonego urządzenia zewnętrznego, na przykład z aparatu, nawet w przypadku podłączenia go za pośrednictwem przewodu USB 3.0 Super Speed. Szczegółowe informacje można znaleźć we właściwym temacie wymienionym w pozycji "Powiązany temat".

### **Powiązany temat**

**[Monitor zewnętrzny Ustawienia audio](#page-141-0)** 

TP1001474945

# <span id="page-11-0"></span>**SONY**

[Przewodnik pomocniczy](#page-0-0)

Smartfon

Xperia 1 V XQ-DQ54/XQ-DQ62/XQ-DQ72

# **Nazwy części**

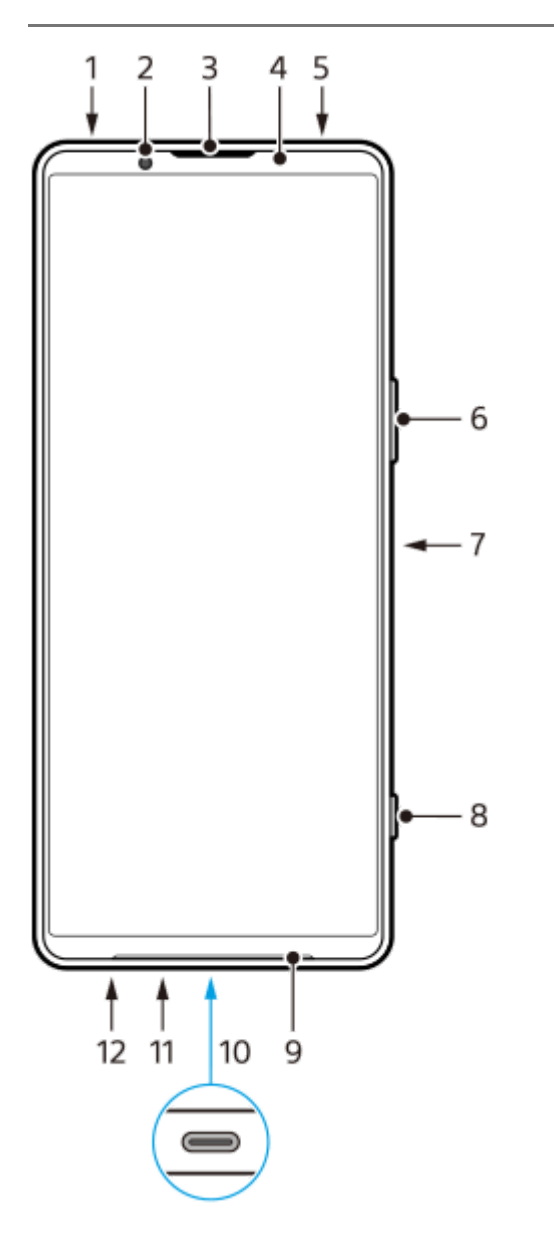

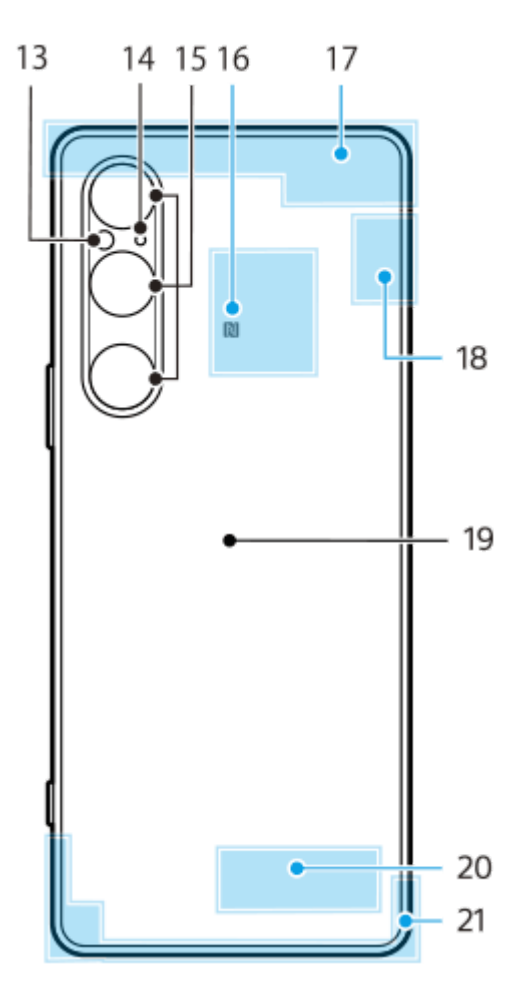

- **1.** Gniazdo audio 3,5 mm
- **2.** Aparat z przodu
- **3.** Głośnik słuchawki/drugi głośnik
- **4.** Czujnik zbliżeniowy/światła
- **5.** Mikrofon dodatkowy
- **6.** Przycisk głośności/zoomu
- **7.** Przycisk włącznika/czujnik odcisków palców
- **8.** Przycisk migawki
- **9.** Główny głośnik
- 10. Gniazdo USB/ładowarki

Ekran posiadanego urządzenia można wyświetlić na odbiorniku TV lub na innym dużym urządzeniu wyświetlającym, używając przewodu USB Type-C™.

Dostęp do Internetu można także uzyskać za pośrednictwem przewodu LAN, używając dostępnej w handlu przejściówki USB-LAN.

### **Uwaga**

- W przypadku podłączania urządzenia do telewizora lub innego dużego wyświetlacza za pośrednictwem przewodu USB Type-C, musi on być zgodny ze standardem portu wyświetlania. Pamiętaj, że niektóre funkcje lub nagrania na urządzeniu Xperia mogą nie być wyświetlane na odbiorniku TV lub na urządzeniu obrazującym.
- Niektóre przejściówki USB-LAN mogą nie działać prawidłowo.
- **11.** Mikrofon główny
- **12.** Gniazdo z uchwytem karty nano SIM / karty pamięci
- **13.** Lampa błyskowa LED
- **14.** 3. mikrofon
- **15.** Aparat główny
- **16.** Obszar wykrywania funkcji NFC
- **17.** Antena komórkowa
- **18.** Antena komórkowa/Wi-Fi/Bluetooth/GPS
- **19.** Cewka do ładowania bezprzewodowego

## **20.** Antena Wi-Fi/Bluetooth

# **21.** Antena komórkowa

TP1001272825

<span id="page-14-0"></span>Smartfon Xperia 1 V XQ-DQ54/XQ-DQ62/XQ-DQ72

# **Wkładanie karty SIM i karty pamięci**

Opisywane urządzenie obsługuje karty nano SIM.

Urządzenie XQ-DQ54 obsługuje jedną kartę nano SIM i kartę pamięci. Urządzenia można używać jako urządzenia z obsługą dwóch kart SIM, wkładając kartę nano SIM i konfigurując eSIM.

Urządzenie XQ-DQ62/XQ-DQ72 obsługuje dwie karty nano SIM albo kartę nano SIM i kartę pamięci.

### **Uwaga**

- XQ-DQ54: Nie trzeba wkładać karty nano SIM, jeżeli wykorzystywana będzie tylko karta eSIM.
- Przed wyjęciem karty pamięci odłącz ją, aby zapobiec utracie danych. Aby bezpiecznie wyjąć kartę pamięci, znajdź i stuknij [Ustawienia] > [Pamięć wewnętrzna], stuknij [To urządzenie], aby wybrać nazwę karty SD, po czym stuknij : (Ikona więcej) > [Odłącz].

### **Montaż – XQ-DQ54**

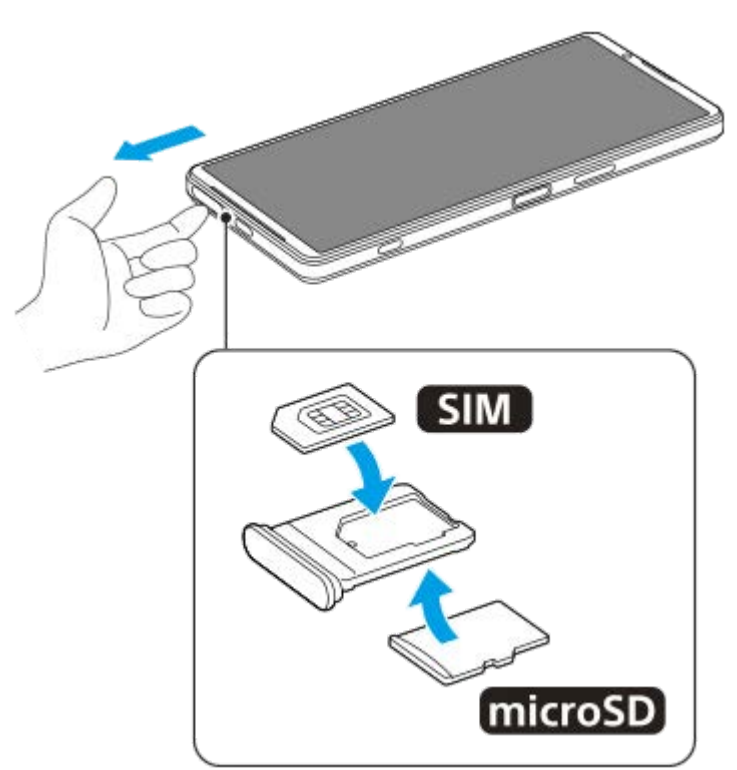

**Montaż – XQ-DQ62/XQ-DQ72**

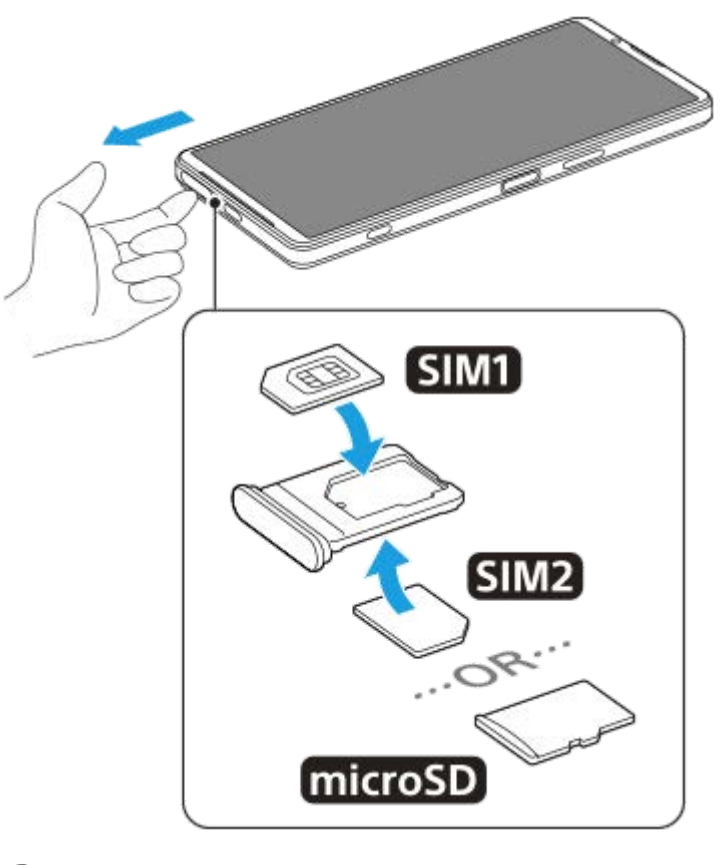

**1 Wyciągnij uchwyt.**

**2 Włóż dobrze główną kartę SIM z uwzględnieniem właściwej orientacji w pozycji karty SIM1.**

**Umieść prawidłowo drugą kartę SIM (SIM2) lub kartę pamięci w uchwycie z zachowaniem właściwej orientacji. 3**

**4 Delikatnie wsuń uchwyt do otworu, aż znajdzie się na miejscu.**

### **Powiązany temat**

- [Menu Ustawienia](#page-155-0)
- [Konfigurowanie wirtualnej karty eSIM \(tylko XQ-DQ54\)](#page-16-0)
- [Ustawianie kart SIM](#page-17-0)
- [Znajdowanie numeru lub numerów IMEI urządzenia](#page-213-0)

TP1000724446

<span id="page-16-0"></span>Smartfon

Xperia 1 V XQ-DQ54/XQ-DQ62/XQ-DQ72

# **Konfigurowanie wirtualnej karty eSIM (tylko XQ-DQ54)**

Urządzenie obsługuje wirtualne karty eSIM (pobrane karty SIM). Aby korzystać z wirtualnej karty eSIM, wykonaj konfigurację z menu Ustawienia.

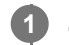

**2**

**4**

### **Znajdź i stuknij [Ustawienia] > [Sieć i internet] > [Karty SIM].**

Jeżeli została już włożona karta SIM lub została już pobrana wirtualna karta eSIM, stuknij + (Ikona dodawania).

**Postępuj zgodnie z instrukcjami wyświetlanymi na ekranie, aby zeskanować kod QR dostarczony przez operatora sieci.**

**3 Postępuj zgodnie z instrukcjami wyświetlanymi na ekranie, aby pobrać wirtualną kartę eSIM.**

**Po zakończeniu pobierania wirtualnej karty eSIM stuknij przycisk [Ustawienia], a następnie stuknij przełącznik [Używaj karty SIM], aby włączyć tę kartę SIM.**

### **Uwaga**

Procedura konfiguracji wirtualnej karty eSIM zależy od operatora sieci. Jeżeli nie można zakończyć opisanej tutaj procedury, skorzystaj z procedury konfiguracji dostarczonej przez operatora sieci.

#### **Wskazówka**

Można włączać lub wyłączać korzystanie z kart SIM. Znajdź i stuknij [Ustawienia] > [Sieć i internet] > [Karty SIM], wybierz kartę SIM po pojawieniu się monitu, a następnie stuknij przełącznik [Używaj karty SIM], aby włączyć lub wyłączyć tę kartę SIM.

#### **Powiązany temat**

- [Menu Ustawienia](#page-155-0)
- [Wkładanie karty SIM i karty pamięci](#page-14-0)
- [Ustawianie kart SIM](#page-17-0)
- [Skanowanie kodów QR przy użyciu aplikacji Photo Pro](#page-68-0)

TP1000724447

### <span id="page-17-0"></span>**SONY**

[Przewodnik pomocniczy](#page-0-0)

Smartfon Xperia 1 V XQ-DQ54/XQ-DQ62/XQ-DQ72

# **Ustawianie kart SIM**

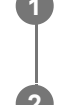

**3**

**1 Znajdź i stuknij [Ustawienia] > [Sieć i internet] > [Karty SIM].**

**2 Wybierz kartę SIM.**

**Stuknij ustawienie, które chcesz zmienić.**

Stuknij przełączniki lub wybierz opcje, aby dostosować ustawienia.

### **Główne ustawienia**

- **Używaj karty SIM**: Stuknij przełącznik, aby włączyć lub wyłączyć kartę SIM.
- **Domyślna karta do połączeń**: Wybierz kartę SIM, której chcesz użyć do nawiązania połączenia. Istnieje możliwość takiej konfiguracji, aby za każdym razem, gdy jest nawiązywane połączenie, można było wybrać kartę SIM.
- **Domyślna karta do SMS-ów**: Wybierz kartę SIM, która ma być używana do wiadomości SMS.
- **Dane mobilne**: Stuknij przełącznik, aby ustawić, czy dana karta SIM ma być używana do transmisji danych.

### **Wskazówka**

Nazwę i kolor karty SIM można edytować, stukając / (Ikona edycji).

### **Automatyczne przełączanie karty SIM do transmisji danych (Aut. przeł. SIM do trans. dan.)**

Istnieje możliwość takiej konfiguracji, aby w przypadku gdy jedna z kart SIM znajduje się poza obszarem usług lub gdy szybkość transmisji danych z użyciem tej karty SIM uległa zmniejszeniu, następowało automatyczne przełączenie na inną kartę SIM.

- **1.** Znajdź i stuknij [Ustawienia] > [Sieć i internet] > [Aut. przeł. SIM do trans. dan.].
- Stuknij przełącznik trybu, którego chcesz używać, aby go włączyć, a następnie wybierz opcje, które chcesz **2.** dostosować.
	- [Przełącz kartę SIM do transmisji danych, gdy znajdzie się poza zasięgiem]: Automatyczne przełączenie na drugą kartę SIM, gdy jedna z kart SIM znajduje się poza obszarem usług. Gdy używasz trybu [Przełącz kartę SIM do transmisji danych, gdy znajdzie się poza zasięgiem], ustaw preferowaną kartę SIM do transmisji danych.
	- [Przełącz kartę SIM do transmisji danych, gdy szybkość transmisji spadnie]: Automatyczne przełączenie na drugą kartę SIM, gdy szybkość transmisji danych ulegnie zmniejszeniu. Gdy używasz trybu [Przełącz kartę SIM do transmisji danych, gdy szybkość transmisji spadnie], ustaw próg szybkości do zmiany karty SIM do transmisji danych.

### **Włączanie funkcji [Inteligentne przekierowywanie]**

W przypadku korzystania z dwóch kart SIM można przekierować połączenia na drugą kartę SIM, jeżeli jedna z kart SIM jest niedostępna.

**1.** Uruchom aplikację Telefon.

- **2.** Stuknij (Ikona więcej) > [Ustawienia] > [Konta telefoniczne] > [Inteligentne przekierowywanie].
- **3.** Stuknij przełącznik, aby włączyć funkcję.
- **4.** Postępuj zgodnie z instrukcjami na ekranie, aby ukończyć procedurę.

### **Uwaga**

- W przypadku niektórych kombinacji operatorów sieciowych, którzy dostarczyli karty SIM, funkcja [Inteligentne przekierowywanie] może nie być dostępna.
- Funkcja [Inteligentne przekierowywanie] nie jest dostępna, gdy w aplikacji Telefon jest włączona funkcja [Przekieruj wszystkie].

#### **Wskazówka**

- Jeżeli jedna karta SIM została ustawiona do nawiązywania połączeń, a druga karta SIM do przesyłania danych, dostęp do Internetu może być niemożliwy w trakcie prowadzenia rozmowy przez telefon. W takim przypadku należy włączyć przełącznik [Transmisja danych podczas rozmów] karty SIM do nawiązywania połączeń. Można teraz przesyłać dane, nawet podczas nawiązanego połączenia.
- Jeśli funkcja [Inteligentne przekierowywanie] nie działa po włączeniu, sprawdź, czy w przypadku każdej z kart SIM numery telefonów zostały poprawnie wprowadzone. W niektórych przypadkach numery są automatycznie wykrywane podczas konfiguracji. Jeśli tak nie jest, pojawi się prośba o wprowadzenie ich ręcznie.

#### **Powiązany temat**

- **[Menu Ustawienia](#page-155-0)**
- [Wkładanie karty SIM i karty pamięci](#page-14-0)
- [Konfigurowanie wirtualnej karty eSIM \(tylko XQ-DQ54\)](#page-16-0)

TP1001272826

<span id="page-19-0"></span>Smartfon

Xperia 1 V XQ-DQ54/XQ-DQ62/XQ-DQ72

# **Włączanie urządzenia**

Po uruchomieniu urządzenia po raz pierwszy otwierany jest przewodnik konfigurowania, który ułatwia konfigurowanie podstawowych ustawień, personalizowanie urządzenia i logowanie do posiadanych kont (np. konta Google).

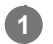

**Naciśnij długo przycisk włącznika, aż urządzenie zacznie wibrować.**

Po zakończeniu uruchomienia wyświetlany jest ekran blokady.

### **Jak wyłączyć urządzenie**

- **1.** Naciśnij jednocześnie przycisk podgłaśniania i przycisk włącznika.
- **2.** W wyświetlonym menu stuknij [Wyłącz].

#### **Wskazówka**

- Urządzenie można wyłączyć z panelu Szybkie ustawienia. Muśnij palcem ekran dwukrotnie z góry na dół, a następnie stuknij (Przycisk menu zasilania) > [Wyłącz].
- W niektórych krajach lub regionach długie naciśnięcie przycisku włącznika jest domyślnie ustawione na uruchomienie asystenta. Aby wyłączyć urządzenie przez długie naciśnięcie przycisku włącznika, znajdź i stuknij [Ustawienia] > [System] > [Gesty] > [Menu zasilania], po czym stuknij przełącznik [Przytrzymaj, aby włączyć Asystenta], aby wyłączyć tę funkcję.

#### **Powiązany temat**

- [Nazwy części](#page-11-0)
- [Ładowanie urządzenia](#page-22-0)
- [Panel Szybkie ustawienia](#page-38-0)
- **[Menu Ustawienia](#page-155-0)**
- [Ponowne uruchamianie i resetowanie urządzenia](#page-183-0)

TP0001882213

<span id="page-20-0"></span>Smartfon Xperia 1 V XQ-DQ54/XQ-DQ62/XQ-DQ72

# **Włączanie lub wyłączanie ekranu**

Kiedy ekran jest wyłączony, urządzenie można zablokować lub odblokować w zależności od ustawień blokady ekranu.

**1 Naciśnij krótko przycisk włącznika.**

### **Wskazówka**

- Aby włączać ekran naciśnięciem przycisku migawki lub przycisku głośności, stuknij [Ustawienia] > [System] > [Gesty], a następnie stuknij przełącznik [Wybudź wyświetlacz po naciśnięciu klawisza] w celu włączenia tej funkcji.
- Ekran blokady można dostosować do własnych potrzeb, na przykład wyświetlając lub ukrywając ikony  $\widehat{E}$  (Ikona portfela) oraz  $\widehat{E}$ (Ikona sterowania urządzeniami). Można również skorzystać z wygaszacza z powiadomieniami, aby nawet w trybie uśpienia były wyświetlane data, godzina, powiadomienia oraz poziom naładowania baterii i jej stan. Znajdź i stuknij [Ustawienia] > [Wyświetlacz] > [Ustawienia ekranu blokady].
- Aby ustawić metodę odblokowywania ekranu, znajdź i stuknij [Ustawienia] > [Zabezpieczenia].

### **Powiązany temat**

- [Menu Ustawienia](#page-155-0)
- [Zabezpieczanie urządzenia](#page-212-0)

TP0001882260

### <span id="page-21-0"></span>Smartfon Xperia 1 V XQ-DQ54/XQ-DQ62/XQ-DQ72

# **Konfigurowanie konta Google w urządzeniu**

Skonfigurowanie konta Google na urządzeniu umożliwia dostęp do wielu aplikacji i usług Google, takich jak Gmail, Google Maps, YouTube i Google Play. W razie potrzeby pojawi się ekran konfigurowania konta Google, na przykład po uruchomieniu aplikacji wymagającej konta Google. Konto Google umożliwia wykonywanie następujących czynności:

- **Pobieranie i instalowanie aplikacii w sklepie Google Play.**
- Synchronizowanie wiadomości e-mail, kontaktów i kalendarza za pomocą usługi Gmail.
- Tworzenie kopii zapasowej, przywracanie i przesyłanie danych.
- Synchronizacja historii przeglądania i zakładek za pomocą przeglądarki Chrome.
- Zdalne odnajdywanie lub blokowanie zgubionego bądź skradzionego urządzenia albo czyszczenie jego zawartości za pomocą usług Znajdź moje urządzenie.

Więcej informacji można znaleźć w witrynie [support.google.com/](https://support.google.com/).

**1 Znajdź i stuknij [Ustawienia] > [Hasła i konta] > [Dodaj konto] > [Google].**

**Postępuj zgodnie z instrukcjami wyświetlanymi na ekranie, aby utworzyć konto Google, lub zaloguj się, jeżeli masz już konto.**

### **Powiązany temat**

**2**

- [Synchronizowanie danych za pomocą konta Google](#page-26-0)
- [Menu Ustawienia](#page-155-0)

TP0001882349

<span id="page-22-0"></span>Smartfon Xperia 1 V XQ-DQ54/XQ-DQ62/XQ-DQ72

# **Ładowanie urządzenia**

W momencie zakupu poziom naładowania baterii urządzenia jest niewystarczający. Przed przystąpieniem do użytkowania naładuj urządzenie.

Należy zawsze korzystać z ładowarki i przewodu USB marki Sony, ponieważ inne ładowarki i przewody USB mogą stwarzać większe zagrożenie dla bezpieczeństwa.

### **Uwaga**

Urządzenie jest wyposażone we wbudowany akumulator, który może być wymieniany tylko przez autoryzowane centrum serwisowe Sony. Nigdy nie próbuj samodzielnie otwierać ani demontować urządzenia. Może to doprowadzić do jego uszkodzenia i unieważnienia gwarancji.

### **Wskazówka**

Urządzenie jest ładowane szybciej przy użyciu ładowarki podłączonej do gniazda elektrycznego niż za pośrednictwem komputera.

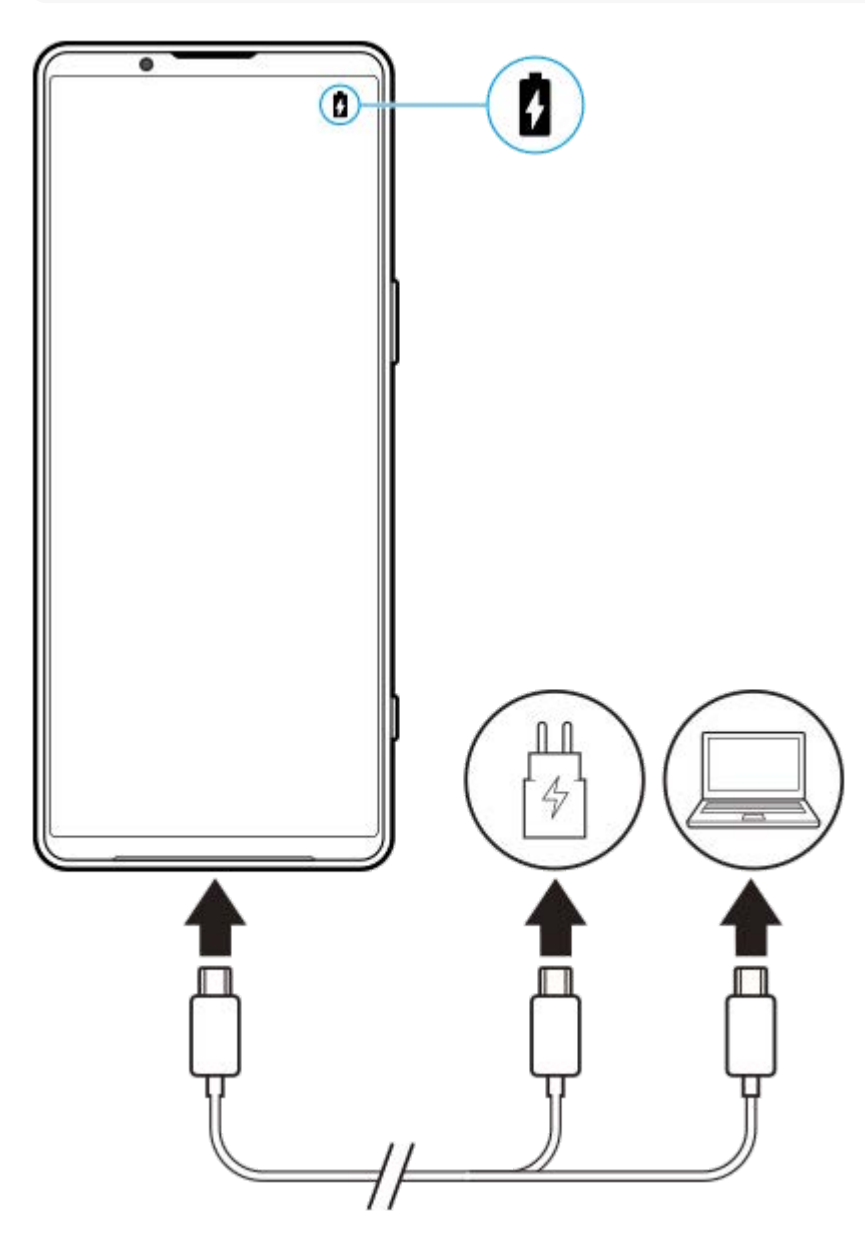

**1 Podłącz jeden koniec przewodu USB do ładowarki (lub do portu USB komputera).**

**2 Podłącz drugi koniec przewodu do gniazda USB w urządzeniu.**

**Po pełnym naładowaniu urządzenia odłącz od niego przewód, wyciągając wtyczkę na wprost z urządzenia.** Pamiętaj, aby nie wyginać wtyczki.

#### **Uwaga**

**3**

Jeżeli na urządzeniu pojawi się poniższy komunikat, wystąpiła usterka ładowania. Należy zaprzestać używania urządzenia i skontaktować się z autoryzowanym centrum serwisowym Sony w celu naprawy.

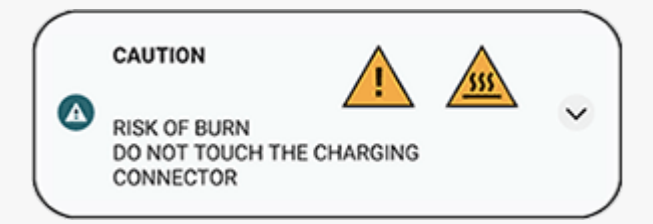

#### **Wskazówka**

Ustawiając wygaszacz z powiadomieniami, można sprawdzić poziom naładowania baterii i jej stan nawet w trybie uśpienia. Znajdź i stuknij [Ustawienia] > [Wyświetlacz] > [Ustawienia ekranu blokady], a następnie stuknij przełącznik [Zawsze pokazuj czas i dane], aby włączyć tę funkcję.

#### **Powiązany temat**

- [Włączanie urządzenia](#page-19-0)
- [Ładowanie urządzenia za pomocą ładowarki bezprzewodowej](#page-24-0)
- [Zarządzanie baterią i zużyciem energii](#page-169-0)
- [Ochrona baterii](#page-167-0)
- **[Menu Ustawienia](#page-155-0)**

TP0001882508

<span id="page-24-0"></span>Smartfon Xperia 1 V XQ-DQ54/XQ-DQ62/XQ-DQ72

# **Ładowanie urządzenia za pomocą ładowarki bezprzewodowej**

Można zakupić ładowarkę bezprzewodową z certyfikatem Qi, aby ładować posiadane urządzenie bezprzewodowo. Jeżeli urządzenie będzie używane podczas ładowania, ładowanie może potrwać dłużej lub nawet zostać zatrzymane z uwagi na ochronę baterii. Używanie niektórych aplikacji podczas ładowania może uniemożliwić ładowanie lub mieć wpływ na działanie tej funkcji. Na przykład używanie aparatu podczas ładowania bezprzewodowego może powodować zakłócenia elektrostatyczne obrazu.

Przed użyciem funkcji ładowania bezprzewodowego należy ściągnąć wszelkie osłony ekranu lub telefonu. Należy zwrócić uwagę na poniższe kwestie:

- Z uwagi na ryzyko poparzenia, między urządzeniem a ładowarką nie wolno umieszczać elementów metalowych.
- Na ładowarce nie wolno kłaść kart kredytowych, ponieważ mogą zostać rozmagnesowane lub ulec uszkodzeniu.

### **Uwaga**

**1**

Jeżeli urządzenie zostanie umieszczone nieprawidłowo na ładowarce bezprzewodowej, czas ładowania znacznie się wydłuży.

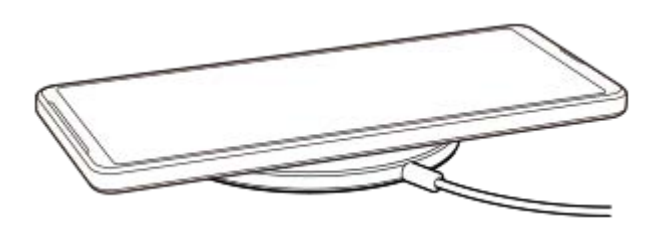

**Umieść urządzenie na ładowarce bezprzewodowej zgodnie z instrukcją ładowarki.**

Aby ładowanie było możliwe, cewka do ładowania bezprzewodowego z tyłu urządzenia musi stykać się z ładowarką.

W momencie rozpoczęcia ładowania na pasku stanu pojawia się ikona ładowania baterii.

**2 Kiedy urządzenie zostanie w pełni naładowane, zdejmij je z ładowarki bezprzewodowej.**

## **Jak bezprzewodowo naładować inne urządzenie z akumulatora posiadanego urządzenia (Funkcja Udostępnianie baterii)**

- **1.** Znajdź i stuknij [Ustawienia] > [Bateria] > [Funkcja Udostępnianie baterii].
- Stuknij przełącznik, aby włączyć funkcję. **2.**

Pojawi się symbol, który wskazuje, w którym miejscu tylnej części posiadanego urządzenia należy umieścić drugie urządzenie.

Aby zakończyć udostępnianie energii akumulatora zgodnie z poziomem naładowania lub czasem udostępniania energii akumulatora, stuknij [Limit poziomu naładowania baterii] lub [Limit czasu ładowania], a następnie wybierz odpowiednią opcję.

Umieść drugie urządzenie z tyłu posiadanego urządzenia i dopasuj je do symbolu. **3.** W przypadku ładowania telefonu komórkowego, posiadane urządzenie oraz telefon komórkowy należy ułożyć względem siebie w formie krzyża.

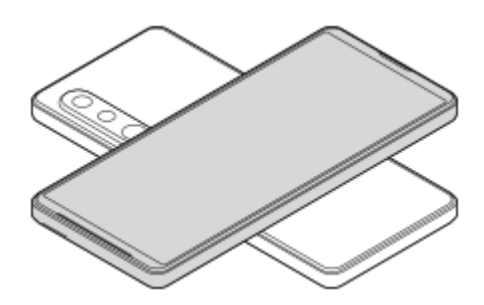

### **Uwaga**

- Funkcji Funkcja Udostępnianie baterii nie można używać podczas bezprzewodowego ładowania.
- Energię akumulatora można przesyłać do urządzenia obsługującego technologię Qi. Nie można jednak zagwarantować możliwości przesyłania energii akumulatora do wszystkich urządzeń obsługujących technologię Qi.

### **Wskazówka**

Funkcja Funkcja Udostępnianie baterii może być używana podczas ładowania za pośrednictwem przewodu USB.

### **Powiązany temat**

- [Nazwy części](#page-11-0)
- [Menu Ustawienia](#page-155-0)

TP0001927683

<span id="page-26-0"></span>Smartfon

Xperia 1 V XQ-DQ54/XQ-DQ62/XQ-DQ72

# **Synchronizowanie danych za pomocą konta Google**

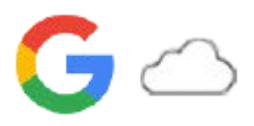

Dane można przesyłać, synchronizując je z kontem. Synchronizację danych można przeprowadzić na kilka sposobów w zależności od rodzaju urządzenia lub danych, których kopię zapasową chcesz utworzyć i które chcesz zsynchronizować. Istnieje możliwość automatycznej synchronizacji danych podczas uruchamiania nowego urządzenia lub ręcznej synchronizacji przy użyciu aplikacji, w której znajdują się dane.

# **Synchronizacja danych po uruchomieniu nowego urządzenia**

Po pierwszym włączeniu nowego urządzenia skonfiguruj konto Google i postępuj zgodnie z instrukcjami wyświetlanymi na ekranie, aby zsynchronizować dane ze starego urządzenia.

Więcej informacji można znaleźć w witrynie [support.google.com/android/answer/6193424.](https://support.google.com/android/answer/6193424)

#### **Uwaga**

- Jeżeli dane nie zostały zsynchronizowane przy pierwszym włączeniu nowego urządzenia, można przesłać dane ze starego urządzenia, stukając powiadomienie na pasku stanu nowego urządzenia. Przeciągnij pasek stanu w dół, stuknij powiadomienie o zakończeniu konfigurowania, a następnie postępuj zgodnie z instrukcjami wyświetlanymi na ekranie.
- Nie można ręcznie przesyłać aplikacji, ustawień, historii połączeń ani wiadomości SMS/MMS. Aby je przesłać, postępuj zgodnie z instrukcjami wyświetlanymi na ekranie po pierwszym włączeniu nowego urządzenia.
- Rodzaje danych, które można przesyłać, zależą od rodzaju urządzenia i metody przesyłania danych.

# **Gmail, Kalendarz i Kontakty**

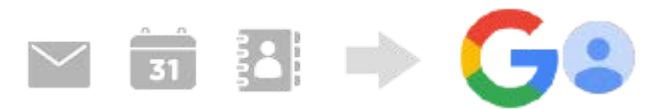

- **1.** Znajdź i stuknij [Ustawienia] > [Hasła i konta].
- Jeśli nie zostało jeszcze ustawione konto Google, stuknij [Dodaj konto], a następnie postępuj zgodnie z instrukcjami **2.** wyświetlanymi na ekranie, aby dodać konto.
- Stuknij przełącznik [Automatycznie synchronizuj dane aplikacji], aby włączyć funkcję. **3.** Automatycznie zostanie utworzona kopia zapasowa danych poczty Gmail, Kalendarza i Kontaktów. Więcej informacji zawiera treść pomocy danej aplikacji.

# **Obrazy (zdjęcia) i nagrania wideo**

Zdjęcia i nagrania wideo można przesyłać poprzez utworzenie ich kopii zapasowej na innym urządzeniu za pomocą usługi Zdjęcia Google.

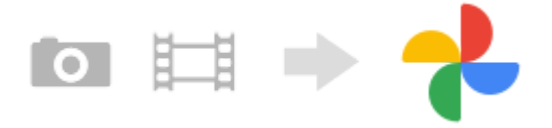

- 1. Z poziomu starego urządzenia należy utworzyć kopię zapasową zdjęć i nagrań wideo na serwerze Google, korzystając z usługi Zdjęcia Google, a następnie włączyć ustawienia synchronizacji.
- **2.** Na nowym urządzeniu zaloguj się przy użyciu konta Google używanego na starym urządzeniu.

### Uruchom aplikację Zdjęcia Google. **3.**

Można wyświetlać i edytować zdjęcia i nagrania wideo z kopii zapasowej utworzonej z poziomu starego urządzenia. Jeśli chcesz zapisać pliki w pamięci wewnętrznej nowego urządzenia, możesz je pobrać. Więcej informacji zawiera treść pomocy danej aplikacji.

# **Muzyka i inne dokumenty**

Muzyka i inne dokumenty są przesyłane poprzez ręczne utworzenie ich kopii zapasowej na Dysku Google na starym urządzeniu.

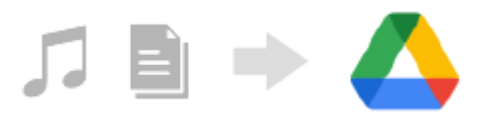

- **1.** Na starym urządzeniu uruchom aplikację Muzyka lub Plik.
- Wybierz plik do przesłania na Dysk Google, a następnie zapisz go na Dysku Google, korzystając z funkcji **2.** Udostępnianie.
- **3.** Na nowym urządzeniu zaloguj się przy użyciu konta Google używanego na starym urządzeniu.
- 4. Uruchom aplikację Dysk Google.

Pliki z kopii zapasowej ze starego urządzenia zostaną wyświetlone lub pobrane. Więcej informacji zawiera treść pomocy danej aplikacji.

#### **Wskazówka**

Aby utworzyć kopię zapasową muzyki i innych dokumentów z nowego urządzenia, dotknij pliku, którego kopię zapasową chcesz utworzyć, i przytrzymaj go, a następnie stuknij < (Ikona udostępnij), aby zapisać go na Dysku Google.

### **Powiązany temat**

- [Menu Ustawienia](#page-155-0)
- [Konfigurowanie konta Google w urządzeniu](#page-21-0)

TP1000431897

<span id="page-28-0"></span>Smartfon

**2**

Xperia 1 V XQ-DQ54/XQ-DQ62/XQ-DQ72

# **Przesyłanie danych za pomocą komputera**

Przy użyciu komputera można przesłać dużą ilość danych do nowego urządzenia ze starego urządzenia.

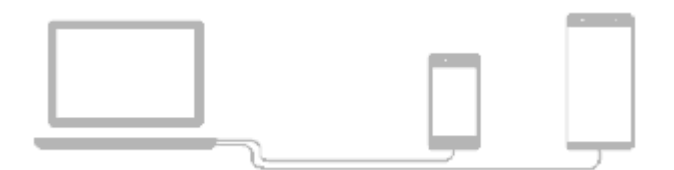

#### **Podłącz zarówno nowe, jak i stare urządzenie do komputera przewodem USB. 1**

Na dowolnych urządzeniach z systemem Android przeciągnij pasek stanu w dół, stuknij powiadomienie o ustawieniu połączenia USB, a następnie stuknij [Kliknij, by wyświetlić więcej opcji.] > [Przesyłanie plików]. Jeżeli starym urządzeniem jest urządzenie z systemem iOS, postępuj zgodnie z instrukcjami wyświetlanymi na ekranie.

### **Na komputerze wybierz pliki, które mają być przesłane ze starego urządzenia, a następnie skopiuj je i wklej lub przeciągnij je i upuść w odpowiednim miejscu na nowym urządzeniu.**

Gdy kopiujesz pliki ze starego urządzenia do nowego, sprawdź, czy nazwy folderów są takie same na obu urządzeniach.

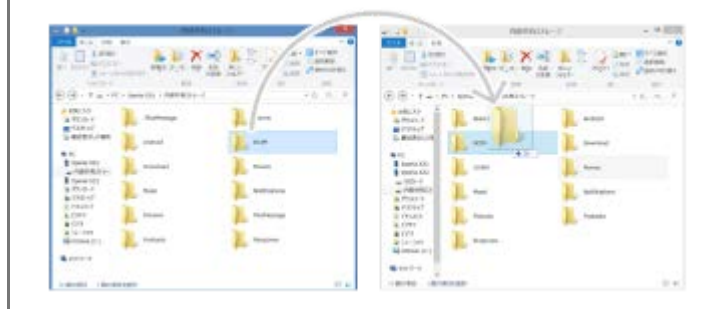

#### **Uwaga**

- Należy zawsze korzystać z przewodu USB marki Sony, ponieważ inne przewody USB mogą stwarzać większe zagrożenie dla bezpieczeństwa.
- Sprawdź, czy przewód USB jest całkowicie suchy.

#### **Wskazówka**

Funkcję [Przesyłanie plików] można również wybrać, znajdując i stukając [Ustawienia] > [Połączenie urządzenia] > [USB].

TP1000431898

<span id="page-29-0"></span>Smartfon

Xperia 1 V XQ-DQ54/XQ-DQ62/XQ-DQ72

# **Przesyłanie danych za pomocą karty SD**

Za pomocą karty SD można przenieść zdjęcia, nagrania wideo, muzykę i inne dokumenty ze starego urządzenia.

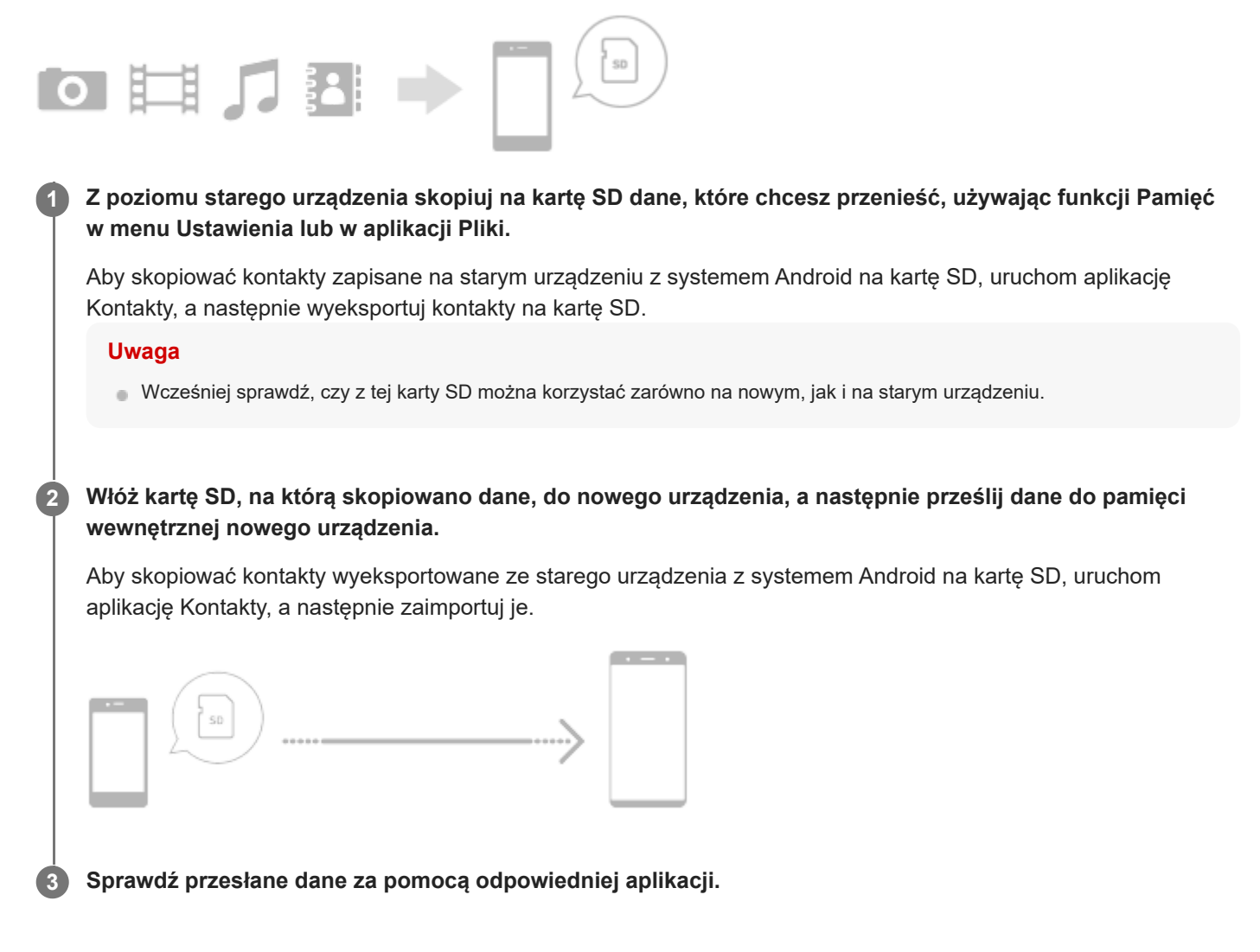

TP1000431899

<span id="page-30-0"></span>Smartfon

Xperia 1 V XQ-DQ54/XQ-DQ62/XQ-DQ72

# **Ekran główny**

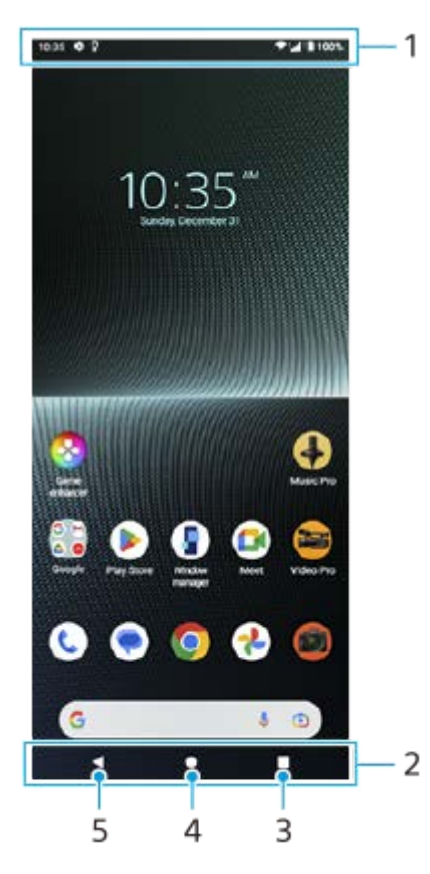

- **1.** Pasek stanu
- **2.** Pasek nawigacyjny
- Przycisk przeglądu **3.**

Stuknij, aby znaleźć wszystkie otwarte aplikacje.

- Aby otworzyć inną aplikację, stuknij przycisk przeglądu, muśnij palcem w lewo lub w prawo, aby wybrać aplikację, którą chcesz otworzyć, a następnie stuknij tę aplikację.
- Aby zamknąć aplikację, stuknij przycisk przeglądu, muśnij palcem w lewo lub w prawo, aby wybrać aplikację, którą chcesz zamknąć, a następnie muśnij palcem w górę na aplikacji.
- Można używać [Zrzut ekranu], [Okno podręczne] i [Przełącznik trybu wielu okien] (Tryb podzielonego ekranu).
- 4. Przycisk Ekran główny

Stuknij, aby wyjść z aplikacji i wrócić do ekranu głównego.

5. Przycisk Wstecz

Stuknij, aby wrócić do poprzedniego ekranu aplikacji lub zamknąć tę aplikację.

#### **Wskazówka**

Gdy 3 przyciski — Ekran główny, Wstecz i Przegląd — nie są wyświetlane u dołu ekranu, znajdź i stuknij [Ustawienia] > [System] > [Gesty] > [Nawigacja w systemie] > [Nawigacja przy użyciu 3 przycisków].

Gdy orientacja urządzenia i orientacja wyświetlanego ekranu są różne, na pasku nawigacyjnym wyświetlana jest ikona (Ikona obrotu). Można obrócić wyświetlany ekran, stukając  $\bullet\bullet$  (Ikona obrotu). Korzystając z funkcji [Autoobracanie ekranu], można ustawić automatyczne obracanie ekranu zgodnie z orientacją urządzenia. Znajdź i stuknij [Ustawienia] > [Wyświetlacz], a następnie stuknij przełącznik [Autoobracanie ekranu], aby włączyć tę funkcję.

## **Jak otworzyć panel Szybkie ustawienia**

**1.** Muśnij palcem ekran dwukrotnie w dół od jego górnej krawędzi.

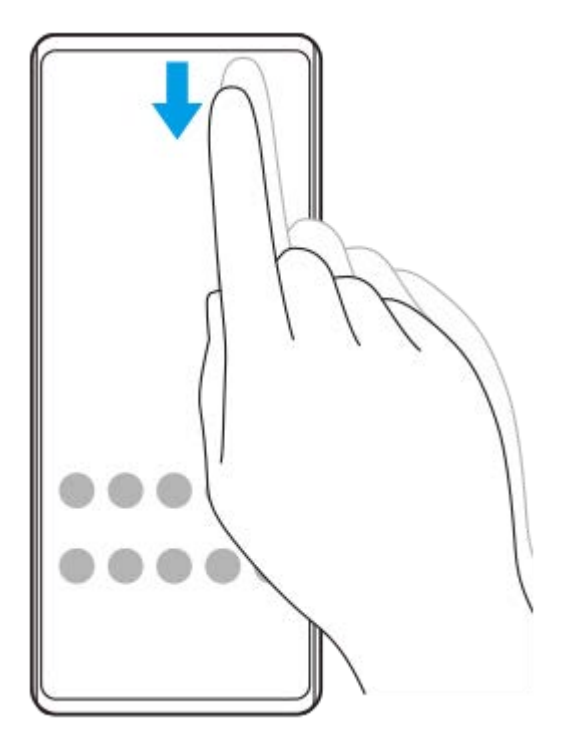

### **Jak otworzyć szufladę aplikacji**

**1.** Muśnij ekran palcem w górę od jego dolnej krawędzi.

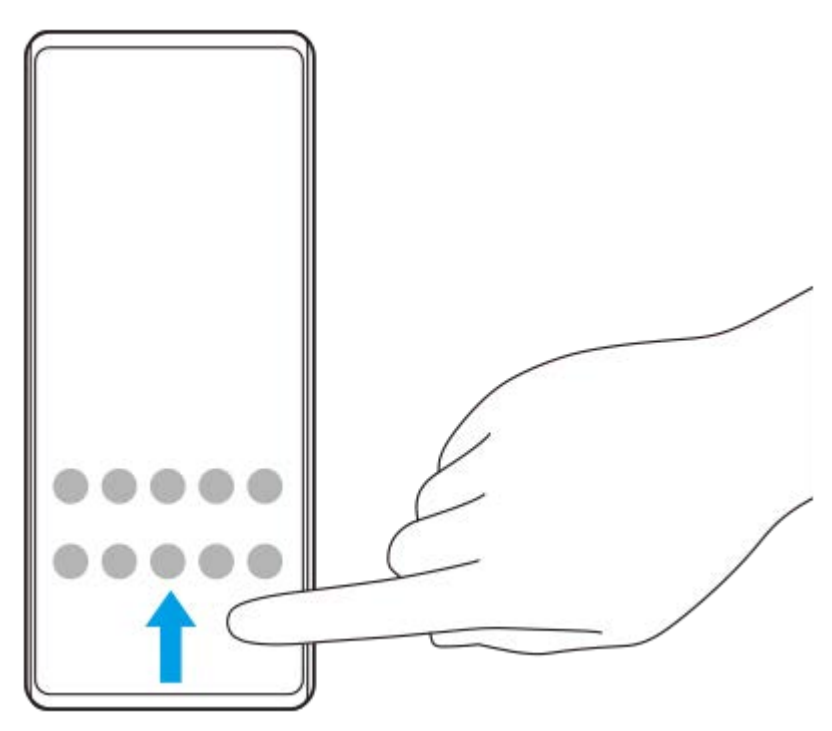

**Jak zmienić tapetę**

Tapetę można zmienić na dostarczony przez producenta obraz lub na ulubione zdjęcie.

**1.** Dotknij pustego obszaru ekranu głównego i przytrzymaj go, a następnie stuknij [Tapeta i styl] > [Zmień tapetę].

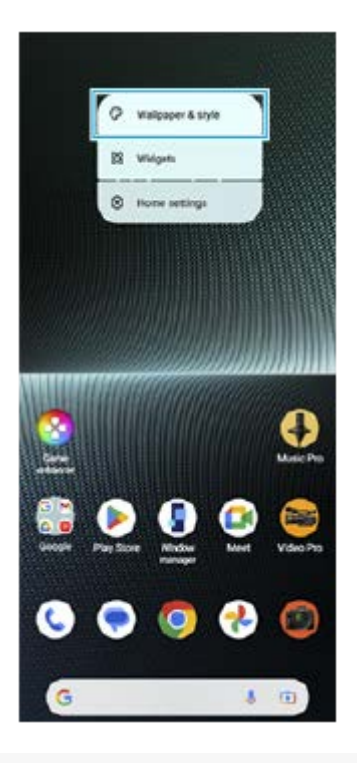

### **Wskazówka**

- Można zmienić kolor akcentu systemu, aby dopasować go do wybranej tapety. Wybierz odpowiednie kolory lub ustawienia na ekranie ustawień [Tapeta i styl].
- Aby dodać widżet do ekranu głównego, dotknij pustego obszaru na ekranie głównym i przytrzymaj go, a następnie stuknij [Widżety].

#### **Powiązany temat**

- [Robienie zrzutu ekranu](#page-40-0)
- [Tryb okna podręcznego](#page-55-0)
- [Tryb podzielonego ekranu \(Przełącznik trybu wielu okien\)](#page-52-0)
- [Menu Ustawienia](#page-155-0)
- [Ustawienia wyświetlacza](#page-162-0)
- [Panel Szybkie ustawienia](#page-38-0)

TP1000431900

<span id="page-33-0"></span>Smartfon

### Xperia 1 V XQ-DQ54/XQ-DQ62/XQ-DQ72

# **Pasek stanu i panel powiadomień**

Ikony powiadomień i ikony stanu są wyświetlane na pasku stanu u góry ekranu. Ikony powiadomień informują o zdarzeniach, np. o nowych wiadomościach. Ikony stanu informują o stanach, np. o poziomie naładowania akumulatora czy mocy sygnału połączeń sieci komórkowej lub Wi-Fi.

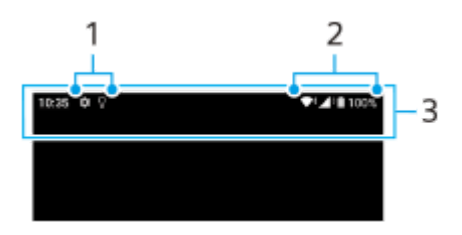

- **1.** Ikony powiadomień
- **2.** Ikony stanu
- **3.** Pasek stanu

### **Jak wyświetlić zawartość powiadomienia**

Po otwarciu panelu powiadomień można wyświetlić zawartość wyświetlanych ikon powiadomień.

**1.** Przeciągnij pasek stanu w dół w celu otwarcia panelu powiadomień.

#### **Wskazówka**

- Aby rozwinąć powiadomienie i wyświetlić więcej informacji na jego temat, stuknij v (Ikona rozwinięcia dalszych informacji). Nie każde powiadomienie można rozwinąć.
- Aby otworzyć aplikację w oknie podręcznym z poziomu powiadomienia, stuknij | (Ikona okna podręcznego). Nie wszystkie aplikacje można otwierać w oknie podręcznym.
- Aby usunąć powiadomienie z panelu powiadomień, muśnij to powiadomienie palcem w lewo lub w prawo. Nie wszystkie powiadomienia można odrzucić.
- Aby zmienić ustawienia powiadomień, dotknij powiadomienia i przytrzymaj je, aż pojawi się ikona (Ikona ustawień), a następnie stuknij ją.
- Ustawiając wygaszacz z powiadomieniami, można ustawić włączanie ekranu w celu wyświetlenia nowych powiadomień w trybie uśpienia. Znajdź i stuknij [Ustawienia] > [Wyświetlacz] > [Ustawienia ekranu blokady], a następnie stuknij przełącznik [Nowe powiadomienia], aby włączyć tę funkcję.
- Powiadomienia można wyłączyć w trybie [Nie przeszkadzać].

#### **Powiązany temat**

- [Ikony powiadomień](#page-37-0)
- **Ikony** stanu
- [Menu Ustawienia](#page-155-0)
- [Ograniczanie zakłóceń za pomocą trybu \[Nie przeszkadzać\]](#page-161-0)

<span id="page-35-0"></span>Smartfon Xperia 1 V XQ-DQ54/XQ-DQ62/XQ-DQ72

# **Ikony stanu**

- (Ikona mocy sygnału): Tryb sieci komórkowej jest również wyświetlany podczas wysyłania i pobierania danych przez sieć komórkową.
- △ (Ikona braku sygnału)
- $\alpha$  $R \rightarrow$  (Ikona roamingu danych): Roaming międzynarodowy jest w użyciu.
- (Ikona sygnału Wi-Fi): Połączenie Wi-Fi jest aktywne i dane są przesyłane.  $\equiv$
- **T+ (Ikona błędu połączenia Wi-Fi): Połączenie Wi-Fi jest aktywne, ale nie ma łączności z Internetem.** Ta ikona pojawia się również przy próbie połączenia z siecią ze stroną logowania. Po udanym zalogowaniu wykrzyknik zniknie.

W miejscach, w których zablokowana jest wyszukiwarka Google, ikona wykrzyknika może być wyświetlana nawet w przypadku urządzenia połączonego z siecią i aktywnego połączenia Wi-Fi z Internetem.

- □ (Ikona stanu baterii)
- (Ikona ładowania akumulatora)
- **R** (Ikona trybu STAMINA)
- $\alpha$ (ikona oszczędzania danych)
- $\blacktriangle$  (Ikona trybu samolotowego)
- ※ (Ikona funkcji Bluetooth): Urządzenie jest połączone z urządzeniem zgodnym z technologią Bluetooth.
- $\mathcal{S}$ . (Ikona wyciszania mikrofonu)
- $\Omega$  (Ikona trybu głośnomówiącego)
- $\Theta$  (Ikona Nie przeszkadzać)
- $\hat{\mathbf{N}}$  (Ikona wyciszania)
- II<sub>I</sub>I (Ikona wibracji)
- (Ikona alarmu)
- **O** (Ikona GPS)

### **Uwaga**

Ta lista nie zawiera wszystkich ikon, jakie mogą być wyświetlane na urządzeniu. Ta lista jest podana tylko w celach informacyjnych i może ulec zmianie bez powiadomienia.

#### **Powiązany temat**

[Ładowanie urządzenia](#page-22-0)
- **[Tryb STAMINA](#page-168-0)**
- [Kontrola wykorzystania danych](#page-193-0)
- [Włączanie lub wyłączanie funkcji Bluetooth](#page-195-0)
- [Ograniczanie zakłóceń za pomocą trybu \[Nie przeszkadzać\]](#page-161-0)
- [Głośność i wibracje](#page-158-0)
- [Alarm](#page-58-0)
- [Korzystanie z usług lokalizacji](#page-165-0)
- [Ikony powiadomień](#page-37-0)

TP0002935499

<span id="page-37-0"></span>Smartfon Xperia 1 V XQ-DQ54/XQ-DQ62/XQ-DQ72

# **Ikony powiadomień**

- C (Ikona Nowa wiadomość SMS)
- **(Ikona bieżącego połączenia)**
- (Ikona nieodebranego połączenia)
- **(II)** (Ikona połączenia zawieszonego)
- $\blacksquare$  (Ikona przekierowania połączenia): Przekazywanie połączeń jest włączone
- $\bullet\ \bigstar\,$  (Ikona pobierania danych)
- $\bullet$  (Ikona przekazywania danych)
- (Ikona konfiguracji oprogramowania): Dostępna jest podstawowa konfiguracja urządzenia
- $\Box$  (Ikona instalacji najnowszego oprogramowania): Dostępna jest aktualizacja oprogramowania
- $\blacksquare$   $\blacksquare$  (Ikona aktualizacji systemu): Dostępne są aktualizacje systemu
- 图 (Ikona pobierania aktualizacji systemu)
- **h** (Ikona instalacji pobranej aktualizacji systemu)
- (Ikona Ochrona baterii)  $\alpha$
- (Ikona udostępniania baterii)  $\blacksquare$
- (Ikona Wibracja dynamiczna)
- (Ikona Więcej powiadomień): Więcej niewyświetlonych powiadomień

#### **Uwaga**

Ta lista nie zawiera wszystkich ikon, jakie mogą być wyświetlane na urządzeniu. Ta lista jest podana tylko w celach informacyjnych i może ulec zmianie bez powiadomienia.

#### **Powiązany temat**

- [Ochrona baterii](#page-167-0)
- [Ładowanie urządzenia za pomocą ładowarki bezprzewodowej](#page-24-0)
- [Korzystanie z Wibracji dynamicznych](#page-177-0)
- **Ikony** stanu

<span id="page-38-0"></span>[Przewodnik pomocniczy](#page-0-0)

Smartfon

Xperia 1 V XQ-DQ54/XQ-DQ62/XQ-DQ72

# **Panel Szybkie ustawienia**

Przy użyciu panelu Szybkie ustawienia można znaleźć i zmienić ustawienia z dowolnego ekranu.

**1 Muśnij palcem ekran dwukrotnie w dół od jego górnej krawędzi.**

### **Przegląd panelu Szybkie ustawienia**

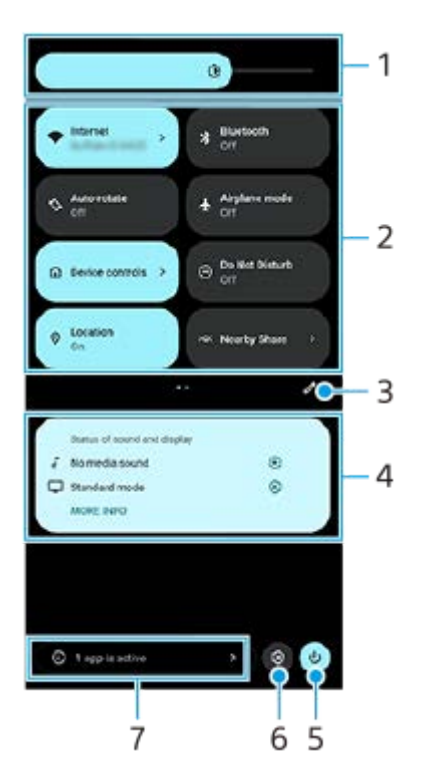

- Poziom jasności **1.** Wyreguluj poziom jasności.
- 2. Szybkie ustawienia

Aby znaleźć właściwe ustawienie, muśnij palcem w lewo lub w prawo, a następnie stuknij je, aby włączyć lub wyłączyć tę funkcję.

W zależności od ustawienia można zmienić więcej opcji, dotykając go i przytrzymując.

- **3.** Stuknij, aby wyświetlić ekran edycji. Szybkie ustawienia można dodawać, usuwać lub zmieniać ich rozmieszczenie.
- 4. Stan dźwięku i ekranu

Wyświetlany jest bieżący stan ustawień dźwięku i jakości obrazu. Stuknij (3 (Ikona ustawień), aby zmienić ustawienia dźwięku i jakości obrazu.

- **5.** Stuknij, aby otworzyć Menu zasilania.
- **6.** Stuknij, aby otworzyć menu Ustawienia.
- Stuknięciem wyświetl aktywne aplikacje mogące mieć wpływ na żywotność baterii nawet jeśli ich nie używasz. **7.** Można wybrać uruchomioną aplikację i zatrzymać ją. Nie wszystkie aplikacje można zatrzymać.

#### **Powiązany temat**

- [Głośność i wibracje](#page-158-0)
- [Dźwięki i sygnały](#page-159-0)
- [Ustawienia wyświetlacza](#page-162-0)

TP1001272827

<span id="page-40-0"></span>Smartfon Xperia 1 V XQ-DQ54/XQ-DQ62/XQ-DQ72

# **Robienie zrzutu ekranu**

Dowolny ekran wyświetlany na urządzeniu można zachować jako zrzut (obraz). Po zrobieniu zrzutu ekranu uzyskany obraz można wyświetlić, edytować i udostępnić. Zrzuty ekranu są automatycznie zapisywane w pamięci wewnętrznej urządzenia.

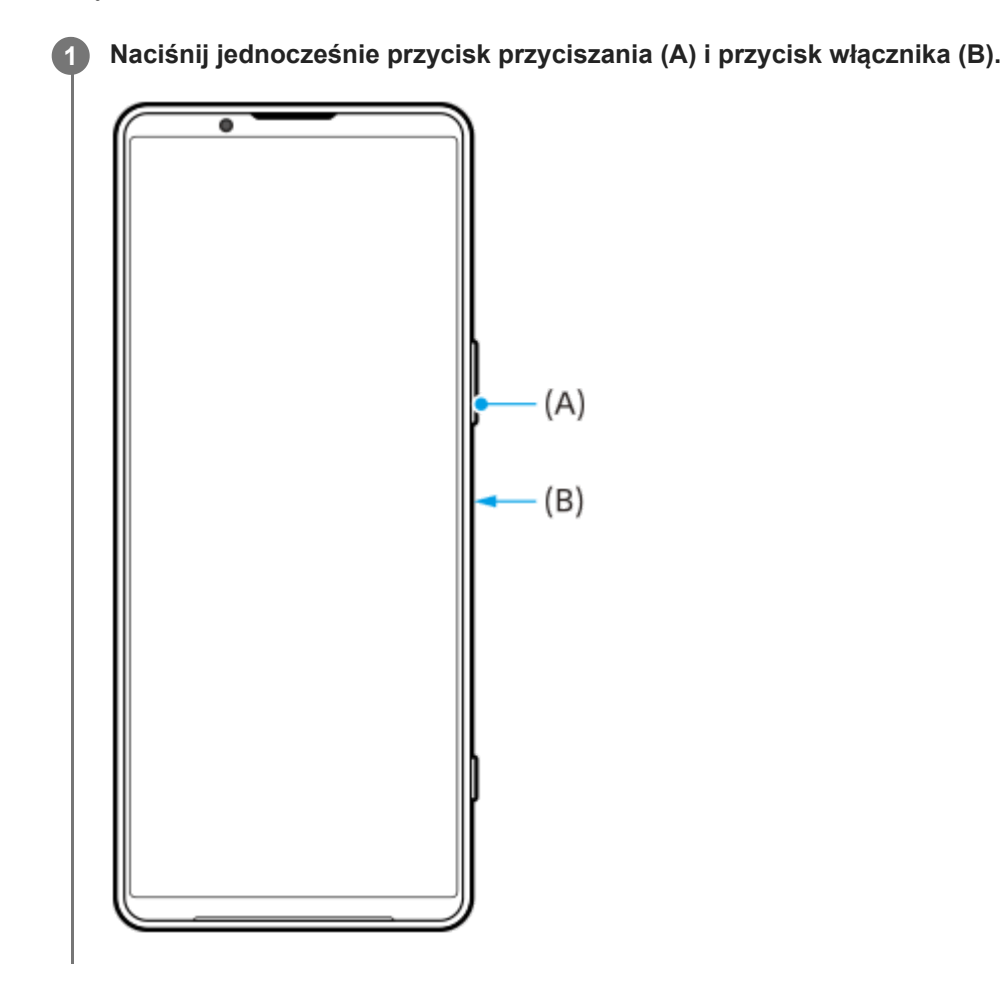

#### **Wskazówka**

- Zrzut ekranu można zrobić, korzystając z menu Boczny sensor. Stuknij dwukrotnie pasek Boczny sensor lub znajdź i stuknij (Ikona Menedżer okien), aby wyświetlić menu Boczny sensor, a następnie stuknij [Zrób zrzut ekranu].
- Zrzuty ekranu można przypisać do gestu na pasku Boczny sensor lub do (Pływająca ikona). Znajdź i stuknij [Ustawienia] > [Działanie i widok] > [Boczny sensor] > [Przypisania funkcji Gesty], wybierz gest spośród [Puknąć dwukrotnie], [Przesunięcie do góry] i [Przesunięcie do dołu], a następnie stuknij [Zrób zrzut ekranu].

#### **Jak zrobić przewijany zrzut ekranu**

Istnieje możliwość zrobienia zrzutu ekranu, który można przewijać.

#### **Uwaga**

- **Przewijanie zrzutów ekranów jest dostępne, jeżeli dana aplikacja obsługuje tę funkcję.**
- **1.** Naciśnij jednocześnie przycisk przyciszania i przycisk włącznika.

**2.** Stuknij [Zarejestruj więcej danych].

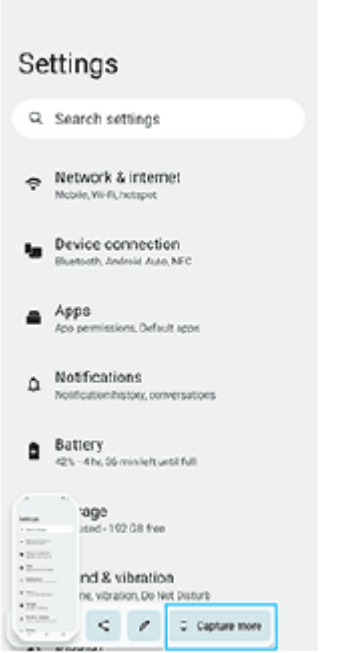

**3.** Przeciągnij linię, aby dostosować obszar zrzutu ekranu, a następnie stuknij [Zapisz].

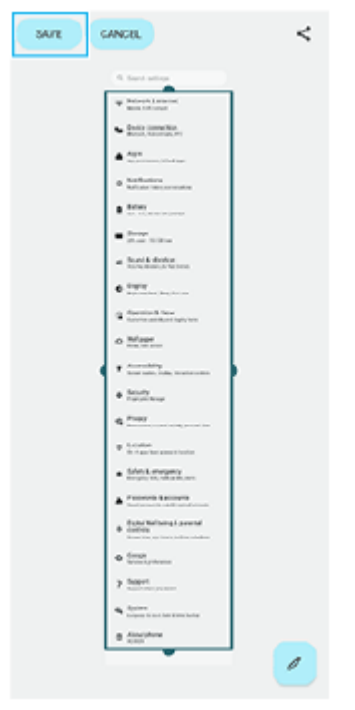

# **Robienie zrzutu ekranu ostatnio używanej aplikacji**

**1.** Stuknij (Przycisk przeglądu) na pasku nawigacyjnym.

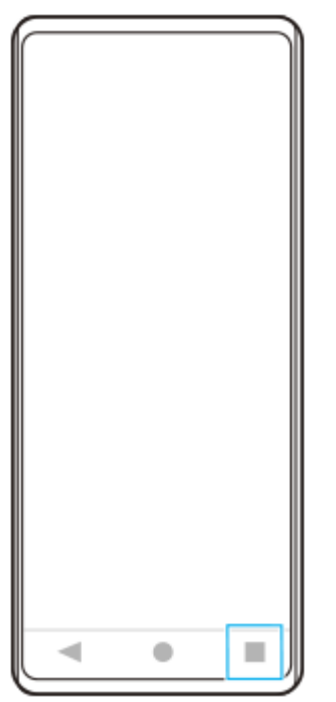

Muśnij palcem w lewo lub w prawo, aby wybrać aplikację, której zrzut ekranu chcesz zrobić, a następnie stuknij [Zrzut **2.** ekranu].

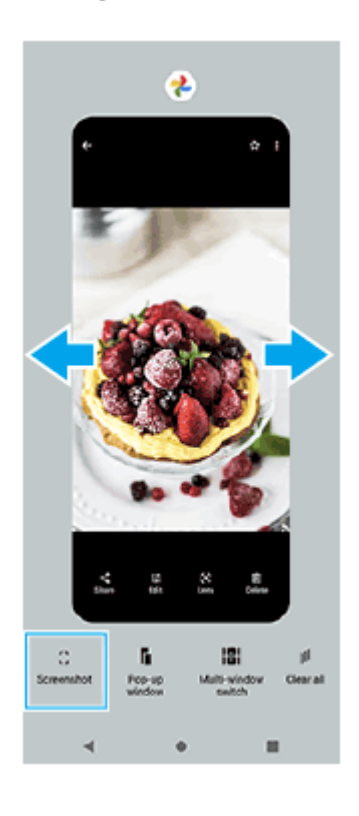

#### **Powiązany temat**

- [Używanie menu Boczny sensor i menu trybu wielu okien](#page-49-0)
- [Ustawianie opcji Bocznego sensora](#page-164-0)
- [Menu Ustawienia](#page-155-0)

TP0001882125

[Przewodnik pomocniczy](#page-0-0)

Smartfon

**2**

**3**

Xperia 1 V XQ-DQ54/XQ-DQ62/XQ-DQ72

# **Nagrywanie ekranu urządzenia**

Można nagrać wideo obrazujące ekran posiadanego urządzenia. Nagrane pliki wideo są automatycznie zapisywane w pamięci wewnętrznej urządzenia.

**1 Dwukrotnie muśnij ekran palcem w dół od jego górnej krawędzi, aby otworzyć panel Szybkie ustawienia.**

#### Muśnij palcem w lewo lub w prawo, aby znaleźć ikonę ( $\widehat{\bullet}$ ) (Ikona nagrywania ekranu), a następnie stuknij ją.

Jeżeli nie możesz znaleźć ikony w panelu Szybkie ustawienia, stuknij / (Ikona edycji), po czym przeciągnij i upuść (•) (Ikona nagrywania ekranu) w górnej części ekranu.

#### **Postępuj zgodnie z instrukcjami wyświetlanymi na ekranie, aby rozpocząć nagrywanie ekranu.**

Można wybrać, co ma być nagrywane (dźwięk z urządzenia, dźwięk z mikrofonu i/lub dotknięcia na ekranie). Aby zatrzymać nagrywanie, przeciągnij w dół pasek stanu w celu otwarcia panelu powiadomień, a następnie stuknij powiadomienie funkcji Nagrywanie ekranu.

#### **Uwaga**

- Nie można korzystać z funkcji Nagrywanie ekranu ani podobnych funkcji w innych aplikacjach jednocześnie z funkcją [Zrzuty ekranu] lub funkcją [Nagraj] aplikacji Pomocnik gracza.
- W zależności od konstrukcji aplikacji nagrywanie ekranu urządzenia może nie być możliwe.

#### **Powiązany temat**

[Ekran główny](#page-30-0)

TP1000431901

<span id="page-44-0"></span>Smartfon

Xperia 1 V XQ-DQ54/XQ-DQ62/XQ-DQ72

# **Skanowanie kodów QR**

Z panelu Szybkie ustawienia można otworzyć Skaner kodów QR i skanować kody QR.

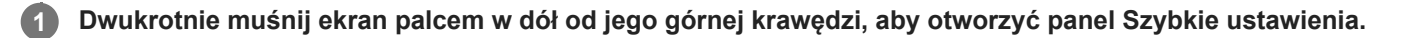

**2** Muśnij palcem w lewo lub w prawo, aby znaleźć ikonę  $\frac{n}{2}$  (Zeskanuj kod QR), a następnie stuknij ją.

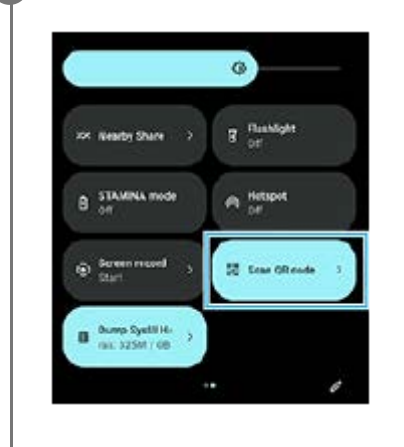

**3 Skieruj aparat na kod QR, a następnie stuknij przycisk w wyświetlonym komunikacie.**

#### **Wskazówka**

Do skanowania kodów QR można również używać aplikacji Photo Pro.

#### **Powiązany temat**

- [Skanowanie kodów QR przy użyciu aplikacji Photo Pro](#page-68-0)
- [Panel Szybkie ustawienia](#page-38-0)

TP1001272828

<span id="page-45-0"></span>Smartfon Xperia 1 V XQ-DQ54/XQ-DQ62/XQ-DQ72

# **Korzystanie z funkcji Boczny sensor**

Boczny sensor oferuje obsługę posiadanego urządzenia jedną ręką, umożliwiając wykonywanie gestów na pasku Boczny sensor.

- Stukając dwukrotnie pasek Boczny sensor, wyświetl menu Boczny sensor, które umożliwia między innymi otwieranie aplikacii.
- Muśnij w dół pasek Boczny sensor, aby wrócić do poprzedniego ekranu (Przejdź wstecz).
- Muśnij w górę pasek Boczny sensor, aby wyświetlić Menu trybu wielu okien.

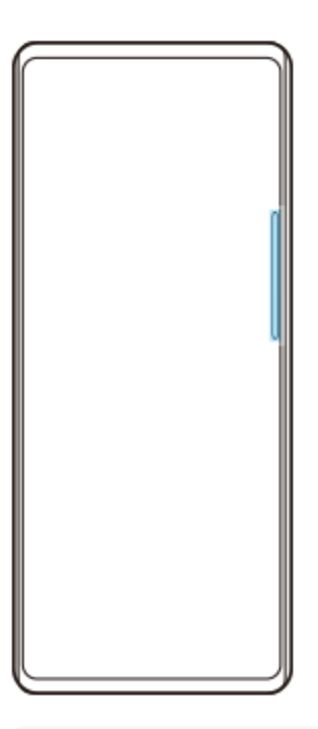

#### **Uwaga**

- **Boczny sensor nie jest dostępny w następujących przypadkach.** 
	- Gdy wyświetlany jest wizjer
	- Podczas korzystania z trybu jednej ręki

#### **Wskazówka**

Reakcje ekranu przypisane do gestów wykonywanych na Bocznym sensorze (dwukrotne stuknięcie, muśnięcie w górę i muśnięcie w dół) można zmieniać w ustawieniach Bocznego sensora.

### **Menu Bocznego sensora - wyświetlanie**

**1.** Stuknij dwukrotnie pasek Boczny sensor.

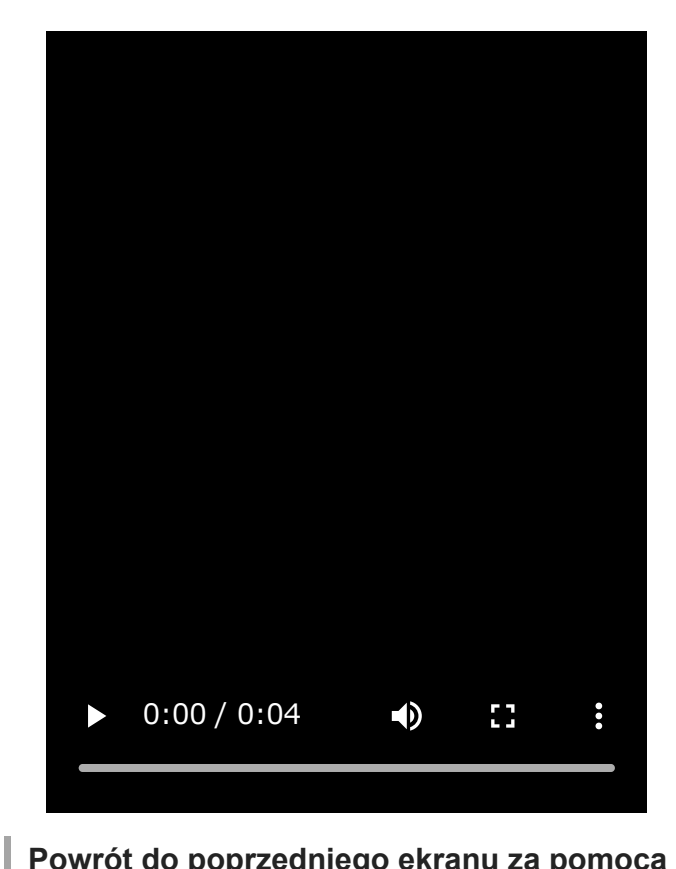

# **Powrót do poprzedniego ekranu za pomocą Bocznego sensora**

**1.** Muśnij w dół pasek Boczny sensor.

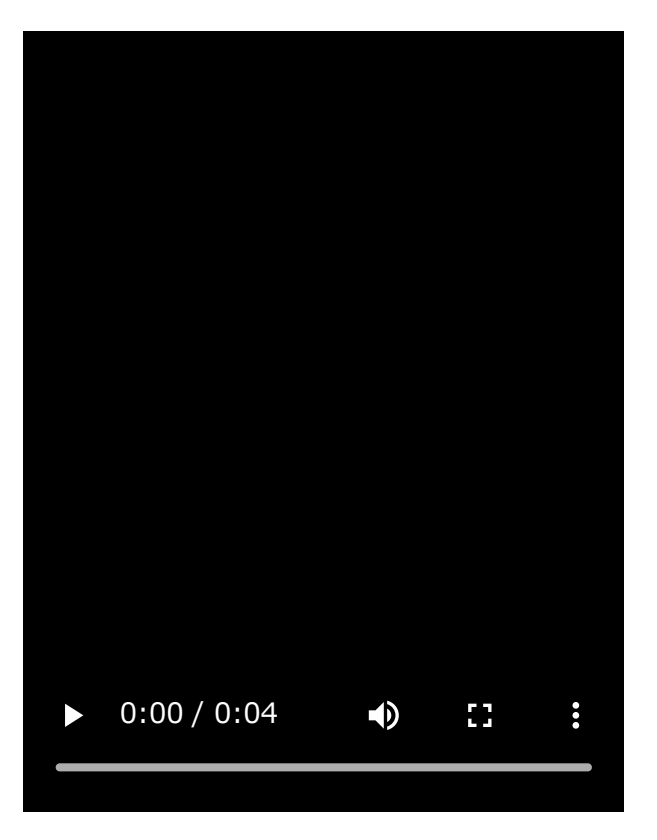

# **Wyświetlanie Menu trybu wielu okien**

**1.** Muśnij w górę pasek Boczny sensor.

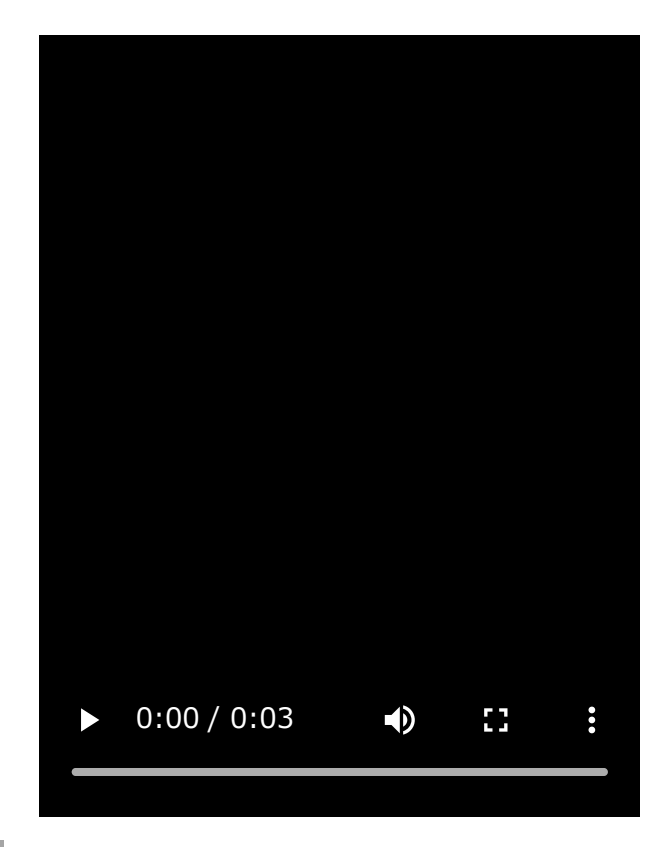

### **Przesuwanie paska Boczny sensor**

- **1.** Dotknij i przytrzymaj pasek Boczny sensor.
- Przeciągnij pasek Boczny sensor do wybranej pozycji. **2.** W przypadku przesunięcia paska Boczny sensor do innej pozycji niż lewa lub prawa krawędź ekranu, kształt paska Boczny sensor zmieni się w (iii) (Pływająca ikona). Aby przywrócić oryginalny kształt paska Boczny sensor, wystarczy przeciągnąć (iii) (Pływająca ikona) z powrotem

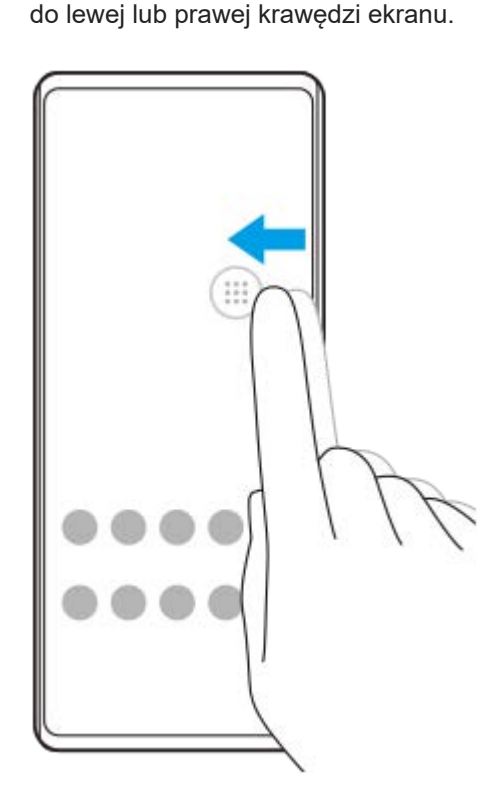

#### **Powiązany temat**

- [Używanie menu Boczny sensor i menu trybu wielu okien](#page-49-0)
- [Ustawianie opcji Bocznego sensora](#page-164-0)
- [Tryb okna podręcznego](#page-55-0)
- [Tryb podzielonego ekranu \(Przełącznik trybu wielu okien\)](#page-52-0)

TP1000765768

<span id="page-49-0"></span>[Przewodnik pomocniczy](#page-0-0)

Smartfon Xperia 1 V XQ-DQ54/XQ-DQ62/XQ-DQ72

# **Używanie menu Boczny sensor i menu trybu wielu okien**

#### Stuknij dwukrotnie pasek Boczny sensor lub znajdź i stuknij (**R**) (Ikona Menedżer okien). **1**

Zostanie wyświetlone menu Boczny sensor. Aby wyświetlić menu trybu wielu okien, stuknij kartę [21:9 w trybie wielu okien] lub muśnij ekran palcem w lewo.

### **Przegląd menu Boczny sensor**

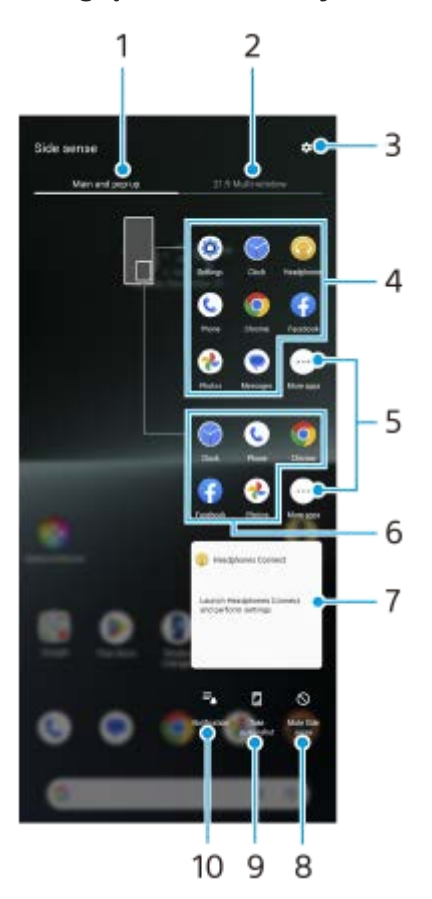

- Ekran główny i okna podręczne **1.** Stuknij, aby wyświetlić menu Boczny sensor.
- 2. 21:9 w trybie wielu okien

Stuknij, aby wyświetlić Menu trybu wielu okien. Menu trybu wielu okien można także wyświetlić, muskając w górę pasek Boczny sensor. Między menu Boczny sensor i menu trybu wielu okien można przełączać się, muskając ekran palcem w lewo lub w prawo.

- **3.** Stuknij, aby wyświetlić [Boczny sensor] w menu Ustawienia.
- Lista ikon aplikacji (tryb pełnoekranowy) **4.** Wyświetlane są aplikacje w zależności od częstotliwości ich używania na posiadanym urządzeniu. Stuknij ikonę aplikacji, aby otworzyć ją w trybie pełnoekranowym.
- **5.** Stuknij, aby wyświetlić więcej aplikacji, które nie są widoczne na liście.

Lista ikon aplikacji (tryb okna podręcznego) **6.**

Wyświetlane są aplikacje w zależności od częstotliwości ich używania na posiadanym urządzeniu. Stuknij ikonę aplikacji, aby otworzyć ją w trybie okna podręcznego.

Panel sterowania słuchawkami (Headphones Connect) **7.**

Można sterować słuchawkami marki Sony wyposażonymi w funkcję sprzężenia z aplikacją. Panel sterowania słuchawkami jest wyświetlany, gdy na posiadanym urządzeniu zainstalowana jest aplikacja Headphones Connect, a przełącznik [Dodaj elementy sterowania] w pozycji [Ustawienia] > [Działanie i widok] > [Boczny sensor] jest włączony.

- **8.** Stuknij, aby wyświetlić lub ukryć pasek Boczny sensor w przypadku poszczególnych aplikacji.
- **9.** Stuknij, aby zrobić zrzut ekranu.
- **10.** Stuknij, aby otworzyć panel powiadomień.

#### **Wskazówka**

- Aby zamknąć menu Boczny sensor, wykonaj jedną z poniższych operacji.
	- Stuknij dowolne miejsce na zewnątrz menu Boczny sensor.
	- Stuknij dwukrotnie pasek Boczny sensor.
- Na liście ikon aplikacji można wyświetlić wybrane aplikacje. Znajdź i stuknij [Ustawienia] > [Działanie i widok] > [Boczny sensor] > [Menu Bocznego sensora].

#### **Wyświetlanie aplikacji w trybie podzielonego ekranu za pomocą menu trybu wielu okien**

**1.** Z menu trybu wielu okien wybierz aplikację, która ma być wyświetlana w górnej części podzielonego ekranu.

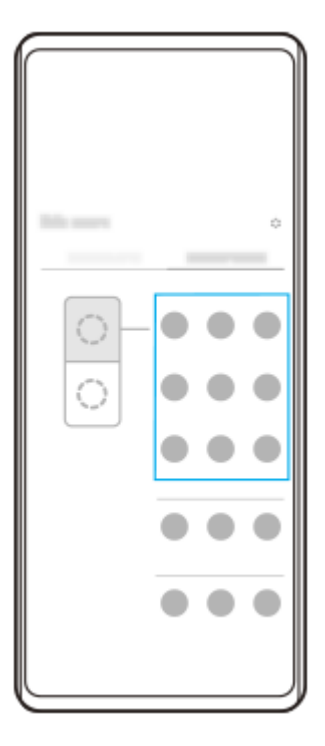

**2.** Wybierz aplikację, która ma być wyświetlana w dolnej części podzielonego ekranu.

#### **Wskazówka**

- Menu trybu wielu okien można wyświetlić, wykonując następujące czynności.
	- Muśnij w górę pasek Boczny sensor.
	- Stuknij dwukrotnie pasek Boczny sensor lub znajdź i stuknij (C) (Ikona Menedżer okien), aby wyświetlić menu Boczny sensor, a następnie stuknij kartę [21:9 w trybie wielu okien] lub muśnij ekran palcem w lewo.

#### **Powiązany temat**

- [Korzystanie z funkcji Boczny sensor](#page-45-0)
- [Ustawianie opcji Bocznego sensora](#page-164-0)
- [Tryb podzielonego ekranu \(Przełącznik trybu wielu okien\)](#page-52-0)
- [Tryb okna podręcznego](#page-55-0)
- [Robienie zrzutu ekranu](#page-40-0)
- [Menu Ustawienia](#page-155-0)

TP1000765769

<span id="page-52-0"></span>Smartfon

Xperia 1 V XQ-DQ54/XQ-DQ62/XQ-DQ72

# **Tryb podzielonego ekranu (Przełącznik trybu wielu okien)**

Tryb podzielonego ekranu umożliwia wyświetlanie dwóch aplikacji jednocześnie i obsługę każdej z nich. Nie wszystkie aplikacje obsługują tryb podzielonego ekranu.

### **1 Stuknij (Przycisk przeglądu) na pasku nawigacyjnym.**

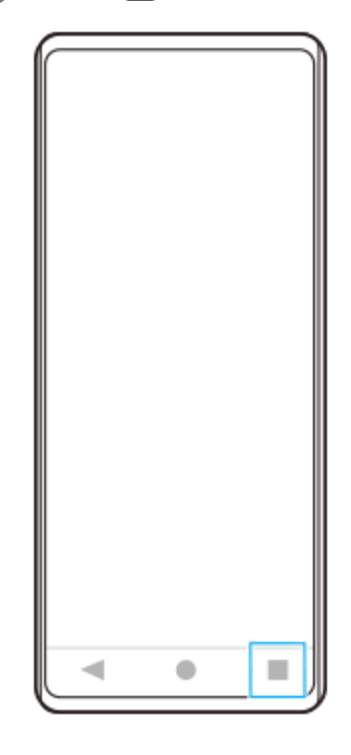

**2 Stuknij [Przełącznik trybu wielu okien].**

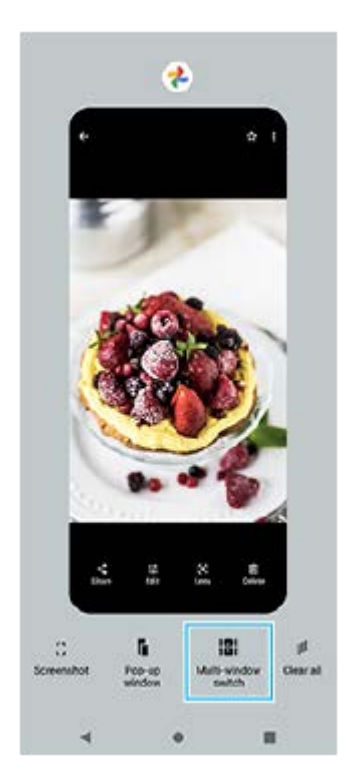

**3 Muśnij palcem w lewo lub w prawo, aby wybrać odpowiednie aplikacje, a następnie stuknij [Gotowe].**

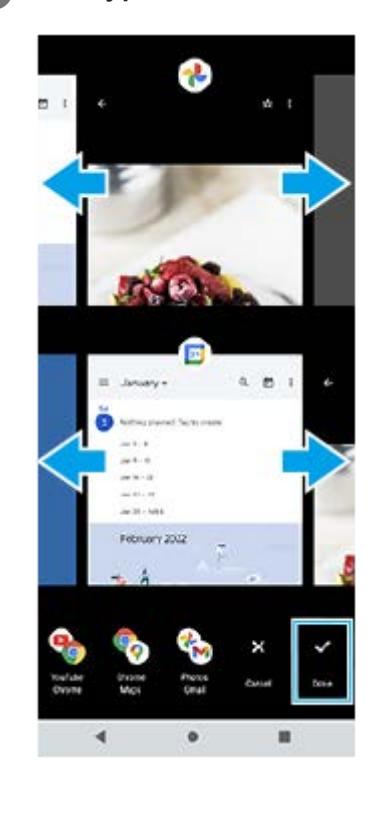

#### **Wskazówka**

- Aplikacje można również wyświetlić w trybie podzielonego ekranu za pomocą menu trybu wielu okien. Menu trybu wielu okien można wyświetlić, wykonując następujące czynności.
	- Muśnij w górę pasek Boczny sensor.
	- Stuknij dwukrotnie pasek Boczny sensor lub znajdź i stuknij ( Ikona Menedżer okien), aby wyświetlić menu Boczny sensor, a następnie stuknij kartę [21:9 w trybie wielu okien] lub muśnij ekran palcem w lewo.

#### **Przegląd podziału ekranu**

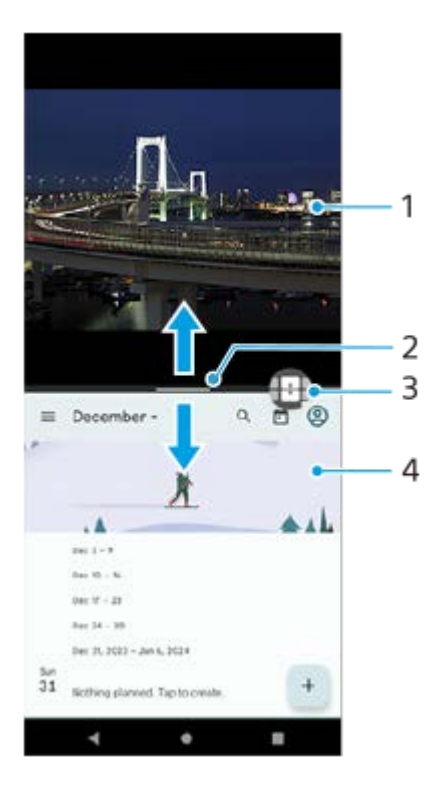

**1.** Aplikacja 1

#### Linia podziału ekranu **2.**

Przeciągnij — (Pasek na linii podziału) w środku ekranu w górę lub w dół, aby zmienić rozmiar okien.

#### Przełącznik trybu wielu okien **3.**

Stuknij  $\bigoplus$  (Ikona przełącznika trybu wielu okien), aby wybrać aplikacje. Po stuknięciu — (Pasek na linii podziału) na podzielonym ekranie pojawi się ikona  $\bigoplus$  (Ikona przełącznika trybu wielu okien). Ikonę  $\bigoplus$  (Ikona przełącznika trybu wielu okien) można przesuwać, przeciągając ją w lewo lub w prawo.

**4.** Aplikacja 2

#### **Wskazówka**

- Okno w trybie podzielonego ekranu jest podzielone w pionie przy orientacji pionowej i w poziomie przy orientacji poziomej.
- Aby zakończyć pracę w trybie podzielonego ekranu, przeciągnij (Pasek na linii podziału) w górę lub w dół ekranu.

#### **Zmiana aplikacji wyświetlanych w trybie podzielonego ekranu**

- 1. Stuknij (Pasek na linii podziału) na podzielonym ekranie. Na linii podziału wyświetlana jest ikona (III) (Ikona przełącznika trybu wielu okien).
- **2.** Stuknij (Ikona przełącznika trybu wielu okien).
- W oknie górnym i dolnym muśnij palcem w lewo lub w prawo, aby wybrać aplikacje, do których chcesz się **3.** przełączać, a następnie stuknij [Gotowe].

#### **Wskazówka**

Aplikacje można także przełączać, stukając w punkcie 3 jedną z aplikacji w parze wyświetlaną u dołu ekranu.

#### **Powiązany temat**

- **[Korzystanie z funkcji Boczny sensor](#page-45-0)**
- [Używanie menu Boczny sensor i menu trybu wielu okien](#page-49-0)

TP1001272829

<span id="page-55-0"></span>Smartfon Xperia 1 V XQ-DQ54/XQ-DQ62/XQ-DQ72

# **Tryb okna podręcznego**

Inną aplikację można wyświetlić w małym oknie nachodzącym u góry na aplikację uruchomioną w trybie pełnoekranowym. Można także wyświetlić trzecią aplikację w oknie podręcznym, gdy wyświetlane są dwie aplikacje w trybie podzielonego ekranu.

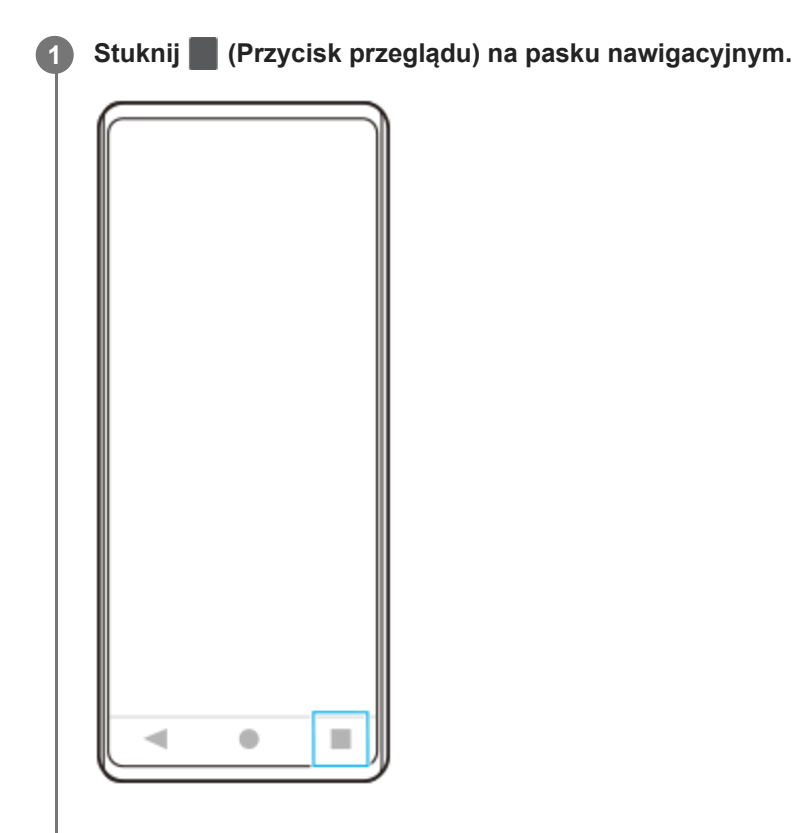

**Muśnij palcem w lewo lub w prawo, aby wybrać aplikację, którą chcesz wyświetlić w małym oknie, a następnie stuknij [Okno podręczne].**

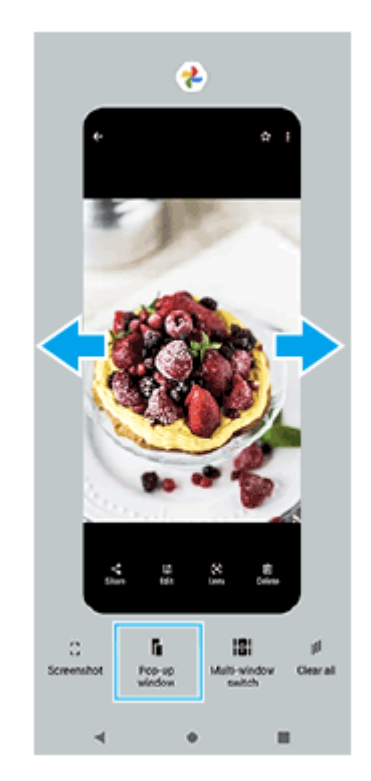

**2**

**Muśnij palcem w lewo lub w prawo, aby wybrać aplikację, którą chcesz wyświetlić na pełnym ekranie, a następnie stuknij ją. 3**

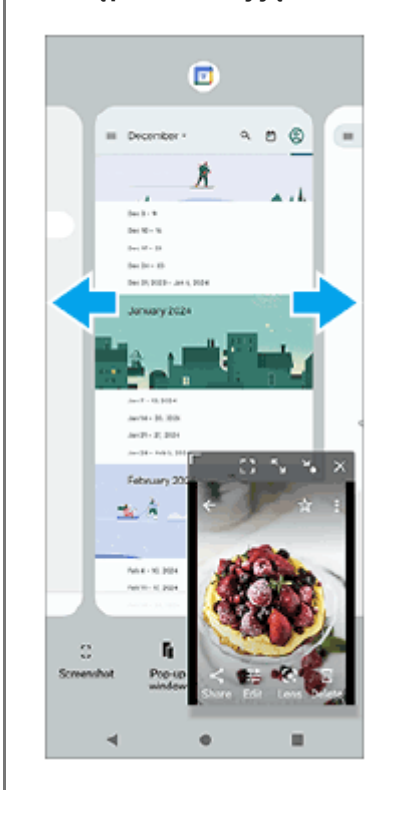

### **Okno podręczne: przegląd**

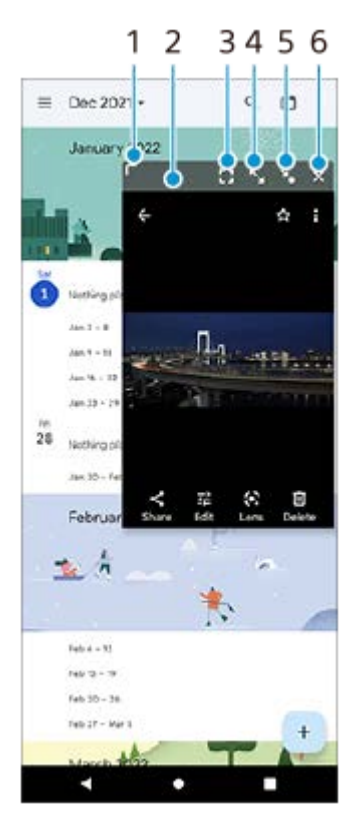

- **1.** Przeciągnij, aby zmienić rozmiar okna.
- **2.** Przeciągnij, aby przesunąć okno.
- Stuknij, aby wyświetlić aplikację w trybie pełnoekranowym. **3.** Nastąpi zamknięcie trybu okna podręcznego i aplikacja zostanie wyświetlana w trybie pełnoekranowym.
- **4.** Stuknij, aby zmaksymalizować okno.

Aby przywrócić poprzedni rozmiar okna, stuknij  $\mathbf{Y}_{\mathbf{x}}$  (Ikona powrotu do poprzedniego rozmiaru), gdy okno jest zmaksymalizowane.

- Stuknij, aby zminimalizować okno do ikony. **5.** Okno zostanie wyświetlone jako ikona aplikacji. Aby wrócić z trybu wyświetlania aplikacji w formie ikony do poprzedniego sposobu wyświetlania w formie okna, stuknij jej ikonę. Aplikację w formie ikony można przeciągać i przesuwać. Jeśli przeciągniesz aplikację w formie ikony na  $\widehat{x}$ ) (Ikona zamykania), okno zostanie zamknięte.
- **6.** Stuknij, aby zamknąć okno.

#### **Powiązany temat**

- [Korzystanie z funkcji Boczny sensor](#page-45-0)
- [Używanie menu Boczny sensor i menu trybu wielu okien](#page-49-0)

TP1001272830

## <span id="page-58-0"></span>**SONY**

[Przewodnik pomocniczy](#page-0-0)

Smartfon

Xperia 1 V XQ-DQ54/XQ-DQ62/XQ-DQ72

### **Alarm**

Można ustawić jeden lub kilka alarmów i jako sygnału alarmowego używać dowolnego pliku dźwiękowego zapisanego na urządzeniu. Alarm się nie włączy, jeśli urządzenie będzie wyłączone.

# **1 Znajdź i stuknij [Zegar] > [Alarm].**

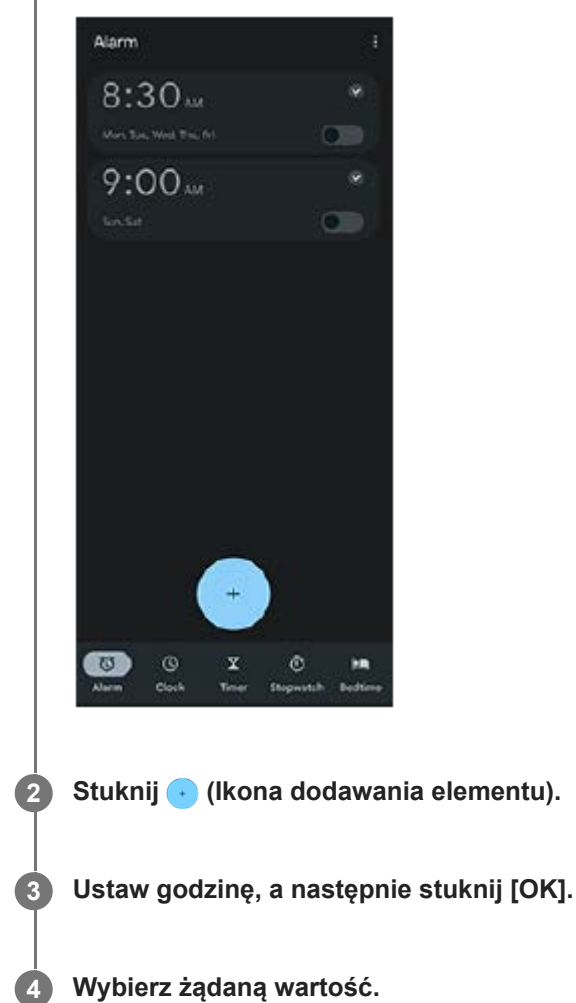

#### **Wskazówka**

Aby dodać widżet zegara do ekranu głównego, dotknij pustego obszaru na ekranie głównym i przytrzymaj go, stuknij [Widżety], a następnie dotknij i przytrzymaj wybrany zegar.

#### **Powiązany temat**

[Data i godzina](#page-166-0)

TP1000431902

Smartfon Xperia 1 V XQ-DQ54/XQ-DQ62/XQ-DQ72

# **Poznaj aplikację Photo Pro**

Dwie główne funkcje aplikacji Photo Pro to: tryb BASIC (Podstawowy) i tryby AUTO/P/S/M. W trybie BASIC (Podstawowym) można łatwo robić zdjęcia i nagrywać wideo w sposób podobny do aparatu zwykłego smartfonu. Tryby AUTO/P/S/M pozwalają robić idealne zdjęcia, tak jak w przypadku korzystania z profesjonalnego aparatu. Interfejs przełącza się automatycznie, dzięki czemu można używać aparatu zarówno w pionie, jak i w poziomie.

# **Tryb BASIC (Podstawowy)**

Wykorzystaj łatwość obsługi smartfonów i wygodnie rób zdjęcia oraz nagrywaj wideo, stukając ekran. Obiektywy można płynnie przełączać z ustawienia superszerokiego kąta do ustawienia teleobiektywu.

Można nie tylko robić zdjęcia z ustawieniami automatycznie dostosowywanymi przez aparat w zależności od warunków otoczenia, ale również korzystać z trybu zdjęć seryjnych, efektu Bokeh, regulacji jasności i kolorów itp.

Użyj przycisku migawki na ekranie lub przycisku migawki urządzenia, aby robić zdjęcia i nagrywać wideo w trybie BASIC (Podstawowy).

### **Praca w pionie**

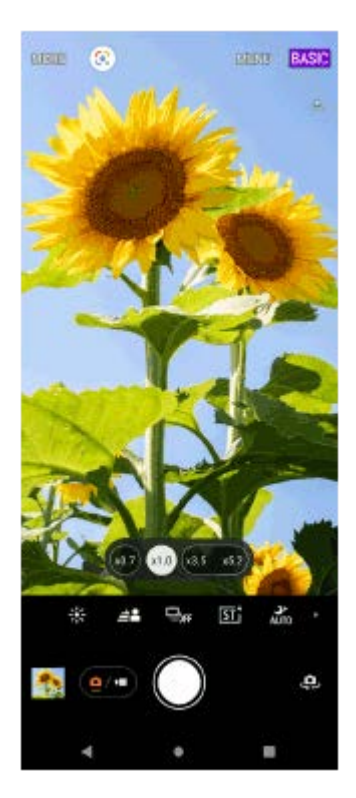

### **Praca w poziomie**

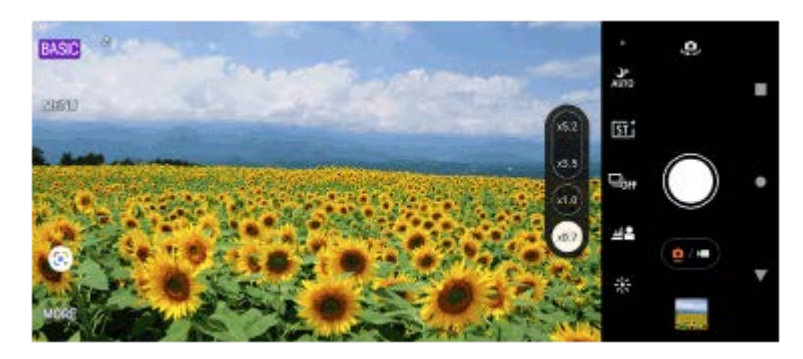

# **Tryby AUTO/P/S/M**

Podczas pracy w trybach AUTO/P/S/M możesz korzystać z ustawień parametrów, które można znaleźć w profesjonalnych aparatach. Można wybrać ustawienia automatyczne lub ręcznie kontrolować czułość ISO, czas otwarcia migawki, balans bieli i inne parametry. Można również generować obrazy w formacie RAW. Gdy aparat jest ustawiony w poziomie, do fotografowania w trybach AUTO/P/S/M używaj przycisku migawki urządzenia. Przycisk migawki na ekranie umożliwia fotografowanie, gdy aparat jest trzymany pionowo.

### **Praca w pionie**

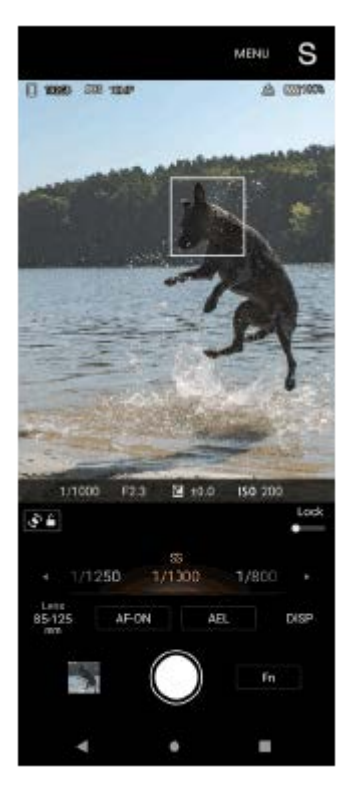

# **Praca w poziomie**

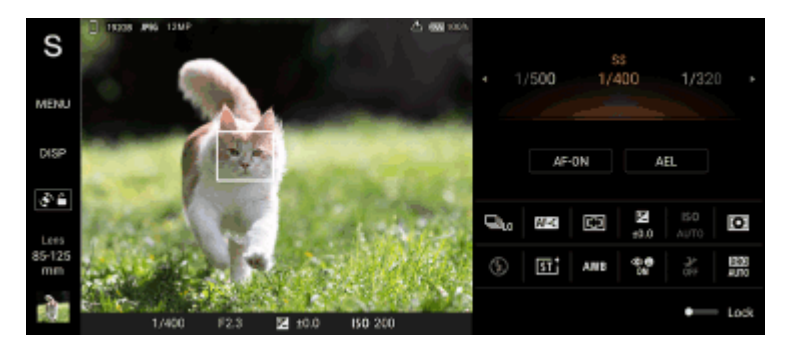

#### **Powiązany temat**

- [Przegląd trybu BASIC \(Podstawowego\)](#page-61-0)
- [Przegląd trybu AUTO/P/S/M](#page-85-0)

TP1000431887

<span id="page-61-0"></span>[Przewodnik pomocniczy](#page-0-0)

Smartfon

Xperia 1 V XQ-DQ54/XQ-DQ62/XQ-DQ72

# **Przegląd trybu BASIC (Podstawowego)**

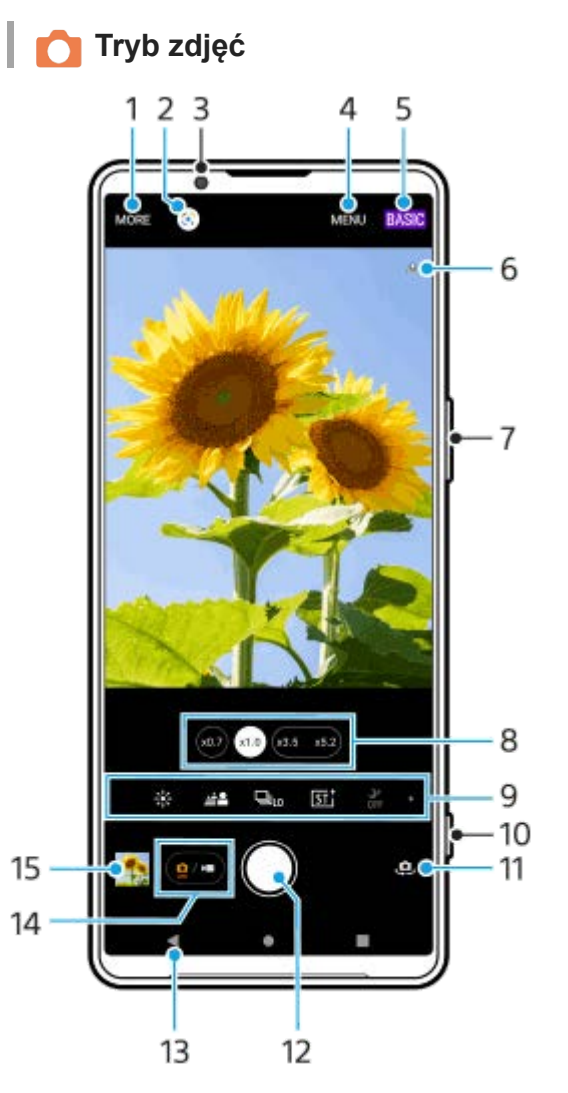

- **1.** Wybierz tryb robienia zdjęć.
- **2.** Google Lens
- **3.** Obiektyw aparatu z przodu
- **4.** Menu ustawień aplikacji Photo Pro
- **5.** Przełączanie trybu fotografowania.
- **6.** Status funkcji geotagowania
- **7.** Użyj przycisku regulacji głośności, aby powiększać i pomniejszać obraz.
- **8.** Stuknij jeden z przycisków kąta, aby przełączyć obiektywy.
- 9. Ikony skrótów dla różnych funkcji

Muśnij palcem w lewo lub w prawo, aby znaleźć odpowiednią ikonę, a następnie stuknij ją, aby dostosować ustawienia.

- $\frac{1}{2}$  (Ikona kolorów i jasności): Stuknij, aby wyregulować kolory i jasność.
- الْمِضْ (Ikona Bokeh): Stuknij, aby wyregulować efekt Bokeh.
- **E**br (Ikona trybu pracy): Stuknij, aby wybrać ustawienie samowyzwalacza albo trybu zdjęć pojedynczych, zdjęć seryjnych lub zdjęć seryjnych HDR.
- $\overline{\text{S}T}$  (Ikona wyglądu kreatywnego): Stuknij, aby wybrać ustawienie Wyglądu kreatywnego.
- (Ikona trybu nocnego): Stuknij, aby włączyć lub wyłączyć funkcję [Tryb nocny].
- $\bullet$   $\sharp$  (Ikona lampy błyskowej): Stuknij, aby wybrać ustawienie lampy błyskowej.
- **ERS** (Ikona proporcji obrazu): Stuknij, aby zmienić współczynnik proporcji.
- **10.** Używaj przycisku migawki do uruchomiania aplikacji Photo Pro lub robienia zdjęć.
- **11.** Przełącz aparat przedni i główny.
- **12.** Używaj przycisku migawki do robienia zdjęć.
- **13.** Wróć lub zakończ pracę z programem Photo Pro.
- **14.** Przełącz między robieniem zdjęć i nagrywaniem wideo.
- **15.** Stuknij miniaturę, aby wyświetlić, udostępnić lub przeprowadzić edycję zdjęć.
- **Tryb wideo**

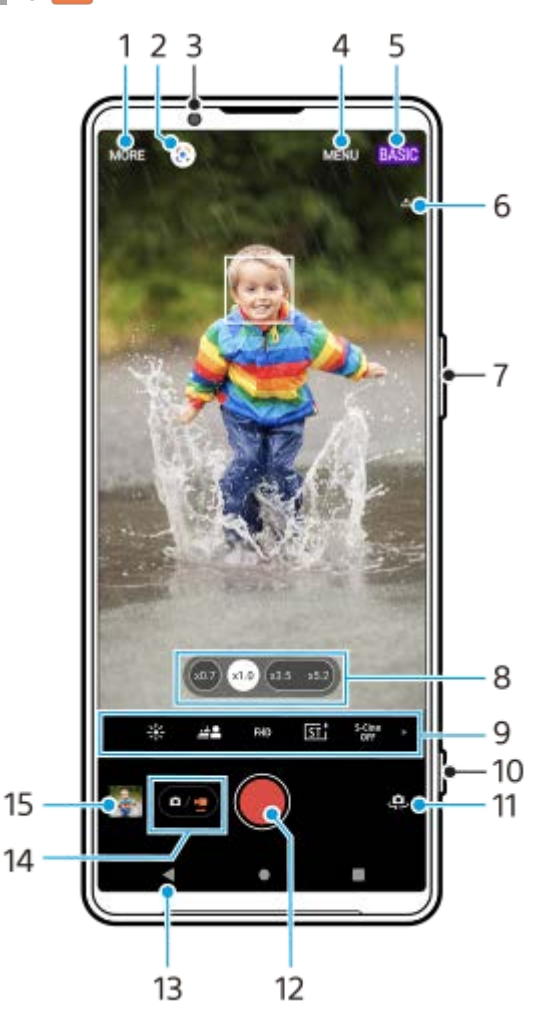

- **1.** Wybierz tryb robienia zdjęć.
- **2.** Google Lens
- **3.** Obiektyw aparatu z przodu
- **4.** Menu ustawień aplikacji Photo Pro
- **5.** Przełączanie trybu fotografowania
- **6.** Status funkcji geotagowania
- **7.** Użyj przycisku regulacji głośności, aby powiększać i pomniejszać obraz.
- **8.** Stuknij jeden z przycisków kąta, aby przełączyć obiektywy.
- 9. Ikony skrótów dla różnych funkcji

Muśnij palcem w lewo lub w prawo, aby znaleźć odpowiednią ikonę, a następnie stuknij ją, aby dostosować ustawienia.

- • \* (Ikona kolorów i jasności): Stuknij, aby wyregulować kolory i jasność.
- الْكُفْسة (Ikona Bokeh): Stuknij, aby wyregulować efekt Bokeh.
- **FHD** (Ikona rozmiaru nagrania wideo): Stuknij, aby wybrać rozmiar nagrania wideo.
- $\overline{\phantom{a}}$   $\overline{\phantom{a}}$  (Ikona wyglądu kreatywnego): Stuknij, aby wybrać ustawienie Wyglądu kreatywnego.
- S-Cine (Ikona S-Cinetone for mobile): Stuknij, aby włączyć lub wyłączyć funkcję S-Cinetone for mobile.
- **DEN** (Ikona zakresu dynam.): Stuknij, aby wybrać zakres dynam.
- **An** (Ikona prezentacji produktu): Stuknij, aby włączyć lub wyłączyć funkcję [Prezentacja produktu].
- $\bullet$   $\overset{\bullet}{\bullet}$  (Ikona mikrofonu): Stuknij, aby wybrać mikrofon.
- <del>:</del> O (Ikona latarki): Stuknij, aby włączyć latarkę.
- **10.** Używaj przycisku migawki do uruchomiania aplikacji Photo Pro lub nagrywania wideo.
- **11.** Przełącz aparat przedni i główny.
- **12.** Używaj przycisku migawki do nagrywania wideo.
- **13.** Wróć lub zakończ pracę z programem Photo Pro.
- **14.** Przełącz między robieniem zdjęć i nagrywaniem wideo.
- **15.** Stuknij miniaturę, aby wyświetlić, udostępnić lub przeprowadzić edycję nagrań wideo.

#### **Powiązany temat**

- [Wybieranie trybu robienia zdjęć](#page-82-0)
- [Wykonywanie zdjęć lub rejestrowanie nagrań wideo](#page-64-0)
- [Geotagowanie](#page-117-0)
- [Często używane funkcje w trybie BASIC \(Podstawowym\)](#page-69-0)
- [Kolor i jasność](#page-74-0)
- [Efekt Bokeh](#page-75-0)
- [Zdjęcia seryjne](#page-103-0)
- [Wygląd kreatywny](#page-113-0)
- **[Tryb nocny](#page-114-0)**
- [Korzystanie z lampy błyskowej](#page-106-0)
- **[S-Cinetone for mobile](#page-79-0)**
- [Zakres dynam.](#page-77-0)
- [Prezentacja produktu](#page-80-0)
- [Skanowanie kodów QR przy użyciu aplikacji Photo Pro](#page-68-0)

TP1000431888

<span id="page-64-0"></span>[Przewodnik pomocniczy](#page-0-0)

Smartfon

Xperia 1 V XQ-DQ54/XQ-DQ62/XQ-DQ72

# **Wykonywanie zdjęć lub rejestrowanie nagrań wideo**

W tej części podano objaśnienia podstawowych działań z użyciem aparatu w trybie BASIC (Podstawowym).

#### **Uruchom aplikację Photo Pro. 1**

- Naciśnij do oporu przycisk migawki urządzenia.
- $\bullet$  Dotknij palcem ekranu blokady  $\circ$  (Przycisk aparatu) i przytrzymaj go w tym położeniu.
- **Znajdź i stuknij (D)** (Ikona Photo Pro).
- Naciśnij dwukrotnie przycisk włącznika. Znajdź i stuknij [Ustawienia] > [System] > [Gesty] > [Uruchamianie aparatu], a następnie stuknij przełącznik, aby włączyć tę funkcję.

**2 Przełącz tryb fotografowania na [BASIC] (Podstawowy).**

**Stuknij (Przycisk przełączania między zdjęciami i nagraniami wideo), aby przełączać się między trybami zdjęć i wideo.**

**Stuknij przycisk migawki na ekranie lub naciśnij przycisk migawki urządzenia.**

Aby zrobić zdjęcie podczas nagrywania wideo, stuknij o (Ikona aparatu).

#### **Uwaga**

**3**

**4**

Należy pamiętać, że niektóre funkcje mogą być niedostępne przy pewnych ustawieniach.

#### **Wskazówka**

- Upewnij się, że obiektywy są czyste. Odcisk palca lub niewielkie zabrudzenie mogą pogorszyć jakość zdjęcia.
- Aby uniknąć rozmycia zdjęć lub gdy potrzeba więcej czasu na przygotowanie, można skorzystać z samowyzwalacza.
- Sprawdzaj często stan pamięci urządzenia. Zdjęcia i nagrania wideo o wysokiej rozdzielczości zajmują więcej miejsca w pamięci.
- **Można skanować kody QR.**

#### **Przycisk migawki na ekranie**

Sposób używania przycisku migawki na ekranie zależy od trybu robienia zdjęć i włączonych funkcji.

- **(Brzycisk migawki): Robienie zdjęcia**
- (Przycisk rozpoczęcia nagrania wideo): Rejestrowanie nagrania wideo
- (Przycisk wstrzymania nagrania wideo): Wstrzymywanie nagrania wideo
- (Przycisk Wznów nagrywanie wideo): Wznowienie nagrywania
- $\widehat{\bullet}$  (Przycisk zatrzymania nagrania wideo): Zatrzymywanie nagrywania wideo

**Wskazówka**

- Gdy tryb pracy jest ustawiony na [Zdjęcia pojedyncze], dotknij i przytrzymaj przycisk migawki na ekranie, aby zablokować ostrość, a następnie zwolnij palec, aby zrobić zdjęcie.
- Można zapobiec przypadkowemu uruchomieniu aplikacji Photo Pro w trakcie naciskania i przytrzymywania przycisku migawki. W trybie BASIC (Podstawowym) stuknij [MENU] > [Uruchom przyc. migawki] > [Wyłącz].
- Można ustawić, czy po uruchomieniu aplikacja Photo Pro ma być automatycznie przełączana do trybu BASIC (Podstawowego), czy do ostatnio wybranego trybu. Aby zmienić ustawienie w trybie BASIC (Podstawowym), stuknij [MENU] > [Tryb podczas uruchamiania] > [Zawsze używaj Tryb Podstawowy].

#### **Powiązany temat**

- [Menu Ustawienia](#page-155-0)
- [Skanowanie kodów QR przy użyciu aplikacji Photo Pro](#page-68-0)
- [Często używane funkcje w trybie BASIC \(Podstawowym\)](#page-69-0)
- [Wyświetlanie zdjęć i nagrań wideo](#page-66-0)
- [Samowyzwalacz](#page-105-0)

#### TP1000431904

<span id="page-66-0"></span>Smartfon Xperia 1 V XQ-DQ54/XQ-DQ62/XQ-DQ72

# **Wyświetlanie zdjęć i nagrań wideo**

Oglądanie lub udostępnianie zdjęć i nagrań wideo w aplikacji Zdjęcia Google po zrobieniu zdjęć lub zapisaniu nagrań wideo.

# **Oglądanie zdjęć i nagrań wideo podczas korzystania z aplikacji Photo Pro**

Można także edytować zdjęcia lub nagrania wideo, na przykład zmieniając kolorystykę lub przycinając zdjęcia.

**1.** Podczas używania aplikacji Photo Pro stuknij miniaturę **(A)**, aby otworzyć zdjęcie lub nagranie wideo.

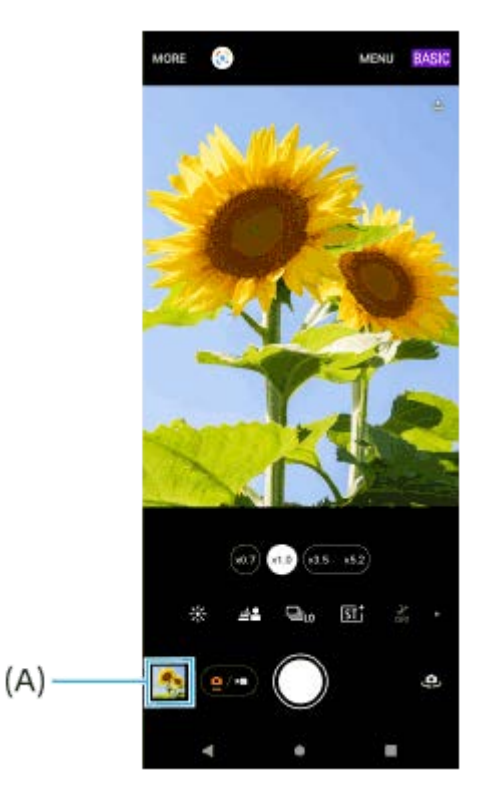

**2.** Aby przeglądać zdjęcia i nagrania wideo, muskaj ekran w lewo lub w prawo.

#### **Wskazówka**

■ Stuknij < (Ikona udostępnij), aby udostępnić zdjęcie lub nagranie wideo, albo  $\frac{1}{2}$  (Ikona edycji), aby przeprowadzić jego edycję. Aby ukryć lub wyświetlić ikony, stuknij ten ekran.

# **Wyświetlanie wcześniej wykonanych zdjęć lub nagrań wideo**

**1.** Uruchom aplikację Zdjęcia Google.

#### **Wskazówka**

Więcej informacji o aplikacji Zdjęcia Google można znaleźć na stronie [support.google.com/photos](https://support.google.com/photos).

<span id="page-68-0"></span>[Przewodnik pomocniczy](#page-0-0)

Smartfon

Xperia 1 V XQ-DQ54/XQ-DQ62/XQ-DQ72

# **Skanowanie kodów QR przy użyciu aplikacji Photo Pro**

Kody QR można skanować za pomocą aplikacji Photo Pro.

**1 Znajdź i stuknij (Ikona Photo Pro), a następnie przełącz tryb fotografowania na [BASIC] (Podstawowy).**

**2 Skieruj aparat na kod QR, a następnie stuknij wyświetlany w wizjerze baner.**

### **Jak włączyć funkcję [Czytnik kodów QR Code]**

- **1.** Znajdź i stuknij (Ikona Photo Pro), a następnie przełącz tryb fotografowania na [BASIC] (Podstawowy).
- **2.** Stuknij [MENU].
- **3.** Stuknij [Czytnik kodów QR Code] > [Włącz].
- 4. Zamknij menu. Ustawienie zostanie zapisane.

#### **Wskazówka**

Z panelu Szybkie ustawienia można otworzyć Skaner kodów QR i skanować kody QR.

#### **Powiązany temat**

- [Skanowanie kodów QR](#page-44-0)
- [Wykonywanie zdjęć lub rejestrowanie nagrań wideo](#page-64-0)
- [Panel Szybkie ustawienia](#page-38-0)

TP0002935498

<span id="page-69-0"></span>[Przewodnik pomocniczy](#page-0-0)

Smartfon

Xperia 1 V XQ-DQ54/XQ-DQ62/XQ-DQ72

# **Często używane funkcje w trybie BASIC (Podstawowym)**

## **Zmiana współczynnika proporcji**

- 1. W trybie BASIC (Podstawowy) stuknij (•/• (Przycisk przełączania między zdjęciami i nagraniami wideo), aby wybrać tryb zdjęć.
- Muśnij palcem ikony skrótów w lewo lub w prawo, aby znaleźć ikonę (Ikona proporcji obrazu), a następnie stuknij **2.** ją.
- **3.** Wybierz odpowiedni współczynnik proporcji.

## **Zmiana rozmiaru nagrania wideo**

- 1. W trybie BASIC (Podstawowym) stuknij (2/1) (Przycisk przełączania między zdjęciami i nagraniami wideo), aby wybrać tryb wideo.
- 2. Muśnij palcem ikony skrótów w lewo lub w prawo, aby znaleźć ikonę FHD (Ikona rozmiaru nagrania wideo), a następnie stuknij ją.
- **3.** Wybierz właściwy rozmiar nagrania wideo.

#### **Wskazówka**

Liczba plików zdjęć i wideo przechowywanych w pamięci smartfonu zależy od rozdzielczości bądź liczby megapikseli (MP), a także od długości nagrań. Zdjęcia i nagrania wideo o wysokiej rozdzielczości zajmują więcej miejsca w pamięci, dlatego warto pamiętać, że do codziennego użytku może wystarczyć niższa rozdzielczość.

# **Przełączanie mikrofonów podczas nagrywania**

- 1. W trybie BASIC (Podstawowym) stuknij ( $\bullet$ /
· (Przycisk przełączania między zdjęciami i nagraniami wideo), aby wybrać tryb wideo.
- 2. Muśnij palcem ikony skrótów w lewo lub w prawo, aby znaleźć ikonę ", (Ikona mikrofonu), a następnie stuknij ją.
- Wybierz [Priorytet głosu (tył)] lub [Wszystkie kierunki (stereo)]. **3.** Gdy wybrano [Priorytet głosu (tył)], staraj się w miarę możliwości nie dotykać panelu tylnego podczas nagrywania, aby uniknąć nagrywania szumów.

# **Zmiana ustawień aparatu**

- **1.** W trybie BASIC (Podstawowym) stuknij [MENU].
- **2.** Muśnij listę, aby wyświetlić dostępne ustawienia, i wybierz odpowiednie ustawienie.

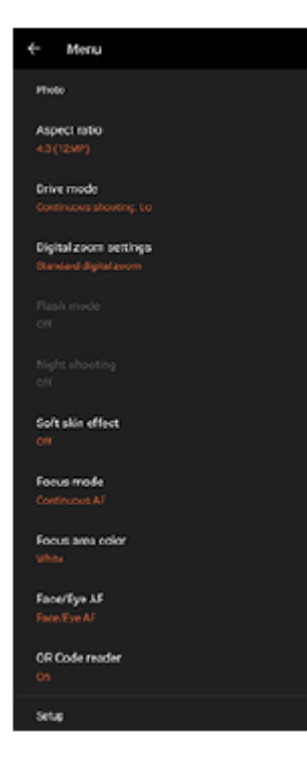

#### **Uwaga**

Dostępne ustawienia różnią się między trybami zdjęć i wideo.

#### **Wskazówka**

- Stuknij [Wprowadzenie do funkcji], aby sprawdzić informacje na temat różnych funkcji.
- Stuknij [Tips], aby przejść do witryny wskazówek dla aplikacji Photo Pro.

### **Przełączanie pomiędzy aparatem głównym i aparatem z przodu**

1. W trybie BASIC (Podstawowym) stuknij <a>
U (Ikona przełączania aparatu), aby przełączać się między aparatem głównym a aparatem z przodu.

### **Przełączanie obiektywów i korzystanie z zoomu**

W trakcie korzystania z aparatu głównego można przełączać obiektywy.

- Podczas używania aparatu głównego w trybie BASIC (Podstawowym) stuknij jeden z przycisków kąta. **1.**
	- (a) (Przycisk super szerokiego kąta)
	- (x10) (Przycisk szerokiego kąta)
	- $\binom{3.5 x5.2}{x^{3.5 x5.2}}$  (Przycisk teleobiektywu)

### 2. Powiększ obraz.

- Przeciągnij przycisk kąta w lewo i w prawo (w orientacji pionowej) lub w górę i w dół (w orientacji poziomej).
- Ściśnięcie lub rozsunięcie palców na ekranie aparatu.
- Użyj przycisku głośności.

### **Wskazówka**

- Można w sposób płynny powiększać i pomniejszać obraz bez przełączania obiektywów.
- Aby powiększyć z użyciem obróbki cyfrowej, która pozwala zachować więcej pierwotnej jakości obrazu, stuknij [MENU] > [Ustawienia zoomu cyfrowego] > [Powiększenie HD].

# **Redukcja szumu wiatru podczas rejestrowania**

- W trybie BASIC (Podstawowym) stuknij (Przycisk przełączania między zdjęciami i nagraniami wideo), aby **1.** wybrać tryb wideo.
- **2.** Stuknij [MENU] > [Inteligentny filtr przeciwwietrzny].
- **3.** Stuknij przełącznik, aby włączyć funkcję.

#### **Powiązany temat**

- [Wykonywanie zdjęć lub rejestrowanie nagrań wideo](#page-64-0)
- [Kolor i jasność](#page-74-0)
- [Efekt Bokeh](#page-75-0)
- [Zdjęcia seryjne](#page-103-0)
- [Wygląd kreatywny](#page-113-0)
- **[Tryb nocny](#page-114-0)**
- [Korzystanie z lampy błyskowej](#page-106-0)
- [S-Cinetone for mobile](#page-79-0)
- [Zakres dynam.](#page-77-0)
- [Prezentacja produktu](#page-80-0)
- [Skanowanie kodów QR przy użyciu aplikacji Photo Pro](#page-68-0)
- [Nazwy części](#page-11-0)
- [Parowanie z pilotem zdalnego sterowania Bluetooth lub uchwytem Bluetooth](#page-199-0)

TP1000431906
**1**

Smartfon Xperia 1 V XQ-DQ54/XQ-DQ62/XQ-DQ72

# **Wykonanie autoportretu**

Przełącz się na aparat z przodu i zrób sobie zdjęcie. Aby uniknąć rozmycia obrazu przy słabym oświetleniu, należy umieścić urządzenie na stabilnej powierzchni i używać samowyzwalacza w celu wyeliminowania drgań urządzenia.

**W trybie BASIC (Podstawowym) stuknij (Przycisk przełączania między zdjęciami i nagraniami wideo), aby wybrać tryb zdjęć lub tryb wideo.**

**2 Stuknij (Ikona przełączania aparatu), aby włączyć aparat z przodu.**

**3 Stuknij, (Ikona samowyzwalacza) aby wybrać czas opóźnienia, jeśli chcesz używać samowyzwalacza.**

**4 Stuknij przycisk migawki na ekranie lub naciśnij przycisk migawki urządzenia, aby zrobić autoportret.**

TP1000431907

Smartfon

Xperia 1 V XQ-DQ54/XQ-DQ62/XQ-DQ72

# **Wykonywanie autoportretu za pomocą funkcji Zdjęcie z detekcją dłoni**

Użyj funkcji Zdjęcie z detekcją dłoni, aby automatycznie zrobić zdjęcie po pewnym czasie od wykrycia ręki przez aparat. Funkcja Zdjęcie z detekcją dłoni jest dostępna tylko w przypadku korzystania z aparatu z przodu.

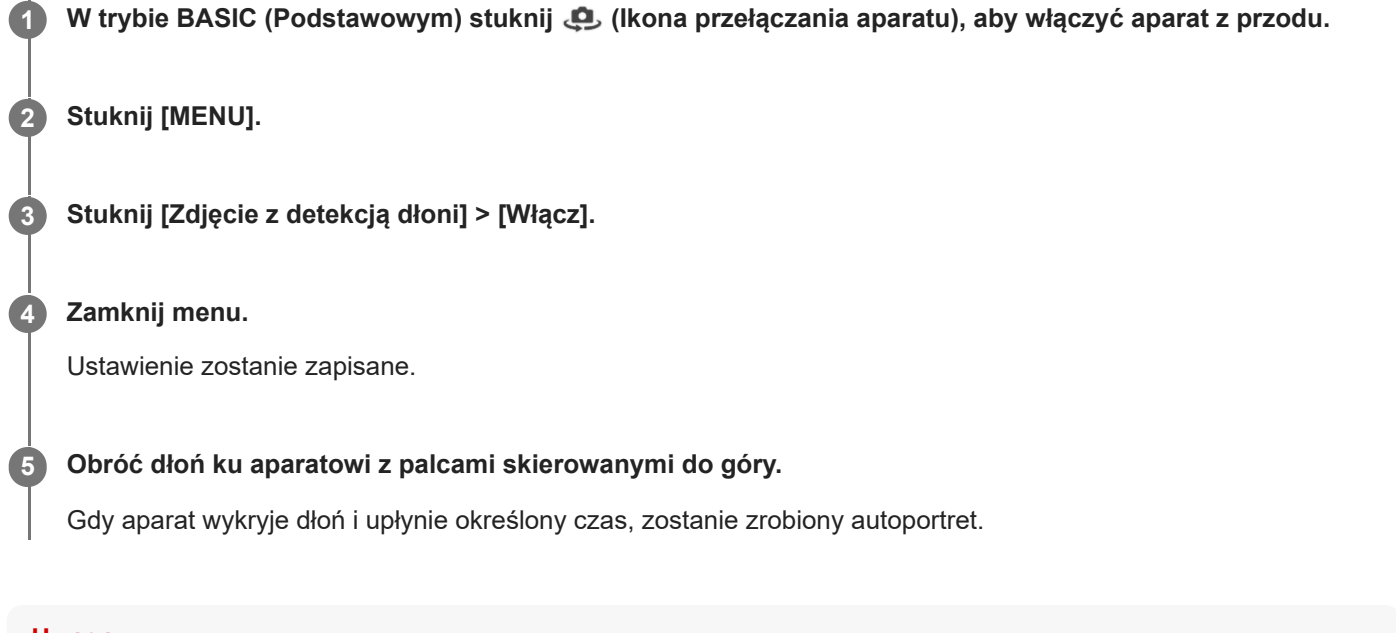

#### **Uwaga**

Funkcja Zdjęcie z detekcją dłoni nie jest dostępna podczas korzystania z efektu Bokeh.

### **Wskazówka**

Gdy ustawiony jest samowyzwalacz, odliczanie czasu jest uruchamiane po wykryciu ręki przez aparat.

#### **Powiązany temat**

[Samowyzwalacz](#page-105-0)

Smartfon

**1**

**2**

**3**

Xperia 1 V XQ-DQ54/XQ-DQ62/XQ-DQ72

# **Kolor i jasność**

Aparat automatycznie dostosowuje kolor i jasność, wykrywając warunki oświetlenia i szacując temperaturę barwową otaczającego światła. Aparaty cyfrowe mogą jedynie oszacować temperaturę barwową, dlatego może być konieczna regulacja ustawień, aby ją skorygować.

Jeżeli zdjęcia robione w pomieszczeniach są żółte, a zdjęcia robione z lampą błyskową — niebieskawe, spróbuj wyregulować kolory.

**W trybie BASIC (Podstawowy) muśnij palcem ikony skrótów w lewo lub w prawo, aby znaleźć ikonę (Ikona kolorów i jasności), a następnie stuknij ją.**

#### **Przeciągnij suwaki, aby dostosować kolor i jasność.**

Kolor ikony zmienia się po zmianie ustawień. Aby ukryć suwaki, stuknij  $\times$  (Przycisk Zamknij) lub wizjer. Aby zresetować ustawienia, stuknij [Reset].

**Stuknij przycisk migawki na ekranie lub naciśnij przycisk migawki urządzenia, aby zrobić zdjęcie lub nagrać wideo.**

#### **Wskazówka**

Poszukaj światła o odpowiednim kierunku i kolorze, które nada kształtu i głębi fotografowanemu ujęciu. Tego rodzaju światło występuje w naturze tuż przed wschodem i o zachodzie słońca. Dobre jest także światło naturalne z okna.

TP1000431909

# <span id="page-75-0"></span>**Efekt Bokeh**

**1**

**2**

**3**

Można robić zdjęcia i nagrywać wideo z efektem Bokeh. Efekt Bokeh zmniejsza ostrość tła, aby uwydatnić obiekty na pierwszym planie, w celu uzyskania artystycznego efektu.

**W trybie BASIC (Podstawowy) muśnij palcem ikony skrótów w lewo lub w prawo, aby znaleźć ikonę (Ikona Bokeh), a następnie stuknij ją.**

**Stuknij przycisk [Bokeh] obok suwaka, aby włączyć efekt Bokeh.**

Przycisk [Bokeh] zmieni kolor na pomarańczowy.

### **Przeciągnij suwak, aby dostosować ustawienie.**

Aby ukryć suwak, stuknij  $\times$  (Przycisk Zamknij) lub wizjer. Aby włączyć lub wyłączyć efekt Bokeh, stuknij przycisk [Bokeh] obok suwaka.

**4 Stuknij przycisk migawki na ekranie lub naciśnij przycisk migawki urządzenia.**

#### **Uwaga**

- Gdy opcja (Ikona Bokeh) jest wyświetlana na szaro, efekt Bokeh nie jest dostępny.
- W trakcie korzystania z efektu Bokeh funkcja zoomu nie jest dostępna.
- Nie można zmienić ustawienia efektu Bokeh podczas nagrywania.

#### **Wskazówka**

W trybie fotografowania można rejestrować obrazy z efektem Bokeh w sposób ciągły z maksymalną szybkością 10 zdjęć na sekundę. Stuknij przycisk Tryb pracy, a następnie wybierz [Zdjęcia seryjne: Lo]. Nawet w przypadku wyboru ustawienia zdjęć seryjnych innego niż [Zdjęcia seryjne: Lo] zmieni się ono automatycznie na [Zdjęcia seryjne: Lo] po włączeniu efektu Bokeh.

#### **Powiązany temat**

[Zdjęcia seryjne](#page-103-0)

TP1000431910

Smartfon Xperia 1 V XQ-DQ54/XQ-DQ62/XQ-DQ72

# **Nagrywanie wideo HDR**

Włączenie HDR (High Dynamic Range) sprawia, że obrazy na nagraniu wideo wydają się bardziej dramatyczne i bliższe niż są w rzeczywistości.

Po wybraniu opcji [HDR(HLG/BT.2020)] wideo będzie nagrywane przy kombinacji krzywej gamma HLG i przestrzeni kolorów BT.2020.

Po wybraniu opcji [SDR(BT.709)] wideo będzie nagrywane przy kombinacji standardowej krzywej gamma i przestrzeni kolorów BT.709.

**W trybie BASIC (Podstawowym) stuknij (Przycisk przełączania między zdjęciami i nagraniami wideo), aby wybrać tryb wideo.**

**2 Stuknij [MENU] > [Format HDR/SDR].**

**3 Wybierz format HDR lub SDR.**

### **Uwaga**

**1**

Ustawienie [Format HDR/SDR] może nie być dostępne w zależności od ustawienia [Rozmiar wideo].

TP1000431911

# **Zakres dynam.**

Po wybraniu opcji [Szeroki] można nagrywać wideo z szerokim zakresem dynam., korzystając z przetwarzania obrazu polegającego na łączeniu kilku klatek.

**W trybie BASIC (Podstawowym) stuknij (Przycisk przełączania między zdjęciami i nagraniami wideo), aby wybrać tryb wideo.**

**Muśnij palcem ikony skrótów w lewo lub w prawo, aby znaleźć ikonę (Ikona zakresu dynam.), a następnie stuknij ją.**

**3 Wybierz zakres dynam.**

### **Uwaga**

**1**

**2**

Ustawienie [Zakres dynam.] może nie być dostępne w zależności od ustawienia [Rozmiar wideo].

TP1000724450

**1**

**3**

[Przewodnik pomocniczy](#page-0-0)

Smartfon Xperia 1 V XQ-DQ54/XQ-DQ62/XQ-DQ72

# **Nagrywanie stabilnego wideo**

Podczas nagrywania filmów wideo można używać funkcji stabilizacji obrazu, która niweluje poruszenia aparatu i stabilizuje kadr.

**W trybie BASIC (Podstawowym) stuknij (Przycisk przełączania między zdjęciami i nagraniami wideo), aby wybrać tryb wideo.**

**2 Stuknij [MENU] > [Stabilizacja wideo].**

### **Wybierz opcję.**

- [Wysoka jakość]: Zapewnia mocniejszy efekt stabilizujący. Zużycie energii akumulatora zwiększa się w porównaniu z opcjami [Standardowe].
- [Standardowe]: Redukcja drgań aparatu w stabilnych warunkach nagrywania wideo.

#### **Zamknij menu. 4**

Ustawienie zostanie zapisane.

**5 Stuknij przycisk migawki na ekranie lub naciśnij przycisk migawki urządzenia, aby nagrać wideo.**

TP1000431912

# **S-Cinetone for mobile**

**1**

**2**

Funkcja S-Cinetone for mobile umożliwia uzyskanie kinowych gradacji i barwnych ekspresji, dzięki czemu można nagrywać filmy z delikatniejszym odwzorowaniem kolorów idealnym w przypadku ujęć portretowych.

**W trybie BASIC (Podstawowym) stuknij (Przycisk przełączania między zdjęciami i nagraniami wideo), aby wybrać tryb wideo.**

Muśnij palcem ikony skrótów w lewo lub w prawo, aby znaleźć ikonę <sup>s-cine</sup> (Ikona S-Cinetone for mobile), **a następnie stuknij ją.**

**3 Stuknij [S-Cinetone for mobile: wł.], aby włączyć funkcję S-Cinetone for mobile.**

TP1001272831

Smartfon Xperia 1 V XQ-DQ54/XQ-DQ62/XQ-DQ72

# **Prezentacja produktu**

Ustawienia aparatu są optymalnie skonfigurowane dla nagrań wideo, na przykład do recenzji produktów. Aparat ma tendencję do ustawiania ostrości na obiektach wyświetlanych w środku wizjera.

### **Uwaga**

**2**

Funkcja [Prezentacja produktu] jest dostępna w przypadku korzystania z aparatu głównego.

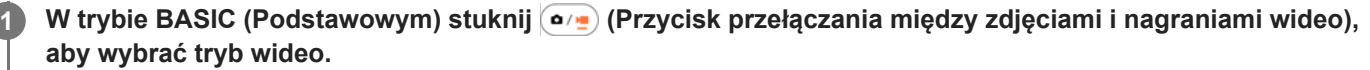

Muśnij palcem ikony skrótów w lewo lub w prawo, aby znaleźć ikonę sa (Ikona prezentacji produktu), **a następnie stuknij ją.**

**3 Stuknij [Prezentacja produktu: wł.], aby włączyć funkcję [Prezentacja produktu].**

TP1001272832

# **Przewodnik wydłużania nagrywania**

Można zapobiec wzrostowi temperatury urządzenia, aby umożliwić nagrywanie wideo przez dłuższy czas, wyłączając funkcje zużywające dużo energii baterii.

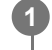

**W trybie BASIC (Podstawowym) stuknij (Przycisk przełączania między zdjęciami i nagraniami wideo), aby wybrać tryb wideo.**

**Stuknij [MENU] > [Przewodnik wydłużania nagrywania]. 2**

Funkcje zużywające dużo energii baterii wymieniono z ich zalecanymi ustawieniami.

**3 Postępuj zgodnie z instrukcjami wyświetlanymi na ekranie, aby zoptymalizować te ustawienia.**

TP1001272833

# **Wybieranie trybu robienia zdjęć**

W zależności od obiektu lub celu rejestrowania obrazu można wybrać tryb robienia zdjęć.

**1 W trybie BASIC (Podstawowym) stuknij [Więcej], a następnie wybierz tryb robienia zdjęć.**

### **Przegląd trybów robienia zdjęć**

Poniżej podano kilka głównych trybów robienia zdjęć.

- (Ikona zwolnionego tempa): Umożliwia dodawanie efektu zwolnionego tempa po nagraniu wideo
- (Ikona panoramy): Umożliwia robienie zdjęć szerokokątnych i panoramicznych

#### **Uwaga**

Dostępne ustawienia zależą od wybranego trybu robienia zdjęć.

#### **Powiązany temat**

- [Nagrania wideo w zwolnionym tempie](#page-83-0)
- [Panoramiczne](#page-84-0)

TP1000431913

<span id="page-83-0"></span>Smartfon

Xperia 1 V XQ-DQ54/XQ-DQ62/XQ-DQ72

## **Nagrania wideo w zwolnionym tempie**

Tryb wideo Zwolnione tempo pozwala wzbogacić nagrania wideo o niesamowite efekty. Efekt Zwolnione tempo jest dodawany po nagraniu wideo w normalnym tempie.

### **Uwaga**

Podczas nagrywania wideo w zwolnionym tempie konieczne są dobre warunki oświetleniowe.

### **Dodawanie efektu zwolnionego tempa po nagraniu wideo**

- **1.** W trybie BASIC (Podstawowym) stuknij [Więcej] > (Ikona zwolnionego tempa).
- **2.** Stuknij przycisk migawki na ekranie lub naciśnij przycisk migawki urządzenia, aby nagrać wideo.
- **3.** Stuknij (Przycisk zatrzymania nagrania wideo), aby zatrzymać nagrywanie.
- **4.** Stuknij miniaturę, aby otworzyć film.
- Przeciągnij uchwyty na osi czasu zwolnionego tempa do miejsca, w którym ma być widoczny efekt zwolnionego **5.** tempa.
	- **(A)**: Uchwyty
	- **(B)**: Oś czasu zwolnionego tempa
	- **(C)**: Stuknij, aby włączyć lub wyłączyć dźwięk.

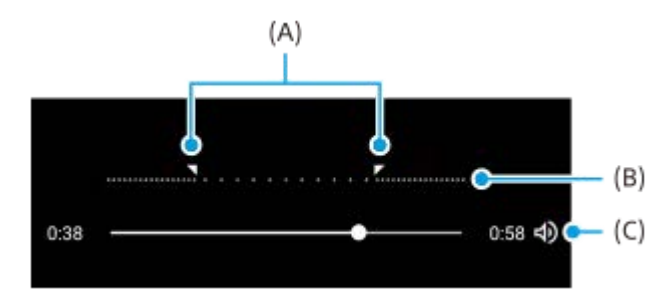

TP1000431914

<span id="page-84-0"></span>Smartfon

Xperia 1 V XQ-DQ54/XQ-DQ62/XQ-DQ72

## **Panoramiczne**

Aplikacja Panoramiczne umożliwia robienie zdjęć szerokokątnych i panoramicznych.

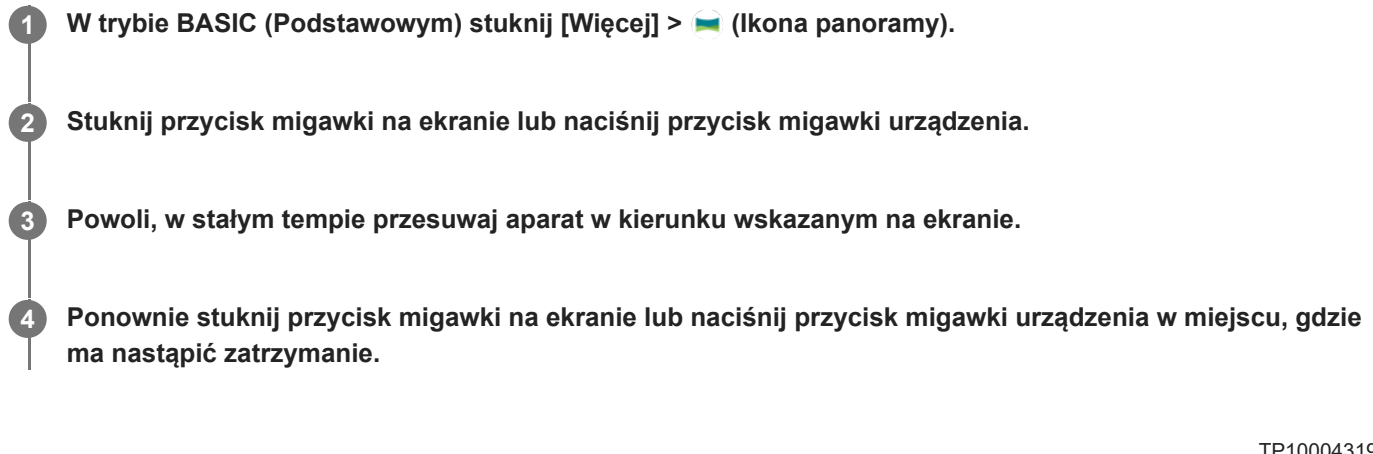

TP1000431916

<span id="page-85-0"></span>Smartfon

Xperia 1 V XQ-DQ54/XQ-DQ62/XQ-DQ72

# **Przegląd trybu AUTO/P/S/M**

### **Praca w pionie**

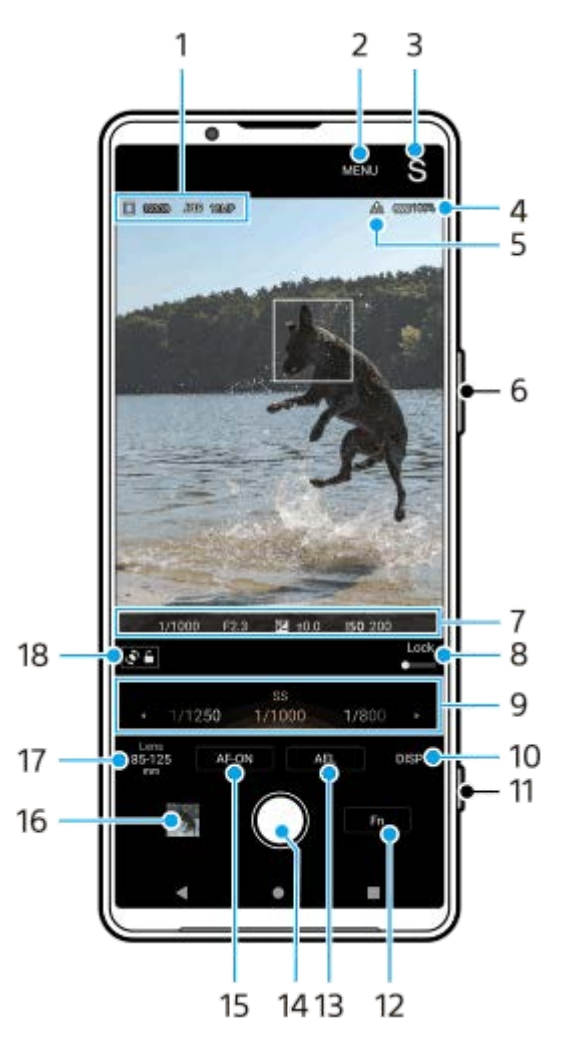

**Praca w poziomie**

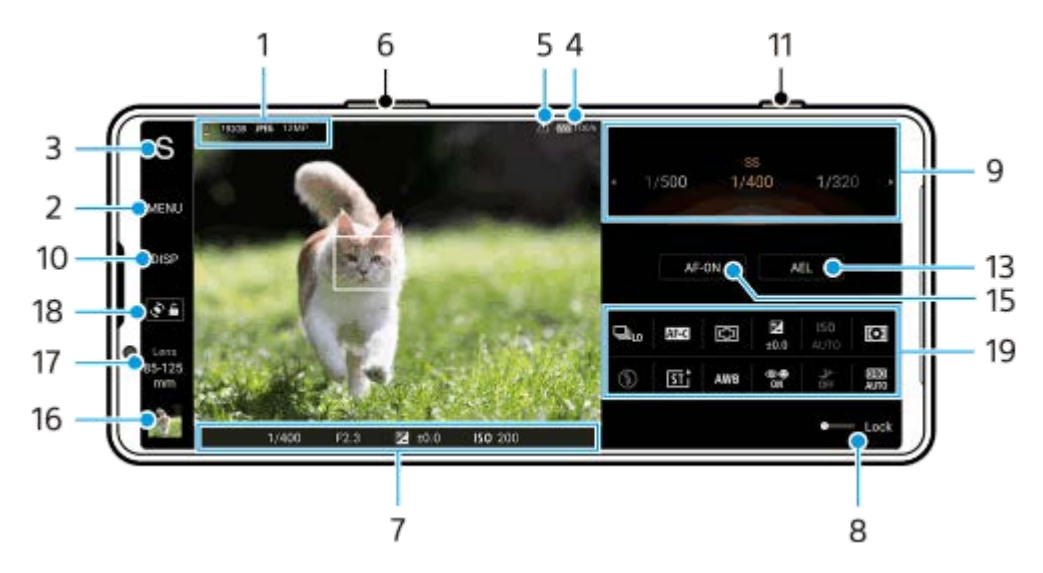

**1.** Ikona pamięci danych / Ilość wolnego miejsca / Format pliku / Rozmiar obrazu

Aby wybrać format pliku, stuknij [MENU] > [Robienie zdjęć] > [Format pliku], a następnie wybierz opcję. (RAW / RAW i JPEG / JPEG)

Aby wybrać współczynnik proporcji, stuknij [MENU] > [Robienie zdjęć] > [Proporcje], a następnie wybierz opcję. (4:3 / 16:9 / 1:1 / 3:2)

- **2.** Stuknij, aby wprowadzić bardziej szczegółowe ustawienia.
- Stuknij, aby zmienić tryb. **3.**

Aby wybrać domyślny tryb fotografowania po uruchomieniu aplikacji Photo Pro, stuknij [MENU] > [Konfiguracja] > [Tryb podczas uruchamiania], a następnie wybierz odpowiednią opcję.

- **4.** Stan baterii
- **5.** Status funkcji geotagowania
- **6.** Użyj przycisku regulacji głośności, aby powiększać i pomniejszać obraz.
- Wskaźnik ostrości/ustawienia ekspozycji **7.**
	- $($   $)$  (Ikona Ciągły AF) wskazuje, że trwa ustawianie ostrości, gdy wybrano [Ciągły AF].

(c) (Ikona Ciągły AF) wskazuje, że obiekt jest ostry, gdy wybrano [Ciągły AF]. Ostrość będzie stale regulowana zgodnie z przemieszczaniem się obiektu.

(Ikona autofokusa) wskazuje, że obiekt jest ostry.

- (Ikona blokady AE) wskazuje, że ekspozycja jest zablokowana.
- Przeciągnij przełącznik w prawo, aby zablokować takie opcje jak tryb i menu funkcji oraz zapobiec przypadkowym **8.** operacjom.
- Skala **9.**
	- Regulacja wartości ekspozycji, gdy wybrany jest tryb Program Auto (P).
	- Regulacja czasu otwarcia migawki, gdy wybrany jest tryb Priorytet szybkości migawki (S) lub Ekspozycja ręczna (M).
- 10. Stuknij, aby pokazać lub ukryć informacje wyświetlane w wizjerze. Histogram przedstawia rozkład luminancji w postaci graficznej. Poziomica pomaga zmierzyć kąt nachylenia urządzenia i utrzymywać obraz w poziomie. Gdy urządzenie jest wypoziomowane, poziomica zmieni kolor na zielony. Aby dostosować elementy wyświetlane po stuknięciu [DISP], stuknij [MENU] > [Konfiguracja] > [Dostosowanie przycisku DISP].
- **11.** Uruchamianie aplikacji Photo Pro lub robienie zdjęć przyciskiem migawki.
- **12.** Stuknij, aby otworzyć menu funkcji.
- 13. Stuknij, aby zablokować ekspozycję.

Po zablokowaniu ekspozycji przycisk zmieni kolor na pomarańczowy. Stuknij ponownie przycisk, aby odblokować ekspozycję.

Aby przypisać inną funkcję do przycisku AEL, stuknij [MENU] > [Konfiguracja] > [Dostosowanie przycisku AEL].

- **14.** Użyj przycisku migawki, aby rejestrować obrazy.
- 15. Przycisk AF-ON (gdy tryb ostrości ustawiony jest na [Pojedynczy AF] lub [Ciągły AF]) / **Q** (Ikona powiększenia przy ustawianiu ostrości) (gdy tryb ostrości ustawiony jest na [Ostrość ręczna])
	- Stuknij przycisk AF-ON, aby zablokować ostrość. Po zablokowaniu ostrości przycisk zmieni kolor na pomarańczowy. Stuknij ponownie przycisk, aby odblokować ostrość.
	- Stuknij  $\bigoplus$  (Ikona powiększenia przy ustawianiu ostrości), aby powiększyć obraz i ustawić ostrość.
- 16. Stuknij miniaturę, aby wyświetlić, udostępnić lub przeprowadzić edycję zdjęć. Stuknij (Przycisk wstecz), aby powrócić do ekranu gotowości aplikacji Photo Pro.
- 17. Stuknij, aby przełączyć obiektywy.

Aby skorzystać z zoomu, należy użyć pokrętła zoomu, ścisnąć lub rozszerzyć obraz w wizjerze lub użyć przycisku głośności. Aby wyświetlić pokrętło zoomu w orientacji poziomej, stuknij  $\sum$  (Ikona otwartej skali powiększenia) lub przycisk obiektywu.

- **18.** Stuknij, aby zablokować lub odblokować obrót ekranu.
- 19. Menu funkcji

Stuknij, aby dobrać ustawienia. Aby ponownie przypisać lub zmienić kolejność ustawień w menu funkcji, stuknij [MENU] > [Konfiguracja] > [Dostosowanie Menu funkcji].

### **Powiązany temat**

- **[Menu funkcji](#page-88-0)**
- [Fotografowanie](#page-91-0)
- [Tryb automatyczny \(AUTO\)](#page-94-0)
- [Program auto \(P\)](#page-95-0)
- [Priorytet szybkości migawki \(S\)](#page-97-0)
- [Ekspozycja ręczna \(M\)](#page-99-0)
- [Pamięć ustawień fotograficznych](#page-101-0)
- [Przywołanie pamięci \(MR\)](#page-102-0)
- [Parowanie z pilotem zdalnego sterowania Bluetooth lub uchwytem Bluetooth](#page-199-0)

TP1000431889

<span id="page-88-0"></span>Smartfon Xperia 1 V XQ-DQ54/XQ-DQ62/XQ-DQ72

# **Menu funkcji**

Ustawienia, które można zmieniać, zależą od trybu fotografowania.

### **Praca w pionie**

Stuknij [Fn], aby otworzyć menu funkcji. Aby zamknąć menu funkcji, stuknij  $\bigtimes$  (Przycisk Zamknij).

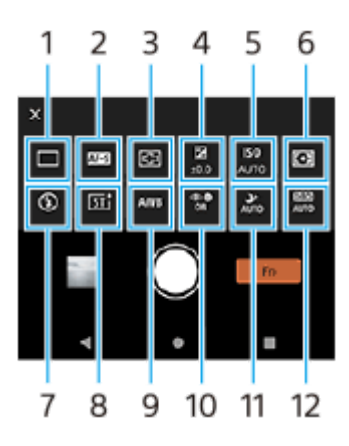

**Praca w poziomie**

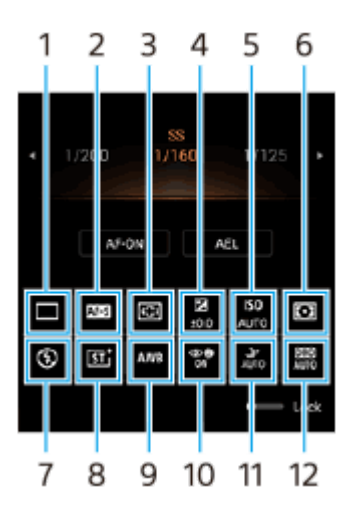

### **Tryb pracy 1.**

### **Zdjęcia pojedyncze**

**Zdjęcia seryjne: Hi+**: Dotknięcie i przytrzymanie przycisku migawki na ekranie lub długie naciśnięcie przycisku migawki urządzenia uruchamiają nagrywanie zdjęć seryjnych. Szybkość wynosi maksymalnie 30 zdjęć na sekundę. **Zdjęcia seryjne: Hi**: Dotknięcie i przytrzymanie przycisku migawki na ekranie lub długie naciśnięcie przycisku migawki urządzenia uruchamiają nagrywanie zdjęć seryjnych. Szybkość wynosi maksymalnie 20 zdjęć na sekundę. **Zdjęcia seryjne: Lo**: Dotknięcie i przytrzymanie przycisku migawki na ekranie lub długie naciśnięcie przycisku migawki urządzenia uruchamiają nagrywanie zdjęć seryjnych. Szybkość wynosi maksymalnie 10 zdjęć na sekundę. **Samowyzwalacz: 3 s** / **Samowyzwalacz: 10 s**

**Zdjęcia seryjne HDR: Hi**: Dotknięcie i przytrzymanie przycisku migawki na ekranie lub długie naciśnięcie przycisku migawki urządzenia uruchamia rejestrowanie obrazów HDR w sposób ciągły. Szybkość wynosi maksymalnie 20 zdjęć na sekundę.

**Zdjęcia seryjne HDR: Lo**: Dotknięcie i przytrzymanie przycisku migawki na ekranie lub długie naciśnięcie przycisku migawki urządzenia uruchamia rejestrowanie obrazów HDR w sposób ciągły. Szybkość wynosi maksymalnie 10 zdjęć na sekundę.

Szybkość zdjęć seryjnych spada wraz z zapełnianiem się bufora pamięci posiadanego urządzenia.

### **Tryb ostrości 2.**

**Pojedynczy AF**: Używaj [Pojedynczy AF], gdy obiekt jest nieruchomy. Dotknij i przytrzymaj przycisk migawki na ekranie lub naciśnij przycisk migawki urządzenia do połowy, aby ustawić ostrość na obiekcie. Ostrość pozostanie zablokowana do momentu zwolnienia palca z przycisku migawki na ekranie lub zaprzestania naciskania przycisku migawki urządzenia do połowy.

**Ciągły AF**: Używaj [Ciągły AF], gdy obiekt znajduje się w ruchu. Aparat stale ustawia ostrość, dopóki dotykasz przycisku migawki na ekranie lub naciskasz przycisk migawki urządzenia do połowy.

**Ostrość ręczna**: Ręczne ustawianie ostrości przy użyciu suwaka wyświetlanego obok przełącznika [Blokuj]. Można także stuknąć (Ikona bliskiej ostrości) lub 4 (Ikona ostrości w oddali), aby dokonać precyzyjniejszej regulacji. Jeżeli nie można uzyskać zamierzonej ostrości z użyciem autofokusu, należy skorzystać z ustawienia ostrości ręcznej. Po wybraniu [Ostrość ręczna] można powiększyć obraz i ustawić ostrość, stukając [Powiększenie ostrości] na ekranie wyboru trybu ostrości.

### **Obszar ostrości 3.**

**Szeroki**: Automatyczne ustawianie ostrości dla całego ekranu. **Środek**: Automatyczne ustawianie ostrości na obiekcie w środku kadru.

### **Wartość ekspozycji 4.**

Ustawianie pokrętłem wartości ekspozycji w trybie priorytetu szybkości migawki (S) i w trybie ekspozycji ręcznej (M).

### **Czułość ISO 5.**

Automatyczne (AUTO) lub ręczne ustawianie czułości ISO. Czułość na światło wyrażana jest za pomocą wartości ISO (zalecany wskaźnik ekspozycji) i ustawiana pokrętłem. Im wyższa wartość, tym wyższa czułość.

### **Tryb pomiaru 6.**

**Wielopunktowy**: Po podzieleniu całego obszaru na wiele podobszarów przeprowadzany jest pomiar światła i ustalana jest odpowiednia ekspozycja dla całego ekranu (pomiar warunków ekspozycji).

**Centralny**: Pomiar średniej jasności całego ekranu z uwydatnieniem jego środkowego obszaru (pomiar centralnie ważony).

**Punktowy**: Pomiar jest przeprowadzany tylko wewnątrz okręgu pomiarowego.

### **Tryb błysku 7.**

### **Auto** / **Włącz lampę błyskową** / **Redukcja czerw. oczu** / **Wyłącz** / **Latarka**

### **Wygląd kreatywny 8.**

**ST** / **NT** / **VV** / **FL** / **IN** / **SH**: Zoptymalizowany pod kątem różnych kombinacji odcieni kolorów, nasycenia, kontrastu, ostrości, jasności i innych parametrów obrazu, co pozwala skonfigurować obróbkę obrazu przy idealnie zrównoważonym doborze tych parametrów. Aby uzyskać szczegółowe informacje o poszczególnych zaprogramowanych wyglądach, stuknij (i) (Przycisk Pokaż szczegóły).

### **Balans bieli 9.**

**Auto** / **Pochmurnie** / **Światło dziennie** / **Światło fluoresc.** / **Żarowe** / **W cieniu**: Reguluje odcienie kolorów zgodnie z wybranym źródłem światła, które oświetla obiekt (zaprogramowany balans bieli). W celu precyzyjnej regulacji odcieni kolorów stuknij [Dost.], aby wyświetlić ekran precyzyjnej regulacji, po czym przesuń pomarańczową kropkę w odpowiednie miejsce. Po regulacji stuknij  $\bigtimes$  (Przycisk Zamknij).

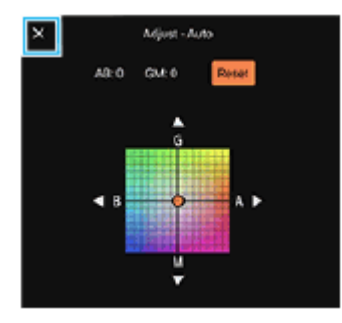

**Temp. 1** / **Temp. 2** / **Temp. 3**: Zapamiętanie ustawień balansu bieli, określonych w ujęciu temperatury barwowej. Stuknij [Dost.], aby ustawić pokrętłem temperaturę barwową, a następnie stuknij [Dost.], aby precyzyjnie

wyregulować odcień koloru z poziomu ekranu precyzyjnej regulacji. Po regulacji stuknij  $\bigtimes$  (Przycisk Zamknij). **Niestandardowy 1** / **Niestandardowy 2** / **Niestandardowy 3**: Zapamiętanie białej barwy podstawowej przy oświetleniu w danych warunkach fotografowania. Aby dostosować podstawowy biały kolor, wybierz jedną z opcji, stuknij [Zast.], a następnie postępuj zgodnie z instrukcjami wyświetlanymi na ekranie.

### **AF priorytet oczu/twarzy 10.**

## **AF priorytet oczu/twarzy** / **AF priorytet twarzy** / **Wyłącz**

Aparat wykrywa twarze lub oczy ludzi i zwierząt i automatycznie ustawia na nich ostrość.

**Tryb nocny 11.**

**Auto** / **Wyłącz**: Robienie wyraźnych zdjęć w nocy lub przy słabym oświetleniu.

# **Optymalizator zakresu dynamicznego (DRO) / Auto HDR 12.**

**Optymalizator zakresu dynamicznego**: Optymalizuje jasność i gradację przez analizę kontrastu między obiektem i tłem na podstawie pojedynczego obrazu.

**Auto HDR**: Optymalizuje jasność i gradację przez nałożenie kilku obrazów zarejestrowanych przy różnych ekspozycjach.

# **Aby ponownie przypisać lub zmienić kolejność ustawień w menu funkcji**

- **1.** Stuknij [MENU] > [Konfiguracja] > [Dostosowanie Menu funkcji].
- **2.** Postępuj zgodnie z instrukcjami wyświetlanymi na ekranie.

## **Powiązany temat**

- [Przegląd trybu AUTO/P/S/M](#page-85-0)
- [Fotografowanie](#page-91-0)
- [Program auto \(P\)](#page-95-0)
- [Priorytet szybkości migawki \(S\)](#page-97-0)
- [Ekspozycja ręczna \(M\)](#page-99-0)
- [Zdjęcia seryjne](#page-103-0)
- [Samowyzwalacz](#page-105-0)
- [Ustawianie ostrości przez dotknięcie wizjera](#page-107-0)
- [Korzystanie z lampy błyskowej](#page-106-0)
- [Wygląd kreatywny](#page-113-0)
- [AF priorytet oczu/twarzy \(zdjęcie/wideo\)](#page-109-0)
- **[Tryb nocny](#page-114-0)**

TP1000431918

<span id="page-91-0"></span>Smartfon Xperia 1 V XQ-DQ54/XQ-DQ62/XQ-DQ72

# **Fotografowanie**

#### **Uruchom aplikację Photo Pro. 1**

- **Znajdź i stuknij (z)** (Ikona Photo Pro).
- Naciśnij do oporu przycisk migawki urządzenia.
- Dotknij palcem ekranu blokady  $\omega$  (Przycisk aparatu) i przytrzymaj go w tym położeniu.
- Naciśnij dwukrotnie przycisk włącznika. Znajdź i stuknij [Ustawienia] > [System] > [Gesty] > [Uruchamianie aparatu], a następnie stuknij przełącznik, aby włączyć tę funkcję.

#### **Wybierz tryb. 2**

- AUTO (Tryb automatyczny): Wartości nastaw ustalane są odpowiednio przez aplikację Photo Pro, dzięki czemu można z dobrym rezultatem robić zdjęcia dowolnego obiektu w dowolnych warunkach.
- P (Program auto): Można robić zdjęcia z automatycznie regulowaną ekspozycją (zarówno szybkość migawki jak i wartość przysłony).
- S (Priorytet szybkości migawki): Można robić zdjęcia szybko poruszających się obiektów itp. ręcznie zmieniając szybkość migawki. (Wartość czułości ISO jest ustawiana automatycznie.)
- M (Ekspozycja ręczna): Można robić zdjęcia z odpowiednią szybkością migawki i wartością czułości ISO.
- MR (Przywołanie pamięci): Można wcześniej zarejestrować maksymalnie 3 często używane kombinacje trybów lub ustawień i przywołać je podczas robienia zdjęć. Wybierz [MR], wybierz numer do przywołania, a następnie stuknij [Zast.], aby zastosować ustawienia wyświetlane w sekcji [Przywołaj ustaw. fotogr.].

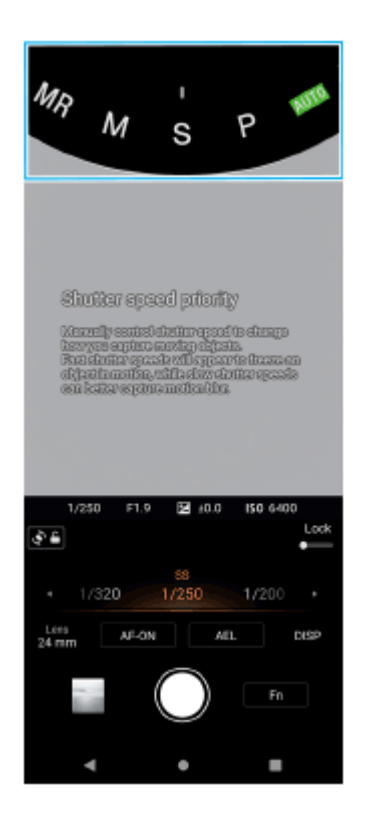

**3 Dostosuj ustawienia.**

### **Ustaw ostrość.**

**4**

Dotknij i przytrzymaj przycisk migawki na ekranie, aby ustawić ostrość.

Naciśnij przycisk migawki urządzenia do połowy, aby ustawić ostrość.

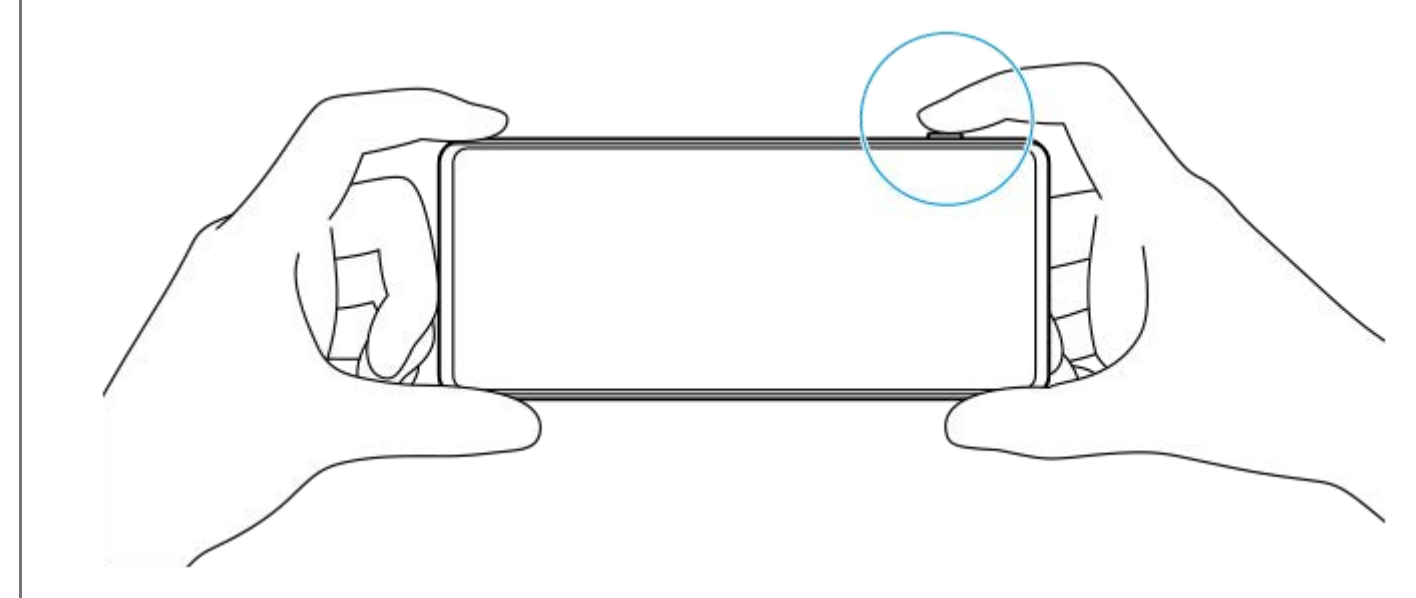

#### **Zrób zdjęcie.**

- Zwolnij palec z przycisku migawki na ekranie.
- Naciśnij do oporu przycisk migawki urządzenia.

#### **Uwaga**

**5**

Przy ustawionym trybie AUTO/P/S/M na ekranie gotowości aplikacji Photo Pro w orientacji poziomej nie ma przycisku migawki. Użyj przycisku migawki urządzenia.

#### **Wskazówka**

Korzystając z wyświetlacza, można włączać lub wyłączać reakcje dotykowe, na przykład pokrętło trybu. Stuknij [MENU] > [Konfiguracja] > [Reakcje na dotyk].

#### **Powiązany temat**

- [Wykonywanie zdjęć lub rejestrowanie nagrań wideo](#page-64-0)
- [Tryb automatyczny \(AUTO\)](#page-94-0)
- [Program auto \(P\)](#page-95-0)
- [Priorytet szybkości migawki \(S\)](#page-97-0)
- [Ekspozycja ręczna \(M\)](#page-99-0)
- [Pamięć ustawień fotograficznych](#page-101-0)
- [Przywołanie pamięci \(MR\)](#page-102-0)
- [Menu Ustawienia](#page-155-0)

TP0003028370

Smartfon

Xperia 1 V XQ-DQ54/XQ-DQ62/XQ-DQ72

# **Korzystanie z funkcji asysty ostrości**

W tej części objaśniono funkcje przydatne przy ustawianiu ostrości w trybie AUTO/P/S/M.

## **Korzystanie z funkcji powiększenia przy ustawianiu ostrości**

Przy ustawionym trybie ostrości [Ostrość ręczna] w trybie P/S/M obraz można powiększyć przy ustawianiu ostrości.

- 1. W trybie ostrości ręcznej stuknij  $\bigoplus$  (Ikona powiększenia przy ustawianiu ostrości) lub stuknij dwukrotnie obszar, który chcesz powiększyć.
- Przeciągnij wizjer, aby przesunąć powiększony obszar, a następnie przeciągnij suwak, aby dostosować ostrość. **2.** Można także stuknąć (Ikona bliskiej ostrości) lub (Ikona ostrości w oddali), aby dokonać precyzyjniejszej regulacji.

## **Korzystanie z funkcji wyświetlania zarysów obszarów z ostrością**

Wyświetlanie zarysów obszarów pomaga sprawdzić ostrość poprzez uwydatnienie konturów obszarów z ostrością.

- **1.** Stuknij [MENU] > [Ostrość].
- **2.** Stuknij przełącznik [Zarys], aby włączyć funkcję.

#### **Wskazówka**

Można wybrać kolor zarysu. Stuknij [MENU] > [Ostrość] > [Kolor zarysu] i wybierz odpowiednią opcję.

#### **Powiązany temat**

- [Przegląd trybu AUTO/P/S/M](#page-85-0)
- [Menu funkcji](#page-88-0)

TP1001272834

<span id="page-94-0"></span>Smartfon

Xperia 1 V XQ-DQ54/XQ-DQ62/XQ-DQ72

# **Tryb automatyczny (AUTO)**

Aparat wykrywa rodzaj sceny i warunki, a następnie wykonuje fotografie przy automatycznie dobieranych ustawieniach, redukując szumy i zapobiegając skutkom poruszenia aparatu.

### **1 Przełącz tryb fotografowania na [AUTO] (Tryb automatyczny).**

**2 Skieruj aparat na obiekt.**

#### **Ustaw ostrość. 3**

- Dotknij i przytrzymaj przycisk migawki na ekranie, aby ustawić ostrość.
- Naciśnij przycisk migawki urządzenia do połowy, aby ustawić ostrość.

### **Zrób zdjęcie.**

**4**

- Zwolnij palec z przycisku migawki na ekranie.
- Naciśnij do oporu przycisk migawki urządzenia.

#### **Powiązany temat**

- [Przegląd trybu AUTO/P/S/M](#page-85-0)
- **[Menu funkcji](#page-88-0)**
- [Pamięć ustawień fotograficznych](#page-101-0)

TP1000431919

<span id="page-95-0"></span>Smartfon Xperia 1 V XQ-DQ54/XQ-DQ62/XQ-DQ72

# **Program auto (P)**

Aparat automatycznie ustawia ekspozycję (zarówno czas otwarcia migawki, jak i szerokość przysłony), a w razie potrzeby można ustawić inne funkcje fotografowania.

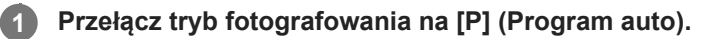

**2 Wprowadź odpowiednie ustawienia funkcji fotografowania.**

**3 Pokrętłem wyreguluj wartość ekspozycji (EV).**

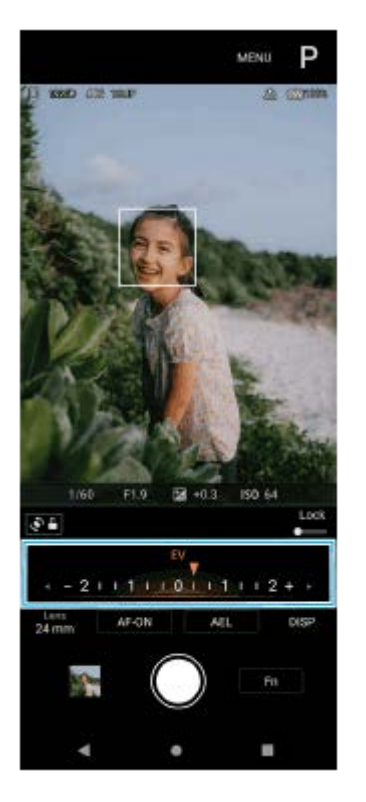

### **Ustaw ostrość.**

**4**

- Dotknij i przytrzymaj przycisk migawki na ekranie, aby ustawić ostrość.
- Naciśnij przycisk migawki urządzenia do połowy, aby ustawić ostrość.

#### **Zrób zdjęcie. 5**

- Zwolnij palec z przycisku migawki na ekranie.
- Naciśnij do oporu przycisk migawki urządzenia.

#### **Powiązany temat**

- [Przegląd trybu AUTO/P/S/M](#page-85-0)
- **[Menu funkcji](#page-88-0)**

# <span id="page-97-0"></span>**Priorytet szybkości migawki (S)**

Poruszający się obiekt można uchwycić na różne sposoby, zmieniając czas otwarcia migawki. Można na przykład uchwycić konkretną chwilę ruchu, stosując krótki czas otwarcia migawki, lub utrwalić ślad ruchu, stosując długi czas otwarcia migawki.

**1 Przełącz tryb fotografowania na [S] (Priorytet szybkości migawki).**

**2 Wprowadź odpowiednie ustawienia funkcji fotografowania.**

**3 Pokrętłem wybierz pożądany czas otwarcia migawki.**

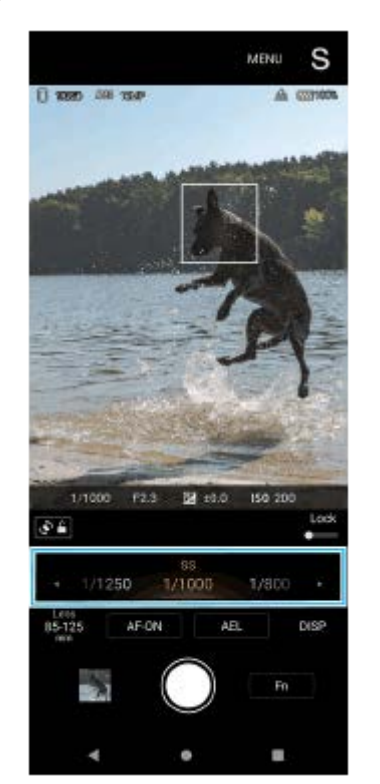

### **Ustaw ostrość.**

**4**

**5**

- Dotknij i przytrzymaj przycisk migawki na ekranie, aby ustawić ostrość.
- Naciśnij przycisk migawki urządzenia do połowy, aby ustawić ostrość.

### **Zrób zdjęcie.**

- Zwolnij palec z przycisku migawki na ekranie.
- Naciśnij do oporu przycisk migawki urządzenia.

#### **Wskazówka**

Używaj statywu, aby zapobiec drganiom aparatu po wybraniu długiego czasu otwarcia migawki.

W przypadku robienia zdjęć podczas halowych wydarzeń sportowych, ustaw wyższą wartość czułości ISO.

### **Powiązany temat**

- [Przegląd trybu AUTO/P/S/M](#page-85-0)
- [Menu funkcji](#page-88-0)
- [Pamięć ustawień fotograficznych](#page-101-0)

TP1000431921

<span id="page-99-0"></span>Smartfon Xperia 1 V XQ-DQ54/XQ-DQ62/XQ-DQ72

# **Ekspozycja ręczna (M)**

Można fotografować przy odpowiednim ustawieniu ekspozycji, dobierając zarówno czas otwarcia migawki, jak i czułość ISO. Przy długiej ekspozycji można również utrwalić na zdjęciu ślad ruchu obiektu.

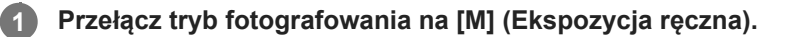

**2 Wprowadź odpowiednie ustawienia funkcji fotografowania.**

**3 Wybierz odpowiednią szybkość migawki.**

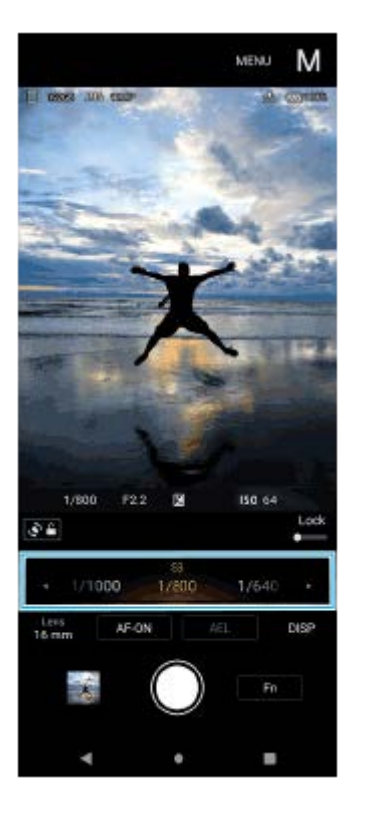

#### **Ustaw ostrość.**

**4**

**5**

- Dotknij i przytrzymaj przycisk migawki na ekranie, aby ustawić ostrość.
- Naciśnij przycisk migawki urządzenia do połowy, aby ustawić ostrość.

#### **Zrób zdjęcie.**

- Zwolnij palec z przycisku migawki na ekranie.
- Naciśnij do oporu przycisk migawki urządzenia.

#### **Wskazówka**

Aby zmienić czułość ISO, stuknij ikonę ISO w menu funkcji i wybierz odpowiednią wartość.

### **Powiązany temat**

- [Przegląd trybu AUTO/P/S/M](#page-85-0)
- [Menu funkcji](#page-88-0)
- [Pamięć ustawień fotograficznych](#page-101-0)

TP1000431922

<span id="page-101-0"></span>Smartfon

Xperia 1 V XQ-DQ54/XQ-DQ62/XQ-DQ72

# **Pamięć ustawień fotograficznych**

Pozwala zarejestrować do 3 często używanych kombinacji trybów i ustawień. Zarejestrowane ustawienia można przywołać, przełączając tryb na [MR] (Przywołanie pamięci) i wybierając numer.

### **1 W trybie AUTO/P/S/M dobierz ustawienia.**

**2 Stuknij [MENU] > [Robienie zdjęć] > [Pamięć ustawień fotograficznych].**

**3 Wybierz numer do zarejestrowania.**

**Zatwierdź ustawienia, a następnie stuknij [Zapisz].**

Aby zmienić ustawienia, stuknij [Anuluj], a następnie powtórz procedurę, począwszy od Punktu 1.

#### **Wskazówka**

**4**

Aby zmienić zarejestrowane ustawienia, powtórz procedurę począwszy od Punktu 1.

#### **Powiązany temat**

- [Tryb automatyczny \(AUTO\)](#page-94-0)
- [Program auto \(P\)](#page-95-0)
- [Priorytet szybkości migawki \(S\)](#page-97-0)
- [Ekspozycja ręczna \(M\)](#page-99-0)
- [Przywołanie pamięci \(MR\)](#page-102-0)

TP1000431923

<span id="page-102-0"></span>Smartfon Xperia 1 V XQ-DQ54/XQ-DQ62/XQ-DQ72

# **Przywołanie pamięci (MR)**

Pozwala wykonać fotografię z przywołanymi ustawieniami. Poleceniem [Pamięć ustawień fotograficznych] można zarejestrować do 3 często używanych kombinacji trybów i ustawień.

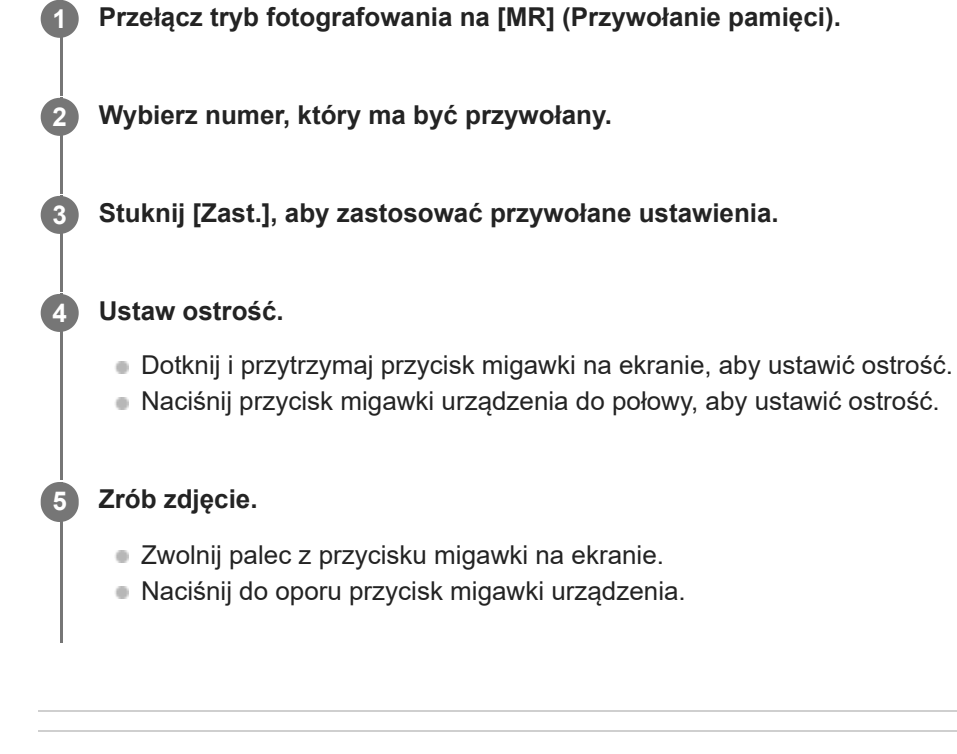

#### **Powiązany temat**

[Pamięć ustawień fotograficznych](#page-101-0)

TP1000431924

<span id="page-103-0"></span>Smartfon Xperia 1 V XQ-DQ54/XQ-DQ62/XQ-DQ72

# **Zdjęcia seryjne**

Można robić zdjęcia w sposób ciągły i znaleźć najlepsze ujęcie.

### **Uwaga**

W trybie BASIC (Podstawowym) funkcje [Zdjęcia seryjne] i [Tryb ostrości] są dostępne w przypadku używania aparatu głównego w trybie zdjęć.

# **Włączanie lub wyłączanie funkcji [Zdjęcia seryjne]**

Stuknij przycisk Tryb pracy, a następnie wybierz odpowiednią opcję. **1.** Tryb BASIC (Podstawowy)

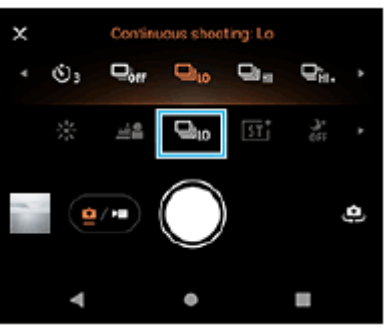

- [Zdjęcia seryjne HDR: Hi]: Rejestrowanie zdjęć HDR w sposób ciągły z dużą szybkością.
- [Zdjęcia seryjne HDR: Lo]: Rejestrowanie zdjęć HDR w sposób ciągły z małą szybkością.
- [Zdjęcia seryjne: Hi+]: Rejestrowanie obrazów w sposób ciągły przy maksymalnej szybkości. Szybkość wynosi maksymalnie 30 zdjęć na sekundę.
- [Zdjęcia seryjne: Hi]: Fotografowanie w sposób ciągły z dużą szybkością. Szybkość wynosi maksymalnie 20 zdjęć na sekundę.
- [Zdjęcia seryjne: Lo]: Fotografowanie w sposób ciągły z małą szybkością. Szybkość wynosi maksymalnie 10 zdjęć na sekundę.
- [Zdjęcia pojedyncze]: Wykonywanie pojedynczego zdjęcia.
- 2. Stuknij  $\bigtimes$  (Przycisk Zamknij), aby zamknąć menu. Menu można również zamknąć poprzez stuknięcie wizjera.

# **Wybieranie metody ustawiania ostrości zgodnie z ruchem obiektu**

- **1.** Stuknij [MENU].
- Znajdź i stuknij [Tryb ostrości], a następnie wybierz odpowiednią opcję. **2.**
	- [Pojedynczy AF]: Aparat blokuje ostrość po zakończeniu ustawiania ostrości. Używaj [Pojedynczy AF], gdy obiekt jest nieruchomy.
	- [Ciągły AF]: Aparat ustawia ostrość w sposób ciągły, dopóki dotknięty i przytrzymywany jest przycisk migawki na ekranie (lub naciśnięty jest przycisk migawki urządzenia). Używaj [Ciągły AF], gdy obiekt znajduje się w ruchu.
- 3. Zamknij menu.

Ustawienie zostanie zapisane.

# **Fotografowanie ciągłe**

- Dotknij i przytrzymaj przycisk migawki na ekranie lub naciśnij długo przycisk migawki urządzenia. **1.** Liczba zrobionych zdjęć jest wyświetlana w wizjerze.
- 2. Zwolnij przycisk migawki. Wszystkie zdjęcia zostaną zapisane.

### **Wybór najlepszego ujęcia**

- **1.** Stuknij miniaturę, aby wyświetlić wyniki.
- **2.** Przejrzyj zrobione zdjęcia i wybierz to, które ma być zapisane.
- **3.** Stuknij (Ikona serii zdjęć), a następnie wybierz odpowiednią opcję.

#### **Uwaga**

Szybkość zdjęć seryjnych spada wraz z zapełnianiem się bufora pamięci posiadanego urządzenia.

#### **Wskazówka**

W trybie BASIC (Podstawowy) można robić zdjęcia z efektem Bokeh w sposób ciągły z maksymalną szybkością 10 zdjęć na sekundę. Stuknij przycisk Tryb pracy, a następnie wybierz [Zdjęcia seryjne: Lo]. Nawet w przypadku wyboru ustawienia zdjęć seryjnych innego niż [Zdjęcia seryjne: Lo] zmieni się ono automatycznie na [Zdjęcia seryjne: Lo] po włączeniu efektu Bokeh.

#### **Powiązany temat**

- [Samowyzwalacz](#page-105-0)
- [Efekt Bokeh](#page-75-0)

TP1000431925

# <span id="page-105-0"></span>**Samowyzwalacz**

Funkcja Samowyzwalacz daje więcej czasu na przygotowanie się do zdjęcia. Pomaga ona również ustabilizować urządzenie i uniknąć niewyraźnych zdjęć.

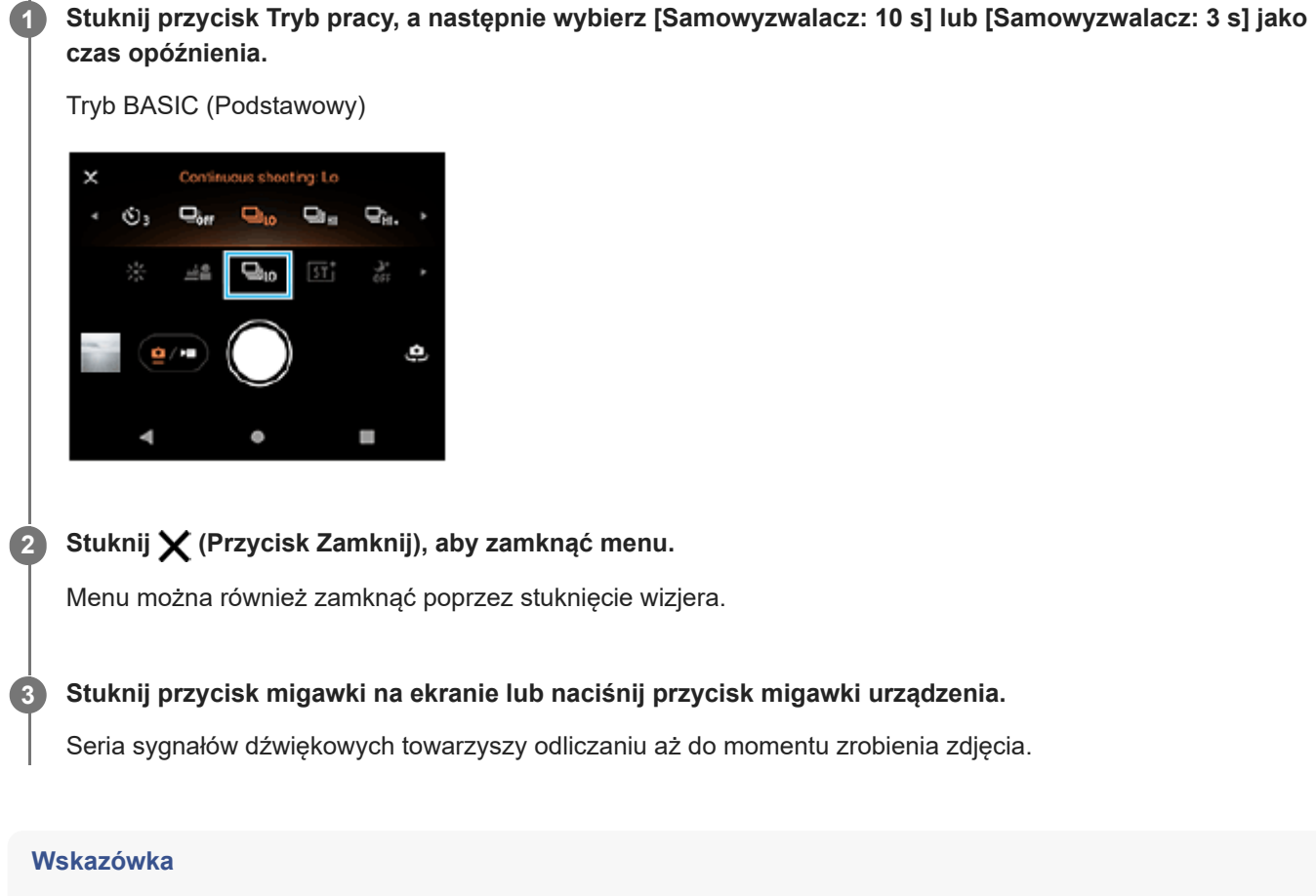

Aby anulować funkcję Samowyzwalacz, stuknij przycisk Tryb pracy, a następnie wybierz [Zdjęcia pojedyncze].

#### **Powiązany temat**

[Zdjęcia seryjne](#page-103-0)

TP1000431926

<span id="page-106-0"></span>Smartfon

Xperia 1 V XQ-DQ54/XQ-DQ62/XQ-DQ72

# **Korzystanie z lampy błyskowej**

Lampy błyskowej należy używać w zależności od fotografowanego obiektu i warunków oświetlenia.

### **1** Stuknij ikonę lampy błyskowej, na przykład  $\frac{1}{4}$  (Ikona automatycznej lampy błyskowej).

#### **W razie potrzeby zmień ustawienie lampy błyskowej.**

Do wyboru są opcje: [Auto], [Włącz lampę błyskową], [Redukcja czerw. oczu], [Wyłącz] i [Latarka]. Podczas nagrywania wideo w trybie BASIC (Podstawowy) można włączyć lub wyłączyć latarkę.

#### **Uwaga**

**2**

W trybie BASIC (Podstawowy) dostępne ustawienia zależą od trybu robienia zdjęć.

#### **Wskazówka**

- Jeżeli tło jest jaśniejsze od obiektu, skorzystaj z opcji Włącz lampę błyskową, aby usunąć niepożądane ciemne cienie.
- Nawet przy słabym oświetleniu spróbuj robić zdjęcia z lampą błyskową i bez niej. Bez lampy błyskowej można czasami uzyskać wyższą jakość zdjęć.

TP1000431927

# <span id="page-107-0"></span>**Ustawianie ostrości przez dotknięcie wizjera**

Dotknij obiekt w wizjerze, aby ustawić na nim ostrość. Jest kilka opcji dobieranych automatycznie przez aparat po dotknięciu wizjera.

### **Uwaga**

**2**

**4**

**5**

**6**

W trybie BASIC (Podstawowym) funkcja [Dotknij, aby dostosować] jest dostępna podczas używania aparatu głównego w trybie zdjęć.

### **1 Stuknij [MENU].**

### **Znajdź i stuknij [Dotknij, aby dostosować], po czym wybierz [Autofokus] lub [Ostrość i jasność].**

- [Autofokus]: Automatycznie ustawia ostrość w określonej pozycji.
- [Ostrość i jasność]: Automatycznie ustawia ostrość w określonej pozycji i ustawia jasność.

#### **Zamknij menu. 3**

Ustawienie zostanie zapisane.

### **Dotknij w wizjerze obiekt, na którym ma być ustawiona ostrość.**

Aby anulować ustawianie ostrości, stuknij  $\mathbf{S}_{\mathbf{X}}$  (Przycisk anulowania ostrości).

### **Ustaw ostrość.**

- Dotknij i przytrzymaj przycisk migawki na ekranie, aby ustawić ostrość.
- Naciśnij przycisk migawki urządzenia do połowy, aby ustawić ostrość.

### **Zrób zdjęcie.**

- Zwolnij palec z przycisku migawki na ekranie.
- Naciśnij do oporu przycisk migawki urządzenia.

#### **Wskazówka**

Gdy w pozycji [Dotknij, aby dostosować] ustawiono [Autofokus] lub [Ostrość i jasność], można zmienić kolor ramki ostrości. Stuknij [MENU], znajdź i stuknij [Kolor obszaru ostrości], a następnie wybierz odpowiednią opcję.

#### **Powiązany temat**

#### [Zdjęcia seryjne](#page-103-0)
Smartfon

Xperia 1 V XQ-DQ54/XQ-DQ62/XQ-DQ72

# **AF priorytet oczu/twarzy (zdjęcie/wideo)**

Można robić zdjęcia lub nagrywać wideo z ostrością ustawioną na twarzach lub oczach ludzi i zwierząt. Aby zmienić cel ustawienia ostrości, stuknij twarz osoby, na której ma być ustawiona ostrość.

### **Uwaga**

W trybie BASIC (Podstawowy) funkcja [AF priorytet oczu/twarzy] jest dostępna podczas używania aparatu głównego.

# **Włączanie funkcji [AF priorytet oczu/twarzy]**

- **1.** Stuknij [MENU].
- Znajdź i stuknij [AF priorytet oczu/twarzy], a następnie wybierz odpowiednią opcję. **2.**
	- [AF priorytet oczu/twarzy]: Ustawianie ostrości na twarzach lub oczach.
	- [AF priorytet twarzy]: Ustawianie ostrości tylko na twarzach. Wybranie tej opcji podczas nagrywania wideo zmniejsza zużycie energii baterii w porównaniu z opcją [AF priorytet oczu/twarzy].
- 3. Zamknij menu. Ustawienie zostanie zapisane.

# **Robienie zdjęcia przy użyciu funkcji [AF priorytet oczu/twarzy]**

- 1. Skieruj aparat na obiekt. Gdy aparat wykryje twarze ludzi lub zwierząt, pojawi się ramka detekcji.
- **2.** Stuknij twarz, na której chcesz ustawić ostrość.
- Ustaw ostrość. **3.**
	- Dotknij i przytrzymaj przycisk migawki na ekranie, aby ustawić ostrość.
	- Naciśnij przycisk migawki urządzenia do połowy, aby ustawić ostrość.

Po wybraniu opcji [AF priorytet oczu/twarzy] aparat będzie ustawiał ostrość na jednym z oczu z zieloną ramką. Gdy wybrana jest opcja [AF priorytet twarzy], ramka detekcji wybranej twarzy zmienia kolor na zielony.

4. Zrób zdjęcie.

- Zwolnij palec z przycisku migawki na ekranie.
- Naciśnij do oporu przycisk migawki urządzenia.

#### **Wskazówka**

W przypadku nagrywania wideo, po stuknięciu twarzy w punkcie 2, na której ma być ustawiona ostrość, stuknij przycisk migawki na ekranie lub naciśnij przycisk migawki urządzenia, aby rozpocząć nagrywanie. Jeśli podczas nagrywania zostanie wybrana opcja [AF priorytet oczu/twarzy], aparat będzie kontynuować śledzenie i ustawianie ostrości na jednym z oczu, a jeśli zostanie wybrana opcja [AF priorytet twarzy], będzie kontynuować śledzenie i ustawianie ostrości na twarzy.

### **SONY**

[Przewodnik pomocniczy](#page-0-0)

Smartfon Xperia 1 V XQ-DQ54/XQ-DQ62/XQ-DQ72

# **Wygładzanie odcieni skóry**

Można robić zdjęcia z delikatniejszymi odcieniami skóry.

**1 Stuknij [MENU].**

**2 Znajdź i stuknij [Efekt gładkiej skóry] > [Włącz].**

**Zamknij menu.**

**3**

Ustawienie zostanie zapisane.

TP1000431931

Smartfon Xperia 1 V XQ-DQ54/XQ-DQ62/XQ-DQ72

# **Śledzenie obiektu**

Aparat może wykrywać i śledzić poruszający się obiekt.

### **Uwaga**

W trybie BASIC (Podstawowym) funkcja [Dotknij, aby dostosować] jest dostępna podczas używania aparatu głównego w trybie zdjęć.

### **Włączanie funkcji [Śledzenie obiektu]**

- **1.** Stuknij [MENU].
- **2.** Znajdź i stuknij [Dotknij, aby dostosować] > [Śledzenie obiektu].
- 3. Zamknij menu. Ustawienie zostanie zapisane.

### **Robienie zdjęcia przy użyciu funkcji [Śledzenie obiektu]**

- Wybierz obiekt do śledzenia, dotykając go na ekranie wizjera. **1.** Aby anulować śledzenie, stuknij (Przycisk anulowania śledzenia).
- **2.** Stuknij przycisk migawki na ekranie lub naciśnij przycisk migawki urządzenia.

TP1000431932

Smartfon Xperia 1 V XQ-DQ54/XQ-DQ62/XQ-DQ72

# **Wygląd kreatywny**

Można wybrać sposób wykończenia obrazów (zdjęć lub nagrań wideo), wybierając preferowany wygląd spośród 6 zaprogramowanych wyglądów. Każdy z nich jest zoptymalizowany pod kątem różnych kombinacji odcieni kolorów, nasycenia, kontrastu, ostrości, jasności i innych parametrów obrazu, co pozwala skonfigurować obróbkę obrazu przy idealnie zrównoważonym doborze tych parametrów.

### **Uwaga**

**1**

Funkcja [Wygląd kreatywny] nie jest dostępna, gdy wybrany AUTO jest tryb (Automatyczny).

### Stuknij  $\overline{51}^{\dagger}$  (Ikona wyglądu kreatywnego), a następnie wybierz właściwy wygląd zaprogramowany.

Aby uzyskać szczegółowe informacje o poszczególnych zaprogramowanych wyglądach, stuknij (i) (Przycisk Pokaż szczegóły) w trybie P/S/M lub stuknij [MENU] > [Wprowadzenie do funkcji] w trybie BASIC (Podstawowy).

TP1001272835

Smartfon Xperia 1 V XQ-DQ54/XQ-DQ62/XQ-DQ72

# **Tryb nocny**

W trybie BASIC (Podstawowy) i AUTO (Automatyczny) można robić wyraźne zdjęcia nocą lub przy słabym oświetleniu.

W trybie BASIC (Podstawowy) lub AUTO (Automatyczny) stuknij A<sub>uto</sub> (Ikona trybu nocnego), a następnie **wybierz [Auto] lub [Wyłącz]. 1**

#### **Wskazówka**

Przy włączonej funkcji [Tryb nocny] ikona zmienia kolor na pomarańczowy podczas pracy w trybie BASIC (Podstawowy), a w trybie AUTO (Automatyczny) w wizjerze jest wyświetlana ikona  $\mathcal{F}$  (Ikona aktywnego trybu nocnego) .

TP1001272836

Smartfon

Xperia 1 V XQ-DQ54/XQ-DQ62/XQ-DQ72

# **Ustawianie funkcji Tryb Transfer & Tagging**

Korzystając z aplikacji Transfer & Tagging, można między innymi dodawać metadane IPTC do obrazów zarejestrowanych posiadanym urządzeniem i wstawiać do nich napisy. Więcej informacji na temat aplikacji Transfer & Tagging można znaleźć na stronie [support.d-imaging.sony.co.jp/app/transfer/.](https://support.d-imaging.sony.co.jp/app/transfer/)

# **1 Stuknij [MENU].**

**2 Znajdź i stuknij [Tryb Transfer & Tagging] > [Włącz].**

### **Zamknij menu.**

Ustawienie zostanie zapisane.

#### **Uwaga**

**3**

Ustaw w urządzeniu łącze do aparatu lub komputera, korzystając z aplikacji Transfer & Tagging, aby włączyć Tryb Transfer & Tagging.

TP1000431933

Smartfon Xperia 1 V XQ-DQ54/XQ-DQ62/XQ-DQ72

# **Magazyn danych**

Można wybrać, czy zdjęcia i nagrania wideo mają być przechowywane w pamięci wewnętrznej urządzenia, czy też na karcie SD.

### **1 Stuknij [MENU].**

**2 Znajdź i stuknij [Magazyn danych], a następnie wybierz odpowiednią opcję.**

### **Zamknij menu.**

Ustawienie zostanie zapisane.

#### **Wskazówka**

**3**

Zaleca się korzystanie z karty SD w klasie szybkości wideo 30 (V30) lub wyższej.

TP1000431934

Smartfon Xperia 1 V XQ-DQ54/XQ-DQ62/XQ-DQ72

# **Geotagowanie**

Zdjęcia i nagrania wideo można zapisywać wraz z informacjami o lokalizacji ich wykonania. Funkcja ta nazywa się geotagowaniem. Geotagowanie zdjęć i filmów wymaga sieci bezprzewodowej oraz włączenia funkcji GPS.

# **1 Stuknij [MENU]. 2 Znajdź i stuknij [Zapisz lokalizację] > [Włącz]. Zamknij menu. 3**

Ustawienie zostanie zapisane.

### **Ikony statusu funkcji geotagowania**

- $\bullet$   $\mathcal{P}_1$  (Ikona uzyskania pozycji GPS): Położenie geograficzne zostało zapisane.
- $\bullet$   $\Lambda$  (Ikona uzyskiwania pozycji GPS): Położenie geograficzne jest ustalane.

Smartfon Xperia 1 V XQ-DQ54/XQ-DQ62/XQ-DQ72

# **Linie siatki**

Funkcja Linie siatki umożliwia stosowanie "reguły jednej trzeciej" i umieszczanie ważnych obiektów wzdłuż linii siatki lub na ich przecięciach. Zdjęcia i nagrania wideo mogą być bardziej interesujące, jeżeli obiekt czasami będzie przesunięty względem środka kadru.

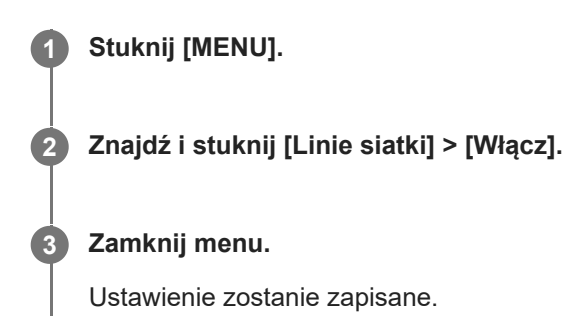

TP1000431936

Smartfon

**3**

Xperia 1 V XQ-DQ54/XQ-DQ62/XQ-DQ72

# **Różne sposoby używania przycisku głośności**

Sposób używania przycisku głośności można zmienić.

**1 Stuknij [MENU].**

**2 Znajdź i stuknij [Funkcja przyc. głośności], a następnie wybierz odpowiednią opcję.**

**Zamknij menu.**

Ustawienie zostanie zapisane.

### **Ustawienia przycisku głośności**

- **Zoom**: Użyj przycisku regulacji głośności, aby powiększać i pomniejszać obraz.
- **Głośność**: Przycisk głośności jest wyłączony w przypadku aparatu.
- **Migawka**: Podczas robienia zdjęć i nagrywania materiałów wideo przycisk głośności działa jak przycisk migawki.

TP1000431937

Smartfon Xperia 1 V XQ-DQ54/XQ-DQ62/XQ-DQ72

# **Sygnały audio**

Można wybrać, czy aparat ma emitować dźwięki, np. odgłos migawki, dźwięki w momencie rozpoczynania i kończenia nagrania wideo czy serię sygnałów dźwiękowych przy odliczaniu w przypadku korzystania z samowyzwalacza.

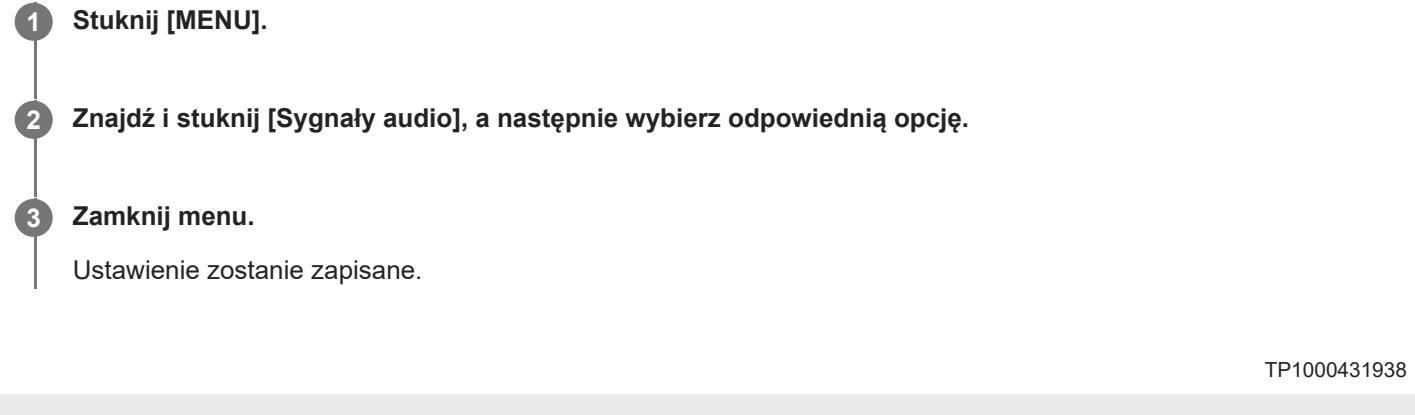

<span id="page-121-0"></span>Smartfon Xperia 1 V XQ-DQ54/XQ-DQ62/XQ-DQ72

# **Uruchamianie aplikacji Video Pro**

Video Pro to funkcja nagrywania wideo, która wyróżnia się mobilnością i elastycznością rejestrowania obrazów. Video Pro zapewnia większą elastyczność i precyzję przy nagrywaniu wideo w zależności od warunków otoczenia. Teraz możesz swobodnie utrwalić swoją twórczą wizję.

Włączenie trybu Streaming mode umożliwia transmisję strumieniową przy użyciu protokołu RTMP.

**1 Znajdź i stuknij (Ikona Video Pro).**

### **Ekran aplikacji Video Pro Tryb nagrywania – przegląd**

#### **Praca w pionie**

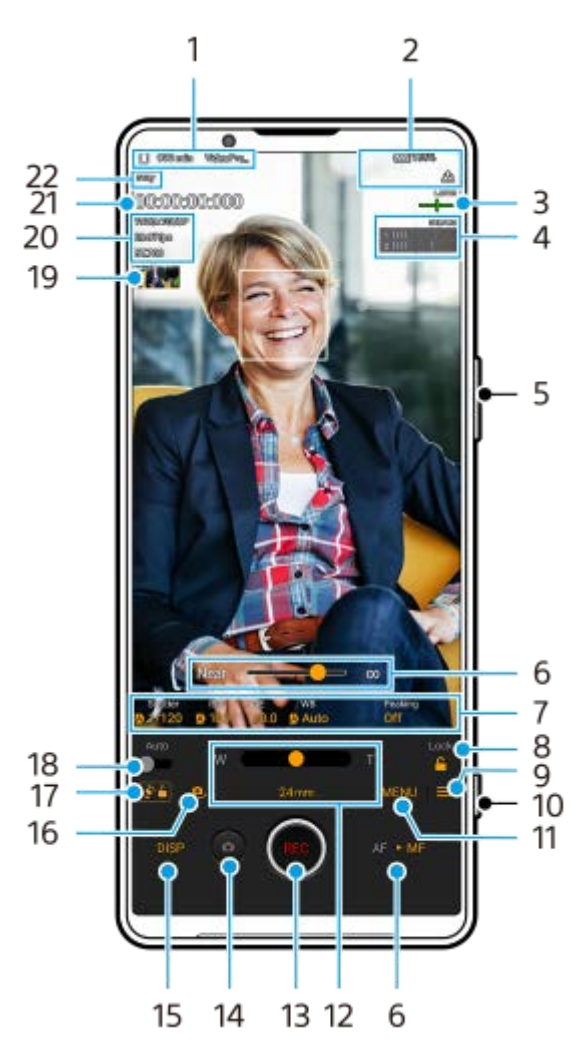

**Praca w poziomie**

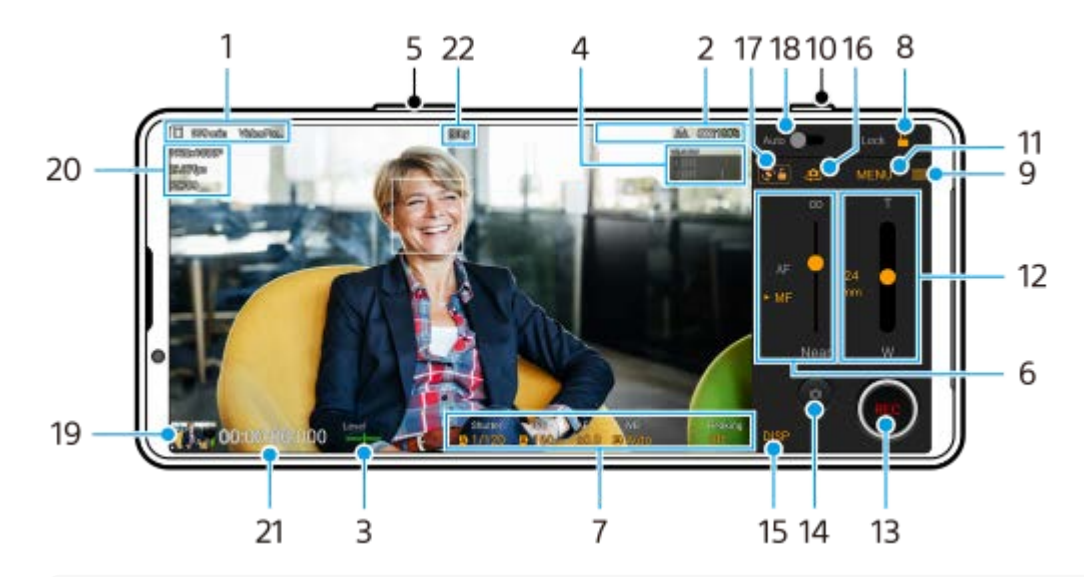

#### **Wskazówka**

- Stuknij parametry w kolorze pomarańczowym, aby zmienić ustawienia.
- Ikona pamięci danych/Pozostały czas nagrywania/Prefiks tytułu **1.** Nazwa pliku nagrania wideo to "Prefiks tytułu Data Godzina". Aby zmienić prefiks tytułów, stuknij = (Ikona ustawień) > [Prefiks tytułu].

### 2. Informacje o stanie

 (Ikona nagrywania w zwolnionym tempie)/ (Ikona ostrzeżenia o wysokiej temperaturze)/ (Ikona statusu funkcji geotagowania)/ **100%** (Ikony stanu baterii)

#### Poziomica **3.**

Poziomica pomaga zmierzyć kąt nachylenia urządzenia i utrzymywać obraz w poziomie. Gdy urządzenie jest wypoziomowane, poziomica zmieni kolor na zielony.

- **4.** Stuknij, aby wyregulować poziom dźwięku.
- **5.** Użyj przycisku regulacji głośności, aby powiększać i pomniejszać obraz.
- Przeciągnij suwak, aby ręcznie wyregulować ostrość. **6.** Aby przełączyć tryb ostrości na automatyczny lub ręczny, stuknij [AF] lub [MF].
- **7.** Stuknij, aby dobrać ustawienia.
- **8.** Stuknij, aby zablokować opcje i zapobiec przypadkowym operacjom.
- **9.** Ikona Ustawienia Stuknij, aby otworzyć Ustawienia.
- **10.** Stuknij przycisk migawki, aby rozpocząć lub zakończyć nagrywanie.
- 11. Przycisk Menu stuknij, aby otworzyć menu. Aby przełączyć strony, stuknij [1] lub [2].
- Przeciągnij suwak, aby powiększyć lub pomniejszyć obraz. **12.** Obiektyw można wybrać, stukając ogniskową obiektywu.
- **13.** Stuknij, aby rozpocząć lub zakończyć nagrywanie.
- **14.** Stuknij, aby zrobić zdjęcie podczas nagrywania.
- **15.** Stuknij, aby pokazać lub ukryć informacje wyświetlane w wizjerze.
- **16.** Stuknij, aby przełączyć między aparatem przednim i głównym.
- **17.** Stuknij, aby zablokować lub odblokować obrót ekranu.
- **18.** Stuknij, aby automatycznie ustawić szybkość migawki, wartość ISO i balans bieli.
- 19. Stuknij miniaturę, aby wyświetlić, udostępnić lub przeprowadzić edycję nagrań wideo. Aby wrócić do aplikacji Video Pro, muśnij palcem ekran w dół lub stuknij (Przycisk wstecz).
- **20.** Format wideo / Szybkość klatek / Ustawienie SDR/HDR
- **21.** Kod czasowy (godziny: minuty: sekundy: klatki)
- **22.** Status nagrywania

#### **Powiązany temat**

- [Video Pro Menu](#page-124-0)
- [Video Pro Ustawienia](#page-126-0)
- [Video Pro Streaming mode](#page-129-0)
- [Parowanie z pilotem zdalnego sterowania Bluetooth lub uchwytem Bluetooth](#page-199-0)

TP1000543049

<span id="page-124-0"></span>Smartfon

Xperia 1 V XQ-DQ54/XQ-DQ62/XQ-DQ72

# **Video Pro Menu**

Stuknij [Menu], aby otworzyć menu. Aby przełączyć strony, stuknij [1] lub [2]. Niektóre menu na stronie 2 można również zmieniać, stukając ikony u dołu wizjera.

### **Wskazówka**

- Stuknij parametry w kolorze pomarańczowym, aby zmienić ustawienia.
- Niektóre opcje nie są dostępne w trybie Streaming mode.

#### **Obiektyw**

Wybór obiektywu.

Po wybraniu opcji [Łatwe powiększanie] można w sposób płynny powiększać i pomniejszać obraz bez przełączania obiektywów.

#### **FPS**

Regulacja szybkości klatek.

#### **SDR/HDR**

Wybierz format i zakres dynam. Stuknij (i) (Przycisk Pokaż szczegóły), aby uzyskać więcej informacji na temat formatu (SDR (BT.709), SDR (S-Cinetone for mobile) lub HDR (HLG/BT.2020)) i zakresu dynam.

#### **Zwoln. tempo**

Włączanie lub wyłączanie nagrywania w zwolnionym tempie.

#### **Format wideo**

Wybór formatu wideo.

### **Oświetl. wideo**

Włączanie lub wyłączanie latarki.

#### **Znaczniki**

Aby wyświetlić znaczniki i wskazówki, ustaw w pozycji [Użyj znaczników] opcję [Włącz]. Można ustawić rodzaje znaczników i wskazówek do wyświetlania.

### **Wygląd kreatywny**

Wybór sposobu wykończenia obrazów. Istnieje możliwość wyboru preferowanego wyglądu spośród 6 zaprogramowanych wyglądów zoptymalizowanych pod kątem różnych kombinacji odcieni kolorów, nasycenia, kontrastu, ostrości, jasności i innych parametrów obrazu. Aby uzyskać szczegółowe informacje o poszczególnych zaprogramowanych wyglądach, stuknij (j) (Przycisk Pokaż szczegóły).

#### **Stabilizacja**

Wybór ustawienia stabilizacji wideo. Zużycie energii akumulatora jest mniejsze po wybraniu opcji [Standardowy] w porównaniu z opcją [Wysoka jakość].

#### **BB**

Regulacja balansu bieli. Aby dostosować balans bieli do wybranego białego obszaru, wybierz [Niestandard. 1], [Niestandard. 2] lub [Niestandard. 3], stuknij [Ustaw], trzymaj urządzenie w taki sposób, aby biały obszar całkowicie wypełnił kadr w środku, po czym ponownie stuknij [Ustaw].

Aby przełączać wyświetlane opcje pomiędzy trybem zaprogramowanym a trybem temperatury, stuknij = (Ikona ustawień) > [Tryb BB]. Gdy w pozycji [Dostosuj ABGM] w menu Ustawienia jest ustawiona opcja [Włącz], balans bieli można regulować suwakami. Stuknij [Resetuj], aby zresetować wartości suwaka.

#### **ISO/Wzmoc**

Regulacja czułości ISO lub wzmocnienia. Aby przełączyć wyświetlaną wartość pomiędzy czułością ISO a wzmocnieniem, stuknij  $\equiv$  (Ikona ustawień) > [Tryb ISO/wzmocnienia].

#### **Migawka**

Ustaw [Auto], aby automatycznie regulować szybkość migawki w zależności od obiektu. Gdy szybkość migawki zostanie wyłączona stuknięciem przełącznika, szybkość migawki będzie dobierana zgodnie z wybraną szybkością klatek.

### **Poziom AE**

Zmiana wartości automatycznej regulacji ekspozycji.

### **Głośn. wejśc./Głośn. wyjśc.**

Zmiana poziomu dźwięku.

### **AF priorytet oczu/twarzy**

Wykrywanie twarzy lub oczu ludzi i zwierząt i ustawianie na nich ostrości.

- [AF priorytet oczu/twarzy]: Ustawianie ostrości na twarzach lub oczach.
- [AF prior. twarzy]: Ustawianie ostrości tylko na twarzach. Wybranie tej opcji zmniejsza zużycie energii akumulatora w porównaniu z opcją [AF priorytet oczu/twarzy].

### **Prezentacja produktu**

Ustawianie ostrości głównie na obiektach wyświetlanych w środku wizjera przy ustawieniach optymalnie skonfigurowanych dla nagrań wideo, na przykład recenzji produktów. Funkcja [Prezentacja produktu] jest dostępna w przypadku korzystania z aparatu głównego.

#### **Powiązany temat**

- [Uruchamianie aplikacji Video Pro](#page-121-0)
- [Video Pro Ustawienia](#page-126-0)
- [Video Pro Streaming mode](#page-129-0)

TP1000543050

<span id="page-126-0"></span>Smartfon Xperia 1 V XQ-DQ54/XQ-DQ62/XQ-DQ72

# **Video Pro Ustawienia**

Stuknij,  $\equiv$  (Ikona ustawień) aby otworzyć menu Ustawienia.

### **Fotografowanie**

#### **Tryb ISO/wzmocnienia**

Przełączanie wyświetlanej wartości pomiędzy czułością ISO a wzmocnieniem.

### **Limit AGC (HDR)/Limit AGC (SDR)**

Ustawianie górnego limitu automatycznej kontroli wzmocnienia AGC (Auto Gain Control). Górny limit nie jest ustawiony, gdy wybrano [Wyłącz]. Opcje [Limit AGC (HDR)] i [Limit AGC (SDR)] są dostępne po wybraniu w pozycji [Wzmoc] opcji [Tryb ISO/wzmocnienia].

### **Limit autom. ISO (HDR)/Limit autom. ISO (SDR)**

Ustawianie górnego limitu czułości ISO. Górny limit nie jest ustawiony, gdy wybrano [Wyłącz]. Opcje [Limit autom. ISO (HDR)] i [Limit autom. ISO (SDR)] są dostępne po wybraniu w pozycji [ISO] opcji [Tryb ISO/wzmocnienia].

### **Tryb BB**

Przełączanie sposobu określania balansu bieli pomiędzy [Temperatura] i [Ustaw. wstęp.]. Wybierz [Temperatura], aby określać balans bieli w ujęciu temperatury barwowej mierzonej w stopniach Kelwina. Wybierz [Ustaw. wstęp.], aby określać balans bieli na podstawie zaprogramowanych ustawień.

#### **Dostosuj ABGM**

Włączanie lub wyłączanie regulacji balansu bieli przy użyciu suwaków AB i GM.

### **Śledzenie obiektu**

Wykrywanie i śledzenie poruszających się obiektów.

### **Projekt**

### **Format pliku (4K)**

Ustawianie formatu pliku do zapisu.

### **Multimedia**

### **Prefiks tytułu**

Zmiana prefiksu tytułu. Nazwa pliku nagrania wideo to "Prefiks tytułu\_Data\_Godzina".

### **Magazyn danych**

Wybór pamięci wewnętrznej lub karty SD jako miejsca docelowego zapisu. W przypadku wyboru karty SD jako lokalizacji docelowej zapisu wskazana jest karta SD w klasie szybkości wideo 30 (V30) lub wyższej.

### **Monitorowanie**

### **Zarys**

Ustawianie wyświetlania lub ukrywania zarysów obszarów z ostrością.

### **Kolor zarysu**

Wybór koloru zarysu.

#### **Histogram**

Ustawianie wyświetlania lub ukrywania histogramu po stuknięciu [DISP].

### **Audio**

### **Intelig. filtr przeciwwiet.**

Redukcja szumu wiatru.

### **Mikrofon**

Wybór [Wszyst. kierunki (stereo)] lub [Priorytet głosu (tył)]. Gdy wybrano [Priorytet głosu (tył)], staraj się w miarę możliwości nie dotykać panelu tylnego podczas nagrywania, aby uniknąć nagrywania szumów.

### **Techniczne**

### **Przypisz przyc. migawki**

**REC/Stream**: Przycisk migawki jest używany jako przycisk REC (w trybie nagrywania) lub przycisk transmisji strumieniowej (w trybie Streaming mode). Nagrywanie lub transmisję strumieniową można rozpocząć, naciskając przycisk migawki nawet przy otwartym oknie dialogowym konfiguracji.

**Zdjęcie**: Naciśnięcie przycisku migawki spowoduje zrobienie zdjęcia podczas nagrywania. Zdjęcie można zrobić podczas nagrywania, naciskając przycisk migawki, nawet jeśli okno dialogowe konfiguracji jest otwarte. **Wyłącz**: Żadne funkcje nie są przypisane.

### **Przypisz przyc. głośności**

**Zoom**: Przycisk głośności będzie używany do powiększania i pomniejszania obrazu. Można powiększać i pomniejszać obraz, naciskając przycisk głośności, nawet jeśli okno dialogowe konfiguracji jest otwarte. **REC/Stream**: Przycisk głośności jest używany jako przycisk REC (w trybie nagrywania) lub przycisk transmisji strumieniowej (w trybie Streaming mode). Nagrywanie lub transmisję strumieniową można rozpocząć, naciskając przycisk głośności nawet przy otwartym oknie dialogowym konfiguracji.

**Głośność**: Włączanie przycisku głośności w aplikacji Video Pro.

**Wyłącz**: Żadne funkcje nie są przypisane.

### **Opcje blokady**

**Cały ekran**: Blokowanie całego ekranu, w tym przycisku REC i (Ikona aparatu) (lub przycisku transmisji strumieniowej i przycisku mikrofonu w trybie Streaming mode) w przypadku blokowania ekranu. Not REC/Stream: Brak blokady przycisku REC i **[a]** (Ikona aparatu) (lub przycisku transmisji strumieniowej i przycisku mikrofonu w trybie Streaming mode) w przypadku blokowania ekranu.

### **Zapisz lokalizację**

Zapisywanie zdjęć i nagrań wideo wraz z lokalizacją, w której zostały zarejestrowane.

### **Sieć**

Możliwość konfigurowania ustawień sieciowych związanych z transmisją strumieniową.

### **Konserwacja**

### **Przewodnik wydłużania nagrywania**/**Przewodnik wydłużania trans. strumieniowej**

Optymalizacja ustawień, aby zapobiec wzrostowi temperatury urządzenia, dzięki czemu można nagrywać lub przesyłać strumieniowo przez dłuższy czas.

### **Kalibracja Poziomicy**

Kalibrowanie standardu dla płaszczyzny poziomej w celu korygowania odchylenia w kierunku pochylenia.

### **Zdal. ster. Bluetooth**

Parowanie z pilotem zdalnego sterowania Bluetooth.

### **Samouczek**

Można obejrzeć samouczek dla programu Video Pro.

### **Tips**

Można uzyskać dostęp do witryny wskazówek dla aplikacji Video Pro.

### **Ułatwienia dostępu**

Wyświetlanie łącza do informacji o ułatwieniach dostępu.

### **Zresetuj ustawienia**

Przywracanie wszystkim ustawieniom ich wartości domyślnych.

### **Powiązany temat**

- [Uruchamianie aplikacji Video Pro](#page-121-0)
- [Video Pro Menu](#page-124-0)
- [Video Pro Streaming mode](#page-129-0)
- [Parowanie z pilotem zdalnego sterowania Bluetooth lub uchwytem Bluetooth](#page-199-0)

TP1000543051

<span id="page-129-0"></span>Smartfon

**2**

Xperia 1 V XQ-DQ54/XQ-DQ62/XQ-DQ72

# **Video Pro Streaming mode**

Aplikacja Video Pro obsługuje transmisję strumieniową na żywo z użyciem protokołu RTMP.

#### Podczas korzystania z aplikacji Video Pro stuknij  $\equiv$  (Ikona ustawień) > [Streaming mode] > [Włącz]. **1**

Po pierwszym włączeniu tej funkcji pojawią się różne uwagi lub informacje. Zatwierdź komunikaty, zaznacz pola wyboru, a następnie stuknij [OK], aby wykonać poniższe czynności.

#### **W menu Ustawienia stuknij [Połącz z], a następnie wybierz metodę transmisji strumieniowej RTMP.**

- [RTMP URL]: Wybierz, aby przesyłać strumieniowo za pomocą protokołu RTMP. W menu Ustawienia ustaw [URL strumienia RTMP] i [Klucz strumienia RTMP].
- [YouTube™]: Wybierz, aby przesyłać strumieniowo za pomocą serwisu YouTube. Postępuj zgodnie z instrukcjami wyświetlanymi na ekranie, aby ustawić [Konto YouTube™] i [YouTube™ live event]. Aby utworzyć nowe zdarzenie, stuknij [Utwórz nowe wydarzenie].

#### **Wskazówka**

Można udostępnić adres URL transmisji na żywo w serwisie YouTube. Stuknij  $\equiv$  (Ikona ustawień) > [URL w. na żywo] >  $\blacktriangleleft$ (Ikona udostępnij), a następnie postępuj zgodnie z instrukcjami wyświetlanymi na ekranie. Po utworzeniu nowego wydarzenia w oknie dialogowym wyników tworzenia wydarzenia na żywo na w serwisie YouTube pojawi się ikona < (Ikona udostępnij).

### **3 Zamknij menu Ustawienia.**

**Stuknij (Przycisk transmisji strumieniowej), aby rozpocząć transmisję strumieniową.**

Podczas transmisji strumieniowej można przełączać aparat z przodu i aparat główny oraz zmieniać obiektywy. Aby zatrzymać transmisję strumieniową, stuknij (Przycisk transmisji strumieniowej).

### **Ekran aplikacji Video Pro Streaming mode – przegląd**

**Praca w pionie**

**4**

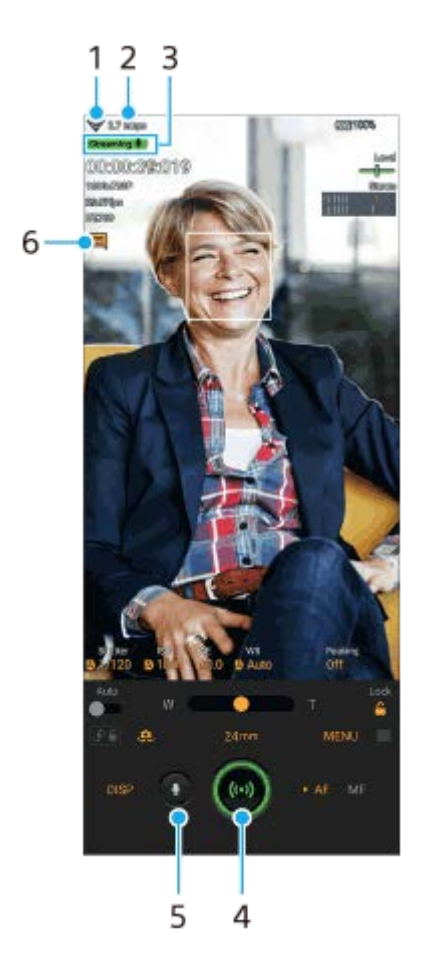

### **Praca w poziomie**

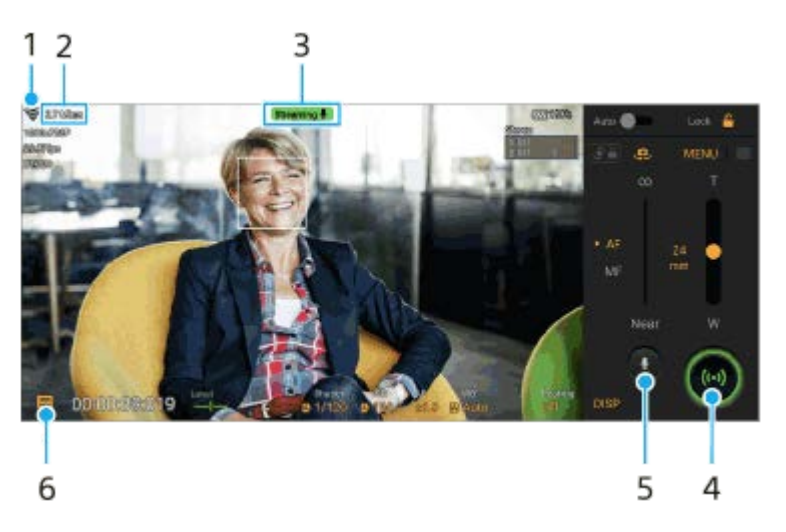

- **1.** Stan sieci
- **2.** Przepływność transmisji strumieniowej
- **3.** Stan transmisji strumieniowej / stan mikrofonu
- **4.** Stuknij, aby rozpocząć lub zakończyć transmisję strumieniową.
- **5.** Stuknij, aby wyłączyć lub włączyć mikrofon.
- **6.** Stuknij, aby otworzyć lub zamknąć okno czatu na żywo w serwisie YouTube.

### **Uwaga**

- W przypadku korzystania z aplikacji Video Pro należy przestrzegać warunków korzystania z usługi transmisji strumieniowej na żywo oraz wymagań dotyczących transmisji strumieniowej na żywo.
- Zależnie od usługi transmisji strumieniowej na żywo warunki lub dane techniczne mogą ulec zmianie lub zostać uzupełnione bez uprzedzenia.
- Jeżeli transmisja strumieniowa na żywo nie działa prawidłowo, spróbuj zmienić typ sieci. Aby przełączyć typ sieci, znajdź i stuknij [Ustawienia] > [Sieć i internet] > [Karty SIM], wybierz kartę SIM, stuknij [Preferowany typ sieci], a następnie wybierz typ sieci.

#### **Wskazówka**

- Na ekranie głównym można utworzyć skrót do trybu Streaming mode. Dotknij i przytrzymaj (Ikona Video Pro). Z wyświetlonego menu przeciągnij [Tryb trans. strum.] w odpowiednie miejsce.
- Można ustawić, czy po uruchomieniu aplikacja Video Pro ma być automatycznie przełączana do trybu nagrywania, czy do ostatnio wybranego trybu. Aby zmienić ustawienie, stuknij = (Ikona ustawień) > [Mode at launch].
- Aby wybrać sieć do transmisji strumieniowej, stuknij = (Ikona ustawień) > [Wykorzystanie sieci].
- Aby transmisja strumieniowa był bardziej stabilna, dostosuj ustawienia wideo zgodnie ze specyfikacją usługi transmisji strumieniowej na żywo, pasma sieciowego i stanu sieci. Stuknij [Menu] > [Format wideo] lub [FPS], po czym stuknij  $\equiv$  (Ikona ustawień) > [Jakość wideo], aby wybrać opcję dla poszczególnych ustawień. Opcje są następujące.

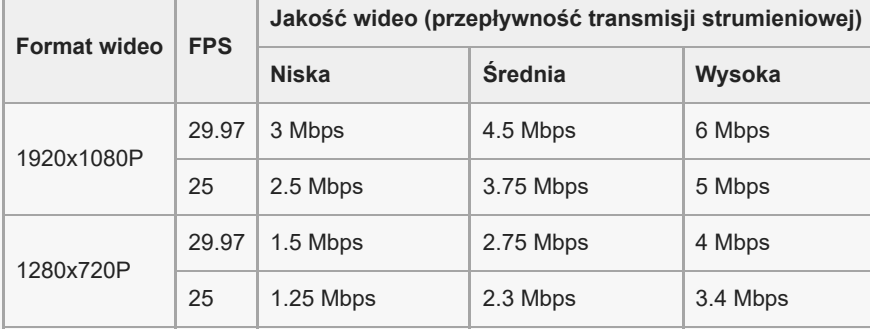

- Przy małych szybkościach komunikacji, na przykład w przypadku transmisji strumieniowej w miejscach o niskiej jakości sygnału lub podczas ruchu, mogą występować zakłócenia obrazów wideo i dźwięku lub może dochodzić do ich zaniku. W takim przypadku poniższe ustawienia mogą poprawić stan obrazu i dźwięku.
	- Stuknij [Menu] > [Format wideo], a następnie wybierz [1280x720P].
	- Stuknij ≡ (Ikona ustawień) > [Jakość wideo], a następnie wybierz [Niska].

#### **Powiązany temat**

- [Uruchamianie aplikacji Video Pro](#page-121-0)
- [Video Pro Menu](#page-124-0)
- [Video Pro Ustawienia](#page-126-0)
- [Menu Ustawienia](#page-155-0)

#### TP1000724451

<span id="page-132-0"></span>Smartfon

Xperia 1 V XQ-DQ54/XQ-DQ62/XQ-DQ72

# **Uruchamianie aplikacji Cinema Pro**

Cinema Pro to aplikacja oparta na technologii cyfrowej kamery firmy Sony. Można utworzyć idealne nagrania wideo, konfigurując różne parametry oraz ustawienia kolorów.

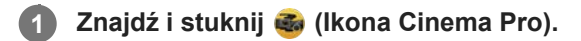

### **Ekran główny Cinema Pro**

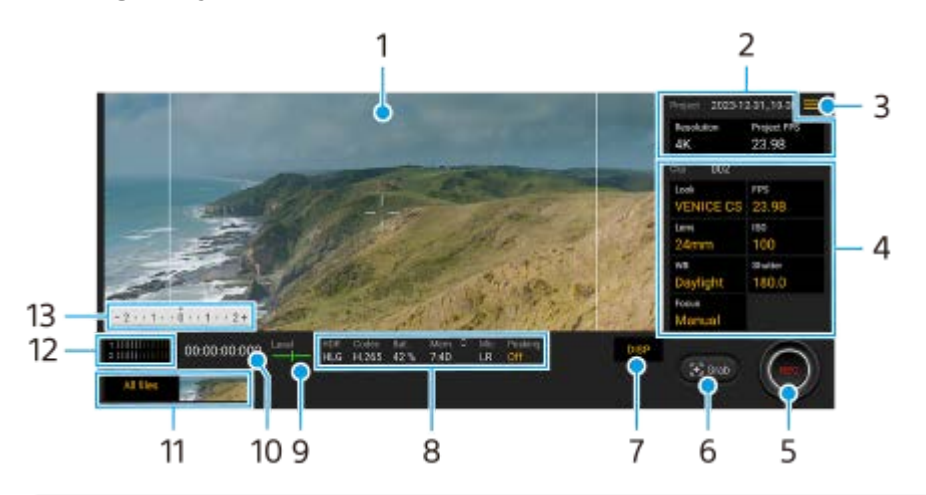

### **Wskazówka**

Stuknij parametry w kolorze pomarańczowym, aby zmienić ustawienia.

### **1.** Wizjer

Ustawienia funkcji Projekt **2.**

Stuknij pomarańczowy parametr, aby dobrać rozdzielczość i szybkość klatek całego projektu lub nagrań wideo. Po nagraniu klipu wideo w nowym projekcie nie można zmienić ustawień projektu.

- 3. Ikona menu stuknij, aby otworzyć menu.
	- Stuknij [Otwórz projekt], aby otworzyć istniejący projekt lub utworzyć nowy projekt. W przypadku tworzenia nowego projektu wybierz pamięć wewnętrzną lub kartę SD jako miejsce zapisu. W przypadku wyboru karty SD jako lokalizacji docelowej zapisu wskazana jest karta SD w klasie szybkości wideo 30 (V30) lub wyższej.
	- Stuknij [Cinema Library], aby uruchomić aplikację Cinema Library. Istnieje możliwość otwarcia istniejącego projektu lub obejrzenia utworzonego filmu.
	- Stuknij [Stabilizat.], aby włączyć lub wyłączyć funkcję stabilizatora.
	- Stuknij [Zakres dynam.], aby wybrać zakres dynam. Stuknij  $\Omega$  (Przycisk Pokaż szczegóły), aby uzyskać więcej informacji o: Zakres dynam.
	- Stuknij [Tryb BB], aby przełączyć sposób określania balansu bieli pomiędzy [Temperatura] i [Ustaw. wstęp.]. Przełącz na [Temperatura], aby określać balans bieli w ujęciu temperatury barwowej mierzonej w stopniach Kelwina. Przełącz na [Ustaw. wstęp.], aby określać balans bieli na podstawie zaprogramowanych ustawień.
	- Stuknij [Dostosuj DISP], aby dostosować elementy wyświetlane w wizjerze.
		- Stuknij [Histogram], aby wyświetlić lub ukryć histogram.
		- Stuknij [Pomiar ręczny], aby wyświetlić lub ukryć Pomiar ręczny. W wizjerze Pomiar ręczny jest wyświetlany w postaci wskaźnika pomiaru.
		- Stuknij [Linie klatki] kilka razy, aby wyświetlić i wybrać różne proporcje obrazu.

Stuknij [Linie siatki], aby wyświetlić kompozycję i ją zrównoważyć.

- Stuknij [Zarys], aby wyświetlić lub ukryć kontury obszarów z ostrością.
- Dotknij [Kolor zarysu], aby wybrać kolor zarysu.
- Stuknij [Kalib. Poziomicy], aby skalibrować standard dla płaszczyzny poziomej w celu skorygowania odchylenia w kierunku pochylenia.
- Stuknij [Wyświetlanie pamięci], aby przełączyć wyświetlanie pozostałej pamięci pomiędzy pozostałym czasem nagrywania a pozostałą pojemnością pamięci.
- Stuknij [Ustawienia audio], aby wybrać mikrofon, zmniejszyć szum wiatru lub zmienić poziom dźwięku.
- Stuknij [Przypisz przyc. migaw.], aby używać przycisku migawki jako przycisku REC lub przycisku Zrzut. Po wybraniu [Nagraj] nagrywanie można rozpocząć naciśnięciem przycisku migawki, nawet jeśli okno dialogowe konfiguracii jest otwarte.
- Stuknij [Przypisz przyc. głośności], aby używać przycisku głośności jako przycisku REC, przycisku głośności, przycisku ostrości ręcznej lub przycisku zoomu. Po wybraniu [Nagraj] nagrywanie można rozpocząć naciśnięciem przycisku głośności, nawet jeśli okno dialogowe konfiguracji jest otwarte.
- Stuknij [Pozycja przycisku REC], aby zmienić pozycję przycisku REC i przycisku Zrzut.
- Można rejestrować i przywoływać ustawienia nagrywania. Stuknij [Zapisz bieżące ustawienia], wybierz miejsce zapisu, zatwierdź ustawienia, a następnie stuknij [Zapisz], aby zarejestrować często używane kombinacje trybów i ustawień. Aby zastosować zapisane ustawienia, stuknij [Ustaw. przywoł. z pamięci], wybierz odpowiednie miejsce zapisu, a następnie stuknij [Zastosuj].
- Stuknij [Samouczek], aby wyświetlić instrukcję dla aplikacji Cinema Pro.
- Stuknij [Tips], aby przejść do witryny wskazówek dla aplikacji Cinema Pro.
- Stuknij [Ułatwienia dostępu], aby wyświetlić łącze do informacji o ułatwieniach dostępu.
- Ustawienia Klip parametry ustawiane dla każdego klipu wideo. **4.**
	- Stuknij [Wygl.], aby ustawić nastrój nagrania wideo.
	- Stuknij [FPS], aby dobrać szybkość klatek. Wybierz [120], aby zarejestrować nagranie wideo w zwolnionym tempie.
	- Stuknij [Obiektyw], aby wybrać obiektyw. Po wybraniu [85-125mm F2.3-2.8] pojawi się suwak zoomu i można korzystać z zoomu optycznego. Stuknij T lub W, aby przełączyć zoom bezpośrednio na maksymalną lub minimalną ogniskową.
	- Stuknij [ISO], aby dostosować wartość ISO. Stuknij [Auto], gdy jest w kolorze pomarańczowym, aby automatycznie ustawić właściwą wartość ISO. Podczas nagrywania można zmieniać wartość ISO.
	- Stuknij [BB], aby wyregulować balans bieli. Balans bieli można regulować suwakami. Stuknij [Resetuj], aby zresetować wartości suwaka dla wybranego ustawienia.

Aby ustawić balans bieli zgodnie z wybranym białym obszarem, wybierz [Niestandard. 1]/[Niestandard. 2]/[Niestandard. 3], stuknij [Ustaw], przytrzymaj urządzenie w taki sposób, aby biały obszar całkowicie wypełnił kadr w środku, po czym ponownie stuknij [Ustaw].

Po wybraniu opcji [Auto] można ustawić, czy mają być zablokowane ustawienia balansu bieli. Aby przełączyć wyświetlane opcje pomiędzy trybem zaprogramowanym a trybem temperatury, stuknij $\equiv$  (Ikona menu) > [Tryb BB].

- Stuknij [Migawka], aby dostosować szybkość migawki. Stuknij [Auto], gdy jest w kolorze pomarańczowym, aby automatycznie ustawić odpowiednią szybkość migawki.
- Stuknij [Ostrość], aby ustawić ostrość. Stuknij [AF] lub [MF], aby przełączyć tryb ustawiania ostrości na automatyczny lub ręczny. Przy ręcznym trybie ustawiania ostrości można regulować znaczniki ostrości oraz szybkość ostrzenia, stukając (Ikona ustawień). Przy automatycznym trybie ustawiania ostrości można określić obszar ostrości, stukając wizjer.
- **5.** Stuknij, aby rozpocząć lub zakończyć nagrywanie.
- **6.** Stuknij, aby przechwycić bieżącą klatkę w formie zdjęcia.
- Stuknij, aby ukryć lub wyświetlić linie klatki, linie siatki, pomiar ręczny, histogram i suwak zoomu, który pojawia się po **7.** wybraniu opcji [85-125mm F2.3-2.8].
- 8. Informacje o stanie Stuknij parametry w kolorze pomarańczowym, aby zmienić ustawienia.
- **9.** Poziomica

Poziomica pomaga zmierzyć kąt nachylenia urządzenia i utrzymywać obraz w poziomie. Gdy urządzenie jest wypoziomowane, poziomica zmieni kolor na zielony.

- **10.** Kod czasowy (godziny: minuty: sekundy: klatki)
- 11. Miniatura
	- Stuknij miniaturkę, aby wyświetlić klip wideo lub zdjęcie. Muśnij palcem w lewo lub w prawo, aby wyświetlić poprzedni lub następny klip wideo albo poprzednie lub następne zdjęcie.
	- Aby wrócić do ekranu głównego aplikacji Cinema Pro, muśnij ekran palcem w dół lub stuknij (Przycisk wstecz). Stuknij [Wszystkie pliki], aby wyświetlić klip wideo lub zdjęcie, którego nie ma w widoku miniatur. W trakcie
	- wyświetlania klipu wideo lub zdjęcia muśnij palcem w lewo lub w prawo, aby wyświetlić poprzedni lub następny obiekt.

Aby wrócić do poprzedniego ekranu, muśnij ekran palcem w dół lub stuknij (Przycisk wstecz).

- Można przechwycić zdjęcie z nagrania wideo, stukając (Ikona edycji wideo) podczas odtwarzania.
- Wskaźnik poziomu sygnału audio **12.**

Stuknij wskaźnik, aby otworzyć menu ustawień sygnału audio.

- Stuknij [Mikrofon], aby wybrać [LP] lub [Tył]. Gdy wybrano [Tył], staraj się w miarę możliwości nie dotykać panelu tylnego podczas nagrywania, aby uniknąć nagrywania szumów.
- Stuknij [Inteligentny filtr przeciwwietrzny], aby zredukować szum wiatru.
- Wybierz wartość, aby zmienić poziom dźwięku.
- 13. Pomiar ręczny

Pomiar ręczny wskazuje niedoświetlenie/prześwietlenie.

### **Powiązany temat**

[Łączenie nagrań i oglądanie filmu](#page-135-0)

TP0002395990

<span id="page-135-0"></span>Smartfon

Xperia 1 V XQ-DQ54/XQ-DQ62/XQ-DQ72

# **Łączenie nagrań i oglądanie filmu**

Można połączyć nagrania, aby utworzyć film, po czym obejrzeć ten film przy użyciu aplikacji Cinema Library.

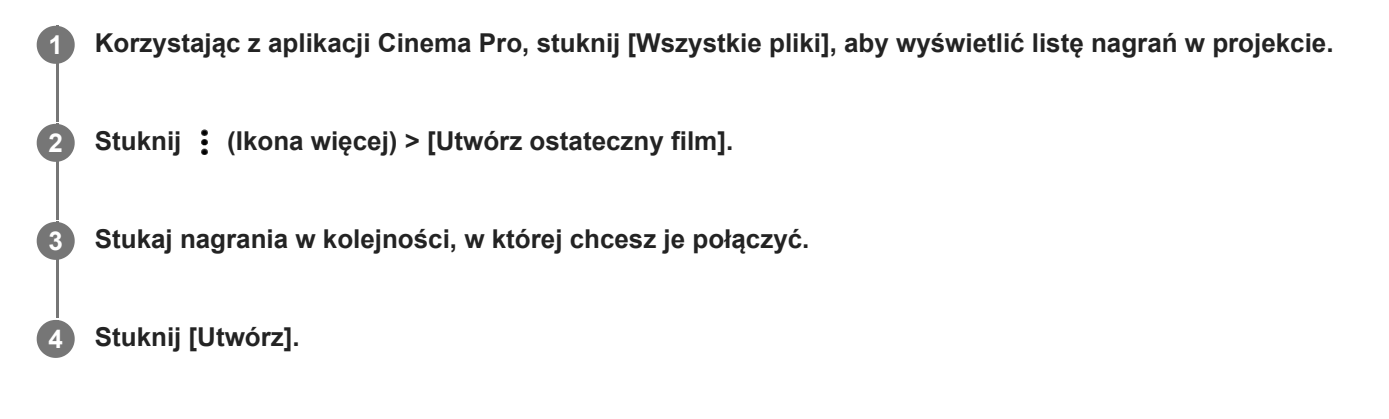

#### **Uwaga**

Nagrań o różnych szybkościach klatek nie można łączyć.

### **Jak obejrzeć utworzony film przy użyciu aplikacji Cinema Library**

- Uruchom aplikację Cinema Library. **1.**
	- Korzystając z aplikacji Cinema Pro, stuknij [Wszystkie pliki] >  $\langle \mathcal{G} \rangle$ ) (Ikona Cinema Library).
	- Korzystając z aplikacji Cinema Pro, stuknij $\equiv$  (Ikona menu) > [Cinema Library].
	- Dotknij i przytrzymaj (Ikona Cinema Pro), a następnie stuknij [Cinema Library] w menu, które się otworzy.
- **2.** Stuknij [Ostateczne filmy], a następnie wybierz film.

#### **Wskazówka**

Na ekranie głównym można utworzyć skrót do aplikacji Cinema Library. Dotknij i przytrzymaj (Ikona Cinema Pro). Z wyświetlonego menu przeciągnij (X) (Ikona Cinema Library) w odpowiednie miejsce.

#### **Powiązany temat**

[Uruchamianie aplikacji Cinema Pro](#page-132-0)

TP0002395984

### <span id="page-136-0"></span>Smartfon Xperia 1 V XQ-DQ54/XQ-DQ62/XQ-DQ72

# **Korzystanie z aplikacji Monitor zewnętrzny**

Po podłączeniu aparatu zewnętrznego, takiego jak Sony Alpha, aplikacja Monitor zewnętrzny może się przydać w następujących sytuacjach:

- Można używać wyświetlacza HD telefonu Xperia jako monitora aparatu.
- Można upewniać się, że ostrość jest ustawiona na fotografowanym obiekcie, ściągając i rozszerzając palce na ekranie w celu zwiększenie i zmniejszenia zoomu.
- Można znajdować najlepsze oświetlenie w różnych warunkach fotografowania dzięki funkcji dostosowywania jasności.
- Ekspozycję i ostrość wejściowego materiału wideo można sprawdzić, wyświetlając informacje o kształcie fali, kolorze fałszywym, zebrze i zarysie.
- Możesz nagrać wideo monitorowane na urządzeniu Xperia i użyć go w razie potrzeby jako kopii zapasowej.

Tryb Streaming mode umożliwia transmisję strumieniową na żywo obrazu z dowolnego miejsca za pośrednictwem sieci komórkowej z monitorowaniem nagrania wideo z poziomu aparatu zewnętrznego.

- Transmisja z podłączonej kamery do odbiorców w maksymalnej rozdzielczości 4K.
- Proste publikowanie materiałów w różnych usługach społecznościowych za pomocą protokołu RTMP.

W przypadku korzystania z aplikacji Monitor zewnętrzny do urządzenia Xperia należy podłączyć urządzenie wideo obsługujące sygnał wyjściowy USB Video Class (UVC).

### **Uwaga**

Nagrania wideo będą wyświetlane na urządzeniu Xperia w ograniczonym zakresie bez względu na zakres sygnału wejściowego przesyłanego z podłączonego urządzenia wideo. Luminancja i kolorystyka nagrań wideo wyświetlanych na urządzeniu Xperia mogą się różnić od oryginalnego nagrania wideo w zależności od przesyłanego nagrania wideo i jego formatu obrazu.

#### **Wskazówka**

- Gdy z podłączonego urządzenia wideo przesyłane jest nagranie wideo w jakości 4K, szybkość klatek jest ograniczona do 30 kl./s.
- Jeśli połączenie z podłączonym urządzeniem wideo jest niestabilne, spróbuj użyć szybkości klatek 30 kl./s. Stuknij  $\blacktriangle$  (Ikona ustawień) > [Ustawienia monitora] > [Liczba klatek na sekundę].

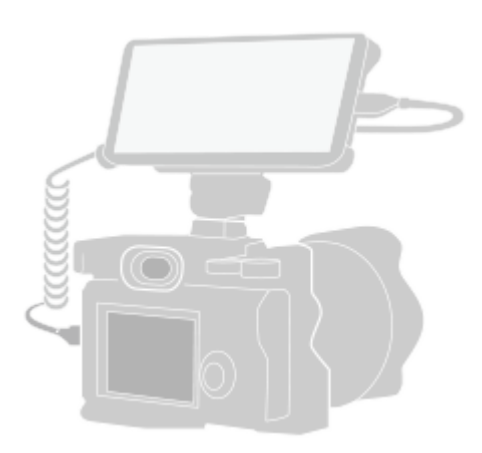

Jeżeli w szufladzie aplikacji nie ma (a) (Ikona monitora zewnętrznego), znajdź i stuknij [Ustawienia] > [Połączenie urządzenia] > [Ustawienia połączeń] > [Monitor zewnętrzny], a następnie stuknij przełącznik [Pokaż aplikację Monitor zewnętrzny].

### **Podłącz urządzenie wideo.**

- Za pośrednictwem przewodu USB Type-C podłącz do urządzenia Xperia urządzenie wideo, które obsługuje wysyłanie sygnału USB Video Class (UVC).
- Za pośrednictwem przewodu HDMI oraz przejściówki HDMI-UVC podłącz do urządzenia Xperia urządzenie wideo, które obsługuje wysyłanie sygnału HDMI.

#### **Wskazówka**

**2**

**3**

Więcej informacji na temat podłączania urządzenia wideo można znaleźć w witrynie pomocy dla urządzeń Xperia.

### **Stuknij [Tryb], a następnie wybierz [Tryb monitora] lub [Streaming mode].**

Jeśli nie są wyświetlane żadne menu ani ikony, stuknij dowolne miejsce na ekranie.

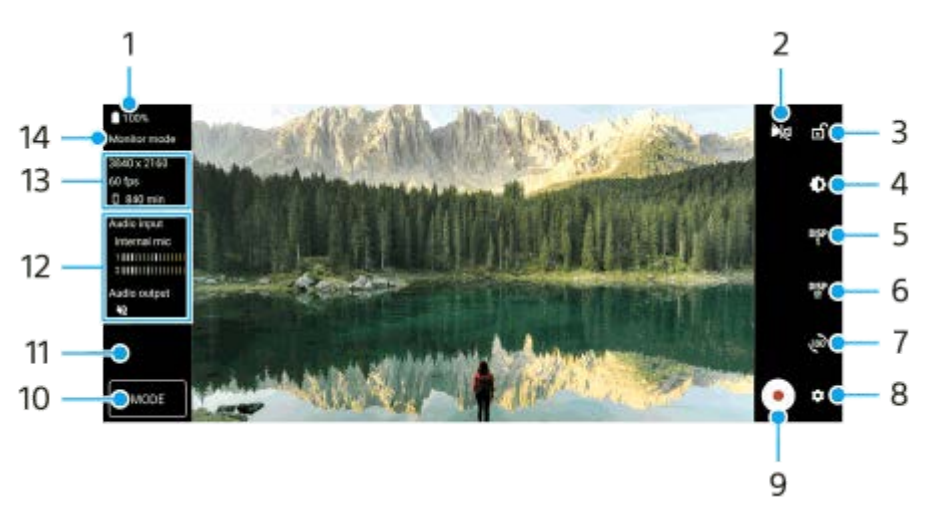

### **Przegląd trybu monitora w aplikacji Monitor zewnętrzny**

- **1.** Stan baterii
- 2. Stuknij, aby przełączyć na tryb lustrzany. Nagrania wideo są przesyłane strumieniowo i nagrywane w normalnym widoku, nawet w trybie lustrzanym.
- **3.** Stuknij, aby zablokować ekran i zapobiec przypadkowym działaniom.
- **4.** Stuknij, aby wyregulować poziom jasności suwakiem.
- Stuknij, aby wybrać wyświetlanie opcji asystenta rejestrowania obrazów spośród DISP1, DISP2, i OFF. **5.** Często używane kombinacje opcji asystenta rejestrowania obrazów można ustawić jako DISP1 lub DISP2, stukając **DISP** (Ikona wyświetlania opcji asystenta rejestrowania obrazów).
- Stuknij, aby ustawić opcje asystenta rejestrowania obrazów odpowiednio dla DISP1 i DISP2. **6.** Stuknij kartę DISP1 lub DISP2 w menu, które zostanie otwarte, a następnie stuknij poszczególne przełączniki, aby wyświetlić lub ukryć opcje.

Aby ustawić szczegółowe informacje, stuknij 子 (Ikona edycji).

- [Linie siatki]: Wybierz rodzaj linii siatki.
- [Linie klatki]: Do wyboru są różne proporcje obrazu.
- [Kształt fali]: Do wyboru są różne style fal.
- [Kolor fałszywy]: Dostosuj fałszywe kolory i ich zakresy, stukając (Ikona ustawień). Można dostosować maksymalnie 3 ustawienia.
- [Zebra]: Zmień intensywność wzoru zebry suwakiem jasności wzoru zebry.
- [Zarys]: Wybierz kolor zarysu i jego intensywność.
- **7.** Stuknij, aby obrócić ekran o 180 stopni.
- **8.** Stuknij, aby wprowadzić bardziej szczegółowe ustawienia.
- **9.** Stuknij, aby rozpocząć lub zakończyć nagrywanie.
- **10.** Stuknij, aby wybrać [Tryb monitora] lub [Streaming mode].
- **11.** Stuknij miniaturę, aby wyświetlić, udostępnić lub edytować zarejestrowane nagrania wideo.
- **12.** Stan dźwięku
- **13.** Format wideo / Szybkość klatek / Pozostały czas nagrywania
- **14.** Wybrany tryb

### **Powiększanie lub pomniejszanie obrazu na ekranie**

Ściśnij lub rozsuń palce na ekranie.

Można dostosować funkcję zoomu. Stuknij  $\bullet$  (Ikona ustawień) > [Ustawienia monitora], a następnie dostosuj ustawienia w kategorii [Zoom].

#### **Powiązany temat**

- [Menu Ustawienia](#page-155-0)
- [Nazwy części](#page-11-0)
- **[Monitor zewnętrzny Streaming mode](#page-139-0)**
- **[Monitor zewnętrzny Ustawienia audio](#page-141-0)**
- [Nagrywanie wideo monitorowanego na posiadanym urządzeniu](#page-142-0)
- **[Tryb obciążenia monitora](#page-144-0)**

TP1000431890

<span id="page-139-0"></span>Smartfon

**2**

**3**

Xperia 1 V XQ-DQ54/XQ-DQ62/XQ-DQ72

# **Monitor zewnętrzny Streaming mode**

Aplikacja Monitor zewnętrzny obsługuje transmisję strumieniową na żywo przy użyciu protokołu RTMP.

#### **1 Uruchom aplikację Monitor zewnętrzny i podłącz urządzenie wideo.**

### Stuknij **11** (Ikona ustawień) > [Ustawienia trans. strum.].

Jeśli nie są wyświetlane żadne menu ani ikony, stuknij dowolne miejsce na ekranie.

#### **Stuknij [Połącz z], a następnie wybierz metodę transmisji strumieniowej RTMP.**

- [Niestandardowy adres RTMP]: Wybierz, aby przesyłać strumieniowo za pomocą protokołu RTMP, po czym ustaw [URL strumienia RTMP] oraz [Klucz strumienia RTMP].
- [YouTube™]: Wybierz, aby przesyłać strumieniowo za pomocą serwisu YouTube. Postępuj zgodnie z instrukcjami wyświetlanymi na ekranie, aby ustawić [Konto YouTube™] i [YouTube™ live event]. Aby utworzyć nowe zdarzenie, stuknij [Utwórz nowe wydarzenie].

**4 Stuknij [Tryb], a następnie wybierz [Streaming mode].**

#### **Stuknij (Przycisk transmisji strumieniowej), aby rozpocząć transmisję strumieniową.**

Aby zatrzymać transmisję strumieniową, stuknij (Przycisk transmisji strumieniowej).

#### **Uwaga**

**5**

- W przypadku korzystania z aplikacji Monitor zewnętrzny należy przestrzegać warunków korzystania z usługi transmisji strumieniowej na żywo oraz wymagań dotyczących transmisji strumieniowej na żywo.
- Zależnie od usługi transmisji strumieniowej na żywo warunki lub dane techniczne mogą ulec zmianie lub zostać uzupełnione bez uprzedzenia.
- Jeżeli transmisja strumieniowa na żywo nie działa prawidłowo, spróbuj zmienić typ sieci. Aby przełączyć typ sieci, znajdź i stuknij [Ustawienia] > [Sieć i internet] > [Karty SIM], wybierz kartę SIM, stuknij [Preferowany typ sieci], a następnie wybierz typ sieci. Dostępne typy sieci zależą od twojej umowy.

#### **Wskazówka**

Aby transmisja strumieniowa była bardziej stabilna, dostosuj ustawienia w kategorii [Wideo] zgodnie ze specyfikacjami usługi transmisji strumieniowej na żywo, pasma sieci i stanu sieci. Stuknij (Ikona ustawień) > [Ustawienia trans. strum.] > [Maksymalna rozdzielczość], [Liczba klatek na sekundę] lub [Jakość wideo], a następnie wybierz odpowiednią opcję. Opcje są następujące.

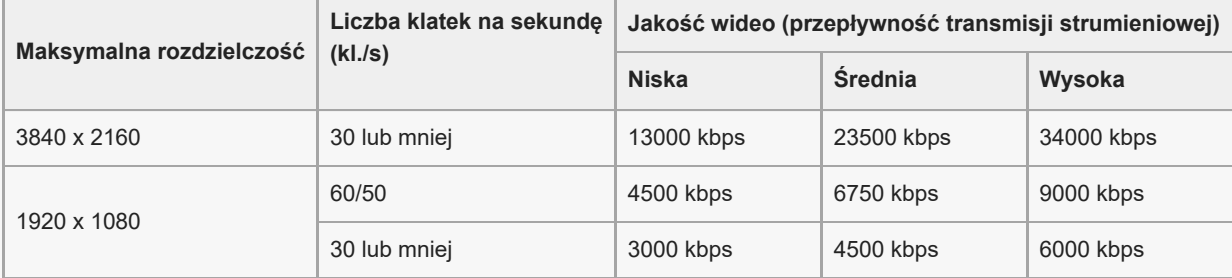

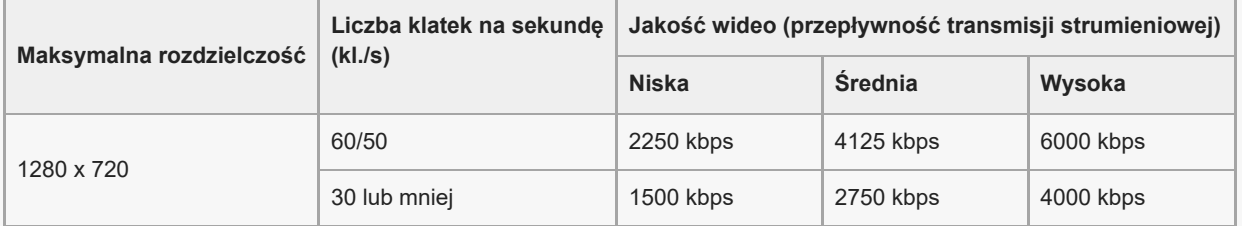

- Wartości rozdzielczości, szybkości klatek i jakości wideo wybrane w kategorii [Wideo] to wartości maksymalne w przypadku transmisji strumieniowej. Jeśli wartości dla wejściowego sygnału wideo z podłączonego aparatu zewnętrznego są niższe niż ustawienia wybrane w kategorii [Wideo], obraz wideo będzie przesyłany strumieniowo przy ustawieniach z podłączonego aparatu zewnętrznego.
- Przy małych szybkościach komunikacji, na przykład w przypadku transmisji strumieniowej w miejscach o niskiej jakości sygnału lub podczas ruchu, mogą występować zakłócenia obrazów wideo i dźwięku lub może dochodzić do ich zaniku. W takim przypadku poniższe ustawienia mogą poprawić stan obrazu i dźwięku.
	- Stuknij (Ikona ustawień) > [Ustawienia trans. strum.] > [Maksymalna rozdzielczość], a następnie wybierz [1280 x 720].
	- Stuknij (Ikona ustawień) > [Ustawienia trans. strum.] > [Jakość wideo], a następnie wybierz [Niska].

### **Przegląd trybu Streaming mode w aplikacji Monitor zewnętrzny**

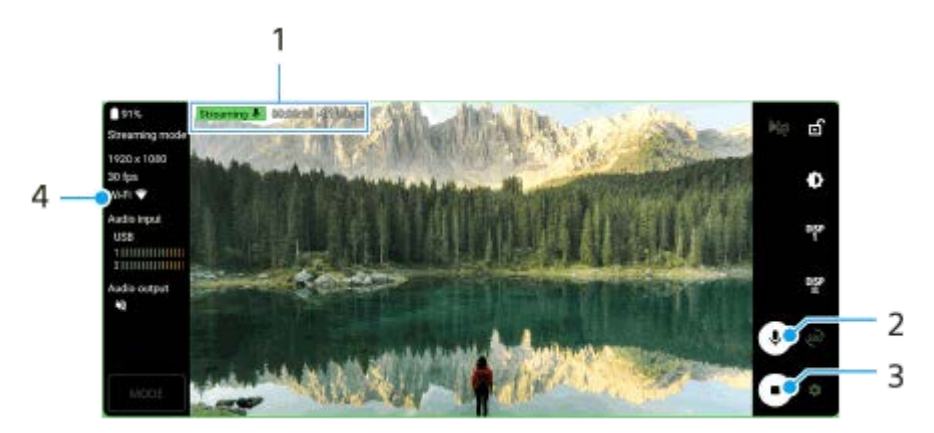

- Wskaźnik transmisji strumieniowej / Czas transmisji strumieniowej / Przepływność transmisji strumieniowej **1.** (wyświetlana tylko podczas transmisji strumieniowej)
- **2.** Stuknij, aby wyłączyć lub włączyć mikrofon.
- **3.** Stuknij, aby rozpocząć lub zakończyć transmisję strumieniową.
- **4.** Stan sieci

#### **Powiązany temat**

- [Korzystanie z aplikacji Monitor zewnętrzny](#page-136-0)
- **[Monitor zewnętrzny Ustawienia audio](#page-141-0)**
- [Tryb obciążenia monitora](#page-144-0)
- **[Menu Ustawienia](#page-155-0)**

TP1000724454

<span id="page-141-0"></span>Smartfon Xperia 1 V XQ-DQ54/XQ-DQ62/XQ-DQ72

# **Monitor zewnętrzny Ustawienia audio**

Można monitorować, nagrywać lub transmitować strumieniowo na żywo dźwięk z podłączonego urządzenia zewnętrznego, takiego jak aparat podłączony za pośrednictwem przewodu USB.

### **Uwaga**

Po podłączeniu mikrofonu zewnętrznego do urządzenia Xperia dźwięk przesyłany z podłączonego mikrofonu zewnętrznego będzie monitorowany lub transmitowany strumieniowo na żywo. Więcej informacji można znaleźć w witrynie pomocy dla urządzeń Xperia.

### **Jak ustawić wyjście audio**

Można wybrać, czy dźwięk ma być odtwarzany przez głośnik urządzenia Xperia, czy przez słuchawki podłączone do urządzenia Xperia.

- **1.** Stuknij (Ikona ustawień) > [Ustawienia monitora] > [Wyjście audio].
- **2.** Wybierz opcję.

### **Jak dostosować jakość dźwięku podczas nagrywania lub transmisji strumieniowej na żywo**

- **1.** Stuknij (Ikona ustawień) > [Ustawienia nagrywania] lub [Ustawienia trans. strum.].
- **2.** Stuknij [Przepływność], [Częstotliwość próbkowania] lub [Kanał audio], a następnie wybierz odpowiednią opcję.

### **Powiązany temat**

- **[Korzystanie z aplikacji Monitor zewnętrzny](#page-136-0)**
- **[Monitor zewnętrzny Streaming mode](#page-139-0)**
- [Nagrywanie wideo monitorowanego na posiadanym urządzeniu](#page-142-0)
- [Tryb obciążenia monitora](#page-144-0)

TP1000724455

<span id="page-142-0"></span>Smartfon

#### Xperia 1 V XQ-DQ54/XQ-DQ62/XQ-DQ72

### **Nagrywanie wideo monitorowanego na posiadanym urządzeniu**

Na urządzeniu Xperia można monitorować rejestrowane nagranie wideo, które w razie potrzeby będzie służyć jako kopia zapasowa. Nagrane pliki wideo są automatycznie zapisywane w pamięci wewnętrznej urządzenia.

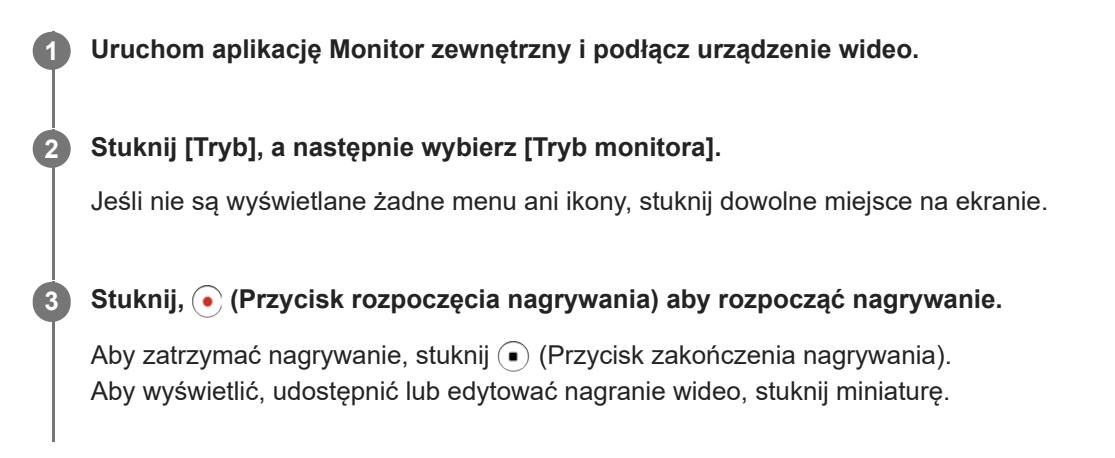

### **Przegląd trybu monitora w aplikacji Monitor zewnętrzny podczas nagrywania**

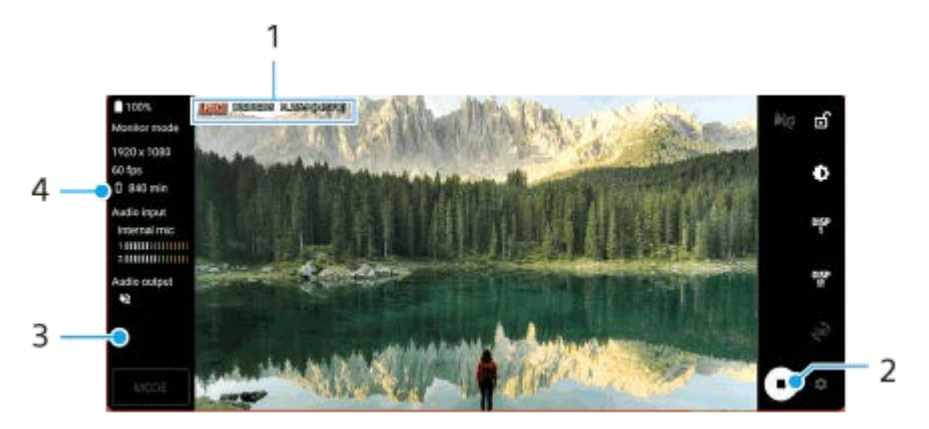

- **1.** Wskaźnik nagrywania / Czas nagrywania / Format pliku (wyświetlany tylko podczas nagrywania)
- **2.** Stuknij, aby rozpocząć lub zakończyć nagrywanie.
- **3.** Stuknij miniaturę wyświetlaną po zatrzymaniu nagrywania, aby wyświetlić, udostępnić lub edytować nagranie wideo.
- **4.** Pozostały czas nagrywania

#### **Uwaga**

- **Maksymalny czas nagrywania wynosi 6 godzin.**
- Nagrane pliki wideo są zapisywane w pamięci wewnętrznej urządzenia. Nie można zapisywać plików wideo na karcie SD.
- Nie można rejestrować nagrań wideo przy szybkości klatek niższej niż 24 kl./s lub rozdzielczości niższej niż 1080p.

#### **Wskazówka**

Podczas nagrywania można zmieniać ustawienia obrazu i dźwięku. Stuknij **ob** (Ikona ustawień) > [Ustawienia nagrywania].

#### **Powiązany temat**

**[Korzystanie z aplikacji Monitor zewnętrzny](#page-136-0)** 

- **[Monitor zewnętrzny Ustawienia audio](#page-141-0)**
- [Tryb obciążenia monitora](#page-144-0)

TP1001272837
Smartfon

**1**

Xperia 1 V XQ-DQ54/XQ-DQ62/XQ-DQ72

# **Tryb obciążenia monitora**

W ramach środków zapobiegawczych może dojść do ograniczenia pewnych funkcji urządzenia w przypadku jego intensywnego użytkowania. Włączona opcja Tryb obciążenia monitora pozwala utrzymać wysoką wydajność przez dłuższy czas.

### **Stuknij (Ikona ustawień) > [Tryb obciążenia monitora], a następnie stuknij przełącznik, aby włączyć tę funkcję.**

Gdy temperatura powierzchni urządzenia wzrasta, na ekranie pojawia się (Ikona Odporność).

### **Wskazówka**

- **Ikonę « (Ikona Odporność) można przesunąć w wybrane miejsce. Dotknij ikony i przytrzymaj ją, aż urządzenie zawibruje, a** następnie przeciągnij ją.
- **Po stuknięciu ikony** *(III***)** (Ikona Odporność) pojawi się okno podręczne z ostrzeżeniem.

#### **Powiązany temat**

- **[Korzystanie z aplikacji Monitor zewnętrzny](#page-136-0)**
- **[Monitor zewnętrzny Ustawienia audio](#page-141-0)**
- **[Monitor zewnętrzny Streaming mode](#page-139-0)**
- [Nagrywanie wideo monitorowanego na posiadanym urządzeniu](#page-142-0)

TP1000724456

Smartfon

Xperia 1 V XQ-DQ54/XQ-DQ62/XQ-DQ72

# **Music Pro**

Aplikacja Music Pro oferuje usługę o nazwie "Opracowanie studyjne". Funkcje Opracowanie studyjne umożliwiają konwersję ścieżek nagranych na urządzeniu Xperia do profesjonalnej jakości studyjnej Sony Music przy użyciu przetwarzania AI w chmurze. Można symulować dźwięk mikrofonów lampowych Sony i pogłosu studyjnego Sony Music, a także redukować szumy za pomocą specjalnie opracowanej techniki separacji dźwięków.

Można importować pliki audio i słuchać przy użyciu słuchawek podczas nagrywania. Podczas nagrywania można także monitorować swój głos w przypadku korzystania ze słuchawek podłączonych do gniazda audio 3,5 mm posiadanego urządzenia. Na ekranie edycyjnym można nakładać różne wersje i porównywać je, po czym wybrać najlepsze fragmenty z każdej wersji, aby stworzyć idealną ścieżkę.

Z funkcji aplikacji Opracowanie studyjne można korzystać w nastepujący sposób. Wiecej informacji na temat korzystania z aplikacji Music Pro –  $\equiv$  (Ikona menu) > [Wskazówki na temat użytkowania].

### **Uwaga**

- Korzystanie z funkcji Opracowanie studyjne wiąże się z opłatami. Więcej informacji  $\equiv$  (Ikona menu) > [Wskazówki na temat użytkowania].
- Aplikacja Music Pro może nie być dostępna w niektórych krajach/regionach.
- Separacja dźwięków

Technologia SI firmy Sony umożliwia rozdzielanie źródeł dźwięków w nagraniu. Pozwala na przykład rozdzielić partie wokali i gitary lub pianina nagrane jednocześnie przy użyciu jednego mikrofonu (Xperia) na osobne utwory. Po rozdzieleniu utwory można odsłuchiwać oddzielnie i dostosowywać balans głośności i pogłosu w celu uzyskania perfekcyjnego połączenia.

Usuwanie zakłóceń

Przy użyciu technologii separacji dźwięków można usuwać niepożądane dźwięki (zakłócenia) z nagranych partii wokalnych/głosowych, gitarowych lub pianina.

Usuwanie pogłosu

Zmniejsz lub usuń pogłos (echo) w pomieszczeniu przy użyciu technologii SI firmy Sony, aby uzyskać studyjną jakość dźwięku.

■ Symulacja mikrofonu

Odtwórz wyjątkową częstotliwość zaawansowanych mikrofonów lampowych Sony.

■ Symulacja studia

Odtwórz wyjątkowy dźwięk profesjonalnego sprzętu do nagrywania, dodając charakterystyczny rezonans studia nagraniowego (bez dodawania pogłosu).

TP1000724452

<span id="page-146-0"></span>Smartfon Xperia 1 V XQ-DQ54/XQ-DQ62/XQ-DQ72

# **Przesyłanie muzyki z komputera na urządzenie**

Muzykę można przenieść z komputera na urządzenie na dwa sposoby:

■ Podłącz urządzenie do komputera przy użyciu przewodu USB. Przeciągnij pasek stanu w dół, stuknij powiadomienie o ustawieniu połączenia USB, a następnie stuknij [Kliknij, by wyświetlić więcej opcji.] > [Przesyłanie plików]. Na komputerze przeciągnij i upuść pliki z muzyką do folderu na posiadanym urządzeniu, na przykład do folderu Music.

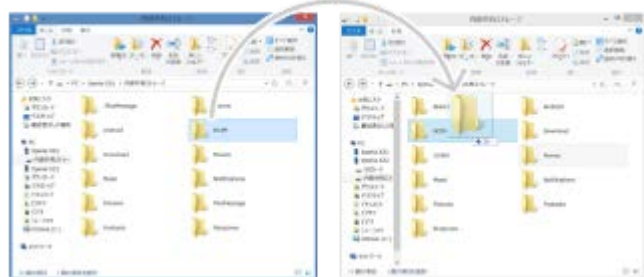

Na komputerze zapisz pliki multimedialne, używając Dysku Google. Następnie zsynchronizuj dane na urządzeniu, logując się do konta Google.

#### **Uwaga**

Aplikacja Muzyka może nie obsługiwać wszystkich formatów plików muzycznych.

### **Powiązany temat**

- [Podłączanie posiadanego urządzenia do urządzeń USB](#page-210-0)
- [Konfigurowanie konta Google w urządzeniu](#page-21-0)
- [Synchronizowanie danych za pomocą konta Google](#page-26-0)
- [Słuchanie muzyki](#page-147-0)
- [Funkcje aplikacji Muzyka](#page-149-0)

TP0001882344

<span id="page-147-0"></span>Smartfon Xperia 1 V XQ-DQ54/XQ-DQ62/XQ-DQ72

# **Słuchanie muzyki**

Aplikacja Muzyka umożliwia słuchanie ulubionej muzyki.

# **Przegląd odtwarzacza muzyki**

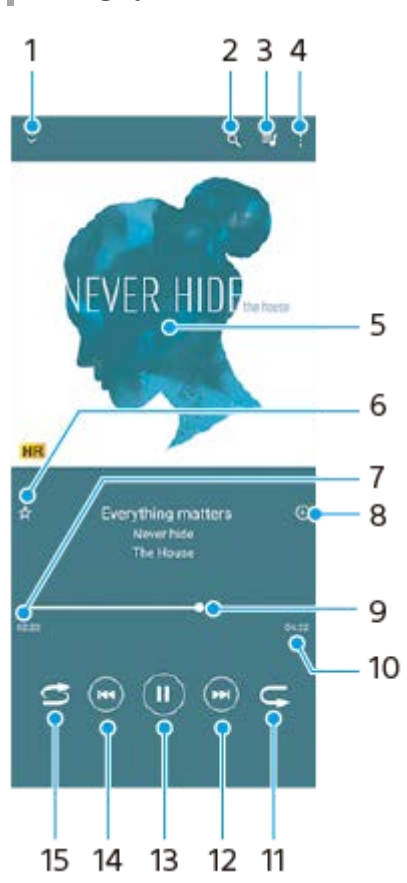

- **1.** Minimalizacja odtwarzacza pełnoekranowego
- **2.** Wyszukiwanie wszystkich utworów zapisanych na urządzeniu
- **3.** Wyświetlanie kolejki odtwarzania
- **4.** Wyświetlanie innych opcji
- **5.** Okładka albumu (jeśli jest dostępna)
- **6.** Dodawanie utworu do ulubionych lub usuwanie utworu z ulubionych
- **7.** Czas odtwarzania bieżącego utworu
- **8.** Dodawanie utworu do listy odtwarzania
- **9.** Wskaźnik postępu przeciąganie albo stukanie wzdłuż linii umożliwia przewijanie do przodu i do tyłu
- **10.** Długość bieżącego utworu
- **11.** Powtarzanie bieżącego lub wszystkich utworów w kolejce odtwarzania
- Stuknięcie umożliwia przejście do kolejnego utworu, a dotknięcie i przytrzymanie umożliwia przewinięcie bieżącego **12.** utworu do przodu
- **13.** Odtwarzanie lub wstrzymywanie utworu
- 14. Stuknięciem można przejść na początek bieżącego utworu, a dotknięcie i przytrzymanie pozwala przewinąć bieżący utwór do tyłu
- **15.** Odtwarzanie losowe utworów w kolejce odtwarzania

# **Ekran główny aplikacji Muzyka**

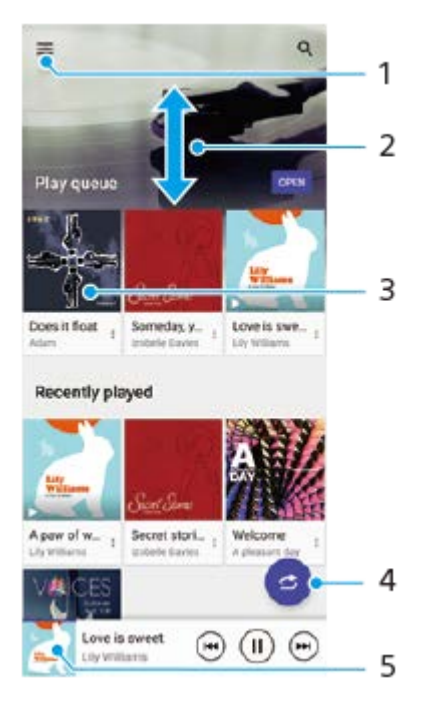

- **1.** Otwieranie menu aplikacji Muzyka
- **2.** Przewijanie ekranu w górę lub w dół w celu przeglądania zawartości
- **3.** Stuknięcie uruchamia odtwarzanie utworu w kolejce odtwarzania
- **4.** Odtwarzanie wszystkich utworów w trybie odtwarzania losowego
- **5.** Przejście do ekranu odtwarzacza muzyki

### **Uwaga**

Odtwarzanie zawartości chronionej prawem autorskim może nie być możliwe.

#### **Powiązany temat**

- [Przesyłanie muzyki z komputera na urządzenie](#page-146-0)
- [Funkcje aplikacji Muzyka](#page-149-0)
- [Poprawianie jakości dźwięku przy użyciu funkcji Dolby Sound](#page-172-0)
- [Personalizacja jakości dźwięku za pomocą funkcji 360 Reality Audio](#page-173-0)
- [Poprawianie jakości dźwięku przy użyciu funkcji 360 Upmix](#page-174-0)
- [Poprawa jakości skompresowanych plików muzycznych \(DSEE Ultimate\)](#page-175-0)

TP0001882394

<span id="page-149-0"></span>Smartfon

Xperia 1 V XQ-DQ54/XQ-DQ62/XQ-DQ72

# **Funkcje aplikacji Muzyka**

W tej części objaśniono funkcje przydatne podczas korzystania z aplikacji Muzyka.

# **Edytowanie informacji o muzyce**

- Podczas odtwarzania utworu w aplikacji Muzyka stuknij okładkę albumu na ekranie odtwarzacza muzyki, a następnie **1.** stuknij pozycję [Edytuj informacje o muzyce].
- **2.** Zmień informacje zgodnie z potrzebami.
- **3.** Aby ustawić okładkę albumu, stuknij (Ikona edycji) > [Ustaw obraz].
- **4.** Po zakończeniu stuknij [ZAPISZ].

# **Odtwarzanie muzyki w tle**

Podczas odtwarzania utworu stuknij (Przycisk ekranu głównego), aby przejść do Ekranu głównego. **1.** Aplikacja Muzyka ciągle działa w tle.

Aby ponownie otworzyć aplikację Muzyka, przeciągnij pasek stanu w dół i stuknij powiadomienie aplikacji Muzyka. Zamiast tego możesz znaleźć i stuknąć (i) (Ikona muzyki).

### **Powiązany temat**

- [Przesyłanie muzyki z komputera na urządzenie](#page-146-0)
- [Słuchanie muzyki](#page-147-0)

TP0002935496

<span id="page-150-0"></span>Smartfon Xperia 1 V XQ-DQ54/XQ-DQ62/XQ-DQ72

# **Uruchamianie aplikacji Pomocnik gracza**

Dzięki różnorodnym funkcjom aplikacji **Pomocnik gracza** gra jest o wiele wygodniejsza.

Podczas grania stuknij (Pływająca ikona). Można następnie poprawić jakość dźwięku mikrofonu w przypadku czatów głosowych prowadzonych przy użyciu zestawu nagłownego w zależności od rodzaju mikrofonu, regulować kolory, efekty wizualne wyświetlanych materiałów, dźwięki itd.

Pobrane gry są automatycznie zapamiętywane w aplikacji **Pomocnik gracza** i można je szybko odszukać i uruchomić z poziomu menu Moje gry.

Jeśli aplikacja główna jest ustawiona na [Xperia - Ekran główny], wszystkie aplikacje do gier mogą być automatycznie przechowywane wewnątrz aplikacji **Pomocnik gracza**. Stuknij przełącznik [Zapisz ikony gier] w ustawieniach Pomocnika gracza, aby włączyć funkcję. Ikony gier przechowywane w aplikacji **Pomocnik gracza** będą niewidoczne na ekranie głównym i w szufladzie aplikacji.

**1 Znajdź i stuknij (Ikona Pomocnika gracza).**

# **Przegląd ekranu**

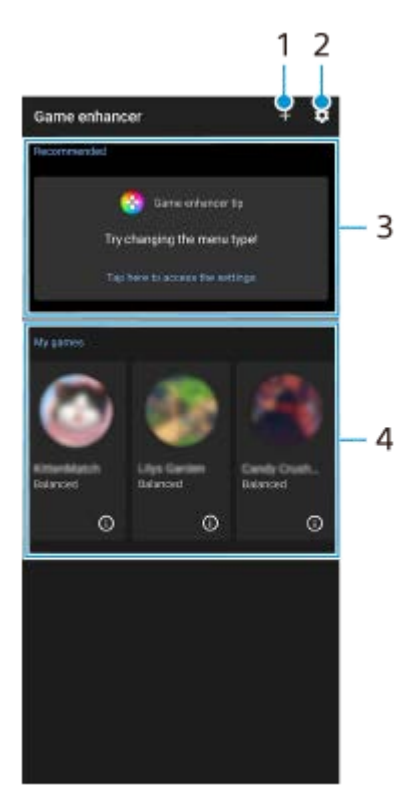

- **1.** Ręczne dodawanie nowych gier.
- **2.** Ustawienia Pomocnika gracza
- Polecane **3.**

Wyświetlane są polecane gry oraz wprowadzenie do funkcji Pomocnika gracza.

4. Moje gry

Automatycznie zostanie pokazana lista pobranych gier. Stuknij ikonę gry, aby uruchomić daną grę. Aby wyświetlić zrzut ekranu lub nagranie wideo zarejestrowane przez aplikację Pomocnik gracza, stuknij (i) (Ikona profilów gier).

<span id="page-152-0"></span>Smartfon Xperia 1 V XQ-DQ54/XQ-DQ62/XQ-DQ72

# **Korzystanie z menu Pomocnika gracza**

Otwarcie menu Pomocnik gracza podczas gry umożliwia sprawdzenie stanu urządzenia, regulację poziomu jasności przez przeciągnięcie suwaka i zmianę ustawień.

# **1 Podczas grania stuknij (Pływająca ikona).**

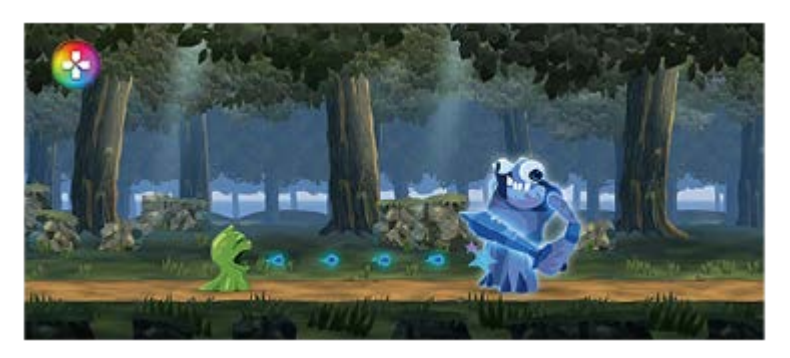

**2 W otwartym menu stuknij i skonfiguruj odpowiednie ustawienia.**

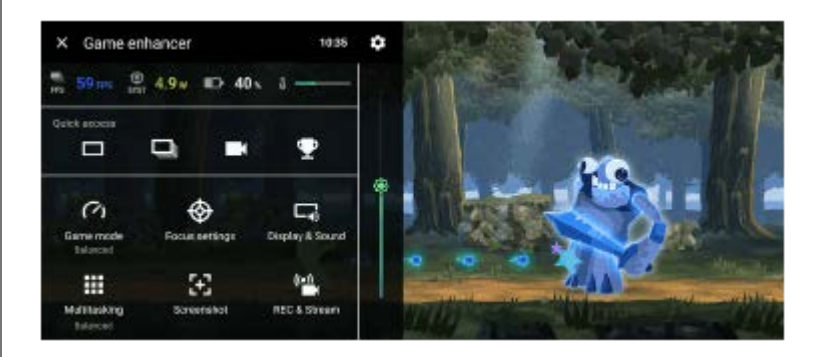

# **Ustawienia Pomocnika gracza**

### **(Ikona Ustawienia Pomocnika gracza)**

Można zmienić rodzaj menu Pomocnik gracza, przypisać do przycisku migawki operację Pomocnika gracza wykorzystywaną w grze i wybrać styl Trybu gry.

**[Tryb gry]**

Można sprawdzić stan urządzenia lub wybrać tryb, muskając w lewo lub prawo górną część ekranu [Tryb gry]. W trybie [Preferowana wydajność], [Zrównoważony] lub [Preferowany czas działania baterii] ustawienia wyświetlane na szaro są stosowane automatycznie jako właściwie dobrane wartości. Aby stworzyć idealne warunki do gry, dostosowując precyzyjnie wszystkie ustawienia, wybierz [Niestandardowy].

Ustawienia w pozycjach [Sterowanie zasilaniem H.S.], [Zwolnij pamięć RAM] i [Optymalizacja obszaru dot.] są współdzielone między trybami. Ustawienia te można zmieniać w przypadku każdej gry.

Zmiany w ustawieniach Xperia Stream są wprowadzane po podłączeniu akcesorium Xperia Stream do posiadanego urządzenia. W niektórych krajach lub regionach akcesorium Xperia Stream może nie być dostępne na rynku.

### **[Ustawienia koncentracji]**

Można skupić się na grze, blokując powiadomienia i połączenia przychodzące oraz wyłączając przycisk migawki, funkcję Boczny sensor oraz inne ustawienia, które mogą przeszkadzać w grze.

**[Obraz i dźwięk]**

Można zaprogramować maksymalnie po 4 ustawienia w przypadku jakości obrazu i ustawień dźwięku. Można zastosować odpowiednie ustawienia, wybierając zaprogramowane ustawienie zależnie od sytuacji w grze. Stuknij  $\zeta$  (Ikona Wstecz) lub  $\zeta$  (Ikona przekierowania) w górnej cześci ekranu, aby wybrać zaprogramowane ustawienie.

### **[Wielozadaniowość]**

Informacje o grze można wyszukiwać, wyświetlając kartę [INTERNET] lub kartę [YouTube]. Aplikację można też otworzyć w oknie podręcznym, wybierając ją na karcie [APLIKACJE]. Stuknij okno podręczne, aby wyświetlić ikony operacji.

### **[Zrzuty ekranu]**

Można zrobić zrzut wyświetlanego ekranu i dostosować ustawienia serii zrzutów ekranu. Można także ustawić, aby robić zrzuty ekranu przyciskiem migawki, stukając pozycję (Ikona Ustawienia Pomocnika gracza).

#### **[REC i Stream]**

**(Nagraj)**: Rejestrowanie nagrania wideo z ekranu gry wraz z dźwiękami gry, głosami i twarzami graczy wyświetlanymi na ekranie.

**(Transmisja strumieniowa na żywo)**: Można transmitować strumieniowo przebieg gry na żywo. Można także zmieniać ustawienia transmisji strumieniowej na żywo.

**(Karta rejestracji)**: Można wybrać ustawienia wideo i audio, aby sygnał wyjściowy był przekazywany do urządzenia zewnętrznego podłączonego do posiadanego urządzenia za pośrednictwem przewodu USB.

#### **Uwaga**

Sygnały wideo mogą nie być wysyłane zgodnie z ustawieniem w pozycji  $\bigoplus$  (Karta rejestracji) posiadanego urządzenia, zależnie od wyświetlanej aplikacji lub specyfikacji podłączonego urządzenia zewnętrznego.

#### **Wskazówka**

- W menu Pomocnika gracza z oznaczeniem (Przycisk Pokaż szczegóły) w prawym górnym rogu ekranu stuknij (Przycisk Pokaż szczegóły), aby wyświetlić opisy ustawień.
- Można przeciągać i przesuwać do wybranej pozycji ikonę (Relywająca ikona) lub (Pasek rozwijany) wyświetlaną podczas gry.
- Tryb STAMINA jest wyłączony, gdy używana jest aplikacja Pomocnik gracza. Jeżeli priorytetem ma być czas pracy baterii, stuknij (Pływająca ikona) podczas gry, a następnie stuknij [Tryb gry] > [Preferowany czas działania baterii].
- W menu Ustawienia można dostosować ustawienia wideo i audio przesyłanych do zewnętrznego urządzenia podłączonego do posiadanego urządzenia za pośrednictwem przewodu USB. Znajdź i stuknij [Ustawienia] > [Połączenie urządzenia] > [Ustawienia połączeń] > [Wideo] lub [Dźwięk] w kategorii [Zewnętrzne wyjście USB].
- Aby zmienić ustawienia [Typ menu], [Styl Trybu gry] i [Skrót HWB] dla wszystkich poprzednio dodanych gier, na ekranie głównym po uruchomieniu Pomocnika gracza stuknij **(B)** (Ikona Ustawienia Pomocnika gracza) > [Domyślny typ menu], [Domyślny styl Trybu gry] lub [Domyślny skrót HWB] > [Naciśnięcie przycisku migawki], po czym wybierz opcję i stuknij [ZASTOSUJ].

#### **Powiązany temat**

- [Uruchamianie aplikacji Pomocnik gracza](#page-150-0)
- **[Tryb STAMINA](#page-168-0)**
- [Menu Ustawienia](#page-155-0)

Smartfon Xperia 1 V XQ-DQ54/XQ-DQ62/XQ-DQ72

# **Aplikacja Pomoc**

Aplikacja Pomoc służy do znajdowania informacji na temat urządzenia i oprogramowania. Umożliwia ona zapoznanie się z tematami pomocy oraz korzystanie z przydatnych aplikacji, takich jak test urządzenia.

### **Uwaga**

Informacje kontaktowe pomocy technicznej można znaleźć w menu Skontaktuj się z nami nawet bez połączenia z siecią.

**1 Znajdź i stuknij (Ikona pomocy technicznej).**

### **Wskazówka**

Aby uzyskać najlepsze możliwe wsparcie, skorzystaj z aplikacji Pomoc po nawiązaniu połączenia z Internetem.

TP0001882521

<span id="page-155-0"></span>Smartfon Xperia 1 V XQ-DQ54/XQ-DQ62/XQ-DQ72

# **Menu Ustawienia**

Ustawienia urządzenia można wyświetlić i zmienić z poziomu menu Ustawienia.

**1 Muśnij ekran palcem w górę od jego dolnej krawędzi, a następnie znajdź [Ustawienia].**

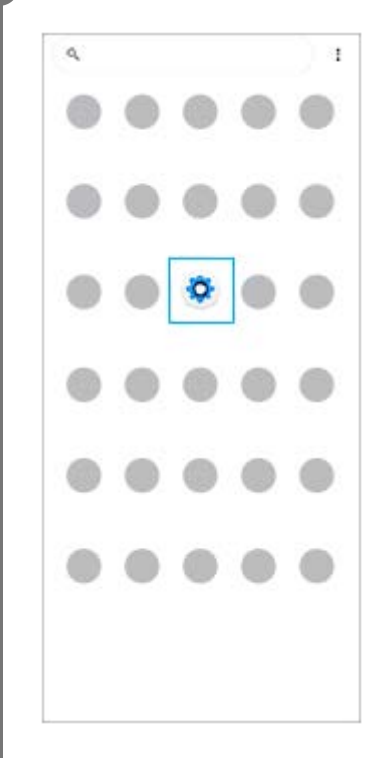

### **Stuknij [Ustawienia], a następnie wybierz odpowiednie menu.**

Jeżeli nie masz pewności, które menu wybrać, możesz je wyszukać, wprowadzając słowo kluczowe w polu [Wyszukaj ustawienia].

### Settings

**2**

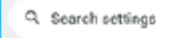

- Network & internet  $\approx$
- Device connection t. of Aren NEC
- Apps  $\blacksquare$ .<br>Na Default agos
- Notifications  $\Omega$
- Battery  $\bullet$ ing dowly  $375 - 656$
- Storage<br>25% used-192.08 free
- Sound & vibration in Dis Mat Nichols
- $\Phi$  Display ness level, Sleep, Font size

### **Jak otworzyć menu Ustawienia z panelu Szybkie ustawienia**

**1.** Muśnij palcem ekran dwukrotnie w dół od jego górnej krawędzi.

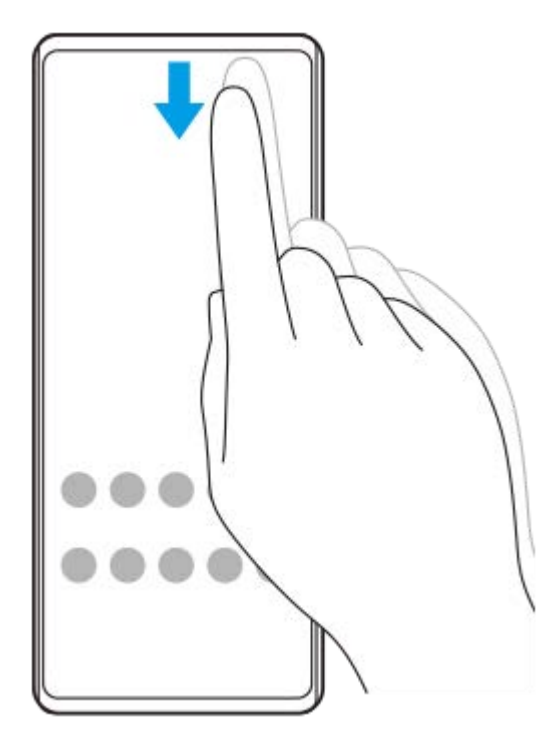

**2.** Stuknij (Ikona ustawień).

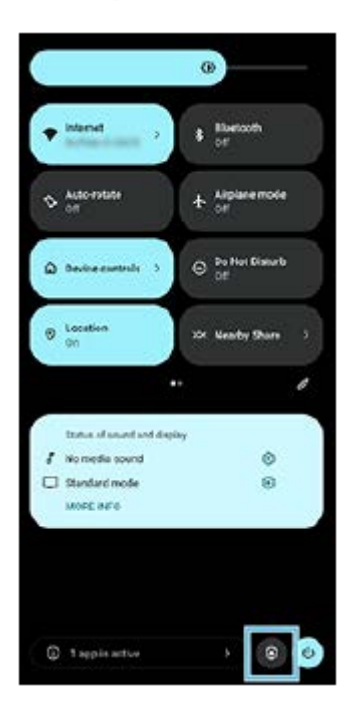

#### **Wskazówka**

- Gdy 3 przyciski Ekran główny, Wstecz i Przegląd nie są wyświetlane u dołu ekranu, znajdź i stuknij [Ustawienia] > [System] > [Gesty] > [Nawigacja w systemie] > [Nawigacja przy użyciu 3 przycisków].
- Aby wyświetlić informacje o urządzeniu, znajdź i stuknij [Ustawienia] > [Informacje o telefonie].
- Jeżeli wybierzesz nieprawidłowy język i nie możesz odczytać tekstów menu, znajdź i stuknij (o (Ikona ustawień) >  $\bullet$  (Ikona menu systemu). Następnie wybierz tekst obok ikony **[iiii]** (Ikona klawiatury) i wybierz pierwszą pozycję w menu, które zostanie otwarte. Można teraz wybrać właściwy język.

### **Powiązany temat**

- [Głośność i wibracje](#page-158-0)
- [Dźwięki i sygnały](#page-159-0)
- [Ustawienia wyświetlacza](#page-162-0)
- [Data i godzina](#page-166-0)
- [Panel Szybkie ustawienia](#page-38-0)

TP0001882307

<span id="page-158-0"></span>Smartfon Xperia 1 V XQ-DQ54/XQ-DQ62/XQ-DQ72

# **Głośność i wibracje**

Głośność i wibracje można zmieniać za pomocą przycisku głośności lub przez zmianę ustawienia. Można zmienić głośność dzwonka, multimediów, alarmu i połączeń przychodzących. Ponadto można ustawić wibracje urządzenia.

### **Uwaga**

Ustawienia aplikacji mogą zastąpić wybrane ustawienia głośności i wibracji.

### **Wskazówka**

Urządzenie można wyciszyć za pomocą trybu [Nie przeszkadzać], wyciszając dźwięk i wyłączając wibracje.

# **Zmiana głośności**

- Naciśnij przycisk podgłaśniania lub przyciszania, aby zmienić poziom głośności. **1.** Pojawi się suwak głośności multimediów i zmieni się głośność multimediów. Głośność multimediów można również zmieniać, przeciągając suwak.
- 2. Aby zmienić głośność połączeń przychodzących, dzwonków i powiadomień lub alarmów, stuknij ••• (Ikona więcej). Do regulacji głośności używaj poszczególnych suwaków. Stuknij przycisk [USTAWIENIA], aby dostosować inne ustawienia dźwięku i wibracji z uwzględnieniem trybu [Nie przeszkadzać].

# **Uruchamianie trybu wibracji**

- **1.** Naciśnij przycisk podgłaśniania lub przyciszania.
- **2.** Stuknij ikonę wyświetlaną nad suwakiem, a następnie wybierz (Ikona wibracji).

# **Włączanie dźwięku z wibracjami**

- Znajdź i stuknij [Ustawienia] > [Dźwięk i wibracje] > [Wibracje i reakcje haptyczne], a następnie stuknij przełącznik **1.** [Używaj wibracji i reakcji haptycznych], aby włączyć tę funkcję.
- Stuknij poszczególne przełączniki, aby włączyć lub wyłączyć wibracje w przypadku dzwonka, powiadomień **2.** i alarmów.

Można również włączyć lub wyłączyć funkcję haptyki interaktywnej.

### **Powiązany temat**

- [Menu Ustawienia](#page-155-0)
- [Ograniczanie zakłóceń za pomocą trybu \[Nie przeszkadzać\]](#page-161-0)

TP0002935504

<span id="page-159-0"></span>Smartfon Xperia 1 V XQ-DQ54/XQ-DQ62/XQ-DQ72

# **Dźwięki i sygnały**

# **Ustawianie dzwonka**

Można ustawić różne sygnały dzwonka dla każdej karty SIM. Jako dzwonek może także posłużyć wybrany plik muzyczny.

- **1.** Znajdź i stuknij [Ustawienia] > [Dźwięk i wibracje].
- **2.** Wybierz [Dzwonek telefonu SIM 1] lub [Dzwonek telefonu SIM 2].

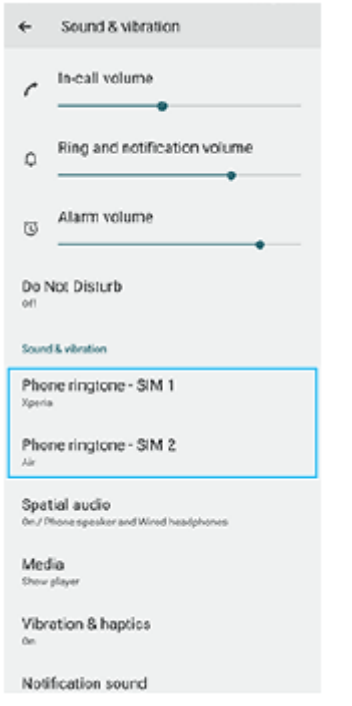

Wybierz dźwięk z listy. **3.**

Aby wybrać plik muzyczny, którego nie ma na liście, stuknij [Dodaj dzwonek].

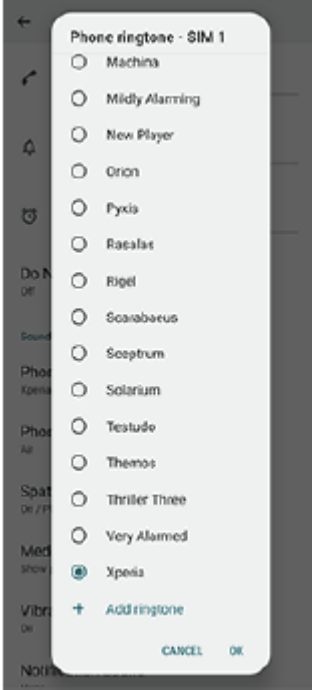

**4.** Aby potwierdzić, stuknij [OK].

# **Ustawianie dźwięku powiadomienia**

- **1.** Znajdź i stuknij [Ustawienia] > [Dźwięk i wibracje] > [Dźwięk powiadomienia].
- Wybierz dźwięk z listy. **2.**
	- Aby wybrać plik muzyczny, którego nie ma na liście, stuknij [Dodaj powiadomienie].
- **3.** Aby potwierdzić, stuknij [OK].

### **Wskazówka**

- Aby wyłączyć wszystkie dźwięki dzwonków i/lub powiadomień oraz ustawić w urządzeniu tylko wibracje, wybierz [Brak] z listy.
- Aby włączyć lub wyłączyć inne dźwięki i dzwonki, znajdź i stuknij [Ustawienia] > [Dźwięk i wibracje], po czym stuknij przełączniki w celu włączenia lub wyłączenia różnych dźwięków i dzwonków.

### **Powiązany temat**

[Menu Ustawienia](#page-155-0)

TP0002935505

<span id="page-161-0"></span>Smartfon

**2**

Xperia 1 V XQ-DQ54/XQ-DQ62/XQ-DQ72

# **Ograniczanie zakłóceń za pomocą trybu [Nie przeszkadzać]**

W trybie [Nie przeszkadzać] urządzenie można wyciszyć, wyłączając dźwięk i wibracje oraz blokując zakłócenia wizualne. Można ustawić to, co ma być blokowane i to, na co zezwalasz.

**1 Dwukrotnie muśnij ekran palcem w dół od jego górnej krawędzi, aby otworzyć panel Szybkie ustawienia.**

**Muśnij palcem w lewo lub w prawo, aby odnaleźć ikonę (Ikona Nie przeszkadzać), a następnie stuknij ją, aby włączyć lub wyłączyć daną funkcję.**

- Jeżeli nie możesz znaleźć ikony w panelu Szybkie ustawienia, stuknij / (Ikona edycji), po czym przeciągnij i upuść  $\Theta$  (Ikona Nie przeszkadzać) w górnej części ekranu.
- $\bullet$  Aby dostosować bardziej szczegółowe ustawienia, dotknij i przytrzymaj  $\Theta$  (Ikona Nie przeszkadzać).

### **Wskazówka**

Można także włączyć lub wyłączyć tryb [Nie przeszkadzać] i dostosować szczegółowe ustawienia w menu Ustawienia. Znajdź i stuknij [Ustawienia] > [Dźwięk i wibracje] > [Nie przeszkadzać].

#### **Powiązany temat**

- **[Panel Szybkie ustawienia](#page-38-0)**
- [Menu Ustawienia](#page-155-0)

TP1001272838

<span id="page-162-0"></span>Smartfon

**2**

Xperia 1 V XQ-DQ54/XQ-DQ62/XQ-DQ72

# **Ustawienia wyświetlacza**

Można zmienić funkcjonowanie ekranu, jego jasność, wyświetlany rozmiar i jakość obrazu. Można także regulować jakość zdjęć i nagrań wideo.

## **1 Znajdź i stuknij [Ustawienia] > [Wyświetlacz].**

### **Stuknij ustawienie, które chcesz zmienić.**

Dostosuj, używając suwaków, stukając przełączniki lub wybierając opcje.

### **Ustawienia jakości obrazu**

### **Tryb twórcy**

[Tryb twórcy] służy do oglądania nagrań i tworzenia filmów. Materiały z serwisów transmisji strumieniowej wideo itp. można wiernie odtwarzać w kolorystyce zgodnej z zamierzeniem twórcy. [Tryb twórcy] nadaje się również do tworzenia kompozycji z nagranych obrazów lub edytowanych nagrań wideo.

### **Tryb standardowy**

Uzyskiwanie olśniewających barw przez poszerzenie oryginalnej palety kolorów. Gdy jest włączony [Tryb standardowy], dostępny jest [Automatyczny tryb twórcy], który automatycznie stosuje tryb twórcy tylko w przypadku zarejestrowanych aplikacji. Zaleca się zarejestrowanie aplikacji do oglądania na przykład filmów. Aby zarejestrować lub usunąć aplikacje, w przypadku których zastosowany jest tryb twórcy, stuknij [Automatyczny tryb twórcy].

### **Przetwarzanie HDR w czasie rzeczywistym**

Poprawianie widoczności materiałów HDR w warunkach silnego oświetlenia. Nagrania HDR można wyświetlać przy optymalnym odtwarzaniu barw bez pogorszenia oryginalnego sygnału wideo lub jakości.

#### **Wskazówka**

Domyślnie w pozycji [Balans bieli] ustawiona jest opcja [Średni] przy ustawieniu [Tryb twórcy] i opcja [Chłodny] przy ustawieniu [Tryb standardowy]. Aby zmienić ustawienia balansu bieli, stuknij przełącznik [Ustaw ręcznie] w sekcji [Balans bieli], aby umożliwić wprowadzenie zmian.

### **Pozostałe ustawienia wyświetlenia**

- **Balans bieli**: Stuknij przełącznik [Ustaw ręcznie], aby wprowadzić zmiany w ustawieniu, a następnie wybierz jedno z zaprogramowanych ustawień. Balans bieli można także regulować suwakami.
- **Wysoka częstotliwość odświeżania**: Ustawianie częstotliwości odświeżania na maks. 120 Hz, aby uzyskać płynne wyświetlanie obrazu.
- **Poziom jasności**: Poziom jasności można wyregulować suwakiem. Można także włączyć funkcję [Automatyczna jasność] automatycznie optymalizującą jasność w oparciu o poziom oświetlenia zewnętrznego.
- **Ciemny motyw**: Ekran można wyświetlić na ciemnym tle.
- **Uśpienie**: Czas aktywności ekranu przed wyłączeniem można zmienić.
- **Autoobracanie ekranu**: Ekran można ustawić tak, by obracał się automatycznie wraz z urządzeniem lub pozostawał w orientacji pionowej.
- **Tryb jednej ręki**: Ustawianie Trybu jednej ręki.
- **Inteligentne sterowanie podświetleniem**: Ustawianie ekranu, aby był włączony tak długo, jak długo urządzenie trzymane jest w dłoni.
- **Podświetlenie nocne**: Funkcja [Podświetlenie nocne] przełącza kolor ekranu na bursztynowy. Ułatwia to oglądanie ekranu przy ciemniejszym ustawieniu, jak również ułatwia zasypianie.
- **Zapobiegaj przypadkowym operacjom przy wył. ekranie**: Można zapobiec pomyłkowemu aktywowaniu urządzenia trzymanego w kieszeni lub w torebce.

#### **Uwaga**

- Gdy tryb STAMINA jest włączony, nie można korzystać z funkcji [Wysoka częstotliwość odświeżania].
- Unikaj wyświetlania przez dłuższy czas bardzo jasnych lub statycznych obrazów. Efektem tego mogą być powidok lub przebarwienia na ekranie.

#### **Powiązany temat**

- [Ekran główny](#page-30-0)
- [Menu Ustawienia](#page-155-0)

TP0001882189

Smartfon Xperia 1 V XQ-DQ54/XQ-DQ62/XQ-DQ72

# **Ustawianie opcji Bocznego sensora**

Można skonfigurować, jak zachowuje się Boczny sensor, lub dostosować menu itp. Na przykład, w przypadku funkcji Boczny sensor dostępne są następujące opcje.

- Czy pasek Boczny sensor ma być pokazywany z jednej, czy z obu stron ekranu
- Reakcie ekranu na gest

**1 Znajdź i stuknij [Ustawienia] > [Działanie i widok] > [Boczny sensor].**

**Aby edytować inne opcje funkcji Boczny sensor, postępuj zgodnie z instrukcjami wyświetlanymi na ekranie w jego dolnej części.**

#### **Wskazówka**

**2**

- Aby przypisać do gestu operację na ekranie, na przykład robienie zrzutu ekranu, znajdź i stuknij [Ustawienia] > [Działanie i widok] > [Boczny sensor] > [Przypisania funkcji Gesty], wybierz gest spośród [Puknąć dwukrotnie], [Przesunięcie do góry] i [Przesunięcie do dołu], a następnie wybierz opcję.
- Pasek Boczny sensor można ukryć, stukając przełącznik [Użyj paska Boczny sensor]. Nawet jeśli pasek Boczny sensor jest ukryty, menu Boczny sensor można wyświetlić, stukając na ekranie głównym (**C**) (Ikona Menedżer okien).

#### **Powiązany temat**

- **[Korzystanie z funkcji Boczny sensor](#page-45-0)**
- [Używanie menu Boczny sensor i menu trybu wielu okien](#page-49-0)
- [Menu Ustawienia](#page-155-0)

TP0001927703

<span id="page-165-0"></span>Smartfon Xperia 1 V XQ-DQ54/XQ-DQ62/XQ-DQ72

# **Korzystanie z usług lokalizacji**

Usługi lokalizacji umożliwiają aplikacjom takim jak Mapy czy Aparat wykorzystanie informacji z sieci komórkowej lub Wi-Fi, jak również z systemu GPS (Global Positioning System) do określania przybliżonej lokalizacji. Aby móc określać miejsce pobytu za pomocą urządzenia, należy włączyć usługi lokalizacji. Więcej informacji można znaleźć w witrynie [support.google.com/](https://support.google.com/).

**1 Znajdź i stuknij [Ustawienia] > [Lokalizacja].**

**2 Stuknij przełącznik, aby włączyć lub wyłączyć usługi lokalizacji.**

# **Jak poprawić dokładność funkcji GPS**

Znalezienie położenia podczas pierwszego użycia funkcji GPS w urządzeniu może zająć kilka minut. Aby ułatwić wyszukiwanie, upewnij niebo jest dobrze widoczne. Stój nieruchomo i nie zasłaniaj anteny GPS. Sygnał GPS przechodzi przez chmury i przedmioty z tworzyw sztucznych, ale nie przez większe przeszkody, takie jak budynki lub góry. Jeżeli lokalizacji nie uda się ustalić po kilku minutach, przejdź w inne miejsce.

### **Powiązany temat**

- [Nazwy części](#page-11-0)
- [Menu Ustawienia](#page-155-0)

TP0001882491

<span id="page-166-0"></span>Smartfon Xperia 1 V XQ-DQ54/XQ-DQ62/XQ-DQ72

# **Data i godzina**

Możesz zmienić datę i godzinę w urządzeniu.

### **1 Znajdź i stuknij [Ustawienia] > [System] > [Data i godzina].**

#### **Stuknij odpowiednią opcję, aby edytować lub zmienić wartości. 2**

- Aby ręcznie ustawić datę lub godzinę, stuknij przełącznik [Automatyczna data i czas] w celu wyłączenia funkcji.
- Aby ręcznie ustawić strefę czasową, stuknij przełącznik [Ustawiaj strefę czasową automatycznie] w celu wyłączenia funkcji.
- Aby strefa czasowa była ustawiana z wykorzystaniem lokalizacji, włącz tę funkcję, stukając przełącznik [Używaj lokalizacji, aby ustawić strefę czasową].

### **Powiązany temat**

- [Menu Ustawienia](#page-155-0)
- [Alarm](#page-58-0)
- [Korzystanie z usług lokalizacji](#page-165-0)

TP0002396009

<span id="page-167-0"></span>Smartfon Xperia 1 V XQ-DQ54/XQ-DQ62/XQ-DQ72

# **Ochrona baterii**

Funkcja Ochrona baterii zwiększa żywotność baterii. Ta funkcja wykrywa wzorce ładowania urządzenia i szacuje godziny rozpoczęcia oraz zakończenia regularnych okresów ładowania. Urządzenie jest ładowane z normalną szybkością do poziomu 90%, a następnie szybkość ładowania jest kontrolowana tak, aby akumulator osiągnął 100% tuż przed odłączeniem ładowarki. Możliwe jest ręczne dostosowanie godziny rozpoczęcia i zakończenia cyklu ładowania. W celu zapewnienia większej żywotności baterii można także ustawić limit ładowania, aby bateria była zawsze ładowana do poziomu 80% lub 90%.

### **Uwaga**

Ochrona baterii nie kontroluje szybkości ładowania, dopóki nie wykryje regularnego cyklu ładowania trwającego co najmniej 4 godziny w okresie siedmiu dni.

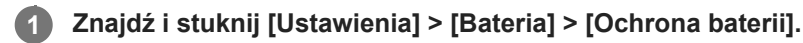

**2 Stuknij przełącznik, aby włączyć lub wyłączyć funkcję Ochrona baterii.**

**Postępuj zgodnie z instrukcjami wyświetlanymi na ekranie, a następnie wybierz opcję.**

Domyślnie zaznaczona jest opcja [Auto].

#### **Wskazówka**

**3**

Funkcja Ochrona baterii zapisuje wyuczone wzorce regularnego cyklu ładowania baterii. Nawet jeżeli funkcja ta zostanie wyłączona, po ponownym włączeniu przystosowuje się do wyuczonych wzorców.

#### **Powiązany temat**

[Menu Ustawienia](#page-155-0)

TP0001882210

<span id="page-168-0"></span>Smartfon

Xperia 1 V XQ-DQ54/XQ-DQ62/XQ-DQ72

# **Tryb STAMINA**

Tryb STAMINA wydłuża czas do momentu, gdy konieczne jest naładowanie baterii, przez wyłączenie niektórych funkcji urządzenia. Gdy zostanie włączony Tryb STAMINA, ekran przełączy się do trybu Ciemny motyw.

W celu zmniejszenia zużycia energii baterii zostaną ograniczone lub wyłączone różne funkcje w zależności od poziomu trybu STAMINA.

Tryb STAMINA można ustawić automatycznie w zależności od poziomu naładowania akumulatora. W celu wprowadzenia szczegółowych ustawień należy postępować zgodnie z instrukcjami wyświetlanymi na ekranie.

# **1 Znajdź i stuknij [Ustawienia] > [Bateria] > [Tryb STAMINA].**

**2 Stuknij przełącznik [Użyj trybu STAMINA], aby włączyć funkcję.**

#### **Wskazówka**

Aby wykluczyć Tryb STAMINA w przypadku niektórych aplikacji, przełącz ustawienie [Wykorzystanie baterii] dla każdej z tych aplikacji na [Bez ograniczeń]. Znajdź i stuknij [Ustawienia] > [Aplikacje], wybierz aplikację, którą chcesz wykluczyć, a następnie stuknij [Bateria] > [Bez ograniczeń].

#### **Powiązany temat**

[Menu Ustawienia](#page-155-0)

TP0002395983

Smartfon Xperia 1 V XQ-DQ54/XQ-DQ62/XQ-DQ72

# **Zarządzanie baterią i zużyciem energii**

To urządzenie ma wbudowaną baterię. Aby korzystać z niej optymalnie, monitoruj zużycie energii przez różne aplikacje i funkcje.

W celu wydłużenia żywotności baterii można także korzystać z funkcji Ochrona baterii.

To urządzenie ogranicza aplikacjom możliwość korzystania z baterii w tle. Ustawienie to jest indywidualnie określane dla poszczególnych aplikacji. Znajdź i stuknij [Ustawienia] > [Aplikacje], wybierz aplikację, której korzystanie z baterii w tle chcesz ograniczyć, a następnie stuknij [Bateria] > [Z ograniczeniami].

### **Ogólne wskazówki zwiększające wydajność baterii**

Stosując się do poniższych wskazówek, można zwiększyć wydajność baterii:

- Zmniejsz poziom jasności ekranu.
- Wyłącz funkcję Bluetooth, Wi-Fi oraz usługi lokalizacji, jeśli nie są potrzebne.
- Jeśli znajdujesz się w miejscu, w którym nie ma zasięgu sieci lub jest on słaby, wyłącz urządzenie lub użyj trybu samolotowego. W przeciwnym razie urządzenie będzie ciągle wyszukiwać dostępnych sieci, co przyczynia się do zużycia energii.
- Za granicą używaj sieci Wi-Fi zamiast roamingu. Roaming wyszukuje sieć macierzystą i dodatkowo obciąża baterię, ponieważ nadawanie odbywa się przy większej mocy wyjściowej.
- Zmień ustawienia synchronizacji konta e-mail, kalendarza i kontaktów.
- Sprawdź aplikacje zużywające dużo energii baterii i skorzystaj ze wskazówek dotyczących oszczędzania energii baterii wyświetlanych przez urządzenie w odniesieniu do tych aplikacji.
- Zmień poziom powiadomień danej aplikacji.
- Wyłącz zgodę na udostępnianie lokalizacji w przypadku danej aplikacji.
- Odinstaluj nieużywane aplikacje.
- Do słuchania muzyki używaj oryginalnego zestawu głośnomówiącego firmy Sony. Zestawy głośnomówiące zużywają mniej energii baterii niż głośniki urządzenia.
- Co pewien czas uruchamiaj ponownie urządzenie.

### **Jak sprawdzić zużycie baterii**

- Znajdź i stuknij [Ustawienia] > [Bateria], aby wyświetlić szacowaną pozostałą ilość energii w ujęciu procentowym oraz **1.** pozostały czas działania baterii.
- **2.** Stuknij [Wykorzystanie baterii], aby wyświetlić listę aplikacji i funkcji, które zużywają energię baterii.

#### **Powiązany temat**

- [Ładowanie urządzenia](#page-22-0)
- [Sprawdzanie zużycia energii baterii przez aplikacje](#page-171-0)
- [Ochrona baterii](#page-167-0)
- [Ustawienia wyświetlacza](#page-162-0)
- [Włączanie lub wyłączanie funkcji Bluetooth](#page-195-0)
- [Korzystanie z usług lokalizacji](#page-165-0)
- [Ponowne uruchamianie i resetowanie urządzenia](#page-183-0)
- [Menu Ustawienia](#page-155-0)

<span id="page-171-0"></span>Smartfon

Xperia 1 V XQ-DQ54/XQ-DQ62/XQ-DQ72

# **Sprawdzanie zużycia energii baterii przez aplikacje**

Można sprawdzić zużycie energii baterii w przypadku poszczególnych aplikacji i w razie potrzeby zmienić ustawienia.

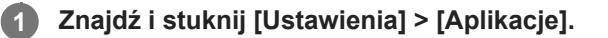

**2 Wybierz aplikację i w pozycji [Bateria] sprawdź pobieraną przez nią energię baterii.**

#### **Powiązany temat**

[Menu Ustawienia](#page-155-0)

TP0001882341

<span id="page-172-0"></span>Smartfon

Xperia 1 V XQ-DQ54/XQ-DQ62/XQ-DQ72

# **Poprawianie jakości dźwięku przy użyciu funkcji Dolby Sound**

Funkcja Dolby Sound sprawia, że odtwarzany dźwięk brzmi bardziej realistycznie i jest trójwymiarowy.

**1 Znajdź i stuknij [Ustawienia] > [Dźwięk i wibracje] > [Ustawienia dźwięku].**

**2 Stuknij przełącznik [Dolby Sound], aby włączyć funkcję.**

**3 Stuknij [Dolby Sound], aby uzyskać więcej opcji.**

#### **Uwaga**

- Aby korzystać z funkcji Audio o wysokiej rozdzielczości i cieszyć się oryginalną jakością dźwięku, wyłącz funkcję Dolby Sound.
- Jeśli włączona jest funkcja DSEE Ultimate lub 360 Upmix przy włączonej funkcji Dolby Sound, działać może tylko jedna z nich, w zależności od używanej aplikacji.

#### **Wskazówka**

Jeśli zarejestrujesz aplikację w [Efekty automatyczne], system DSEE Ultimate lub 360 Upmix automatycznie uzyska pierwszeństwo wobec systemu Dolby Sound w przypadku odtwarzania dźwięków przy użyciu tej aplikacji. Aby zarejestrować aplikacje, znajdź i stuknij [Ustawienia] > [Dźwięk i wibracje] > [Ustawienia dźwięku] > [Efekty automatyczne] > + (Ikona dodawania), wybierz aplikacje, które chcesz zarejestrować, a następnie stuknij [DODAJ].

#### **Powiązany temat**

- [Menu Ustawienia](#page-155-0)
- [Personalizacja jakości dźwięku za pomocą funkcji 360 Reality Audio](#page-173-0)
- [Poprawianie jakości dźwięku przy użyciu funkcji 360 Upmix](#page-174-0)
- [Poprawa jakości skompresowanych plików muzycznych \(DSEE Ultimate\)](#page-175-0)

TP0002395997

<span id="page-173-0"></span>Smartfon

Xperia 1 V XQ-DQ54/XQ-DQ62/XQ-DQ72

# **Personalizacja jakości dźwięku za pomocą funkcji 360 Reality Audio**

Dzięki 360 Reality Audio słuchacz odnosi wrażenie, jakby był zanurzony w otaczających go różnych dźwiękach materializujących się wokół jego głowy. Słuchawki z certyfikatem 360 Reality Audio umożliwiają optymalizację doznań dzięki analizie indywidualnego kształtu uszu i niesamowitemu zanurzeniu w muzyce.

### **1 Znajdź i stuknij [Ustawienia] > [Dźwięk i wibracje] > [Ustawienia dźwięku].**

**2 Stuknij [360 Reality Audio], a następnie postępuj zgodnie z instrukcjami wyświetlanymi na ekranie.**

### **Powiązany temat**

- [Menu Ustawienia](#page-155-0)
- [Poprawianie jakości dźwięku przy użyciu funkcji Dolby Sound](#page-172-0)
- [Poprawianie jakości dźwięku przy użyciu funkcji 360 Upmix](#page-174-0)
- [Poprawa jakości skompresowanych plików muzycznych \(DSEE Ultimate\)](#page-175-0)

TP1000724457

<span id="page-174-0"></span>Smartfon

Xperia 1 V XQ-DQ54/XQ-DQ62/XQ-DQ72

# **Poprawianie jakości dźwięku przy użyciu funkcji 360 Upmix**

Korzystanie z funkcji 360 Upmix sprawia, że dźwięk odtwarzany z jakichkolwiek stereofonicznych źródeł dźwięku, w tym serwisów transmisji strumieniowej, brzmi jak dźwięk przestrzenny. Aby korzystać z efektów, jakie oferuje ta funkcja, zaleca się korzystanie ze słuchawek.

**1 Znajdź i stuknij [Ustawienia] > [Dźwięk i wibracje] > [Ustawienia dźwięku].**

**2 Stuknij przełącznik [360 Upmix], aby włączyć funkcję.**

**3 Stuknij [360 Upmix], aby wybrać tryb.**

#### **Uwaga**

- Funkcja ta działa tylko wtedy, gdy używana jest aplikacja zgodna z funkcją 360 Upmix.
- Jeśli zarówno funkcja 360 Upmix, jak i Dolby Sound są włączone, w zależności od wykorzystywanej aplikacji może działać tylko jedna z tych funkcji.
- Jakość dźwięku oryginalnego źródła dźwięku może mieć pierwszeństwo przed efektami oferowanymi przez funkcję 360 Upmix, zależnie od odtwarzanego materiału.

### **Wskazówka**

Jeśli zarejestrujesz aplikację w [Efekty automatyczne], system DSEE Ultimate lub 360 Upmix automatycznie uzyska pierwszeństwo wobec systemu Dolby Sound w przypadku odtwarzania dźwięków przy użyciu tej aplikacji. Aby zarejestrować aplikacje, znajdź i stuknij [Ustawienia] > [Dźwięk i wibracje] > [Ustawienia dźwięku] > [Efekty automatyczne] > + (Ikona dodawania), wybierz aplikacje, które chcesz zarejestrować, a następnie stuknij [DODAJ].

#### **Powiązany temat**

- [Menu Ustawienia](#page-155-0)
- [Poprawianie jakości dźwięku przy użyciu funkcji Dolby Sound](#page-172-0)
- [Personalizacja jakości dźwięku za pomocą funkcji 360 Reality Audio](#page-173-0)
- [Poprawa jakości skompresowanych plików muzycznych \(DSEE Ultimate\)](#page-175-0)

TP1000431891

<span id="page-175-0"></span>Smartfon

Xperia 1 V XQ-DQ54/XQ-DQ62/XQ-DQ72

# **Poprawa jakości skompresowanych plików muzycznych (DSEE Ultimate)**

Funkcja DSEE Ultimate poprawia jakość skompresowanej muzyki z wykorzystaniem technologii AI.

**1 Znajdź i stuknij [Ustawienia] > [Dźwięk i wibracje] > [Ustawienia dźwięku].**

**2 Stuknij przełącznik [DSEE Ultimate], aby włączyć funkcję.**

### **Uwaga**

Jeśli zarówno funkcja DSEE Ultimate, jak i Dolby Sound są włączone, w zależności od wykorzystywanej aplikacji może działać tylko jedna z tych funkcji.

#### **Wskazówka**

Jeśli zarejestrujesz aplikację w [Efekty automatyczne], system DSEE Ultimate lub 360 Upmix automatycznie uzyska pierwszeństwo wobec systemu Dolby Sound w przypadku odtwarzania dźwięków przy użyciu tej aplikacji. Aby zarejestrować aplikacje, znajdź i stuknij [Ustawienia] > [Dźwięk i wibracje] > [Ustawienia dźwięku] > [Efekty automatyczne] > + (Ikona dodawania), wybierz aplikacje, które chcesz zarejestrować, a następnie stuknij [DODAJ].

#### **Powiązany temat**

- [Menu Ustawienia](#page-155-0)
- [Poprawianie jakości dźwięku przy użyciu funkcji Dolby Sound](#page-172-0)
- [Personalizacja jakości dźwięku za pomocą funkcji 360 Reality Audio](#page-173-0)
- [Poprawianie jakości dźwięku przy użyciu funkcji 360 Upmix](#page-174-0)

TP0003028371

**1**

[Przewodnik pomocniczy](#page-0-0)

Smartfon Xperia 1 V XQ-DQ54/XQ-DQ62/XQ-DQ72

# **Redukcja szumu wiatru podczas rejestrowania**

Podczas rejestrowania można usunąć szum spowodowany przez wiatr docierający do mikrofonu, nie tracąc przy tym pierwotnej jakości dźwięku.

**Znajdź i stuknij [Ustawienia] > [Dźwięk i wibracje] > [Ustawienia dźwięku] > [Inteligentny filtr przeciwwietrzny].**

**2 Stuknij przełącznik, aby włączyć funkcję.**

### **Powiązany temat**

- [Menu Ustawienia](#page-155-0)
- [Wykonywanie zdjęć lub rejestrowanie nagrań wideo](#page-64-0)

TP0003028372

<span id="page-177-0"></span>Smartfon Xperia 1 V XQ-DQ54/XQ-DQ62/XQ-DQ72

# **Korzystanie z Wibracji dynamicznych**

Funkcja Wibracja dynamiczna wzmacnia doznania podczas odtwarzania multimediów, dodając zsynchronizowane wibracje do oglądanych nagrań wideo lub słuchanej muzyki na posiadanym urządzeniu. Aby uzyskać więcej informacji na temat tej funkcji, przejdź do [Ustawienia] > [Dźwięk i wibracje] > [Wibracja dynamiczna]. Wibracje nie występują w następujących przypadkach:

- Głośność multimediów jest wyciszona.
- **Ekran jest wyłączony.**
- Urządzenie jest ładowane bezprzewodowo.

### **Uwaga**

Funkcja Wibracja dynamiczna nie działa ze wszystkimi aplikacjami multimedialnymi.

**1 Znajdź i stuknij [Ustawienia] > [Dźwięk i wibracje] > [Wibracja dynamiczna].**

**2 Stuknij przełącznik, aby włączyć funkcję.**

### **Powiązany temat**

- [Menu Ustawienia](#page-155-0)
- [Zmiana ustawień funkcji Wibracja dynamiczna](#page-178-0)

TP0001927681

<span id="page-178-0"></span>Smartfon Xperia 1 V XQ-DQ54/XQ-DQ62/XQ-DQ72

# **Zmiana ustawień funkcji Wibracja dynamiczna**

# **Regulacja poziomu wibracji podczas odtwarzania materiałów za pomocą aplikacji multimedialnej**

- **1.** Uruchom odpowiednią aplikację multimedialną, na przykład aplikację Muzyka.
- **2.** Zacznij odtwarzać zawartość multimedialną.
- **3.** Naciśnij przycisk głośności, aby otworzyć panel głośności.
- Przeciągnij suwak Wibracja dynamiczna, aby ustawić preferowany poziom dla danej aplikacji. **4.** Ustawienie funkcji Wibracja dynamiczna zostanie zapisane i zastosowane przy następnym otwarciu tej aplikacji.

# **Dostosowanie czasu wibracji do dźwięku z urządzeń bezprzewodowych**

- **1.** Znajdź i stuknij [Ustawienia] > [Dźwięk i wibracje] > [Wibracja dynamiczna].
- **2.** Ustaw suwak [Synchronizacja], a następnie stuknij [TESTUJ], aby zatwierdzić zmieniony czas.

### **Powiązany temat**

- [Menu Ustawienia](#page-155-0)
- [Korzystanie z Wibracji dynamicznych](#page-177-0)

TP1000431894

Smartfon Xperia 1 V XQ-DQ54/XQ-DQ62/XQ-DQ72

# **Intelig. obsługa połączeń**

Połączenia przychodzące można obsługiwać bez dotykania ekranu poprzez włączenie funkcji Inteligentna obsługa połączeń. Po włączeniu, połączenia można obsługiwać w następujący sposób:

- Odebranie: Przysuń urządzenie do ucha.
- Odrzucenie: Potrząśnij urządzeniem.
- Wyłączenie dzwonka: Odłóż urządzenie ekranem skierowanym ku dołowi.

**1 Znajdź i stuknij [Ustawienia] > [System] > [Gesty] > [Intelig. obsługa połączeń].**

**2 Stuknij przełącznik, aby włączyć lub wyłączyć funkcję.**

### **Powiązany temat**

[Menu Ustawienia](#page-155-0)

TP0001927710
# <span id="page-180-0"></span>**Przed aktualizacją urządzenia**

Oprogramowanie na urządzeniu należy aktualizować, aby mieć dostęp do najnowszych funkcji, ulepszeń i poprawek błędów gwarantujących optymalną wydajność. Gdy dostępna jest aktualizacja oprogramowania, na pasku stanu widoczna jest ikona  $\mathbb{F}$  (Ikona aktualizacji systemu). Dostępność nowych aktualizacji można też sprawdzić ręcznie. Najłatwiejszą metodą instalacji aktualizacji oprogramowania jest zrobienie tego bezprzewodowo z urządzenia. Przed aktualizacją urządzenia uwzględnij następujące zalecenia:

- Sprawdź, czy jest wystarczająca ilość wolnego miejsca.
- Aktualizacje systemu i aplikacji mogą powodować odmienne wyświetlanie funkcji urządzenia niż przedstawiono to w niniejszym Przewodniku pomocniczym. Aktualizacja może nie wpływać na wersję systemu Android.

### **Jak sprawdzić dostępność nowego oprogramowania**

**1.** Znajdź i stuknij [Ustawienia] > [System] > [Aktualizacja oprogramowania].

### **Powiązany temat**

- [Bezprzewodowa aktualizacja urządzenia](#page-181-0)
- [Menu Ustawienia](#page-155-0)

TP0001882435

<span id="page-181-0"></span>Smartfon

Xperia 1 V XQ-DQ54/XQ-DQ62/XQ-DQ72

## **Bezprzewodowa aktualizacja urządzenia**

Do aktualizacji bezprzewodowej urządzenia służy aplikacja Aktualizacja oprogramowania. Aktualizacje dostępne do pobrania za pośrednictwem sieci komórkowej zależą od operatora. W celu pobrania nowego oprogramowania zaleca się korzystanie z sieci Wi-Fi zamiast sieci komórkowej, aby uniknąć opłat za transfer danych.

**1 Znajdź i stuknij [Ustawienia] > [System] > [Aktualizacja oprogramowania].**

**2 Postępuj zgodnie z instrukcjami wyświetlanymi na ekranie.**

### **Jak skonfigurować automatyczne pobieranie aktualizacji systemowych**

- **1.** Znajdź i stuknij [Ustawienia] > [System] > [Aktualizacja oprogramowania].
- **2.** Stuknij (Ikona więcej) > [Ustawienia] > [Aktualizuj system automatycznie].
- **3.** Wybierz preferowaną opcję.

### **Jak włączyć lub wyłączyć automatyczne aktualizacje aplikacji**

- **1.** Znajdź i stuknij [Ustawienia] > [System] > [Aktualizacja oprogramowania].
- **2.** Stuknij (Ikona więcej) > [Ustawienia] > [Aktualizuj aplikacje automatycznie].
- **3.** Wybierz preferowaną opcję.

### **Powiązany temat**

- **[Przed aktualizacją urządzenia](#page-180-0)**
- [Menu Ustawienia](#page-155-0)

TP0001882209

# **Aktualizacje aplikacji**

Przy włączonej funkcji automatycznych aktualizacji użytkownik nie jest informowany o przeprowadzanych aktualizacjach aplikacji. Może się to wiązać z pobieraniem znacznych ilości danych bez jego wiedzy. Aby uniknąć potencjalnie wysokich opłat za transfer danych, można wyłączyć funkcję automatycznych aktualizacji lub zezwolić na nie tylko za pośrednictwem połączenia Wi-Fi. W celu uniknięcia automatycznego aktualizowania aplikacji funkcję tę należy wyłączyć w aplikacji Google Play.

**1 Znajdź i stuknij (Ikona Google Play).**

**Stuknij ikonę konta, a następnie znajdź i stuknij menu aplikacji do automatycznych aktualizacji w menu ustawień.**

**3 Wybierz preferowaną opcję.**

### **Powiązany temat**

**2**

[Konfigurowanie konta Google w urządzeniu](#page-21-0)

TP0001882310

<span id="page-183-0"></span>Smartfon

Xperia 1 V XQ-DQ54/XQ-DQ62/XQ-DQ72

## **Ponowne uruchamianie i resetowanie urządzenia**

Można wymusić ponowne uruchomienie lub wyłączenie urządzenia, jeśli przestało ono reagować lub nie można go uruchomić ponownie w normalny sposób. Wykonanie tej czynności nie powoduje usunięcia żadnych ustawień ani informacji osobistych.

Można także przywrócić ustawienia fabryczne urządzenia. Ta procedura jest niekiedy konieczna, jeśli urządzenie przestanie działać prawidłowo, należy jednak pamiętać, aby najpierw wykonać kopię zapasową danych, ponieważ resetowanie urządzenia spowoduje usunięcie wszystkich danych z urządzenia.

Jeśli posiadane urządzenie nie włącza się lub konieczne jest zresetowanie jego oprogramowania, do naprawy urządzenia można użyć aplikacji Xperia Companion. Aby uzyskać więcej informacji na temat pobierania programu Xperia Companion i korzystania z niego, wyszukaj program Xperia Companion w witrynie pomocy firmy Sony dla klientów.

## **Ponowne uruchamianie urządzenia**

### **Uwaga**

- Ponowne uruchomienie urządzenia może się nie powieść, jeżeli poziom naładowania baterii będzie niski. Podłącz urządzenie do ładowarki i spróbuj jeszcze raz ponownie uruchomić urządzenie.
- **1.** Naciśnij jednocześnie przycisk podgłaśniania i przycisk włącznika.
- W wyświetlonym menu stuknij [Uruchom ponownie]. **2.** Urządzenie automatycznie uruchomi się ponownie.

### **Wymuszenie ponownego uruchomienia lub wyłączenia urządzenia**

- **1.** Naciśnij długo jednocześnie przycisk włącznika i przycisk podgłaśniania, aż urządzenie zacznie wibrować.
- W zależności od tego, czy chcesz wymusić ponowne uruchomienie, czy wyłączenie urządzenia, wykonaj następujące **2.** czynności.
	- Jeżeli chcesz wymusić ponowne uruchomienie urządzenia: Zwolnij teraz przyciski. Urządzenie uruchomi się ponownie.
	- Jeżeli chcesz wymusić wyłączenie urządzenia: Nadal naciskaj przyciski. Po kilku sekundach urządzenie zawibruje trzy razy, a następnie się wyłączy.

#### **Wskazówka**

Jeśli urządzenie nie włączy się, problem może rozwiązać wymuszenie ponownego uruchomienia urządzenia.

## **Przywracanie ustawień fabrycznych**

#### **Uwaga**

- Aby uniknąć trwałego uszkodzenia urządzenia, nie przerywaj procedury przywracania ustawień fabrycznych.
- Wykonaj kopię zapasową wszystkich danych zapisanych w pamięci wewnętrznej urządzenia. Resetowanie usuwa wszystkie dane z urządzenia.
- **1.** Znajdź i stuknij [Ustawienia] > [System] > [Opcje resetowania].
- **2.** Stuknij [Wykasuj wszystkie dane (przywróć dane fabryczne)] > [Usuń wszystkie dane].
- Jeżeli jest to wymagane, w celu kontynuowania narysuj wzór odblokowania ekranu lub wprowadź hasło bądź kod PIN **3.** odblokowania ekranu.
- **4.** Aby potwierdzić, stuknij [Usuń wszystkie dane].

#### **Wskazówka**

Przywracanie ustawień fabrycznych nie powoduje przywrócenia wcześniejszej wersji systemu Android na urządzeniu.

### **Powiązany temat**

- [Naprawa oprogramowania urządzenia przy użyciu aplikacji Xperia Companion](#page-185-0)
- [Menu Ustawienia](#page-155-0)

TP0002935511

<span id="page-185-0"></span>Smartfon

Xperia 1 V XQ-DQ54/XQ-DQ62/XQ-DQ72

## **Naprawa oprogramowania urządzenia przy użyciu aplikacji Xperia Companion**

Aplikacja Xperia Companion umożliwia naprawę oprogramowania urządzenia. Jeśli zapomnisz hasła, kodu PIN lub wzoru odblokowania ekranu, możesz użyć funkcji naprawy urządzenia w aplikacji Xperia Companion w celu usunięcia tej warstwy bezpieczeństwa. Do wykonania tej operacji są wymagane dane logowania do konta Google. Uruchomienie funkcji naprawy powoduje ponowne zainstalowanie oprogramowania urządzenia i może prowadzić do utraty części danych osobistych.

Jeżeli po aktualizacji oprogramowania Xperia, naprawie oprogramowania lub przywróceniu ustawień fabrycznych urządzenie nie reaguje, nieustannie uruchamia się ponownie lub nie uruchamia się wcale, spróbuj wymusić wyłączenie, a następnie włączyć urządzenie ponownie. Jeżeli problem nie ustępuje, wymuś wyłączenie urządzenia, a następnie napraw oprogramowanie.

#### **Uwaga**

- Przed przystąpieniem do naprawy oprogramowania sprawdź, czy pamiętasz nazwę użytkownika i hasło do swojego konta Google. W zależności od ustawień zabezpieczeń może być wymagane ich wprowadzenie w celu ponownego uruchomienia urządzenia po naprawie oprogramowania.
- **Jeżeli program Xperia Companion nie jest zainstalowany na komputerze, odwiedź witrynę pomocy firmy Sony dla klientów i wyszukaj program Xperia Companion, aby go pobrać. 1**

**Otwórz program Xperia Companion na komputerze i kliknij [Naprawa oprogramowania] na ekranie głównym. 2**

**Postępuj zgodnie z instrukcjami wyświetlanymi na ekranie, aby ponownie zainstalować oprogramowanie i ukończyć naprawę.**

#### **Powiązany temat**

**3**

[Ponowne uruchamianie i resetowanie urządzenia](#page-183-0)

TP0001882254

Smartfon

Xperia 1 V XQ-DQ54/XQ-DQ62/XQ-DQ72

## **Resetowanie aplikacji**

Jeśli aplikacja nie odpowiada lub powoduje problemy z urządzeniem, można zresetować aplikację lub wyczyścić jej dane. Zresetowanie preferencji dotyczących aplikacji nie powoduje usunięcia żadnych danych aplikacji z urządzenia.

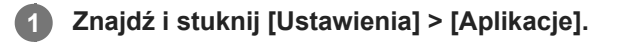

**2 Stuknij liczbę aplikacji, aby wyświetlić wszystkie aplikacje.**

**3 Stuknij (Ikona więcej) > [Resetuj ustawienia aplikacji] > [Resetuj aplikacje].**

### **Jak wyczyścić dane aplikacji**

- **1.** Znajdź i stuknij [Ustawienia] > [Aplikacje].
- 2. Wybierz aplikację lub usługę, a następnie stuknij [Pamięć wewnętrzna i podręczna] > [Wyczyść pamięć wewnętrzną] > [Usuń].

### **Jak wyczyścić pamięć podręczną aplikacji**

- **1.** Znajdź i stuknij [Ustawienia] > [Aplikacje].
- **2.** Wybierz aplikację lub usługę, a następnie stuknij [Pamięć wewnętrzna i podręczna] > [Wyczyść pamięć podręczną].

### **Jak usunąć domyślne ustawienie aplikacji**

- **1.** Znajdź i stuknij [Ustawienia] > [Aplikacje].
- **2.** Wybierz aplikację lub usługę, a następnie stuknij [Otwórz domyślnie] > [Wyczyść ustawienia domyślne].

### **Uwaga**

Opcja czyszczenia danych aplikacji, pamięci podręcznej lub domyślnego ustawienia nie jest dostępna w przypadku wszystkich aplikacji lub usług.

### **Powiązany temat**

[Menu Ustawienia](#page-155-0)

TP0001882242

<span id="page-187-0"></span>Smartfon

Xperia 1 V XQ-DQ54/XQ-DQ62/XQ-DQ72

## **Wyświetlanie stanu pamięci**

W pamięci wewnętrznej są przechowywane pobrane lub przesłane dane wraz z ustawieniami i danymi osobistymi i w związku z tym ma ona tendencję do zapełniania się. Jeżeli urządzenie zacznie działać wolniej lub aplikacje wyłączają się nieoczekiwanie, rozważ poniższe rozwiązania:

- Zamknij działające aplikacje, z których nie korzystasz.
- Odinstaluj pobrane aplikacje, których nie używasz.
- Przenieś zdjęcia, nagrania wideo i muzykę z pamięci wewnętrznej na kartę SD lub do serwisu Google.

#### **Uwaga**

Jeśli urządzenie nie może odczytać zawartości karty SD, może być konieczne jej sformatowanie. Formatowanie karty powoduje usunięcie całej zawartości.

#### **Wskazówka**

- **Kartę SD można nabyć osobno.**
- W przypadku wyboru karty SD jako lokalizacji docelowej zapisu w aplikacjach Photo Pro, Video Pro i Cinema Pro wskazana jest karta SD w klasie szybkości wideo 30 (V30) lub wyższej.

### **Jak wyświetlić stan pamięci**

**1.** Znajdź i stuknij [Ustawienia] > [Pamięć wewnętrzna].

### **Powiązany temat**

- [Zwalnianie miejsca w pamięci wewnętrznej](#page-188-0)
- [Zatrzymywanie uruchamiania aplikacji i usług](#page-189-0)
- [Synchronizowanie danych za pomocą konta Google](#page-26-0)
- **[Przesyłanie danych za pomocą karty SD](#page-29-0)**
- [Formatowanie karty pamięci](#page-190-0)
- [Menu Ustawienia](#page-155-0)

TP0001882145

<span id="page-188-0"></span>Smartfon

**4**

### Xperia 1 V XQ-DQ54/XQ-DQ62/XQ-DQ72

## **Zwalnianie miejsca w pamięci wewnętrznej**

Jeżeli urządzenie zacznie spowalniać pracę lub aplikacje nagle są zamykane, rozwiązaniem problemu może być zwolnienie miejsca w pamięci wewnętrznej. Aby zwolnić miejsce, usuń pliki i odinstaluj aplikacje, których nie używasz.

### **1 Znajdź i stuknij [Ustawienia] > [Pamięć wewnętrzna].**

**2 Stuknij [Zwolnij miejsce].**

**3 Wybierz kartę Przeglądanie.**

### **Usuń foldery lub pliki bądź odinstaluj aplikacje.**

- Aby usunąć foldery lub pliki, wybierz folder pamięci wewnętrznej, wybierz folder lub plik do usunięcia, stuknij (Ikona więcej), a następnie usuń go.
- Aby odinstalować aplikacje, wybierz folder aplikacji, znajdź nieużywaną aplikację i stuknij (Ikona więcej), a następnie odinstaluj aplikację.

#### **Powiązany temat**

- [Menu Ustawienia](#page-155-0)
- [Wyświetlanie stanu pamięci](#page-187-0)

TP0002734127

<span id="page-189-0"></span>Smartfon

Xperia 1 V XQ-DQ54/XQ-DQ62/XQ-DQ72

## **Zatrzymywanie uruchamiania aplikacji i usług**

Jeżeli działanie urządzenia lub aplikacji nie jest optymalne, spróbuj zatrzymać uruchomione aplikacje i usługi.

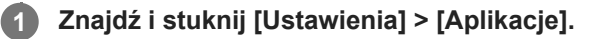

**2 Wybierz aplikację lub usługę, a następnie stuknij [Wymuś zatrzymanie] > [OK].**

#### **Powiązany temat**

- [Menu Ustawienia](#page-155-0)
- [Wyświetlanie stanu pamięci](#page-187-0)

TP0001882522

<span id="page-190-0"></span>Smartfon Xperia 1 V XQ-DQ54/XQ-DQ62/XQ-DQ72

## **Formatowanie karty pamięci**

Jeżeli urządzenie nie może odczytać plików zapisanych na karcie pamięci, sformatuj kartę pamięci w urządzeniu.

**Znajdź i stuknij [Ustawienia] > [Pamięć wewnętrzna], a następnie stuknij [To urządzenie], aby wybrać nazwę karty pamięci.**

**Stuknij (Ikona więcej) > [Formatuj], a następnie przeprowadź formatowanie z poziomu następnego okna dialogowego potwierdzenia.**

#### **Uwaga**

**1**

**2**

Sformatowanie karty pamięci spowoduje usunięcie z niej całej zawartości. Wykonaj kopię zapasową wszystkich danych, które mają zostać zapisane.

#### **Powiązany temat**

[Menu Ustawienia](#page-155-0)

TP0001882318

## **Komórkowe połączenie transmisji danych**

Do uzyskania dostępu do Internetu potrzebne jest komórkowe połączenie transmisji danych z prawidłowymi ustawieniami Internetu.

- Aby ustawić opcje sieci komórkowej, znajdź i stuknij [Ustawienia] > [Sieć i internet] > [Karty SIM], a następnie wybierz kartę SIM, jeżeli używasz dwóch kart SIM.
- Urządzenie automatycznie łączy się z Internetem po uruchomieniu aplikacji, która wymaga połączenia z Internetem. (Ustawienie to zależy od operatora sieci). Jeżeli nie można połączyć się z Internetem automatycznie lub w przypadku poinstruowania przez operatora sieci, aby to zrobić, wykonaj procedurę konfiguracji podaną przez operatora sieci w celu ustawienia punktu dostępowego do łączenia się z Internetem.
- Aby ustawić, sprawdzić lub zmienić punkt dostępowy, znajdź i stuknij [Ustawienia] > [Sieć i internet] > [Karty SIM], wybierz kartę SIM, jeśli używasz dwóch kart SIM, a następnie stuknij [Punkty dostępu]. Jeśli zmienisz ustawienie przez pomyłkę, zresetuj ustawienia.

### **Powiązany temat**

[Menu Ustawienia](#page-155-0)

TP0001882363

Smartfon Xperia 1 V XQ-DQ54/XQ-DQ62/XQ-DQ72

# **Zwiększanie siły sygnału Wi-Fi®**

Odbiór sygnału sieci Wi-Fi można poprawić na kilka sposobów:

- Zbliż urządzenie do punktu dostępu Wi-Fi.
- Odsuń punkt dostępu Wi-Fi od wszelkich potencjalnych przeszkód lub źródeł zakłóceń.
- Nie należy zasłaniać anteny Wi-Fi urządzenia.

**Powiązany temat**

**[Nazwy części](#page-11-0)** 

TP0002935495

Smartfon

Xperia 1 V XQ-DQ54/XQ-DQ62/XQ-DQ72

## **Kontrola wykorzystania danych**

Można kontrolować ilość danych przesyłanych do urządzenia i z niego wysyłanych za pośrednictwem transmisji danych w sieci komórkowej lub połączenia Wi-Fi w ciągu określonego czasu. Można na przykład wyświetlić ilość danych przesłanych przez poszczególne aplikacje. W przypadku komórkowego połączenia transmisji danych można też ustawić ostrzeżenia i limity użycia danych, aby uniknąć dodatkowych opłat.

## **Pomoc w ograniczeniu wykorzystania danych**

- **1.** Znajdź i stuknij [Ustawienia] > [Sieć i internet] > [Oszczędzanie danych].
- **2.** Stuknij przełącznik, aby włączyć funkcję.

## **Ustawianie ostrzeżenia o wykorzystaniu danych lub limitu transmisji danych w sieci komórkowej**

- **1.** Sprawdź, czy funkcja transmisji danych w sieci komórkowej jest włączona.
- Znajdź i stuknij [Ustawienia] > [Sieć i internet] > [Karty SIM]. **2.** Jeżeli używasz dwóch kart SIM, wybierz jedną z nich.
- **3.** Stuknij [Ostrzeżenie dotyczące limitu danych].
- 4. Zależnie od tego, czy ma być ustawione ostrzeżenie o wykorzystaniu danych lub ustawiony limit transmisji danych wykonaj następujące czynności.
	- Aby ustawić ostrzeżenie o wykorzystaniu danych, stuknij przełącznik [Ustaw ostrzeżenie dotyczące danych] w celu włączenia funkcji, po czym stuknij [Ostrzeżenie dotyczące danych] w celu zmiany poziomu ostrzeżenia.
	- Aby ustawić limit transmisji danych w sieci komórkowej, stuknij przełącznik [Ustaw limit danych], w celu włączenia funkcji, po czym stuknij [Limit danych] w celu zmiany limit wykorzystania danych.

#### **Wskazówka**

Można ustawić datę resetowania cyklu wykorzystania danych. W pozycji [Ostrzeżenie dotyczące limitu danych] stuknij [Cykl użycia mobilnej transmisji danych], po czym ustaw datę resetowania.

### **Uwaga**

Gdy poziom wykorzystania danych w sieci komórkowej osiągnie ustawiony limit, komórkowa transmisja danych zostanie automatycznie wyłączona w urządzeniu.

## **Sprawdzanie wykorzystania danych**

- **1.** Znajdź i stuknij [Ustawienia] > [Sieć i internet].
- Zależnie od tego, czy chcesz sprawdzić wykorzystanie danych w sieci komórkowej lub wykorzystanie danych w sieci **2.** Wi-Fi, wykonaj następujące czynności.
	- Aby sprawdzić wykorzystanie danych w sieci komórkowej, stuknij [Karty SIM] > [Użycie danych przez aplikację]. Jeżeli używasz dwóch kart SIM, wybierz jedną z nich, a następnie stuknij [Użycie danych przez aplikację].
	- Aby sprawdzić wykorzystanie danych w sieci Wi-Fi, stuknij [Internet] > [Użycie danych poza siecią operatora].

## **Kontrolowanie wykorzystania danych przez poszczególne aplikacje**

- **1.** Znajdź i stuknij [Ustawienia] > [Aplikacje].
- **2.** Stuknij aplikację, którą chcesz kontrolować, a następnie stuknij [Dane komórkowe i Wi‑Fi].
- **3.** Zmień ustawienia opcji zgodnie z potrzebą.

### **Uwaga**

Zmiana ustawień wykorzystania danych przez konkretne aplikacje może wpłynąć na ich wydajność.

### **Powiązany temat**

**[Menu Ustawienia](#page-155-0)** 

TP0002935508

<span id="page-195-0"></span>Smartfon

### Xperia 1 V XQ-DQ54/XQ-DQ62/XQ-DQ72

## **Włączanie lub wyłączanie funkcji Bluetooth**

Funkcja Bluetooth służy do przesyłania plików do innych zgodnych urządzeń Bluetooth lub do podłączania akcesoriów głośnomówiących. Połączenia Bluetooth działają lepiej w zasięgu do 10 metrów, gdy na drodze sygnału nie ma żadnych przeszkód. Połączenie z innymi urządzeniami Bluetooth wymaga parowania.

### **1 Znajdź i stuknij [Ustawienia] > [Połączenie urządzenia] > [Ustawienia połączeń] > [Bluetooth].**

### **2 Stuknij przełącznik [Używaj Bluetootha], aby włączyć lub wyłączyć funkcję.**

#### **Wskazówka**

Funkcję Bluetooth można również włączać lub wyłączać z poziomu panelu Szybkie ustawienia.

#### **Uwaga**

- Urządzenie nie może łączyć się bezprzewodowo ze wszystkimi typami urządzeń Bluetooth. Firma Sony nie może zagwarantować, że wszystkie urządzenia Bluetooth będą zgodne z posiadanym urządzeniem.
- Aby zabezpieczyć komunikację Bluetooth, urządzenie obsługuje funkcję zabezpieczeń zgodną ze standardami Bluetooth. Jednak zabezpieczenia mogą być niewystarczające w zależności od ustawień itp. Należy pamiętać o zagrożeniach związanych z bezpieczeństwem podczas korzystania z funkcji Bluetooth.
- Należy pamiętać, że Sony nie ponosi odpowiedzialności za jakiekolwiek wycieki danych, które mogą wystąpić podczas komunikowania się za pośrednictwem połączenia Bluetooth.

#### **Powiązany temat**

- Tworzenie powiązania z [innym urządzeniem Bluetooth](#page-197-0)
- [Menu Ustawienia](#page-155-0)
- [Nadawanie nazwy urządzeniu](#page-196-0)
- [Parowanie z pilotem zdalnego sterowania Bluetooth lub uchwytem Bluetooth](#page-199-0)
- [Wysyłanie danych z wykorzystaniem technologii Bluetooth](#page-202-0)
- [Odbieranie danych z wykorzystaniem technologii Bluetooth](#page-203-0)

TP0001882436

<span id="page-196-0"></span>Smartfon

Xperia 1 V XQ-DQ54/XQ-DQ62/XQ-DQ72

## **Nadawanie nazwy urządzeniu**

Posiadanemu urządzeniu można nadać nazwę. Nazwa ta jest widoczna na innych urządzeniach po włączeniu funkcji Bluetooth i ustawieniu posiadanego urządzenia jako widoczne.

**1 Znajdź i stuknij [Ustawienia] > [Połączenie urządzenia] > [Sparuj nowe urządzenie] > [Nazwa urządzenia].**

**2 Wprowadź nazwę urządzenia.**

**3 Stuknij [Zmień nazwę].**

#### **Powiązany temat**

- [Włączanie lub wyłączanie funkcji Bluetooth](#page-195-0)
- [Menu Ustawienia](#page-155-0)

TP0001882530

<span id="page-197-0"></span>Smartfon

Xperia 1 V XQ-DQ54/XQ-DQ62/XQ-DQ72

## **Tworzenie powiązania z innym urządzeniem Bluetooth**

Do połączenia urządzenia z innymi urządzeniami Bluetooth konieczne jest sparowanie urządzenia.

Gdy posiadane urządzenie zostanie powiązane z innym urządzeniem Bluetooth, utworzone powiązanie zostanie zapamiętane.

Upewnij się, że urządzenie, które chcesz powiązać ma włączoną funkcję Bluetooth i jest widoczne przez inne urządzenia Bluetooth.

#### **Znajdź i stuknij [Ustawienia] > [Połączenie urządzenia] > [Sparuj nowe urządzenie]. 1**

Pojawi się lista dostępnych urządzeń Bluetooth.

### **2 Stuknij urządzenie Bluetooth, które chcesz powiązać.**

#### **Wskazówka**

- Posiadane urządzenie obsługuje LE Audio. LE Audio to standard komunikacji dźwiękowej w przypadku technologii Bluetooth.
- Oddzielne urządzenia LE Audio, takie jak prawdziwie bezprzewodowe słuchawki douszne lub głośniki przestrzenne, zostaną sparowane i ustawione automatycznie jako grupa, jeśli obsługują funkcję grupy.
- Szczegółowe informacje na temat wyświetlanej nazwy urządzenia LE Audio znajdują się w instrukcji obsługi urządzenia LE Audio.

#### **Jak podłączyć posiadane urządzenie do innego urządzenia Bluetooth**

- **1.** Znajdź i stuknij [Ustawienia] > [Połączenie urządzenia].
- **2.** W pozycji [Zapisane urządzenia] stuknij urządzenie Bluetooth, z którym chcesz nawiązać połączenie.

#### **Jak usunąć powiązanie urządzenia Bluetooth**

- **1.** Znajdź i stuknij [Ustawienia] > [Połączenie urządzenia].
- 2. W sekcji [Zapisane urządzenia] stuknij **be** (Ikona ustawień) obok nazwy urządzenia, którego powiązanie chcesz usunąć.
- **3.** Stuknij [Zapomnij] > [Zapomnij urządzenie].

#### **Uwaga**

- Niektóre urządzenia Bluetooth, na przykład większość zestawów słuchawkowych Bluetooth, wymagają zarówno powiązania jak i nawiązania połączenia z innym urządzeniem.
- W przypadku parowania z pilotem zdalnego sterowania Bluetooth lub uchwytem Bluetooth parowanie należy przeprowadzić z użyciem ustawienia [Zdal. ster. Bluetooth] w aplikacji Photo Pro lub Video Pro.

#### **Powiązany temat**

- [Włączanie lub wyłączanie funkcji Bluetooth](#page-195-0)
- **[Menu Ustawienia](#page-155-0)**
- [Nadawanie nazwy urządzeniu](#page-196-0)
- [Parowanie z pilotem zdalnego sterowania Bluetooth lub uchwytem Bluetooth](#page-199-0)
- [Wysyłanie danych z wykorzystaniem technologii Bluetooth](#page-202-0)
- [Odbieranie danych z wykorzystaniem technologii Bluetooth](#page-203-0)
- [Transmisja \(Bluetooth LE Audio\)](#page-204-0)

TP0001882404

**2**

**5**

**6**

<span id="page-199-0"></span>[Przewodnik pomocniczy](#page-0-0)

Smartfon Xperia 1 V XQ-DQ54/XQ-DQ62/XQ-DQ72

## **Parowanie z pilotem zdalnego sterowania Bluetooth lub uchwytem Bluetooth**

Aplikacje Photo Pro i Video Pro można obsługiwać z poziomu urządzenia Xperia za pomocą pilota zdalnego sterowania Bluetooth lub uchwytu Bluetooth produkowanych przez firmę Sony (sprzedawane oddzielnie). Szczegółowe informacje dotyczące zgodnych pilotów zdalnego sterowania i uchwytów można znaleźć w witrynie Sony dla danego obszaru lub uzyskać od sprzedawcy produktów Sony bądź w miejscowym autoryzowanym serwisie Sony. Zapoznaj się również z instrukcją obsługi pilota zdalnego sterowania Bluetooth lub uchwytu Bluetooth.

### **1 Na urządzeniu Xperia uruchom aplikację Photo Pro lub Video Pro.**

Na urządzeniu Xperia stuknij [MENU] (w przypadku Photo Pro) lub  $\equiv$  (Ikona ustawień) (w przypadku Video **Pro).**

**3 Na urządzeniu Xperia stuknij [Zdal. ster. Bluetooth], a następnie stuknij przełącznik, aby włączyć tę funkcję.**

**4 Na urządzeniu Xperia stuknij [Sparuj nowy kontroler].**

### **Na pilocie zdalnego sterowania Bluetooth przeprowadź parowanie.**

- GP-VPT2BT: Naciśnij i przez co najmniej 7 sekund przytrzymaj jednocześnie przycisk PHOTO i stronę T przycisku zoomu.
- RMT-P1BT: Naciśnij i przez co najmniej 7 sekund przytrzymaj jednocześnie przycisk zwalniania migawki/REC oraz przycisk ostrości/zoomu (przycisk + lub przycisk -).

Szczegółowe informacje można znaleźć w instrukcji obsługi pilota zdalnego sterowania Bluetooth.

#### **Na urządzeniu Xperia postępuj zgodnie z instrukcjami wyświetlanymi na ekranie.**

Wybierz [Sparuj i połącz] i [SPARUJ] w powiadomieniach i oknach dialogowych wyświetlanych kilkakrotnie po wykryciu pilota zdalnego sterowania Bluetooth przez urządzenie Xperia. Nazwa pilota zdalnego sterowania Bluetooth może być wyświetlana jako adres Bluetooth (liczby i litery).

#### **Uwaga**

- Po przywróceniu ustawień fabrycznych dane parowania również zostaną usunięte. Aby korzystać z pilota zdalnego sterowania Bluetooth, należy ponownie przeprowadzić parowanie.
- W przypadku niestabilnego połączenia Bluetooth usuń wszelkie przeszkody, na przykład osoby lub metalowe przedmioty znajdujące się pomiędzy urządzeniem Xperia a sparowanym pilotem zdalnego sterowania Bluetooth.
- Jeżeli funkcja ta nie działa prawidłowo, zapoznaj się z poniższymi uwagami, a następnie spróbuj ponownie sparować urządzenia.
	- Sprawdź, czy pilot zdalnego sterowania Bluetooth nie jest połączony z innymi urządzeniami.
	- Sprawdź, czy nie obsługujesz urządzenia Xperia przy użyciu innego pilota zdalnego sterowania Bluetooth.
	- Sprawdź, czy tryb samolotowy urządzenia Xperia jest wyłączony.
	- Sprawdź, czy funkcja Bluetooth urządzenia Xperia jest włączona.
	- Usuń parowanie pilota zdalnego sterowania Bluetooth.
- Po sparowaniu z pilotem zdalnego sterowania Bluetooth można obsługiwać zarówno aplikację Photo Pro jak i Video Pro.
- Włącz lub wyłącz funkcję [Zdal. ster. Bluetooth] indywidualnie dla aplikacji Photo Pro i Video Pro.
- Aby zmienić nazwę sparowanego pilota zdalnego sterowania Bluetooth, znajdź i stuknij [Ustawienia] > [Połączenie urządzenia], stuknij  $\bullet$  (Ikona ustawień) obok nazwy sparowanego pilota zdalnego sterowania Bluetooth, a następnie stuknij  $\nearrow$  (Ikona edycji).

#### **Jak korzystać z trybu obciążenia aparatu**

W ramach środków zapobiegawczych może dojść do ograniczenia pewnych funkcji urządzenia w przypadku jego intensywnego użytkowania. Włączenie trybu obciążenia aparatu pozwala utrzymać wysoką wydajność przez dłuższy czas.

- 1. Stuknij [MENU] (w przypadku Photo Pro) lub  $\equiv$  (Ikona ustawień) (w przypadku Video Pro).
- Stuknij [Zdal. ster. Bluetooth] > [Tryb obciążenia aparatu], a następnie postępuj zgodnie z instrukcjami wyświetlanymi **2.** na ekranie, aby włączyć tę funkcję.

#### **Ikony stanu połączenia z pilotem zdalnego sterowania Bluetooth**

W trakcie korzystania z aplikacji Photo Pro lub Video Pro można sprawdzić stan połączenia z pilotem zdalnego sterowania Bluetooth w wizjerze, gdy włączona jest funkcja [Zdal. ster. Bluetooth].

- (Ikona połączenia z pilotem zdalnego sterowania Bluetooth): Obsługa z poziomu pilota zdalnego sterowania  $\alpha$ Bluetooth jest włączona.
- **育** (Ikona rozłączenia z pilotem zdalnego sterowania Bluetooth): Obsługa z poziomu pilota zdalnego sterowania Bluetooth jest wyłączona.
- $\mathscr{B}$  (Ikona dostępności trybu obciążenia aparatu): Tryb obciążenia aparatu jest włączony i dostępny.
- $\bullet$  (Ikona niedostępności trybu obciążenia aparatu): Tryb obciążenia aparatu jest włączony, ale niedostępny, ponieważ do obsługi aplikacji Photo Pro i Video Pro nie jest używany pilot zdalnego sterowania Bluetooth.

#### **Wskazówka**

Połączenie Bluetooth jest aktywne tylko podczas korzystania z urządzenia Xperia za pomocą pilota zdalnego sterowania Bluetooth.

#### **Jak usunąć parowanie pilota zdalnego sterowania Bluetooth**

- **1.** Znajdź i stuknij [Ustawienia] > [Połączenie urządzenia].
- 2. W sekcji [Zapisane urządzenia], stuknij **be** (Ikona ustawień) obok nazwy pilota zdalnego sterowania Bluetooth, którego parowanie chcesz usunąć.
- **3.** Stuknij [Zapomnij] > [Zapomnij urządzenie].

#### **Obsługa pilota zdalnego sterowania Bluetooth**

Można rejestrować obrazy i nagrywać wideo, naciskając przyciski na pilocie zdalnego sterowania Bluetooth. Więcej informacji na temat obsługi pilota zdalnego sterowania Bluetooth zawiera Przewodnik pomocniczy pilota zdalnego sterowania Bluetooth.

#### **Wskazówka**

Można przełączać obiektywy głównego aparatu naciśnięciem przycisku C1 na pilocie zdalnego sterowania Bluetooth. Aby przypisać inną funkcję do przycisku C1, stuknij [MENU] (w przypadku aplikacji Photo Pro) lub = (Ikona ustawień) (w przypadku aplikacji Video Pro), stuknij [Zdal. ster. Bluetooth] > [Dostosowanie przycisku C1], a następnie wybierz opcję.

### **Powiązany temat**

- [Włączanie lub wyłączanie funkcji Bluetooth](#page-195-0)
- [Przegląd trybu BASIC \(Podstawowego\)](#page-61-0)
- [Przegląd trybu AUTO/P/S/M](#page-85-0)
- [Uruchamianie aplikacji Video Pro](#page-121-0)
- [Menu Ustawienia](#page-155-0)

TP1000543052

## <span id="page-202-0"></span>**Wysyłanie danych z wykorzystaniem technologii Bluetooth**

Technologia Bluetooth pozwala udostępniać dane innym zgodnym urządzeniom Bluetooth, takim jak telefony lub komputery. Można wysyłać następujące rodzaje danych:

- Zdjęcia i nagrania wideo
- Muzyka i inne pliki dźwiękowe
- Strony internetowe

Upewnij się, że funkcja Bluetooth jest włączona w przypadku urządzenia odbiorczego, a urządzenie jest widoczne dla innych urządzeń Bluetooth.

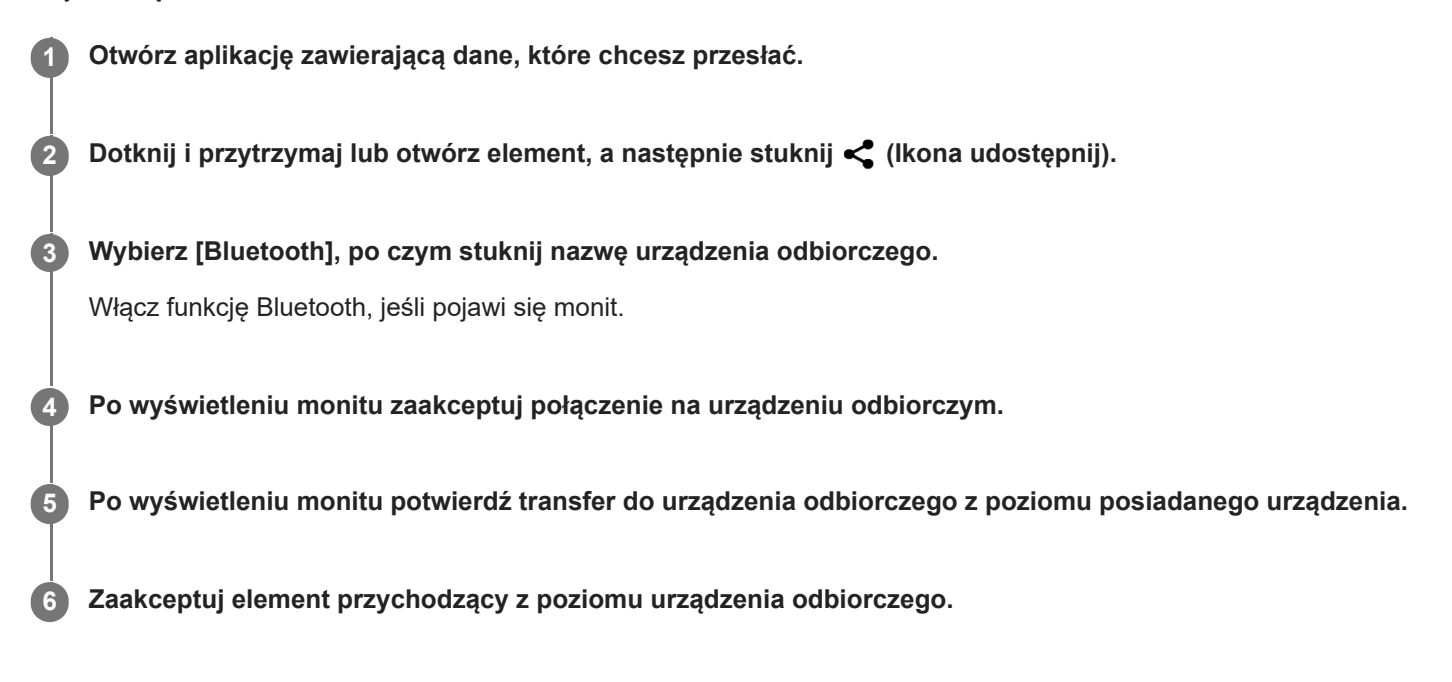

### **Powiązany temat**

- [Włączanie lub wyłączanie funkcji Bluetooth](#page-195-0)
- [Menu Ustawienia](#page-155-0)
- [Nadawanie nazwy urządzeniu](#page-196-0)
- Tworzenie powiązania z [innym urządzeniem Bluetooth](#page-197-0)
- [Odbieranie danych z wykorzystaniem technologii Bluetooth](#page-203-0)

TP0001882499

## <span id="page-203-0"></span>**Odbieranie danych z wykorzystaniem technologii Bluetooth**

Technologia Bluetooth pozwala udostępniać dane innym zgodnym urządzeniom Bluetooth, takim jak telefony lub komputery. Można odbierać następujące rodzaje danych:

- Zdjęcia i nagrania wideo
- Muzyka i inne pliki dźwiękowe
- Strony internetowe

Upewnij się, że funkcja Bluetooth jest włączona i jest widoczna dla innych urządzeń Bluetooth.

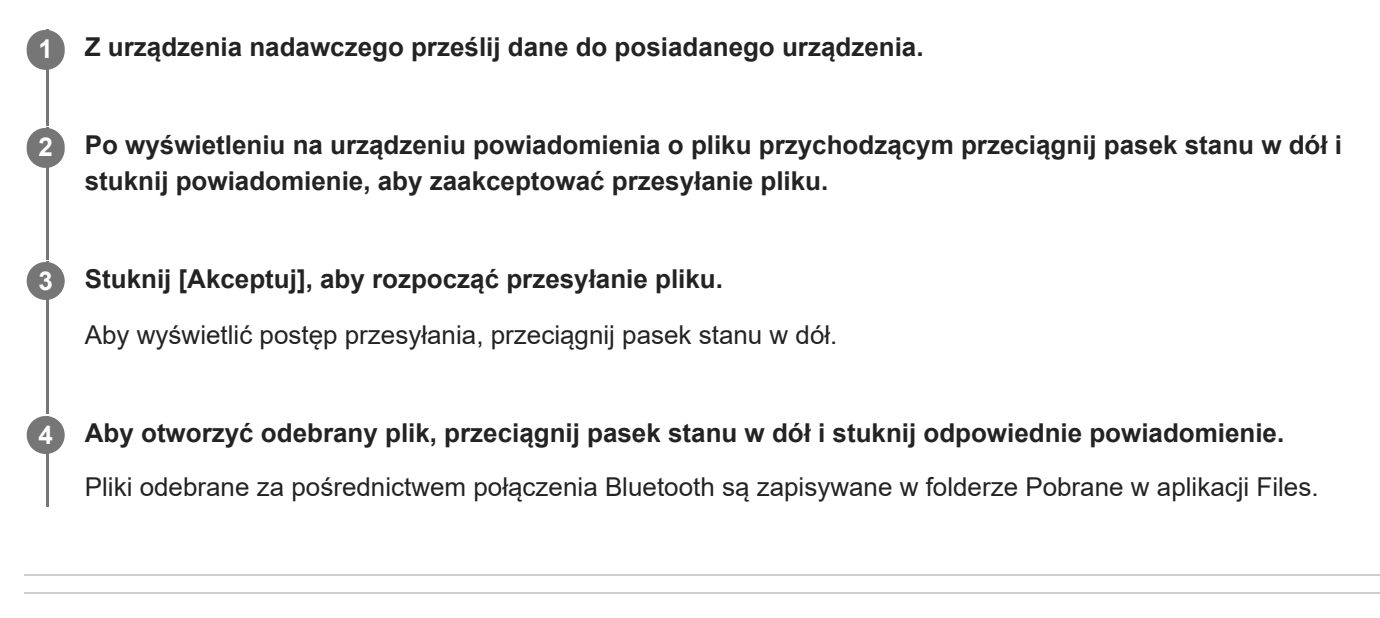

### **Powiązany temat**

- **[Włączanie lub wyłączanie funkcji Bluetooth](#page-195-0)**
- [Menu Ustawienia](#page-155-0)
- [Nadawanie nazwy urządzeniu](#page-196-0)
- Tworzenie powiązania z [innym urządzeniem Bluetooth](#page-197-0)
- [Wysyłanie danych z wykorzystaniem technologii Bluetooth](#page-202-0)

TP0001882099

# <span id="page-204-0"></span>**Transmisja (Bluetooth LE Audio)**

Komunikat to funkcja wykorzystująca LE Audio będący nowym standardem technologii Bluetooth. LE Audio to standard komunikacji dźwiękowej w przypadku technologii Bluetooth.

Funkcja komunikatu umożliwia transmitowanie nagrań audio i udostępnianie ich co najmniej dwóm osobom **(A)**. Funkcja komunikatu umożliwia także słuchanie komunikatów innych osób nadawanych przez słuchawki **(B)**. Funkcja komunikatu standardu LE Audio musi być obsługiwana zarówno przez urządzenie transmitujące, jak i przez urządzenie odbiorcze. Posiadane urządzenie należy sparować z obsługującym standard LE Audio zestawem słuchawkowym, który będzie obsługiwany z poziomu posiadanego urządzenia.

## **(A): Transmisja z posiadanego urządzenia**

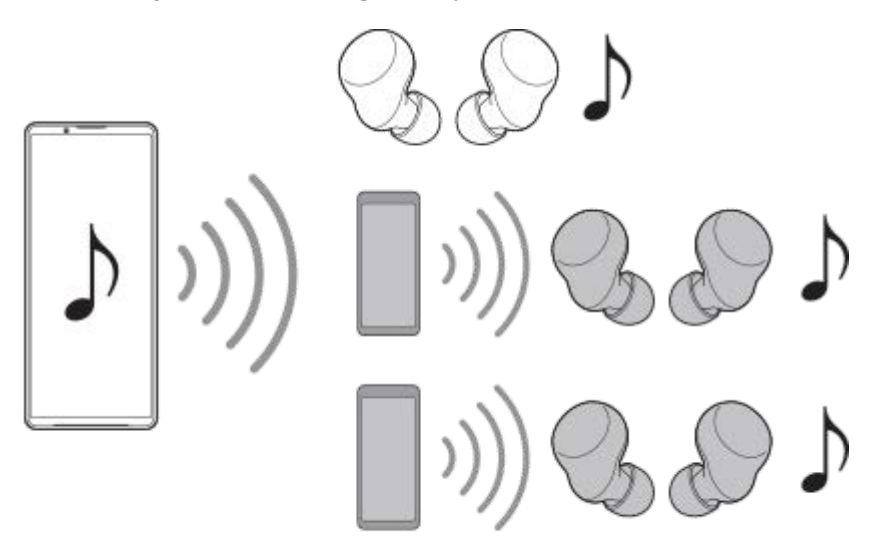

### **(B): Słuchanie czyjegoś komunikatu**

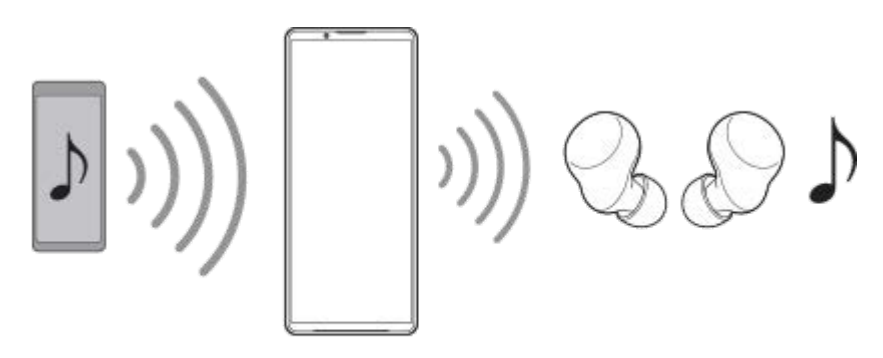

## **Transmisja z posiadanego urządzenia**

- **1.** Otwórz odpowiednią aplikację multimedialną, na przykład aplikację Muzyka.
- Naciśnij przycisk podgłaśniania lub przyciszania. **2.** Pojawi się suwak [Głośność multimediów].
- 3. Stuknij ••• (Ikona więcej) >  $\mathbf{\hat{\Omega}}$  (Ikona komunikatu) obok suwaka [Głośność multimediów].

Pojawi się ekran [Komunikat].

- Stuknij [Transmituj aplikację Muzyka]. (Wyświetlany tekst zależy od używanej aplikacji multimedialnej.) **4.** Pojawi się ekran [Multimedia].
- **5.** Zmień nazwę komunikatu i/lub hasło, stukając w razie potrzeby  $\mathscr{P}$  (Ikona edycji).
- Stuknij [Gotowe]. **6.**

Rozpocznie się transmisja.

Przywrócony zostanie ekran [Komunikat].

- Aby słuchać komunikatu przez słuchawki sparowane z urządzeniem, stuknij [Znajdź komunikaty], a następnie wybierz nazwę urządzenia Xperia z listy nadawczej. Komunikat jest wysyłany przez słuchawki.
- Aby zatrzymać odbieranie komunikatu, stuknij [Zostaw komunikat].
- Aby zakończyć transmisję, stuknij [Transmituj aplikację Muzyka] (Wyświetlany tekst zależy od używanej aplikacji multimedialnej) > [Zatrzymaj przesyłanie].

### **Uwaga**

Komunikaty nie są wysyłane przez głośnik posiadanego urządzenia.

### **Wskazówka**

- **Transmisję można także rozpocząć w następujący sposób.** 
	- W przypadku odtwarzania zawartości przeciągnij pasek stanu w dół, a następnie stuknij nazwę sparowanego urządzenia Bluetooth w powiadomieniu z używanej aplikacji, aby odtworzyć zawartość > [Transmisja].
	- $-$  Naciśnij przycisk podgłaśniania lub przyciszania, a następnie stuknij  $\cdots$  (Ikona więcej) > [Odtwarzaj Muzyka na:] (Wyświetlany tekst zależy od używanej aplikacji multimedialnej) > [Transmisja].
- Gdy rozpocznie się transmisja z posiadanego urządzenia, pojawi się powiadomienie na panelu powiadomień.

## **Słuchanie czyjegoś komunikatu przy użyciu słuchawek sparowanych z urządzeniem**

- Naciśnij przycisk podgłaśniania lub przyciszania. **1.** Pojawi się suwak [Głośność multimediów].
- 2. Stuknij ••• (Ikona więcej) > **��** (Ikona komunikatu) obok suwaka [Głośność multimediów]. Pojawi się ekran [Komunikat].
- **3.** Stuknij [Znajdź komunikaty].
- 4. Z listy komunikatów wybierz nazwę komunikatu, którego chcesz wysłuchać, lub stuknij [Zeskanuj kod QR], aby zeskanować kod QR źródła komunikatu.

Komunikat jest wysyłany przez słuchawki.

Aby zatrzymać odbieranie komunikatu, stuknij [Zostaw komunikat].

### **Powiązany temat**

Tworzenie powiązania z [innym urządzeniem Bluetooth](#page-197-0)

TP1000724458

<span id="page-206-0"></span>Smartfon

Xperia 1 V XQ-DQ54/XQ-DQ62/XQ-DQ72

## **NFC (Near Field Communication)**

NFC to technologia bezprzewodowa zapewniająca zasięg do jednego centymetra, a więc urządzenia z niej korzystające muszą znajdować się blisko siebie.

Obszar wykrywania funkcji NFC znajduje się z tyłu urządzenia. Zbliż swoje urządzenie do innego urządzenia albo czytnika NFC, aby obszary znaku N stykały się ze sobą. Sprawdź, czy w obu urządzeniach jest włączona funkcja NFC.

#### **Uwaga**

Przy użyciu pewnych aplikacji niektóre funkcje NFC można włączyć nawet wtedy, gdy urządzenie jest wyłączone. Nie wszystkie urządzenia obsługują tę funkcję.

### **Jak włączyć lub wyłączyć funkcję NFC**

- **1.** Znajdź i stuknij [Ustawienia] > [Połączenie urządzenia] > [Ustawienia połączeń] > [Komunikacja NFC].
- **2.** Stuknij przełącznik [Używaj NFC], aby włączyć lub wyłączyć funkcję.

#### **Uwaga**

W celu nawiązaniu połączenia może być konieczne, aby na obu urządzeniach była włączona funkcja Wi-Fi lub funkcja Bluetooth.

#### **Wskazówka**

Posiadane urządzenie można podłączyć do innego urządzenia firmy Sony obsługującego komunikację NFC, takiego jak głośnik czy słuchawki. W przypadku nawiązywania połączenia tego rodzaju należy zapoznać się z instrukcją obsługi zgodnego urządzenia, aby uzyskać więcej informacji.

#### **Powiązany temat**

- [Nazwy części](#page-11-0)
- [Włączanie lub wyłączanie funkcji Bluetooth](#page-195-0)
- [Menu Ustawienia](#page-155-0)

TP0001882381

Smartfon

**2**

**3**

Xperia 1 V XQ-DQ54/XQ-DQ62/XQ-DQ72

## **Używanie urządzenia jako portfela**

Za pomocą urządzenia można płacić za różne produkty bez konieczności sięgania do prawdziwego portfela i zarządzać w jednym miejscu wszystkimi usługami płatności. Podczas dokonywania płatności pamiętaj, aby włączyć funkcję NFC, zanim dotkniesz urządzeniem czytnika kart.

### **1 Sprawdź, czy w urządzeniu jest włączona funkcja NFC.**

**Znajdź i stuknij [Ustawienia] > [Połączenie urządzenia] > [Ustawienia połączeń] > [Komunikacja NFC] > [Płatności zbliżeniowe].**

Pojawi się lista usług płatności.

### **Zarządzaj usługami płatności zgodnie z potrzebami.**

Możesz na przykład zmienić domyślną usługę płatności.

### **Uwaga**

- W niektórych krajach lub regionach usługi płatności mobilnych mogą być niedostępne.
- W przypadku korzystania z dwóch kart SIM płatności inicjowane za pomocą funkcji NFC będą obsługiwane tylko w przypadku karty SIM z włączoną funkcją NFC znajdującej się w pozycji SIM1 uchwytu.

### **Powiązany temat**

- [NFC \(Near Field Communication\)](#page-206-0)
- [Menu Ustawienia](#page-155-0)

TP0001882149

Smartfon Xperia 1 V XQ-DQ54/XQ-DQ62/XQ-DQ72

## **Bezprzewodowe wyświetlanie kopii lustrzanej ekranu urządzenia na ekranie telewizora**

Jeżeli posiadany telewizor lub inny duży wyświetlacz obsługuje funkcję kopii lustrzanej, na ekranie telewizora lub na wyświetlaczu można odtwarzać treści z ekranu urządzenia bez konieczności podłączania przewodów.

## **Wyświetlanie kopii lustrzanej ekranu urządzenia na ekranie obsługiwanego telewizora**

Funkcja Kopia lustrzana ekranu służy do wyświetlania kopii lustrzanej ekranu urządzenia na ekranie telewizora lub na innym dużym wyświetlaczu bez konieczności podłączania przewodów.

Technologia Wi-Fi Direct® zapewnia bezprzewodowe połączenie między dwoma urządzeniami, aby użytkownik mógł oglądać ulubione zdjęcia, siedząc wygodnie na kanapie. Korzystając z tej funkcji, można również słuchać muzyki z posiadanego urządzenia przez głośniki telewizora.

- **1. Telewizor**: Aby włączyć funkcję kopii lustrzanej ekranu, wykonaj polecenia zawarte w instrukcji obsługi telewizora.
- **Posiadane urządzenie**: Znajdź i stuknij [Ustawienia] > [Połączenie urządzenia] > [Ustawienia połączeń] > [Kopia **2.** lustrzana ekranu].
- **3.** Stuknij [ROZPOCZNIJ].
- **4.** Stuknij [OK] i wybierz urządzenie.

### **Jak zatrzymać funkcję kopii lustrzanej ekranu pomiędzy urządzeniami**

- **1.** Znajdź i stuknij [Ustawienia] > [Połączenie urządzenia] > [Ustawienia połączeń] > [Kopia lustrzana ekranu].
- **2.** Stuknij [Rozłącz], po czym stuknij [OK].

#### **Uwaga**

- Tej funkcji można używać w przypadku telewizorów obsługujących funkcję kopii lustrzanej ekranu.
- Podczas korzystania z funkcji kopii lustrzanej ekranu nie należy zakrywać anteny Wi-Fi urządzenia.
- Podczas korzystania z funkcji Kopia lustrzana ekranu jakość obrazu może być gorsza, jeżeli wystąpią zakłócenia z innych sieci Wi-Fi.

#### **Wskazówka**

- Kopię lustrzaną ekranu można także zatrzymać, stukając powiadomienie na pasku stanu urządzenia. Przeciągnij pasek stanu w dół, stuknij  $\vee$  (Ikona rozwinięcia dalszych informacji), a następnie stuknij [Rozłącz] > [OK].
- Stuknij: (Ikona więcej), aby uzyskać więcej opcji.

## **Wyświetlanie kopii lustrzanej ekranu urządzenia na telewizorze podczas korzystania z aplikacji zgodnych z Chromecast**

Podczas korzystania z aplikacji zgodnych z Chromecast, takich jak YouTube, można wyświetlić kopię lustrzaną ekranu urządzenia na telewizorze.

Stuknij przycisk Cast na ekranie aplikacji, a następnie wybierz telewizor, na którym chcesz wyświetlić kopię lustrzaną ekranu urządzenia. Upewnij się, że urządzenie i telewizor są połączone z tą samą siecią Wi-Fi. Więcej informacji można znaleźć w Pomocy Chromecast built-in na stronie [support.google.com/.](https://support.google.com/)

### **Wskazówka**

W zależności od używanej aplikacji może być konieczne zalogowanie się do aplikacji na telewizorze z wykorzystaniem tego samego konta Google, którego używasz na posiadanym urządzeniu.

### **Powiązany temat**

- [Nazwy części](#page-11-0)
- [Menu Ustawienia](#page-155-0)

TP1000431939

#### Smartfon

### Xperia 1 V XQ-DQ54/XQ-DQ62/XQ-DQ72

## **Podłączanie posiadanego urządzenia do urządzeń USB**

Ustawienia USB można skonfigurować zgodnie z podłączonym do posiadanego urządzenia komputerem lub urządzeniem USB.

Do podłączenia do posiadanego urządzenia urządzeń USB, na przykład urządzeń pamięci masowej USB, słuchawek, kontrolerów gier, klawiatur i myszy USB, można użyć adaptera USB typu host.

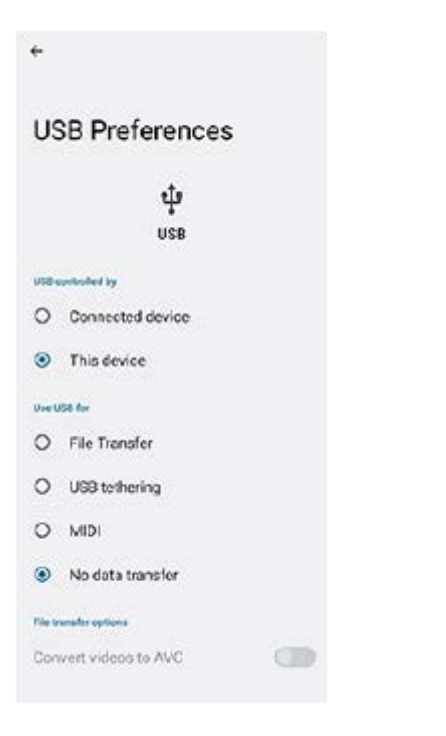

**1 Podłącz urządzenie USB do posiadanego urządzenia przewodem USB.**

**Przeciągnij pasek stanu w dół, aby otworzyć panel powiadomień, a następnie stuknij powiadomienie o ustawieniu połączenia USB.**

**3 Stuknij [Kliknij, by wyświetlić więcej opcji.], a następnie wybierz odpowiednią opcję.**

#### **Wskazówka**

**2**

Ustawienia USB można również skonfigurować, znajdując i stukając [Ustawienia] > [Połączenie urządzenia] > [USB].

#### **Ustawienia USB**

- **USB sterowane przez**: Możliwość wyboru, które urządzenie steruje tym drugim, posiadane urządzenie czy urządzenie podłączone przez USB.
- **Używaj USB do tych działań**: Możliwość wyboru celu połączenia USB.
	- **Przesyłanie plików**: Zarządzanie plikami lub aktualizacja oprogramowania urządzenia. Ta opcja jest używana z komputerami z systemem Microsoft® Windows®. Ładowanie jest włączone domyślnie.
	- **Tethering przez USB**: Urządzenie może działać jako urządzenie udostępniające połączenie z Internetem (tethering).
- **MIDI**: Urządzenie może działać jako wejście MIDI na potrzeby aplikacji instrumentów muzycznych.
- **Tylko ładowanie**: Urządzenie będzie tylko ładowane, gdy w pozycji [USB sterowane przez] jest ustawiona opcja [To urządzenie]. Gdy w pozycji [USB sterowane przez] jest ustawiona opcja [Połączone urządzenie], można korzystać z posiadanego urządzenia jako źródła zasilania i ładować inne podłączone urządzenie.
- **Opcje przesyłania plików**
	- **Konwertuj filmy na format AVC**: Nagrania wideo są konwertowane do formatu AVC i przesyłane do podłączonego urządzenia.

#### **Uwaga**

- Firma Sony nie gwarantuje, że wszystkie urządzenia USB będą obsługiwane przez posiadane urządzenie.
- To urządzenie jest wyposażone w port USB bez osłony. Jeżeli urządzenie zostało wystawione na działanie wody, sprawdź, czy gniazdo jest całkowicie suche, zanim podłączysz do niego przewód USB.

TP0001882388

Smartfon

Xperia 1 V XQ-DQ54/XQ-DQ62/XQ-DQ72

## **Zabezpieczanie urządzenia**

Urządzenie oferuje opcje zabezpieczeń, których używanie jest bardzo zalecane na wypadek zgubienia lub kradzieży urządzenia.

Istnieje kilka sposobów ochrony urządzenia, które wymieniono poniżej.

Znajdź i stuknij [Ustawienia] > [Zabezpieczenia], a następnie stuknij ustawienie, które chcesz zmienić.

- [Blokada ekranu]: Ustawianie bezpiecznej metody odblokowywania ekranu.
- [Menedżer odcisków palców]: Rejestrowanie odcisków palców w celu zabezpieczenia urządzenia przed odblokowaniem lub uwierzytelniania zakupów.
- [Więcej ustawień bezpieczeństwa] > [Blokada karty SIM]: Ustawianie kodu PIN, gdy w posiadanym urządzeniu używane są karty SIM.

Więcej informacji można znaleźć w witrynie [support.google.com/android/.](https://support.google.com/android/)

#### **Uwaga**

Używanie opcji zabezpieczeń urządzenia wymaga zapamiętania informacji podawanych podczas konfiguracji.

#### **Wskazówka**

W przypadku korzystania z odcisków palców do zabezpieczenia posiadanego urządzenia, można użyć funkcji [Naciśnij, aby odblokować odciskiem palca] do ochrony posiadanego urządzenia przed przypadkowym odblokowaniem. Znajdź i stuknij [Ustawienia] > [Zabezpieczenia], a następnie stuknij przełącznik [Naciśnij, aby odblokować odciskiem palca], aby włączyć tę funkcję. Urządzenie wykryje odcisk palca i odblokuje się tylko po naciśnięciu przycisku włącznika. Aby odblokować urządzenie, naciśnij przycisk włącznika i przytrzymaj na nim palec.

#### **Powiązany temat**

- [Menu Ustawienia](#page-155-0)
- [Znajdowanie i blokowanie utraconego urządzenia oraz usuwanie jego zawartości](#page-214-0)

TP0001882352

Smartfon

Xperia 1 V XQ-DQ54/XQ-DQ62/XQ-DQ72

## **Znajdowanie numeru lub numerów IMEI urządzenia**

Urządzenie ma jedno lub dwa niepowtarzalne numery identyfikacyjne, który noszą nazwę numeru IMEI lub identyfikatora produktu. Należy zachować kopię tego numeru. Może być on potrzebny w przypadku kradzieży urządzenia lub w przypadku kontaktu z działem pomocy technicznej.

## **Sprawdzanie numeru(-ów) IMEI przy użyciu panelu numerycznego**

- 1. Znajdź i stuknij (C) (Ikona telefonu).
- **2.** Stuknij (Ikona panelu numerycznego).
- **3.** Wprowadź \*#06# z panelu numerycznego. Numery IMEI zostaną wyświetlone automatycznie.

### **Sprawdzanie numeru(-ów) IMEI na uchwycie**

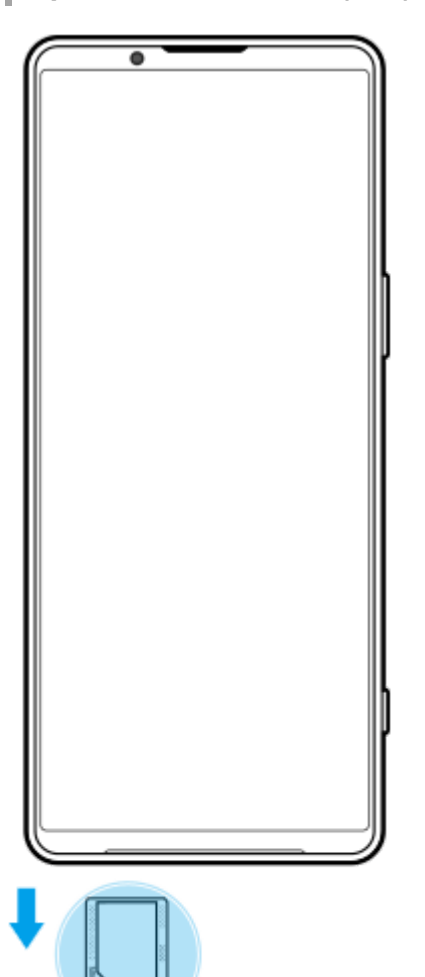

**1.** Wyciągnij uchwyt. Numer(y) IMEI znajduje(-ą) się na uchwycie.

TP0002935514

<span id="page-214-0"></span>Smartfon Xperia 1 V XQ-DQ54/XQ-DQ62/XQ-DQ72

## **Znajdowanie i blokowanie utraconego urządzenia oraz usuwanie jego zawartości**

Firma Google oferuje internetową usługę lokalizacji i zabezpieczenia urządzeń o nazwie "Znajdź moje urządzenie". Po zalogowaniu się na konto Google usługa "Znajdź moje urządzenie" jest domyślnie włączona. Jeżeli zgubisz urządzenie, możesz skorzystać z funkcji "Znajdź moje urządzenie", aby je odnaleźć, zablokować lub usunąć jego zawartość. Więcej informacji na stronie [support.google.com/android/.](https://support.google.com/android/)

TP0001882392

Smartfon

Xperia 1 V XQ-DQ54/XQ-DQ62/XQ-DQ72

## **Informacje na temat niniejszego Przewodnika pomocniczego**

Niniejszy dokument to Przewodnik pomocniczy urządzenia Xperia 1 V z wersją oprogramowania Android 13. W razie wątpliwości, wersję oprogramowania urządzenia można sprawdzić w menu Ustawienia.

Informacje na temat typowych funkcji i ustawień systemu Android (na przykład podstawowych ustawień systemu Android, ustawień Wi-Fi, ustawień ekranu głównego, przesyłania danych, nawigacji w szufladzie aplikacji, powiadomień i innych funkcji aplikacji Google) można znaleźć na stronie [support.google.com/android/](https://support.google.com/android/).

### **Uwaga**

- Aktualizacje systemu i aplikacji mogą powodować odmienne wyświetlanie funkcji urządzenia niż przedstawiono to w niniejszym Przewodniku pomocniczym. Aktualizacja może nie wpływać na wersję systemu Android.
- Wszystkie zdjęcia wykorzystane w tym Przewodniku pomocniczym jako zdjęcia przykładowe mają charakter poglądowy i nie zostały wykonane przez rzeczywiste urządzenie.

### **Jak sprawdzić bieżącą wersję oprogramowania i numer modelu urządzenia**

Znajdź i stuknij [Ustawienia] > [Informacje o telefonie]. Bieżąca wersja oprogramowania jest wyświetlana w sekcji [Numer kompilacji]. Bieżący numer modelu urządzenia jest wyświetlany w sekcji [Model].

## **Ograniczenia dotyczące usług i funkcji**

Usługi i funkcje opisane w niniejszym Przewodniku pomocniczym mogą nie być obsługiwane w pewnych krajach/regionach albo przez niektóre sieci lub niektórych usługodawców. Międzynarodowego numeru alarmowego GSM można zawsze używać we wszystkich krajach/regionach oraz sieciach obsługiwanych przez wszystkich usługodawców, jeżeli urządzenie jest połączone z siecią komórkową. W celu ustalenia dostępności określonych usług i funkcji oraz ewentualnych dodatkowych opłat z nimi związanych należy skontaktować się z operatorem sieci lub usługodawcą. Korzystanie z określonych funkcji i aplikacji opisanych w tej instrukcji może wymagać dostępu do Internetu. Nawiązywanie połączenia z Internetem za pomocą urządzenia może się wiązać z opłatami za transmisję danych. Więcej informacji można uzyskać u dostawcy usług bezprzewodowych.

### **Powiązany temat**

- **[Przed aktualizacją urządzenia](#page-180-0)**
- **[Bezprzewodowa aktualizacja urządzenia](#page-181-0)**
- [Menu Ustawienia](#page-155-0)

TP0001882446
[Przewodnik pomocniczy](#page-0-0)

Smartfon Xperia 1 V XQ-DQ54/XQ-DQ62/XQ-DQ72

# **Ułatwienia dostępu**

## **Ustawienia ułatwień dostępu**

System Android zapewnia wiele funkcji ułatwień dostepu, takich jak [TalkBack], [Rozmiar wyświetlacza i tekst] ([Rozmiar czcionki]), [Kolor i ruch] ([Korekcja kolorów], [Ciemny motyw]), [Dodatkowe przyciemnienie], [Powiększenie] itp. Funkcje ułatwień dostępu można znaleźć w pozycji [Ustawienia] > [Ułatwienia dostępu]. Aby uzyskać więcej informacji, wejdź na stronę Ułatwienia dostępu w Androidzie - Pomoc pod adresem [support.google.com/accessibility/android.](https://support.google.com/accessibility/android)

### **Tekst w czasie rzeczywistym**

Tekst w czasie rzeczywistym (RTT) to usługa tekstowa świadczona przez usługodawców w niektórych krajach/regionach. Umożliwia odczytywanie każdej litery w trakcie jej wpisywania z klawiatury. Sprawdź u operatora komórkowego, czy usługa RTT jest dostępna w danym planie taryfowym. Aby skontaktować się z numerem 911 przy użyciu usługi RTT w Stanach Zjednoczonych, posiadany telefon musi być wyposażony w kartę SIM. Aby uzyskać więcej informacji na temat korzystania z usługi RTT z poziomu posiadanego telefonu, należy odwiedzić witrynę [support.google.com/accessibility/android.](https://support.google.com/accessibility/android)

#### **Powiązany temat**

[Menu Ustawienia](#page-155-0)

TP1000431940

#### Smartfon Xperia 1 V XQ-DQ54/XQ-DQ62/XQ-DQ72

# **Używanie urządzenia w warunkach dużej wilgotności i zapylenia**

Urządzenie jest wodo- i pyłoszczelne ze stopniem ochrony IPX5/IPX8 oraz IP6X. Pamiętaj jednak, że wszystkie gniazda i złącza USB muszą być całkowicie suche przed użyciem, a zamocowane osłony muszą być dokładnie zamknięte. Opisywane urządzenie wyposażone jest w gniazdo z uchwytem karty nano SIM / karty pamięci z zamocowaną osłoną. Nie należy zanurzać urządzenia całkowicie w wodzie ani narażać go na działanie wody morskiej, wody słonej, wody chlorowanej czy innych cieczy, na przykład napojów. Gwarancja nie obejmuje uszkodzeń ani defektów wynikłych z niewłaściwego użytkowania urządzenia lub użytkowania z lekceważeniem zaleceń podanych przez firmę Sony w instrukcji. Informacje na temat gwarancji można znaleźć w sekcji Ważne informacje, dostępnej w pozycji [Ustawienia] > [Informacje o telefonie] > [Informacje prawne] na posiadanym urządzeniu.

### **Zamykanie osłon**

Naciśnij zaznaczone miejsca zgodnie z ilustracją i upewnij się, że pomiędzy osłoną a urządzeniem nie ma szczelin. **1. (A)**: Osłona

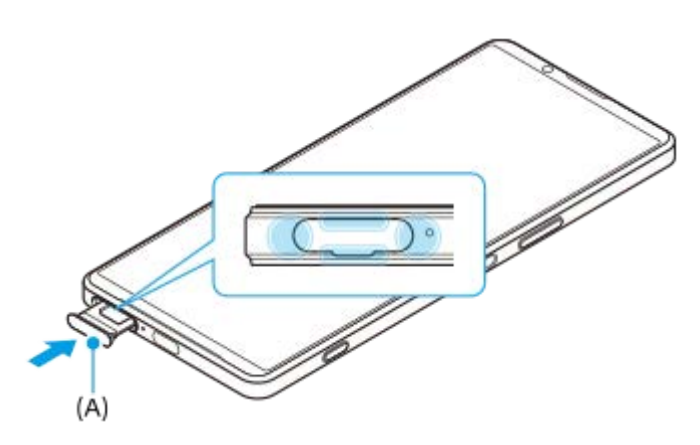

#### **Osuszanie urządzenia**

**1.** Używając ściereczki z mikrofibry, wytrzyj do sucha urządzenie.

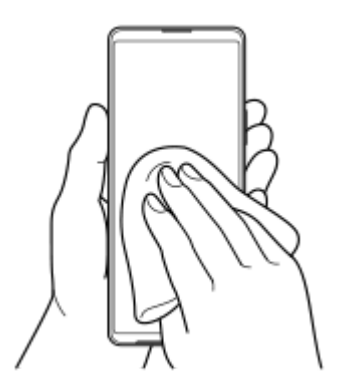

Trzymając pewnie urządzenie w taki sposób, aby port USB skierowany był w dół, potrząśnij nim energicznie co **2.** najmniej 20 razy. Obróć urządzenie do góry nogami i potrząśnij nim ponownie 20 razy.

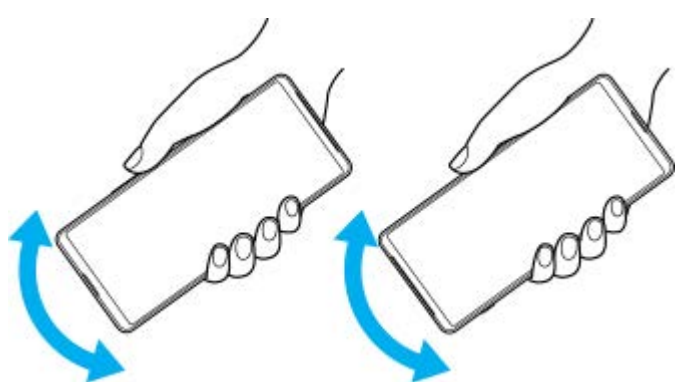

Pozostałą wilgoć usuń, używając ściereczki z mikrofibry. Wytrzyj przyciski, gniazda i inne elementy urządzenia, takie **3.** jak głośniki, mikrofony, czujniki, aparaty itp., jak pokazano na ilustracji.

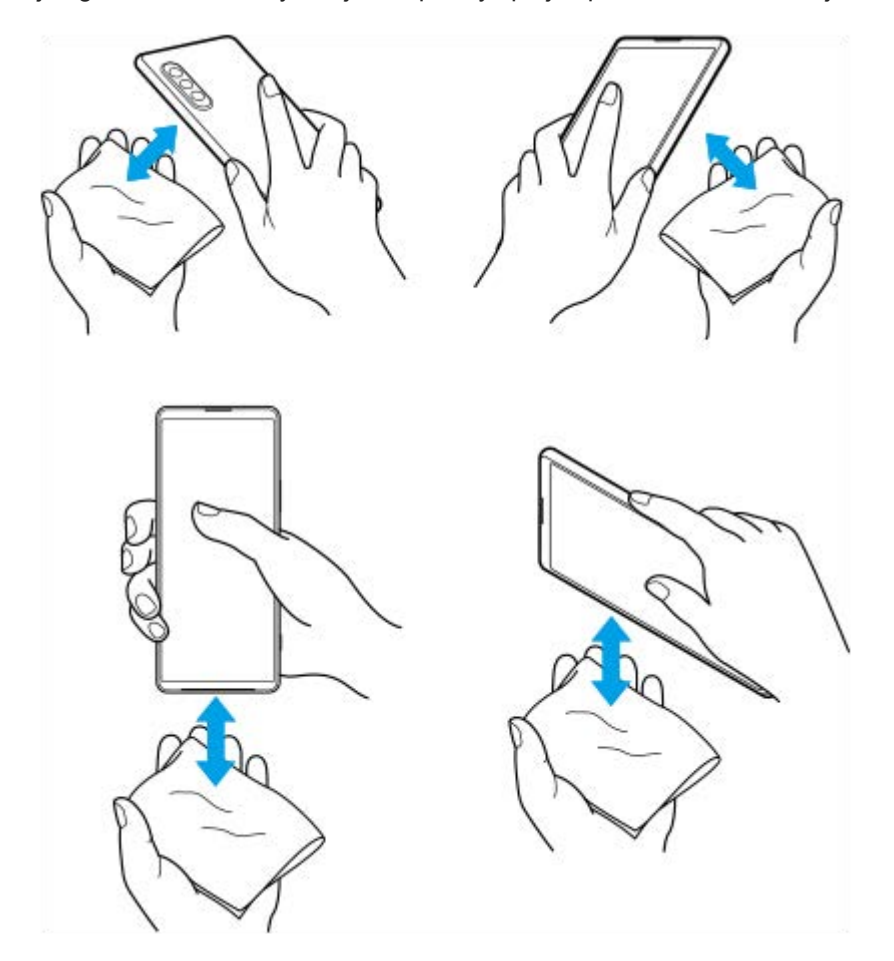

**4.** Odstaw urządzenie na co najmniej kilka godzin, a przed użyciem upewnij się, że jest całkowicie suche.

TP1000431941

[Przewodnik pomocniczy](#page-0-0)

Smartfon Xperia 1 V XQ-DQ54/XQ-DQ62/XQ-DQ72

## **Informacje prawne**

Ten Przewodnik pomocniczy jest publikowany przez firmę Sony Corporation (zwaną dalej "Sony") lub jej lokalną spółkę powiązaną bez żadnych gwarancji. W dowolnym momencie i bez uprzedzenia firma Sony może wprowadzać w niniejszym Przewodniku pomocniczym poprawki i zmiany wynikające z błędów typograficznych, niedokładności bieżących informacji czy udoskonaleń programów i/lub sprzętu. Zmiany te będą uwzględniane w następnych wydaniach tego Przewodnika pomocniczego. Wszystkie ilustracje mają charakter poglądowy i nie muszą odzwierciedlać faktycznego wyglądu urządzenia.

Wszystkie wymienione w tym dokumencie nazwy produktów i firm są znakami towarowymi lub zastrzeżonymi znakami towarowymi odpowiednich właścicieli. Wszystkie pozostałe znaki towarowe są własnością ich właścicieli. Wszelkie prawa, które nie zostały wyraźnie przyznane w tym dokumencie, są zastrzeżone. Więcej informacji można znaleźć w witrynie [https://www.sony.net/Products/smartphones/trademarks-and-copyright.html.](https://www.sony.net/Products/smartphones/trademarks-and-copyright.html)

W niniejszym Przewodniku pomocniczym mogą występować odwołania do usług lub aplikacji dostarczanych przez inne podmioty. Korzystanie z takiego oprogramowania lub takich usług może wymagać oddzielnej rejestracji u innego podmiotu będącego ich dostawcą, wniesienia opłat lub podania informacji o karcie kredytowej, a także podlegać dodatkowym warunkom korzystania, zmianom, zakłóceniom lub zaprzestaniu działania. W przypadku aplikacji dostępnych z poziomu lub za pośrednictwem witryny strony trzeciej należy wcześniej zapoznać się z warunkami korzystania z tej witryny i stosowną polityką prywatności. Firma Sony nie gwarantuje dostępności ani działania jakichkolwiek aplikacji, witryn internetowych lub oferowanych usług stron trzecich.

To urządzenie umożliwia pobieranie, przechowywanie i przekazywanie dalej zawartości dodatkowej, na przykład muzyki lub nagrań wideo. Korzystanie z takiej zawartości może być ograniczone lub zabronione w związku z prawami innych podmiotów, w tym w szczególności na skutek ograniczeń wynikających z odpowiednich przepisów o prawach autorskich. Pełną odpowiedzialność za zawartość dodatkową pobieraną na urządzenie lub przekazywaną z niego ponosi użytkownik, a nie firma Sony. Przed rozpoczęciem korzystania z dodatkowej zawartości należy sprawdzić, czy jej planowane wykorzystanie jest zgodne z posiadaną licencją lub innego rodzaju zezwoleniem. Firma Sony nie gwarantuje dokładności, integralności lub jakości jakiejkolwiek zawartości dodatkowej lub innej zawartości stron trzecich. W żadnym przypadku firma Sony nie ponosi jakiejkolwiek odpowiedzialności za niewłaściwe wykorzystanie zawartości dodatkowej lub zawartości oferowanej przez stronę trzecią.

Niniejszy produkt jest objęty licencją dotyczącą pakietu patentów na technologie wizualne MPEG-4 i AVC do użytku osobistego i niekomercyjnego przez konsumentów w celu (i) kodowania materiałów wideo zgodnie ze standardem wizualnym MPEG-4 ("wideo MPEG-4") lub standardem AVC ("wideo AVC") i/lub (ii) dekodowania materiałów wideo MPEG-4 lub wideo AVC zakodowanych przez konsumenta do celów osobistych i niekomercyjnych i/lub uzyskanych od dostawcy materiałów wideo, który uzyskał licencję MPEG LA na dostarczanie wideo MPEG-4 i/lub wideo AVC. Nie przyznaje się jawnie ani w sposób dorozumiany licencji do żadnych innych celów. Dodatkowe informacje, dotyczące między innymi zastosowań promocyjnych, wewnętrznych i komercyjnych, a także licencjonowania, można uzyskać od firmy MPEG LA, L.L.C. Informacje na stronie [https://www.mpegla.com.](https://www.mpegla.com/) Technologia dekodowania dźwięku MPEG Layer-3 ma licencję instytutu Fraunhofer IIS i firmy Thomson.

**Uwaga:** Sony zaleca użytkownikom tworzenie kopii zapasowych ich danych osobowych i informacji. FIRMA SONY NIE PONOSI ODPOWIEDZIALNOŚCI ZA JAKĄKOLWIEK UTRATĘ, USUNIĘCIE ANI ZASTĄPIENIE DANYCH OSOBISTYCH LUB PLIKÓW ZAPISANYCH W URZĄDZENIU (W TYM W SZCZEGÓLNOŚCI KONTAKTÓW, UTWORÓW MUZYCZNYCH I ZDJĘĆ) WYNIKAJĄCE Z AKTUALIZACJI URZĄDZENIA DOWOLNĄ Z METOD OPISANYCH W TYM PRZEWODNIKU POMOCNICZYM LUB DOKUMENTACJI.

CAŁKOWITA ODPOWIEDZIALNOŚĆ FIRMY SONY LUB JEJ DOSTAWCÓW WOBEC UŻYTKOWNIKA Z TYTUŁU JAKICHKOLWIEK SZKÓD, STRAT I INNYCH PODSTAW ROSZCZEŃ (CZY TO WSKUTEK WYKONYWANIA UMOWY, DELIKTU, W TYM MIĘDZY INNYMI ZANIEDBAŃ, CZY W INNY SPOSÓB) W ŻADNYM WYPADKU NIE PRZEKROCZY KWOTY FAKTYCZNIE ZAPŁACONEJ PRZEZ UŻYTKOWNIKA ZA URZĄDZENIE.

Smartfon Xperia 1 V XQ-DQ54/XQ-DQ62/XQ-DQ72

## **Gwarancja, współczynnik SAR i wskazówki dotyczące użytkowania**

Informacje na temat gwarancji i współczynnika absorpcji swoistej SAR (Specific Absorption Rate) oraz wskazówki dotyczące bezpieczeństwa można znaleźć w sekcji Ważne informacje dostępnej w pozycji [Ustawienia] > [Informacje o telefonie] > [Informacje prawne] z poziomu urządzenia.

TP0002286133